# $\frac{d\ln\ln}{d}$

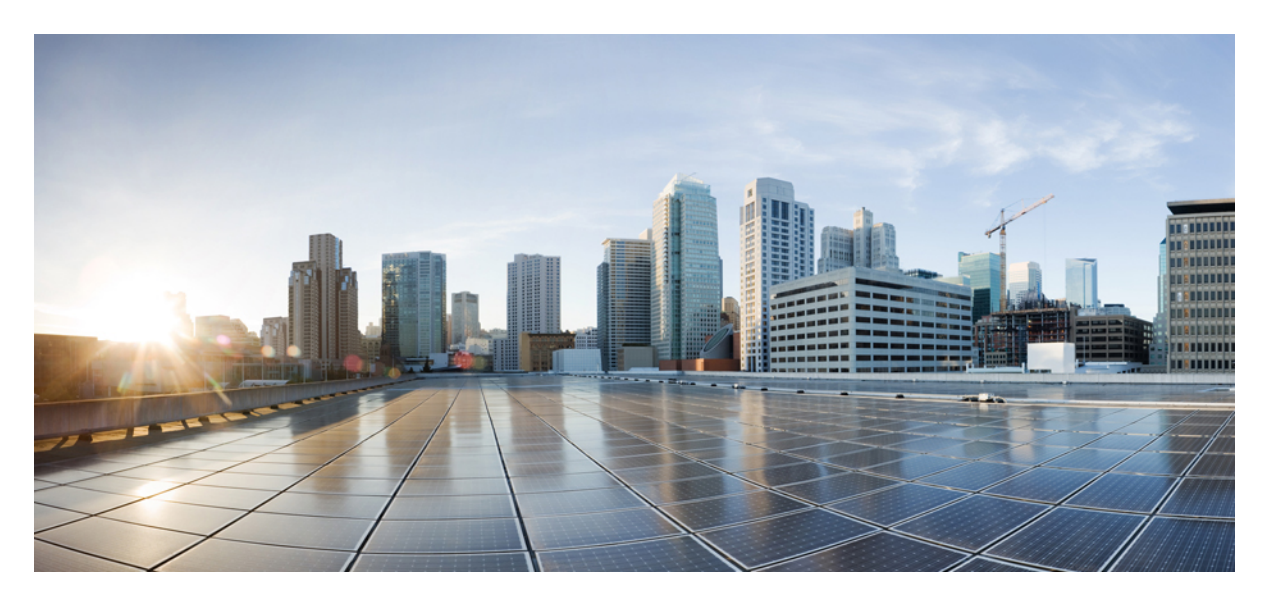

### **Cisco IP** 전화기 **8800** 시리즈 다중 플랫폼 전화기 사용 설명서

초판**:** 2016년 1월 29일 최종 변경**:** 2024년 1월 30일

#### **Americas Headquarters**

Cisco Systems, Inc. 170 West Tasman Drive San Jose, CA 95134-1706 USA http://www.cisco.com Tel: 408 526-4000 800 553-NETS (6387) Fax: 408 527-0883

이 설명서의 제품 관련 사양 및 정보는 예고 없이 변경될 수 있습니다. 이 설명서의 모든 설명, 정보 및 권장 사항이 정확하다고 판단되더라도 어떠한 명시적이거나 묵시적인 보증도 하지 않습니다. 제품의 활용 분야나 용도에 대한 책임은 온전히 사용자 본인에게 있습니다.

동봉한 제품에 대한 소프트웨어 라이센스 및 제한된 보증은 제품과 함께 제공된 정보 패킷의 내용을 따르며 여기에 인용된 내용은 참조입니다. 소프트웨어 라이센스 또는 제 한된 보증을 찾을 수 없는 경우 CISCO 담당자에게 문의하여 복사본을 요청하십시오.

클래스 A 장치의 FCC 규정 준수에 관한 정보: 이 장비는 테스트를 거쳐 FCC 규정 15부에 의거하여 클래스 A 디지털 장치 제한 규정을 준수함이 확인되었습니다. 이러한 제한 은 장비가 상업 환경에서 작동될 때 유해한 전파 혼선으로부터 적정한 수준의 보호를 제공하기 위해 고안되었습니다. 이 장비는 무선 주파수 에너지를 생성, 사용 및 방사하므 로 지침에 따라 설치하여 사용하지 않을 경우 무선 통신에서 유해한 전파 혼선을 일으킬 수 있습니다. 주거 지역에서 이 장비의 작동은 유해한 전파 혼선을 야기할 가능성이 있 으며, 그 경우에 사용자는 자비로 전파 혼선을 시정해야 합니다.

클래스 B 장치의 FCC 규정 준수에 관한 정보: 이 장비는 테스트를 거쳐 FCC 규정 15부에 의거하여 클래스 B 디지털 장치 제한 규정을 준수함이 확인되었습니다. 이러한 제한 은 주거용 설치 시 유해한 전파 혼선으로부터 적정한 수준의 보호를 제공하기 위해 고안되었습니다. 이 장비는 무선 주파수 에너지를 생성, 사용 및 방사하므로 지침에 따라 설 치하여 사용하지 않을 경우 무선 통신에서 유해한 전파 혼선을 일으킬 수 있습니다. 특정한 설치에서 전파 혼선이 발생하지 않는다는 보장은 없습니다. 본 장비를 켜거나 끌 때 라디오 또는 TV 수신에 전파 혼선을 일으키는 경우, 다음 중 하나 이상의 조치를 수행하여 전파 혼선을 해결해 보십시오.

- 수신 안테나의 방향을 조정하거나 다시 설치합니다.
- 장비와 수신기 사이의 간격을 늘립니다.
- 장비를 수신기가 연결된 회로와 다른 회로의 콘센트에 연결합니다.
- 구매처 또는 전문 라디오/TV 기사에게 지원을 요청합니다.

Cisco에서 승인하지 않은 방식으로 이 제품을 수정하면 FCC 승인이 무효화되고 제품 작동 권한을 상실할 수 있습니다.

Cisco의 TCP 헤더 압축은 UNIX 운영 체제의 UCB 공개 도메인 버전의 일부로서 University of California, Berkeley(UCB)에서 개발된 프로그램을 적용하여 구현합니다. All rights reserved. Copyright  $\circled{c}$  1981, Regents of the University of California.

여기에 언급된 기타 모든 보증에도 불구하고 이러한 공급자의 모든 문서 및 소프트웨어는 모든 결함이 포함된 "있는 그대로" 제공됩니다. CISCO 및 위에서 언급한 공급자는 상품성, 특정 목적에의 적합성 및 비침해에 대한 보증을 포함하되 이에 제한되지 않으며 거래 과정, 사용 또는 거래 관행으로부터 발생되는 모든 명시적이거나 묵시적인 보증 을 부인합니다.

CISCO 또는 그 공급자는 이 설명서의 사용 또는 사용할 수 없음으로 인한 모든 파생적, 부수적, 직접, 간접, 특별, 징벌적 또는 기타 모든 손해(영업 이익 손실, 영업 중단, 영업 정보 손실 또는 그 밖의 금전적 손실로 인한 손해를 포함하되 이에 제한되지 않음)에 대하여 어떠한 경우에도 책임을 지지 않으며, 이는 CISCO 또는 그 공급자가 그와 같은 손 해의 가능성을 사전에 알고 있던 경우에도 마찬가지입니다.

이 문서에서 사용된 모든 인터넷 프로토콜(IP) 주소와 전화 번호는 실제 주소와 전화 번호가 아닙니다. 이 문서에 포함된 예, 명령 디스플레이 출력, 네트워크 토폴로지 다이어 그램 및 기타 그림은 설명을 위한 목적으로만 표시됩니다. 실제 IP 주소나 전화 번호가 사용되었다면 이는 의도하지 않은 우연의 일치입니다.

모든 인쇄된 사본 및 이 문서의 중복된 소프트 복사본은 제어 대상이 아닌 것으로 간주됩니다. 최신 버전에 대한 현재 온라인 버전을 참조하십시오.

Cisco는 전 세계에 200개가 넘는 지사를 운영하고 있습니다. 각 지사의 주소 및 전화번호는 Cisco 웹사이트(www.cisco.com/go/office)에서 확인하십시오.

Cisco and the Cisco logo are trademarks or registered trademarks of Cisco and/or its affiliates in the U.S. and other countries. To view a list of Cisco trademarks, go to this URL: <https://www.cisco.com/c/en/us/about/legal/trademarks.html>. Third-party trademarks mentioned are the property of their respective owners. The use of the word partner does not imply a partnership relationship between Cisco and any other company. (1721R)

© 2024 Cisco Systems, Inc. 모든 권리 보유.

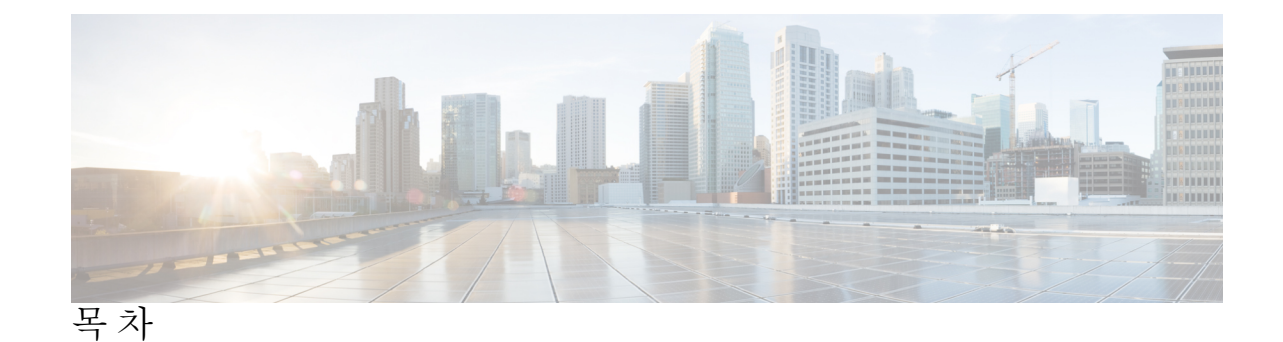

장 **1** 사용자 전화기 **1** Cisco IP 전화기 8800 시리즈 **1** 기능 지원 **2** 신규 및 변경된 기능 **2** 펌웨어 릴리스 12.0(4)의 신규 및 변경 **2** 펌웨어 릴리스 12.0(3)에 대한 새 기능 및 변경된 기능 **3** 펌웨어 릴리스 12.0(2)에 대한 새 기능 및 변경된 기능 **3** 펌웨어 릴리스 12.0(1)에 대한 새 기능 및 변경된 기능 **4** 펌웨어 릴리스 11.3(7)에 대한 새 기능 및 변경된 기능 **5** 펌웨어 릴리스 11.3(6)에 대한 새 기능 및 변경된 기능 **6** 펌웨어 릴리스 11.3(5)에 대한 새 기능 및 변경된 기능 **8** 11.3(4)의 신규 및 변경된 기능 **8** 펌웨어 릴리스 11.3(3)에 대한 새 기능 및 변경된 기능 **8** 펌웨어 릴리스 11.3(2)에 대한 새 기능 및 변경된 기능 **10** 펌웨어 릴리스 11.3(1)에 대한 새 기능 및 변경된 기능 **12** 펌웨어 릴리스 11.2(3)SR1에 대한 새 기능 및 변경된 기능 **13** 펌웨어 11.2(3)에 대한 새 기능 및 변경된 기능 **13** 펌웨어 릴리스 11.2(1)에 대한 새 기능 및 변경된 기능 **14** 펌웨어 릴리스 11.1(2)에 대한 새 기능 및 변경된 기능 **15** 펌웨어 릴리스 11.1(1)에 대한 새 기능 및 변경된 기능 **16** 펌웨어 릴리스 11.0(1)에 대한 새 기능 및 변경된 기능 **16** 전화기 설정 **17** 핸드셋 거치대 조정 **17** 전화기의 보기 각도 변경 **18**

네트워크에 연결 **18**

활성화 코드를 사용하여 전화기를 온보드 **18**

간단한 활성화 코드를 사용하여 전화기 자동 프로비저닝 **19**

초기 전화기 부팅 시 암호 설정 **19**

전화기에서 사용자 비밀번호 만들기 **20**

케이블 잠금 장치로 전화기 보안 **20**

사용자 인증 제어 **21**

다른 전화기에서 자신의 내선 번호에 로그인(확장 모빌리티) **21**

다른 전화기에서 자신의 내선 번호 로그아웃 **21**

게스트로 전화기에 로그인 **22**

게스트로 전화기에서 로그아웃 **22**

동료의 회선 상태 **22**

BLF 목록의 모니터링 활성화 또는 비활성화 **23**

개별 회선의 모니터링 구성 **24**

회선 키에 구성된 기능 제거 **26**

회선 키에 메뉴 바로 가기 추가 **26**

회선 키에서 메뉴 바로 가기 제거 **27**

홈 화면에서 서비스 중단 메시지 **27**

전화 웹 페이지 **27**

단축 다이얼 번호 **28**

버튼 및 하드웨어 **29**

탐색 **31**

소프트키, 회선 및 기능 버튼 **31**

전화기 화면 기능 **32**

전화기 화면 청소 **33**

전화 통화와 회선 간 차이 **33**

USB 포트 **34**

모바일 장치 충전 **34**

블루투스와 사용자의 전화기 **35**

에너지 절약 **36**

전화기 켜기 **36**

목차

추가 도움말 및 정보 **36**

접근성 기능 **36**

문제 해결 **37**

전화기에 대한 정보 찾기 **37**

전화기에서 사용자 정의 상태 보기 **38**

네트워크 상태 보기 **38**

전화기 상태 보기 **39**

전화기의 상태 메시지 보기 **40**

회선 상태 보기 **40**

전화 통계에서 통화 레코드 보기 **40**

802.1X 트랜잭션 상태 보기 **41**

재부팅 기록 보기 **42**

Cisco MPP 장치에 대한 모든 전화 문제 보고 **42**

전화기 웹 페이지에서 전화기 공장 초기화 재설정 **42**

서버에서 공장 초기화 재설정 **43**

전화기 웹 페이지의 URL이 있는 전화기 문제 식별 **43**

전화기 연결 끊김 **44**

전화기에 프로비저닝 실패 메시지가 표시되면 추가 정보 얻기 **44**

전환 라이센스 유형 찾기 **45**

MIC 인증서 새로 고침 상태에 대한 정보 찾기 **45**

Cisco 하드웨어 1년 제한적 보증 조건 **45**

#### 장 **2** 통화 **47**

전화 걸기 **47** 전화 걸기 **47** 다이얼 지원 목록을 사용하여 전화 걸기 **48** 스피커폰을 사용하여 전화 걸기 **48** 헤드셋을 사용하여 전화 걸기 **48** 비상 전화 걸기 **49** 번호 재다이얼 **49** 바로 호출 **49**

전화기 화면에서 단축 다이얼 코드 할당 **50** 단축 다이얼 코드로 전화 걸기 **50** 회선 키에서 단축 다이얼 설정 **50** 회선 키에서 단축 다이얼 제거 **51** 단축 다이얼 통화에 집중적으로 회선 사용 **51** 단축 다이얼 통화 확인에 집중적으로 회선 사용 **52** 국제 번호로 전화 걸기 **52** 보안 통화 **52** 전화 받기 **52** 전화 받기 **53** 통화 대기에 응답 **53** 통화 거부 **53** 수신 전화 벨소리 제거 **54** 방해사절 설정 **54** 별 코드를 사용하여 DND 켜기 또는 끄기 **55** 동료의 전화기에 응답(통화 당겨받기) **55** 자신이 속한 그룹의 전화 받기(당겨받기) **55** 통화 음소거 **55** 통화 보류 **56** 통화를 보류로 전환 **56** 너무 오래 동안 보류되어 있었던 통화에 응답 **56** 활성 및 보류 통화 간 통화 변경 **56** 통화 보류 **57** 통화 지정보류를 사용하여 통화를 보류 상태로 설정 **57** 통화 지정보류를 사용하여 보류 중 통화 검색 **57** 회선 키를 하나 사용하여 전화 지정 보류 및 지정 보류 해제 **58** 통화 보류 익스텐션 및 상태 **58** 통화 착신 전환 **59** 전화기 웹 페이지에서 통화 착신 전환 **60** 기능 활성화 코드 동기화를 사용하여 모두 착신 전환 활성화 **61**

통화 호전환 **62**

다른 사람에게 통화 호전환 **62** 호전환을 완료하기 전에 상담 **62** 전화회의 및 미팅 **63** 통화에 다른 사람 추가 **63** 스타 코드로 전화회의 **63** 전화기에서 Webex 미팅에 참가 **64** 애드-혹 컨퍼런스에서 참가자를 호스트로 제거 **65** 참가자 목록을 참가자로 보기 **66** 애드 혹 전화 미팅에서 참가자 목록을 호스트로 보기 **66** 미팅 및 통화 상호 작용 **67** 전화기에서 Webex 미팅에 참가 **67** Webex 미팅 중에 새 통화 시작 **69** Webex 미팅 중에 전화 받기 **69** Webex 미팅 중에 음성 메일에 액세스 **69** Webex 미팅 중에 다른 미팅에 참가 **70** 통화 중에 Webex 미팅에 참가 **70** 페이징 및 Webex 미팅 관리 **71** 참가자 세부 정보 하이브리드 미팅 표시 **71** 미팅 녹화 상태 표시 **71** 미팅 내 참가자 음소거 (하이브리드) **72** 암호를 사용해 하이브리드 미팅 참가 **73** 하이브리드 미팅을 위한 비디오 제어 **73** 미팅 중 비디오 레이아웃 변경(하이브리드) **74** 미팅 중 공유 통화 검색 (하이브리드) **74** 영상 통화 **75** 영상 전화 걸기 **75** 전화기와 영상 디스플레이 간 전환 **75** PIP(Picture-In-Picture) 위치 조정 **75** 비디오 중지 **76** 카메라 노출 조정 **76** 영상 대역폭 조정 **77**

목차

영상 통화 보안 및 문제 해결 정보 **77** 통화 녹음 **77** 인스턴트 메시지 및 프레즌스 연락처 **78** 프레즌스 **78** IM and Presence 연락처에 전화 걸기 **79** 프레즌스 상태 변경 **79** 전화기 그룹 페이지(멀티캐스트 페이징) **80** XML 애플리케이션 및 멀티캐스트 호출 **80** XML 애플리케이션 세부 정보 보기 **80** 여러 회선 **81** 가장 먼저 걸려온 전화를 제일 먼저 받기 **81** 전화기의 모든 통화 보기 **81** 다중 플랫폼 사무실 전화기의 공유 회선 **81** 공유 회선의 통화에 자신을 추가 **82** 콜 센터 기능 **82** 콜 센터 상담사로 로그인 **83** 콜 센터 상담사로 로그아웃 **83** 콜 센터 상담사로 상태 변경 **84** 콜 센터 통화 수락 **84** 상담사 통화 보류 **84** 콜 센터 통화 중 배치 코드 설정 **85** 전화 추적 **85** 감독자에게 통화 에스컬레이션 **85** 경영진 통화 **86** 진행 중인 통화에 경영진으로 참가 **86** 진행 중인 통화를 자신에게 경영진으로 호전환 **87** 경영진 통화 문제 해결 **87** 경영진 보조자 통화 **87** 경영진을 대신하여 보조자로 통화 시작 **87** 진행 중인 통화를 경영진에게 보조자로 호전환 **88** 진행 중인 통화에 참가하거나 자신에게 경영진 보조자로 호전환 **89** 경영진-보조자 통화 문제 해결 **89**

모바일 장치 및 사무실 전화기 **90**

- Intelligent Proximity를 사용하는 전화 통화 **90**
	- 모바일 장치를 사무실 전화기와 페어링 **90**

연결된 모바일 장치 전환 **91**

모바일 장치 삭제 **91**

사무실 전화기에서 모바일 연락처 검색 **91**

페어링된 블루투스 장치 보기 **92**

휴대폰용 Intelligent Proximity **92**

태블릿용 Intelligent Proximity **95**

#### 장 **3** 연락처 **97**

개인 주소록 **97** 개인 주소록에 새 연락처 추가 **97** 전화기 웹 페이지의 개인 주소록에 새 연락처 추가 **98** 개인 주소록에서 연락처 검색 **98** 개인 주소록에 있는 연락처와 통화 **99** 개인 주소록에 있는 연락처 편집 **99** 개인 주소록에서 연락처 제거 **100** 모든 디렉터리 화면에서 연락처 검색 **100** 회사 디렉터리 **102** Webex 디렉터리 **103** Webex 디렉터리 이름 편집 **103** Webex 디렉터리에서 연락처 검색 **103** 모든 디렉터리에서 Webex 연락처 검색 **105** Broadsoft Directory **106** BroadSoft Directory에서 연락처 검색 **106** BroadSoft Directory에서 연락처 유형 편집 **107** BroadSoft 개인 디렉터리에서 연락처 관리 **108** Broadsoft Directory 이름 편집 **110** BroadSoft Directory 서버 이름 편집 **110**

BroadSoft Directory의 자격 증명 편집 **111**

LDAP 디렉토리 **112**

LDAP 디렉터리의 자격 증명 편집 **112**

LDAP 디렉터리에서 연락처 검색 **113**

LDAP 디렉터리의 연락처에 전화 걸기 **114**

LDAP 디렉터리에서 연락처 번호 편집 **115**

#### XML 디렉터리 **116**

XML 디렉터리의 연락처에 전화 걸기 **116**

XML 디렉터리에서 연락처 번호 편집 **116**

수신 및 발신 통화에 대한 역방향 이름 조회 **117**

#### 장 **4** 최근 통화 **119**

최근 통화 목록 **119** 최근 통화 보기 **119** Webex Call 로그 지속 시간 보기 **121** Webex 통화에 대해 스팸 표시 **122** 서버에서 통화 로그 보기 **123** 최근 통화로 돌아가기 **123** 최근 통화 목록 지우기 **124** 최근 통화 기록에서 연락처 만들기 **124** 통화 레코드 삭제 **125** 모든 통화 레코드 삭제 **126**

#### 장 **5** 음성 메일 **127**

개인 음성 메일 계정 **127** 전화기에서 음성 메일 설정 **127** 새 음성 메시지가 있는지 알아보기 개인 **128** 개인 음성 메일에 액세스 **128** 개인 오디오 음성 메일에 액세스 **128** 음성 메일 설정을 사용하는 전화기 동작 **129** 음성 메일 및 부재 중 통화 구성 설정을 사용하는 전화기 동작 **129** 모니터링되는 음성 메일 계정의 음성 메시지 상태 **130** 모니터링되는 음성 메일 계정 메시지 액세스 **131**

장 **6** 설정 **133**

 $\mathbf I$ 

Ι

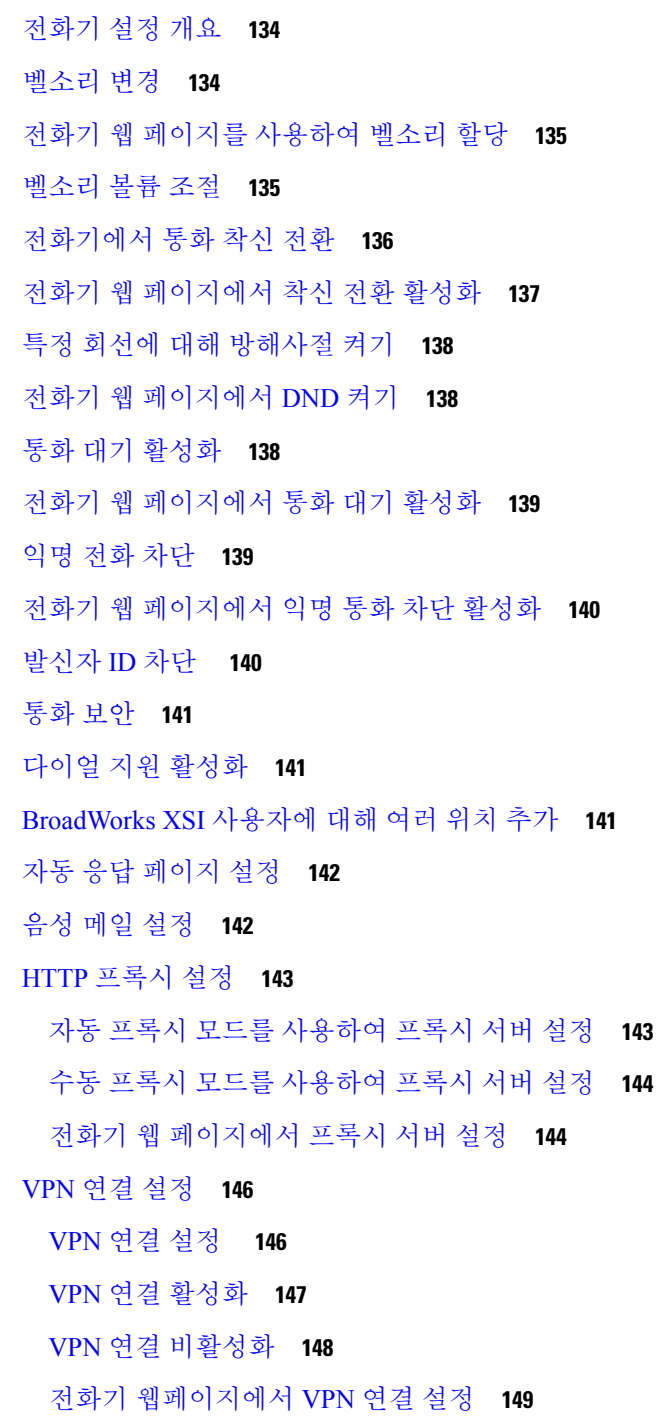

VPN 상태 보기 **150** 시간 형식 변경 **150** 날짜 형식 변경 **151** 화면 보호기 변경 **151** 전화기 페이지에서 배경 무늬 변경 **152** 전화기 웹 인터페이스로 화면 보호기 구성 **152** 전화기 배경으로 로고 추가 **153** 전화기 페이지에서 배경 무늬 변경 **154** 배경 무늬 다운로드 **154** 전화기 화면 밝기 조정 **155** 백라이트 기간 조정 **155** 전화기 웹 인터페이스에서 백라이트 타이머 조정 **156** 디스플레이 모드 변경 **157** 통화를 위한 오디오 장치 지정 **157** 전화기 재부팅 **158** 언어 설정 **158** 암호 설정 **158** 전화기 웹 페이지에서 암호 설정 **159** 프로파일 계정 설정 **159** 경영진 설정 **160** 경영진으로 통화 필터링 활성화 **161** 경영진으로 통화 필터링 비활성화 **162** 보조자 목록을 경영진으로 확인 **163** 경영진 보조자 설정 **164** 경영진 풀에 보조자로 옵트인/옵트아웃 **164** 통화 필터링을 경영진 보조자로 활성화 또는 비활성화 **165** 경영진 보조자로 통화 전환 활성화 **166** 경영진 보조자로 통화 전환 비활성화 **168** 경영진 목록을 보조자로 확인 **168** 경영진-보조자 설정 문제 해결 **169** Wi-Fi 설정 **169**

처음 부팅할 때 전화기를 Wi-Fi 네트워크에 연결 **169**

소프트키를 사용하여 Wi-Fi 스캔 트리거 **170**

전화기 웹 페이지에서 Wi-Fi 켜기 또는 끄기 **171**

전화기에서 Wi-Fi 켜기 또는 끄기 **171**

수동으로 전화기를 Wi-Fi에 연결 **171**

전화기에 연결 실패 메시지가 표시되면 Wi-Fi 네트워크에 연결 **172**

전화기에서 Wi-Fi 프로파일 설정 **173**

Wi-Fi 프로파일 설정 **174**

Wi-Fi 프로파일 삭제 **175**

Wi-Fi 프로파일의 순서 변경 **175**

Wi-Fi 네트워크 스캔 및 저장 **176**

Wi-Fi 상태 보기 **178**

전화기의 Wi-Fi 상태 메시지 보기 **179**

음성 피드백의 액세스 가능성 **179**

음성 피드백 활성화 또는 비활성화 **180**

음성 속도 조정 **180**

음성 볼륨 조정 **181**

전화기에서 잡음 제거 활성화 또는 비활성화 **181**

전화기 웹 페이지에서 잡음 제거 활성화 또는 비활성화 **182**

데스크에 로그인(핫 데스킹) **182**

데스크에서 로그아웃(핫 데스킹) **183**

핫 데스킹 중 오류 시나리오 **184**

전화기 재부팅 **185**

장 **7** 액세서리 **187**

다중 플랫폼 펌웨어가 설치된 Cisco IP Phone 8800 시리즈의 액세서리 개요 **187** 전화기와 연결된 액세서리 보기 **192** 헤드셋 **193** 헤드셋 중요 안전 정보 **193**

Cisco Headset 320 **193**

Cisco 헤드셋 320 연결 **193**

Cisco 헤드셋 320 업그레이드 **194** 헤드셋 320 제어 - Webex **194** 헤드셋 320 제어 - Teams **196** Cisco 헤드셋 500 시리즈 **198** Cisco 헤드셋 521 및 522 **198** Cisco 헤드셋 531 및 532 **199** Cisco 헤드셋 561 및 562 **201** 헤드셋 500 시리즈 펌웨어 업그레이드 **204** Cisco 헤드셋 500 시리즈 설정 **205** Cisco 헤드셋 500 시리즈 이어 패드 바꾸기 **207** Cisco 헤드셋 700 시리즈 **208** Cisco 헤드셋 730 **208** 헤드셋 730 펌웨어 업그레이드 **209** 전화기에서 헤드셋 730에 대한 세부 정보 찾기 **210** Cisco Headset 720 **211** 헤드셋 음소거 또는 음소거 해제 **214** 헤드셋 또는 전화 음소거 전환 **215** 헤드셋 Boom에서 음소거 또는 음소거 해제 **215** 헤드셋과 전화기 간의 음소거 동기화 실패 **216** 타사 헤드셋 **216** 오디오 품질 **217** 유선 헤드셋 **217** 무선 헤드셋 **217** 표준 헤드셋 **217** 표준 헤드셋 연결 **218** USB 헤드셋 **218** USB 헤드셋 연결 **218** 블루투스 무선 헤드셋 **219** 블루투스 켜기 또는 끄기 **220** 블루투스 헤드셋 추가 **221** 블루투스 헤드셋 연결 끊기 **221**

목차

블루투스 헤드셋 제거 **221**

무선 헤드셋 **222**

통화 중 헤드셋 전환 **222**

측음 게인 조정 **222**

마이크 게인 조정 **223**

마이크 테스트 **224**

스피커 조정 **224**

통화를 위한 오디오 장치 지정 **225**

통화를 위한 오디오 경로를 동적으로 선택 **226**

외부 스피커 및 마이크 **226**

Cisco 8800 시리즈 키 확장 모듈 설정 개요 **227**

키 확장 모듈 전원 정보 **228**

키 확장 모듈 버튼 및 하드웨어 **230**

열 모드 **232**

전화기 메뉴로 키 확장 모듈 유형 할당 **233**

화면 밝기 조정 **233**

키 확장 모듈에서 단축 다이얼 수정 **234**

키 확장 모듈의 UDI 정보 보기 **234**

키 확장 모듈 회선 키에 기능 또는 메뉴 바로 가기 추가 **234**

키 확장 모듈 회선을 SIP 회선으로 사용(8800에만 해당) **235**

키 확장 모듈 회선 키에서 기능 또는 메뉴 바로 가기 제거 **235**

장 **8** 제품 안전 및 보안 **237**

안전 및 성능 정보 **237** 정전 **237** 규정 도메인 **237** 건강 관리 환경 **237** 외부 장치 **237** 블루투스 무선 헤드셋 성능 **238** 전화기에 전원을 제공하는 방법 **238** 네트워크 혼잡 시 전화기 동작 **239**

**Cisco IP** 전화기 **8800** 시리즈 다중 플랫폼 전화기 사용 설명서

UL 경고 **239** EnergyStar **239** 제품 레이블 **239** 준수 선언문 **240** 유럽 연합 준수 선언문 **240** CE 마킹 **240** 유럽 연합 RF 노출 선언문 **240** 미국 준수 선언문 **240** Part 15 무선 장치 **240** 캐나다 준수 선언문 **240** 캐나다 RF 노출 선언문 **241** 캐나다 고출력 레이다 선언문 **241** 뉴질랜드 준수 선언문 **242** PTC(Permit to Connect) 일반 경고 **242** 대만 준수 선언문 **242** DGT 경고문 **242** 낮은 전원 및 시각적 경고 알림 **242** 아르헨티나 준수 선언문 **242** 브라질 준수 정보 **242** 싱가포르 준수 선언문 **243** 일본 준수 정보 **243** FCC 준수 선언문 **243** FCC Part 15.19 선언문 **243** FCC Part 15.21 선언문 **244** FCC RF 방사능 노출 선언문 **244** FCC 수신기 및 클래스 B 디지털 선언문 **244** Cisco 제품 보안 개요 **244** Cisco 순환 경제 **244** 중요 온라인 정보 **246**

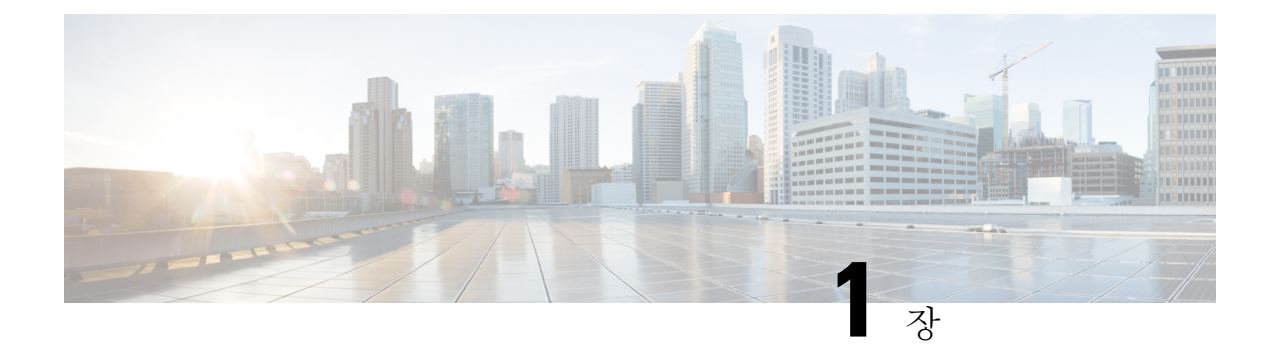

## 사용자 전화기

- Cisco IP 전화기 8800 시리즈, 1 페이지
- 신규 및 변경된 기능, 2 페이지
- 전화기 설정, 17 페이지
- 다른 전화기에서 자신의 내선 번호에 로그인(확장 모빌리티), 21 페이지
- 게스트로 전화기에 로그인, 22 페이지
- 동료의 회선 상태, 22 페이지
- 회선 키에 메뉴 바로 가기 추가, 26 페이지
- 회선 키에서 메뉴 바로 가기 제거, 27 페이지
- 홈 화면에서 서비스 중단 메시지, 27 페이지
- 전화 웹 페이지, 27 페이지
- 버튼 및 하드웨어, 29 페이지
- 에너지 절약, 36 페이지
- 추가 도움말 및 정보, 36 페이지

### **Cisco IP** 전화기 **8800** 시리즈

Cisco IP 전화기s 8811, 8841, 8845, 8851, 8861 및 8865는 사용하기 쉽고 보안이 뛰어난 음성 통신을 제 공합니다.

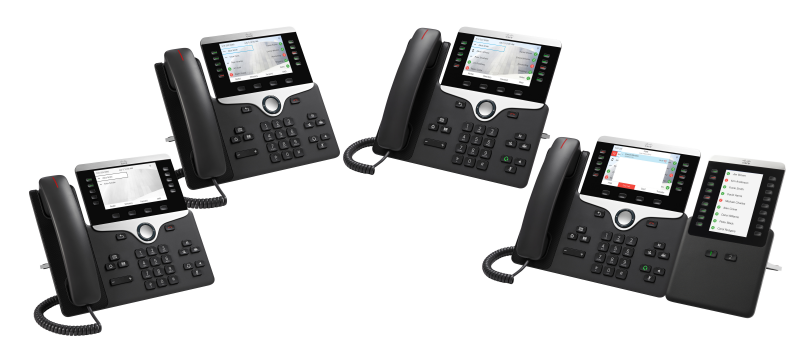

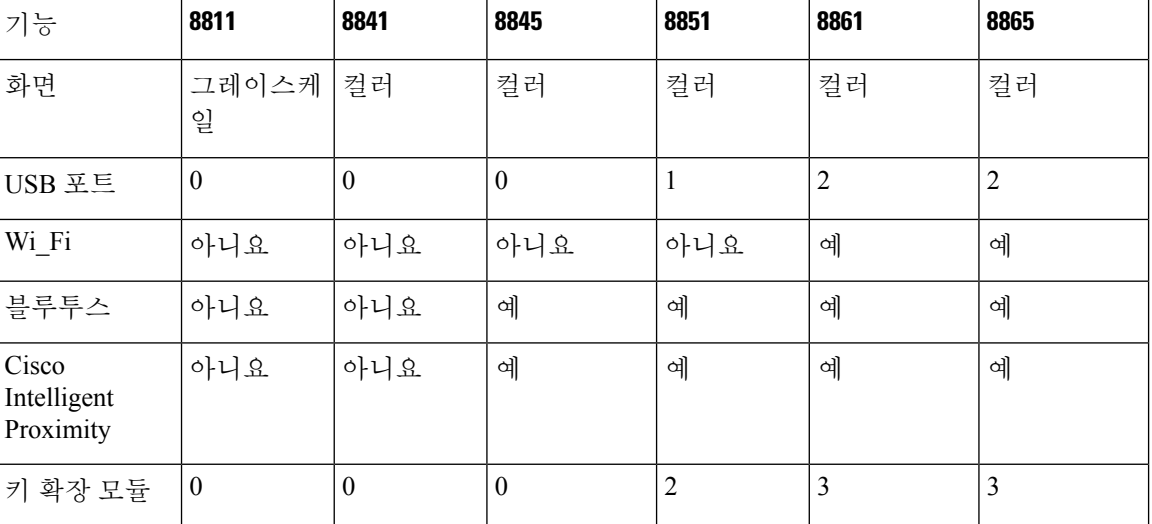

표 **1: Cisco IP** 전화기 **8800** 시리즈 주요 기능

전화기를 사용하려면 전화기가 네트워크에 연결되어 있고 통화 제어 시스템에 연결하도록 구성되어 야 합니다. 전화기는 통화 제어 시스템에 따라 많은 기능 및 특징을 지원합니다. 관리자가 전화기를 설정한 방식에 따라, 전화기에서 일부 기능을 사용하지 못할 수 있습니다.

#### 기능 지원

이 문서에서는 장치에서 지원하는 모든 기능에 대해 설명합니다. 그러나 일부 기능은 현재 구성에서 지원되지 않을 수도 있습니다. 지원되는 기능에 대한 자세한 내용은 서비스 제공자 또는 관리자에게 문의하십시오.

### 신규 및 변경된 기능

#### 펌웨어 릴리스 **12.0(4)**의 신규 및 변경

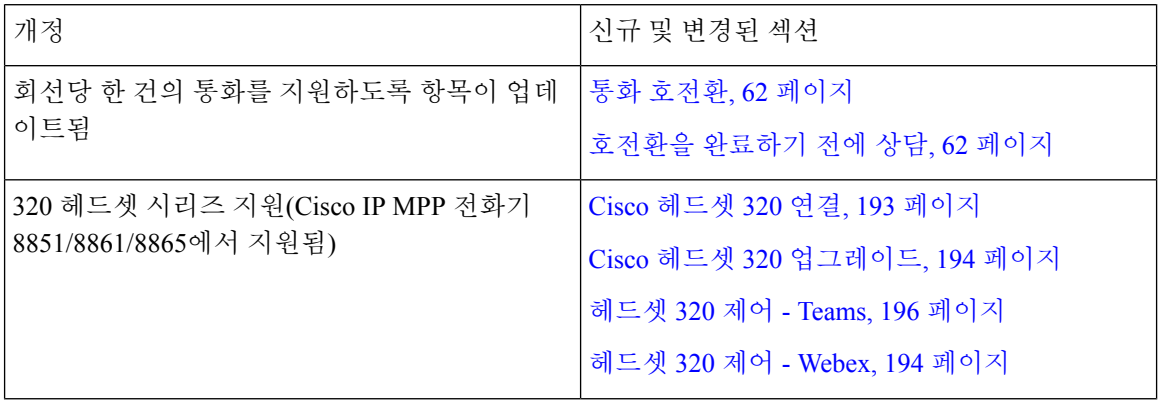

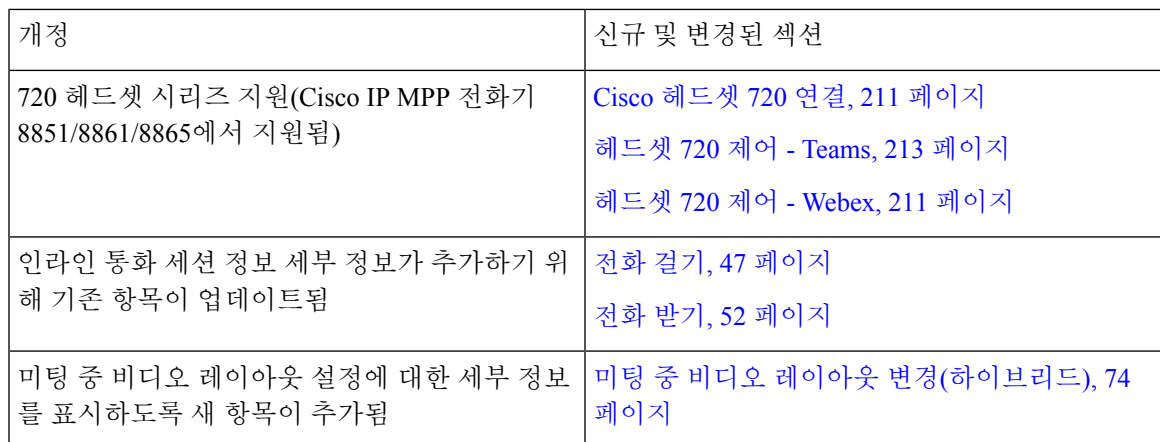

#### 펌웨어 릴리스 **12.0(3)**에 대한 새 기능 및 변경된 기능

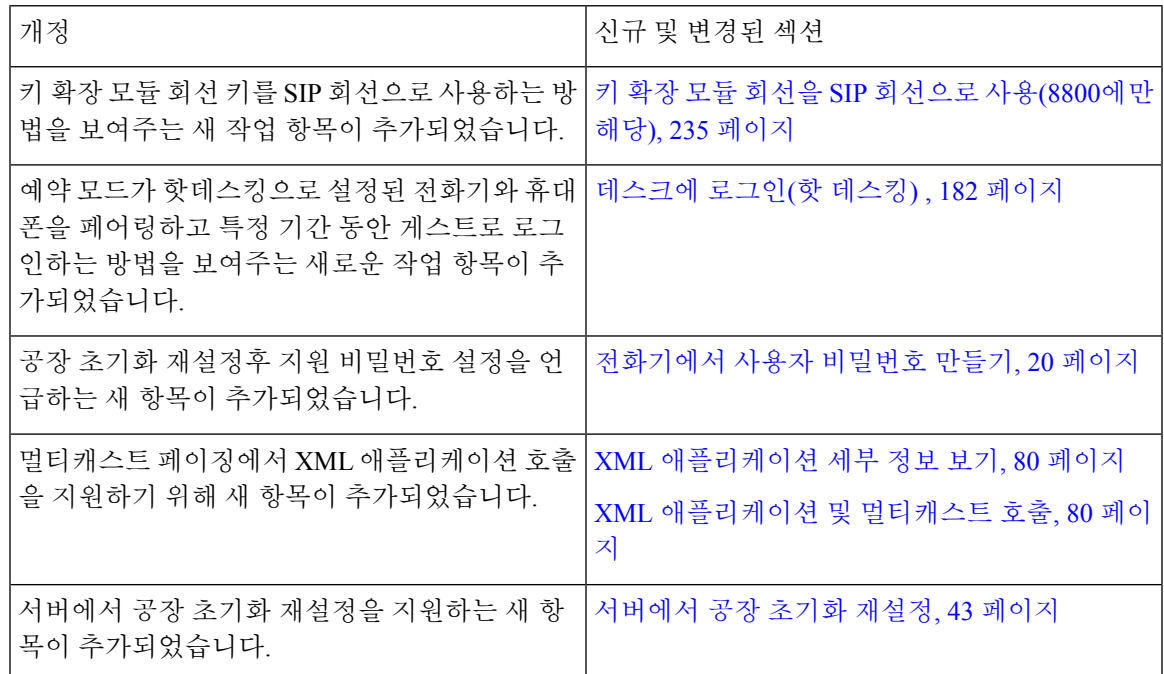

### 펌웨어 릴리스 **12.0(2)**에 대한 새 기능 및 변경된 기능

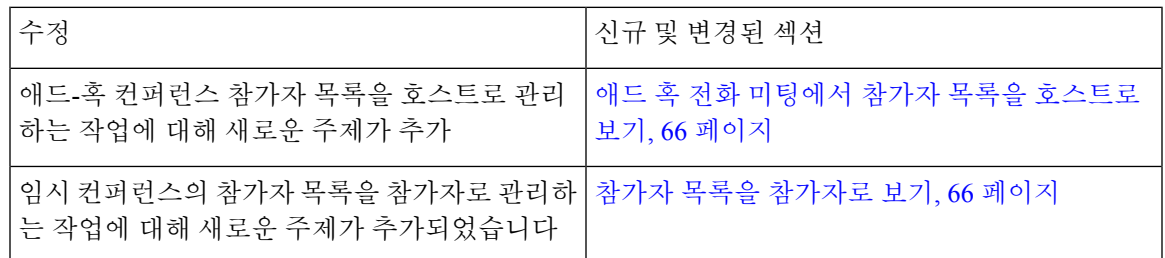

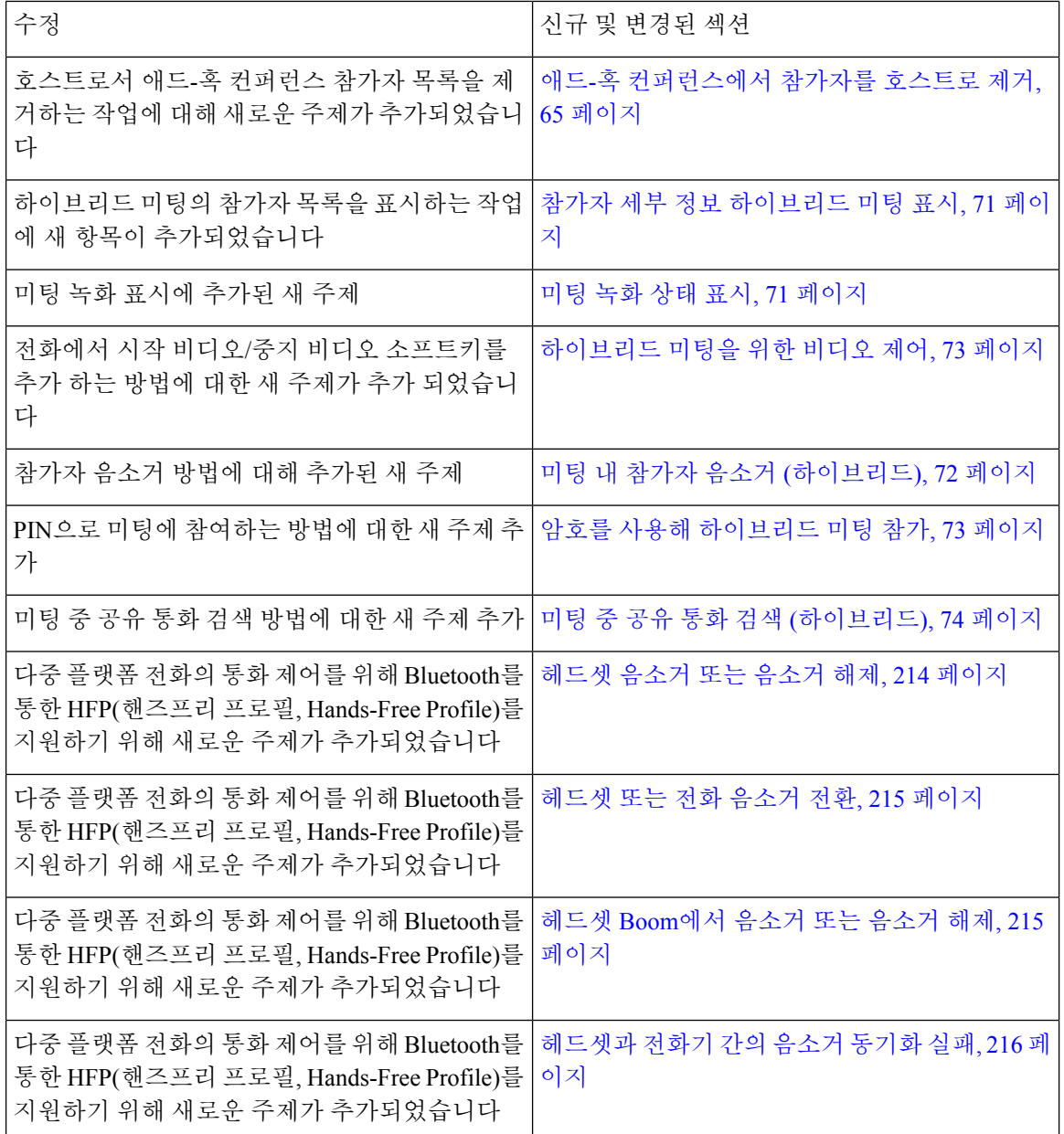

### 펌웨어 릴리스 **12.0(1)**에 대한 새 기능 및 변경된 기능

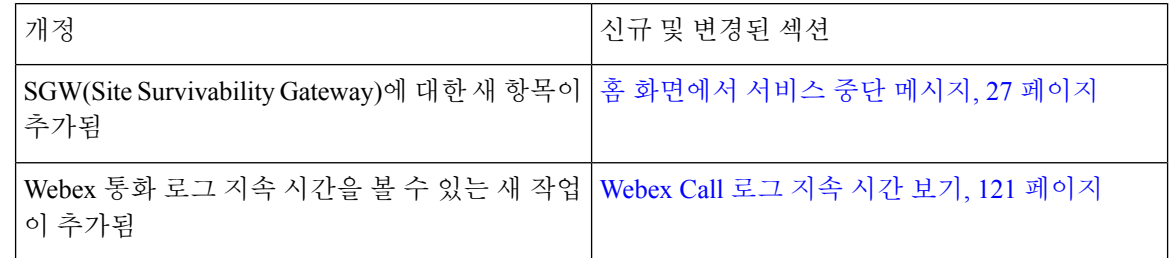

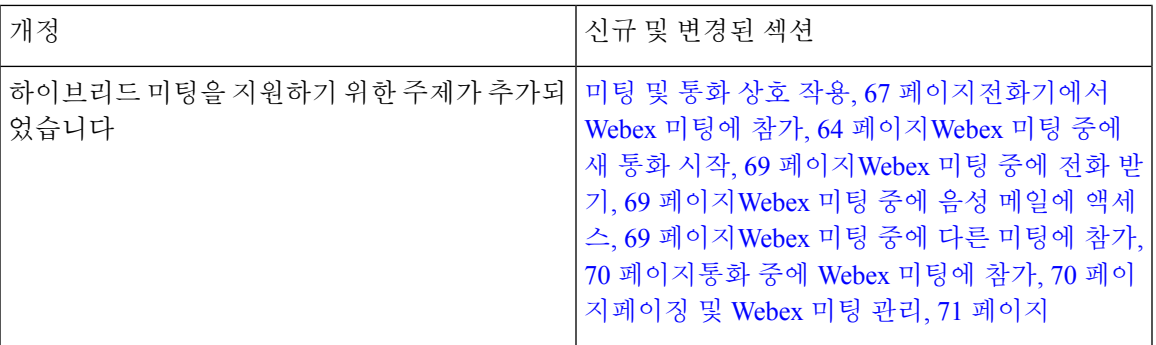

### 펌웨어 릴리스 **11.3(7)**에 대한 새 기능 및 변경된 기능

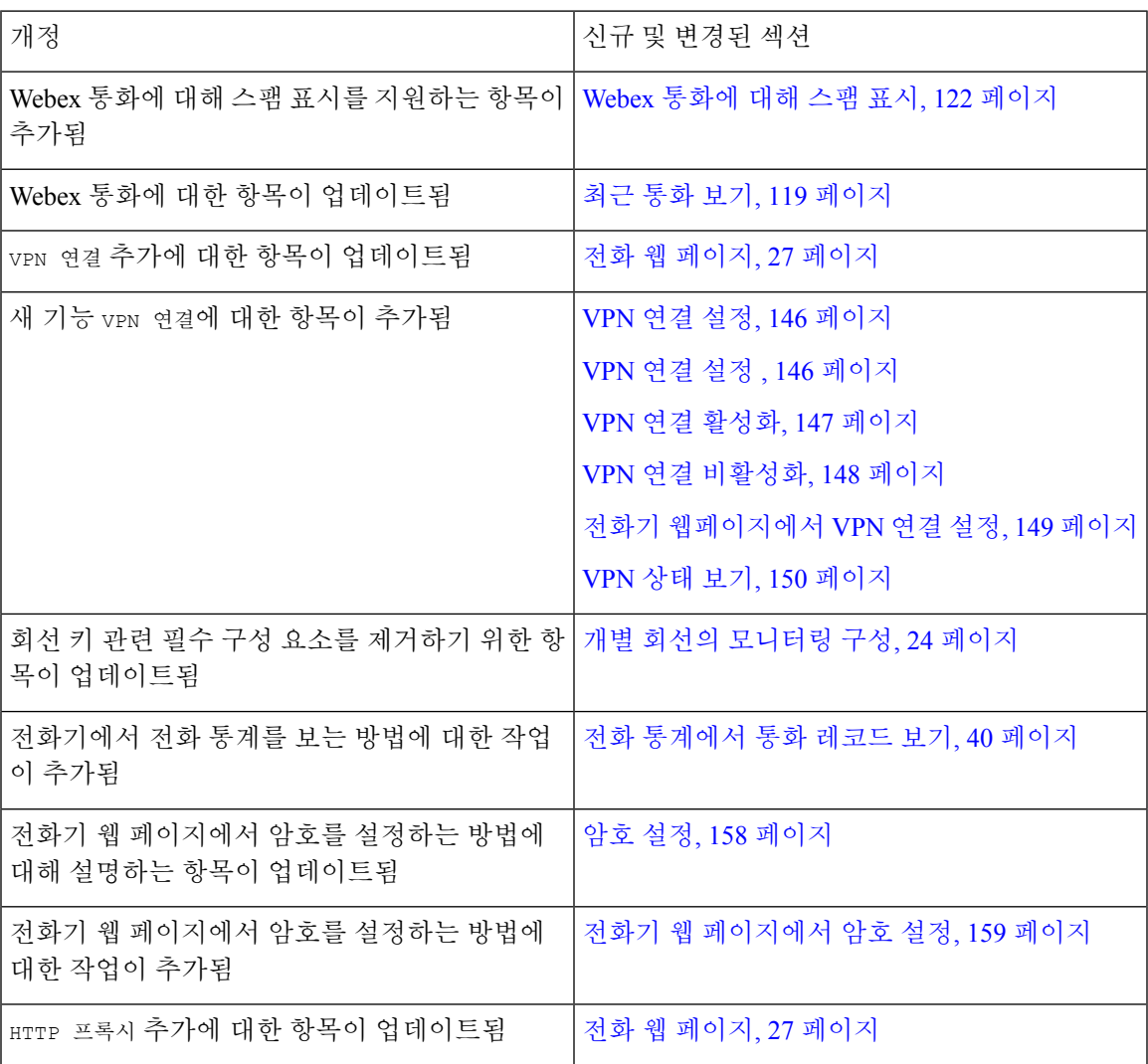

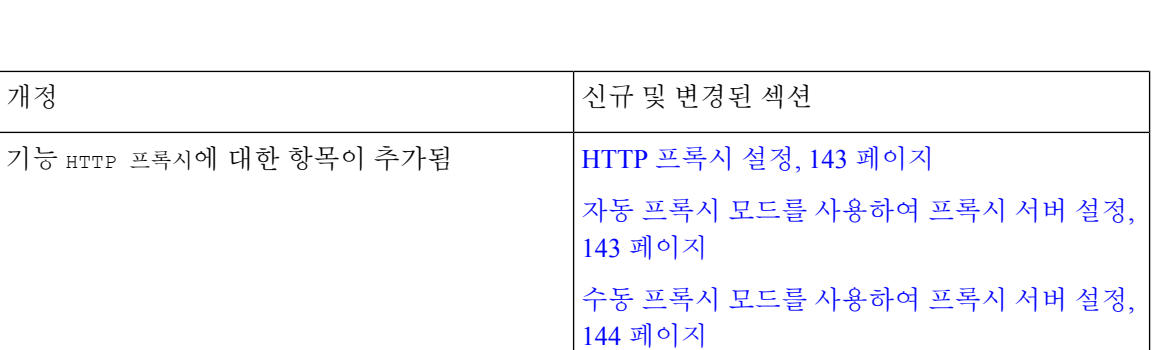

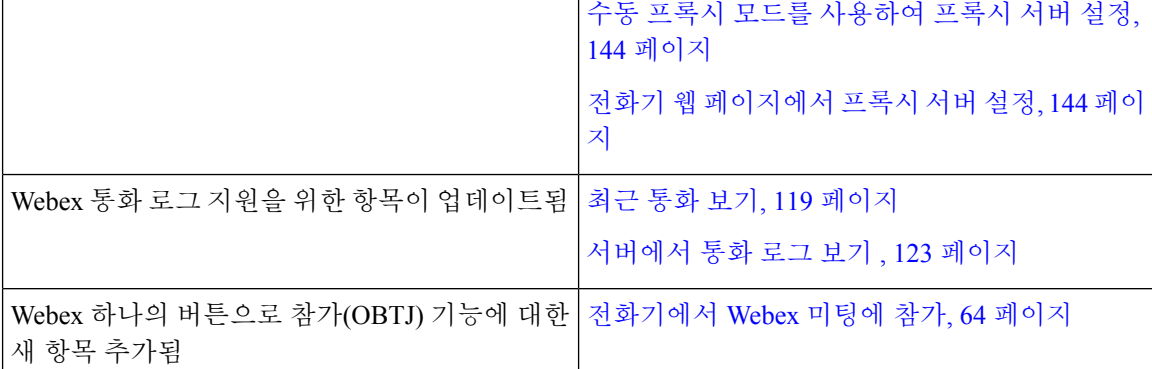

### 펌웨어 릴리스 **11.3(6)**에 대한 새 기능 및 변경된 기능

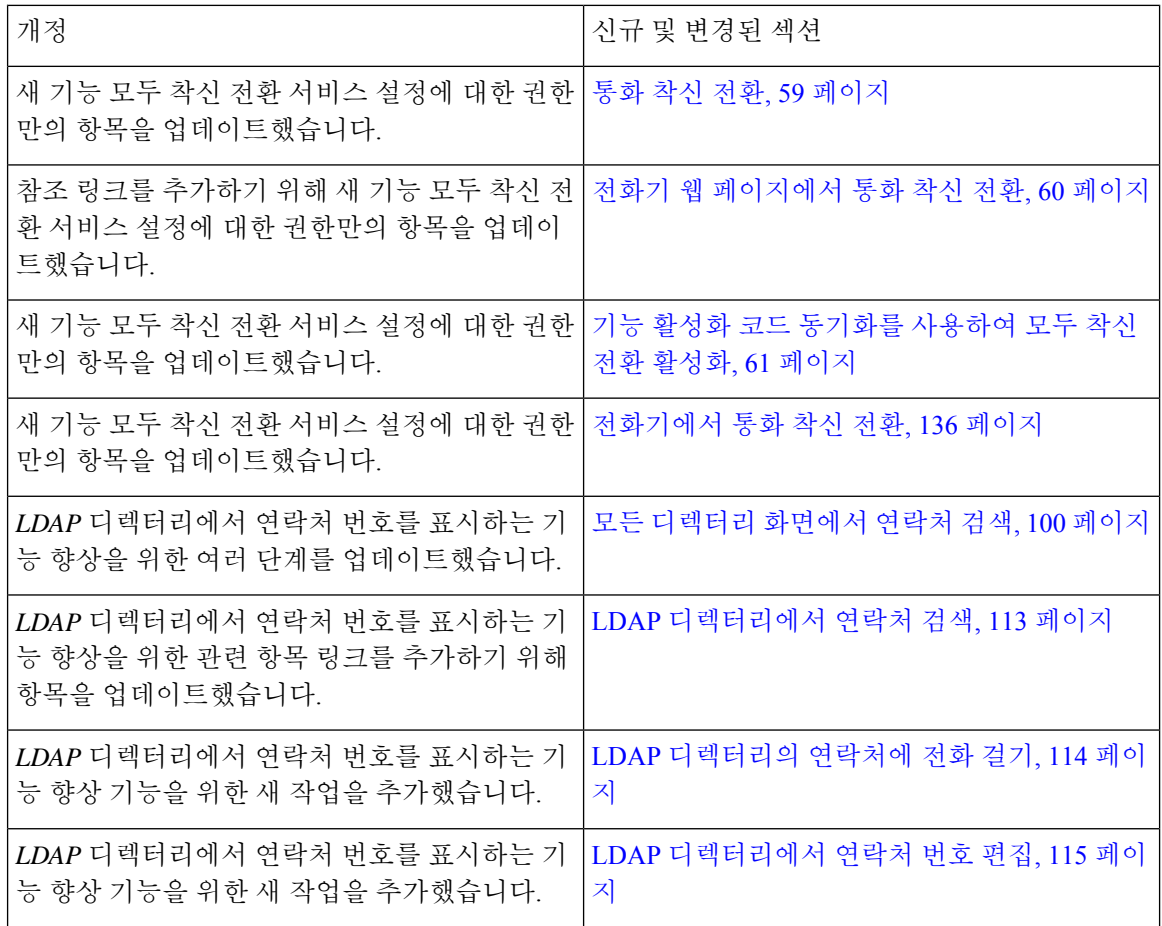

 $\mathbf I$ 

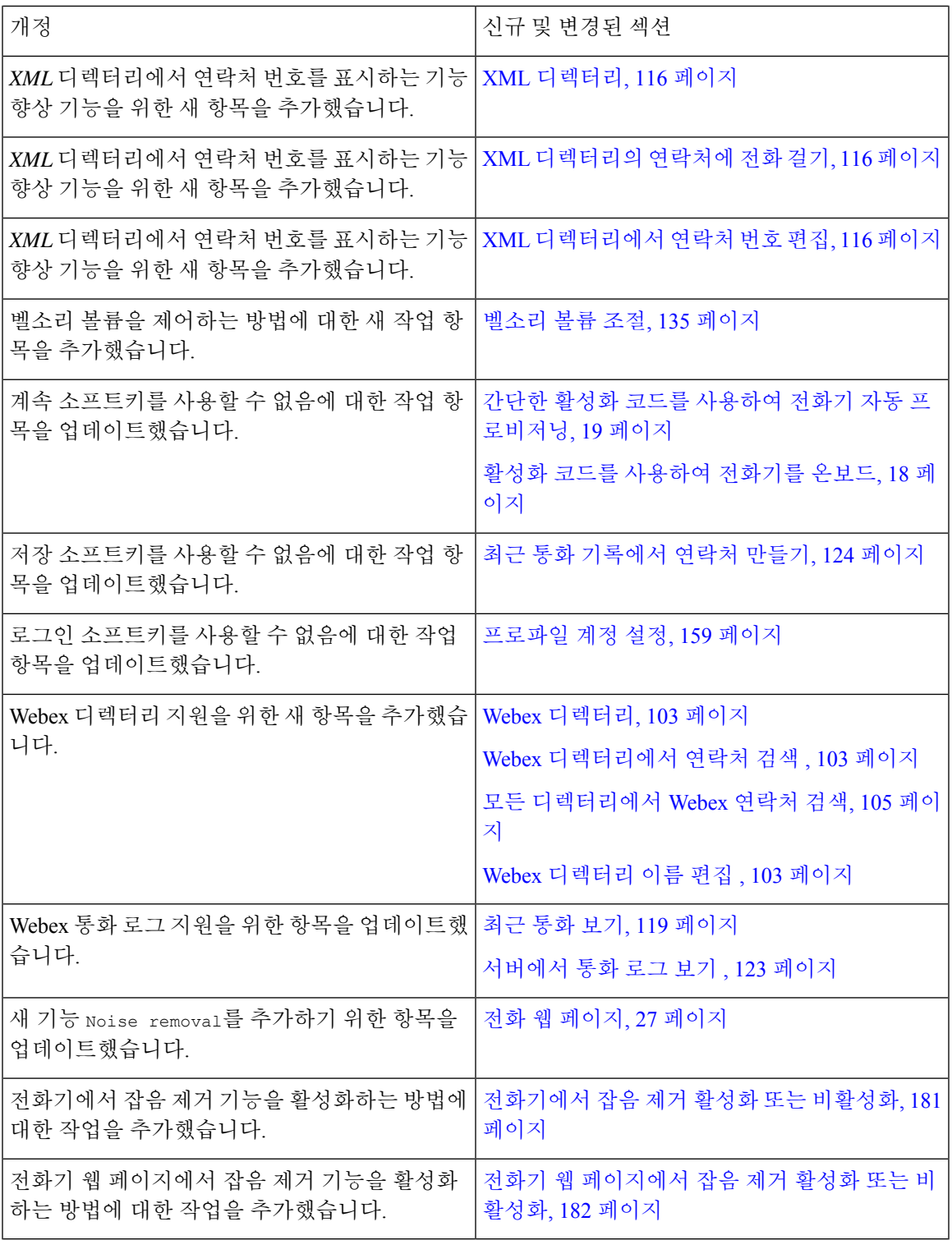

#### 펌웨어 릴리스 **11.3(5)**에 대한 새 기능 및 변경된 기능

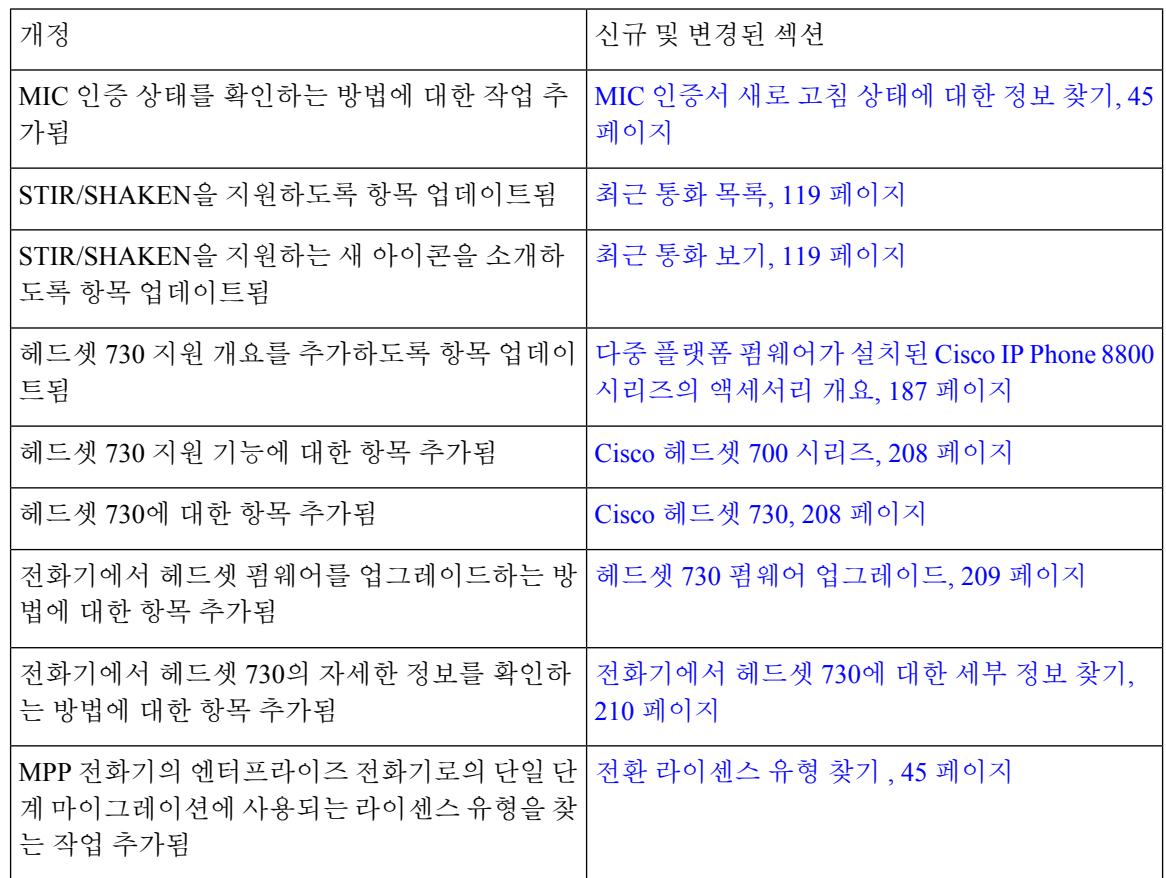

#### **11.3(4)**의 신규 및 변경된 기능

펌웨어 릴리스 **11.3(5)**에 대한 새 기능 및 변경된 기능

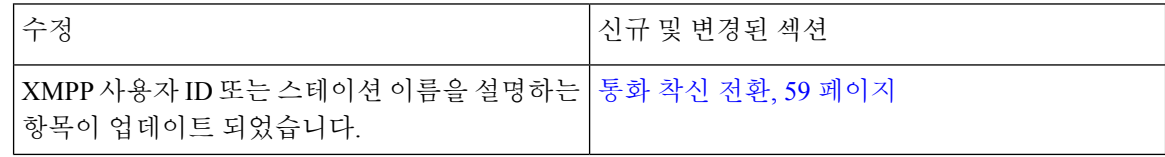

#### 펌웨어 릴리스 **11.3(3)**에 대한 새 기능 및 변경된 기능

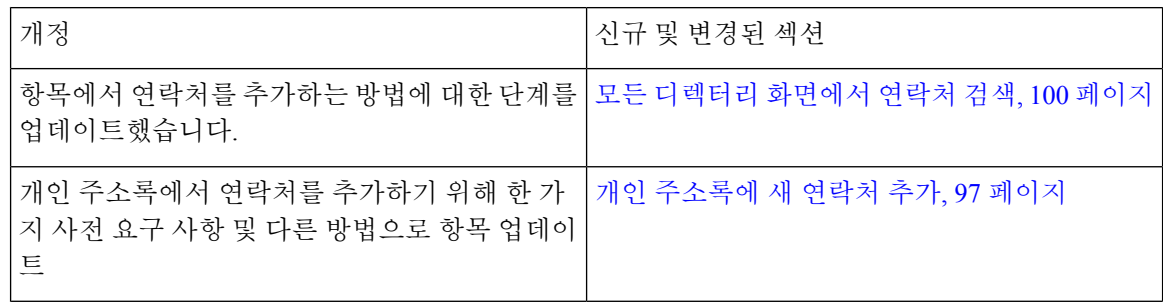

I

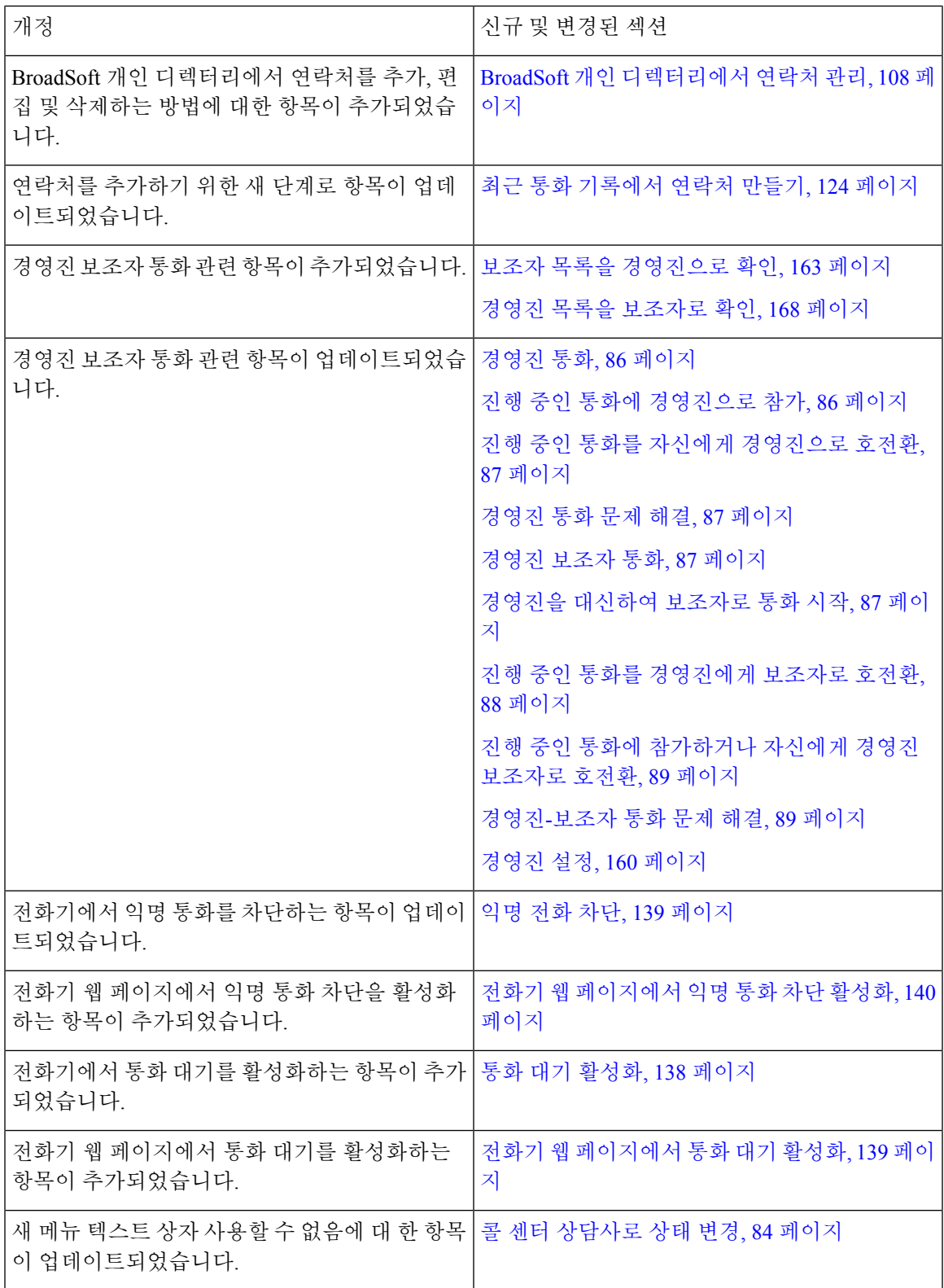

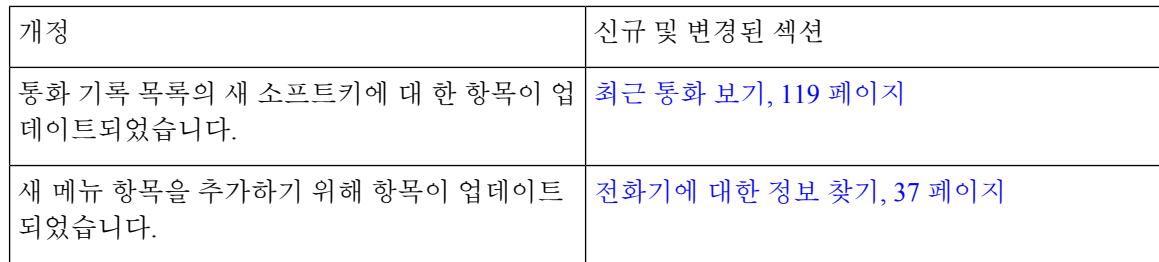

### 펌웨어 릴리스 **11.3(2)**에 대한 새 기능 및 변경된 기능

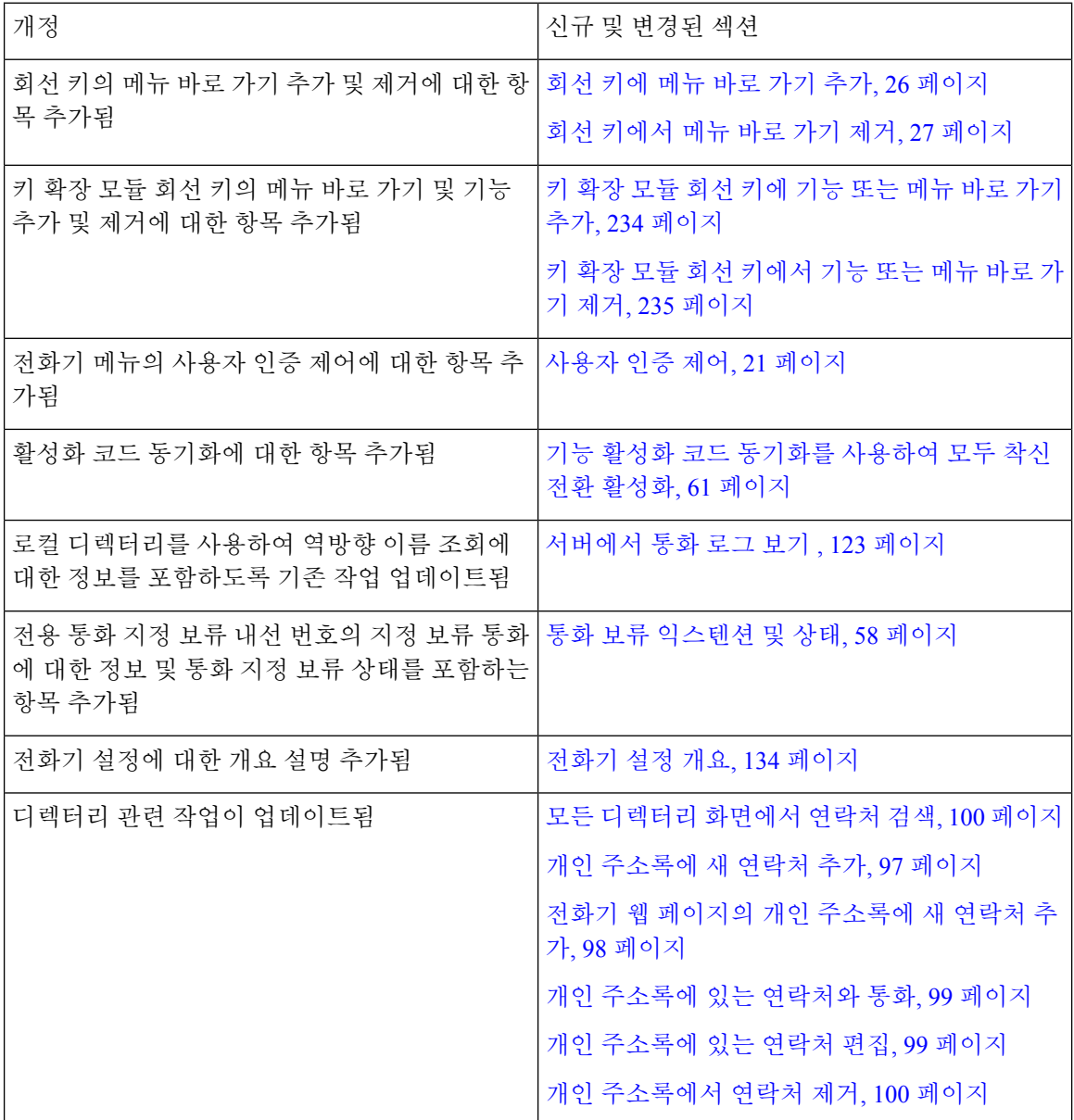

I

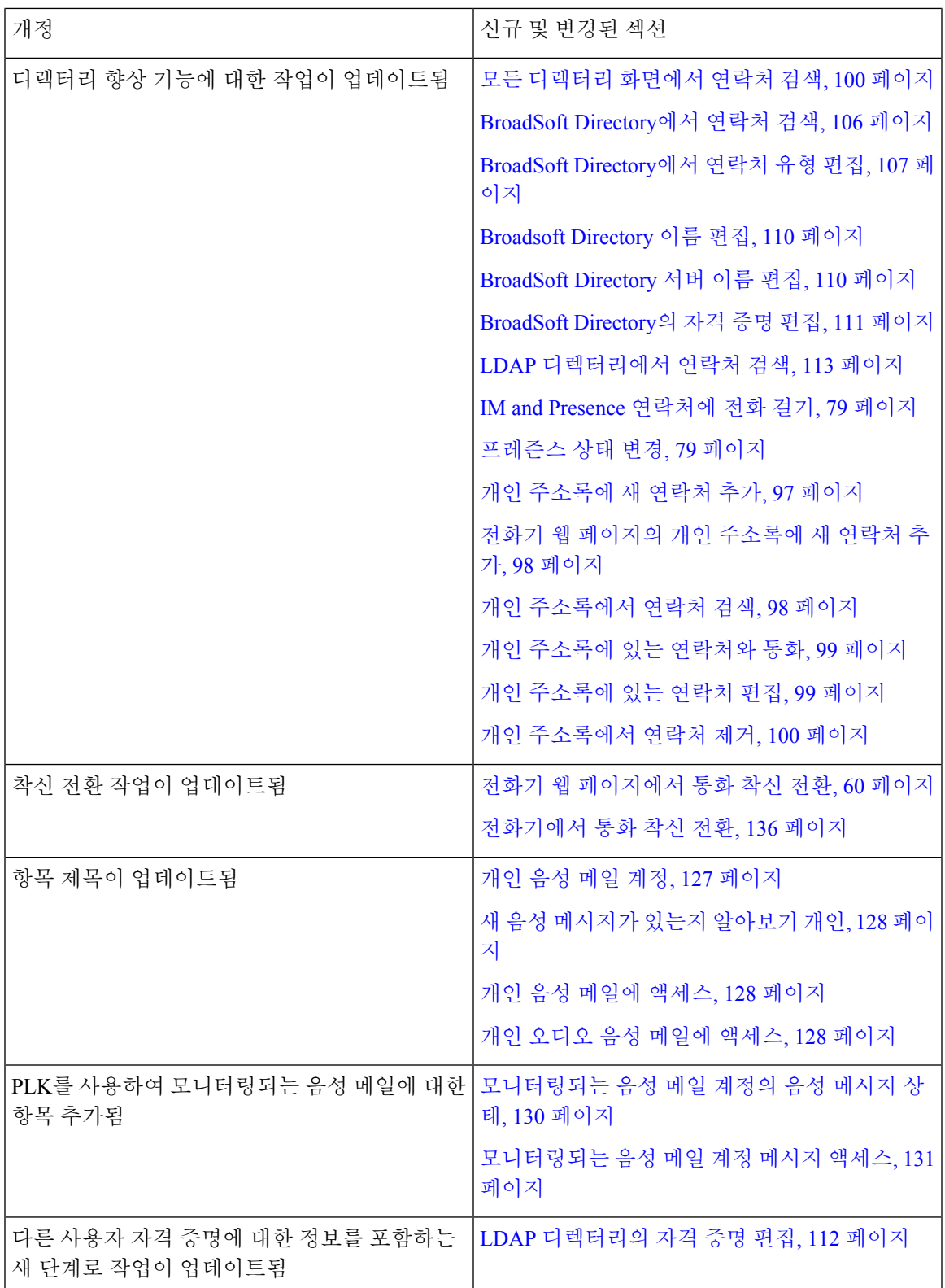

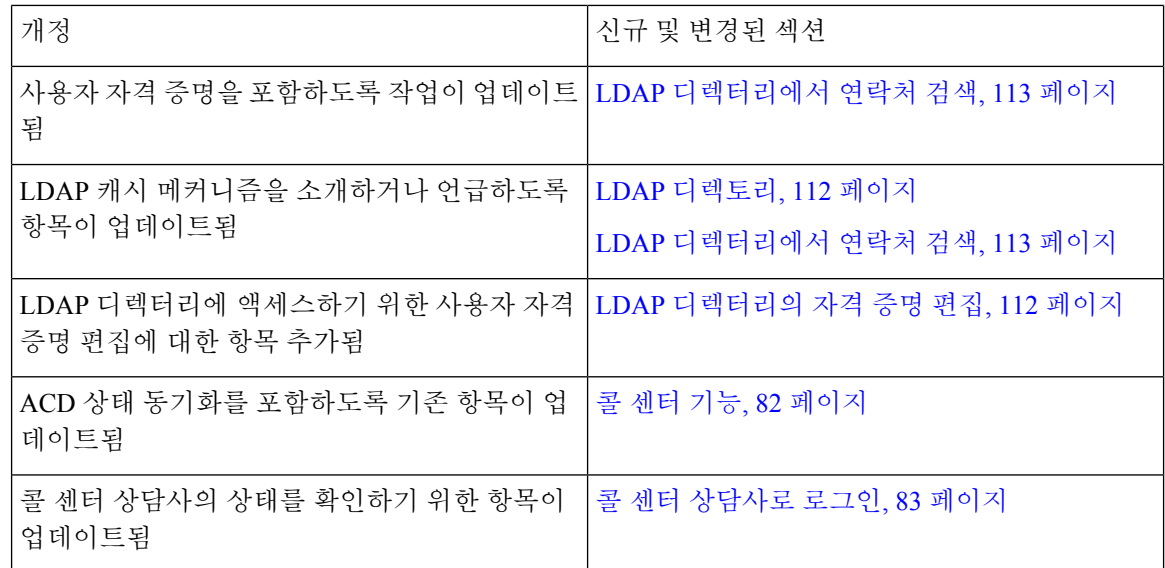

### 펌웨어 릴리스 **11.3(1)**에 대한 새 기능 및 변경된 기능

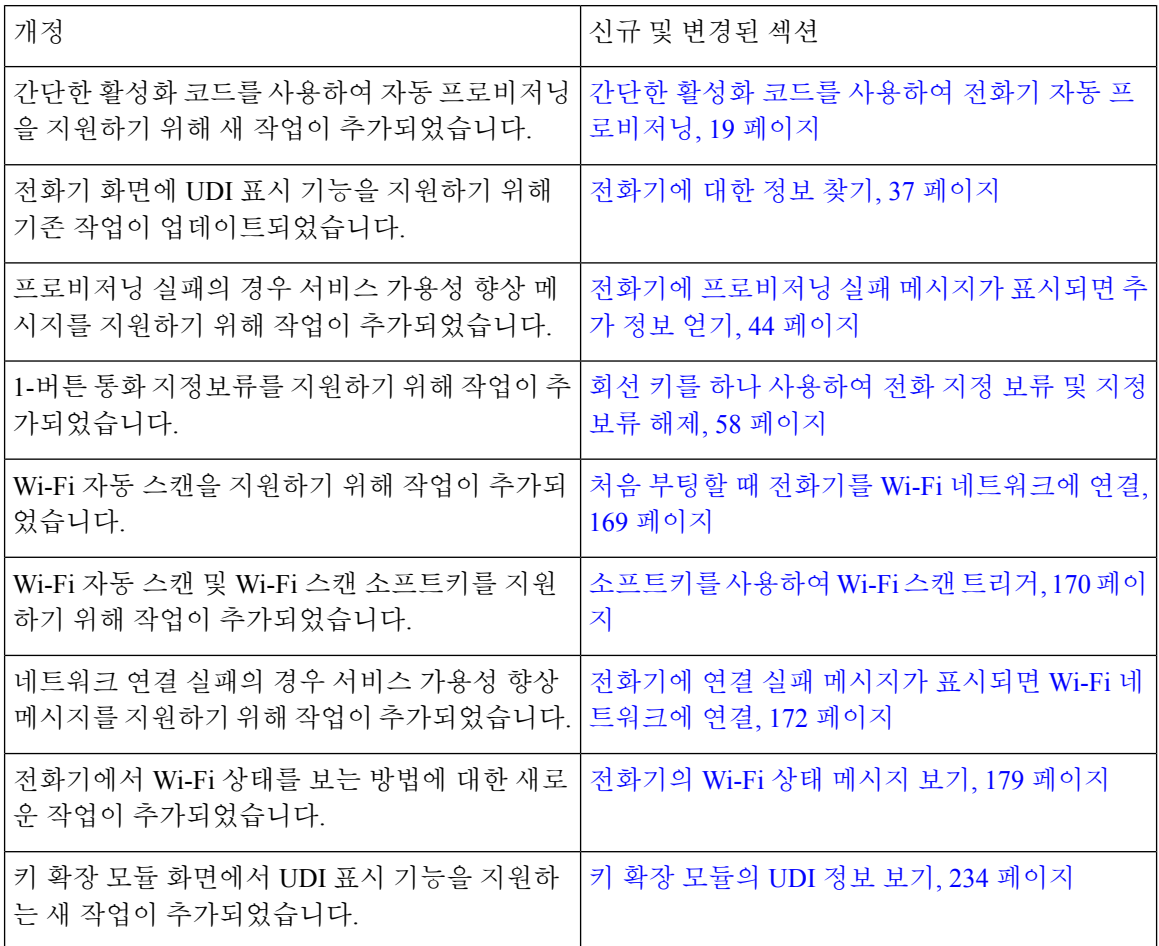

#### 펌웨어 릴리스 **11.2(3)SR1**에 대한 새 기능 및 변경된 기능

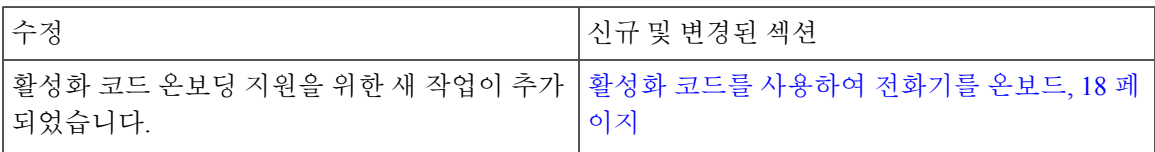

### 펌웨어 **11.2(3)**에 대한 새 기능 및 변경된 기능

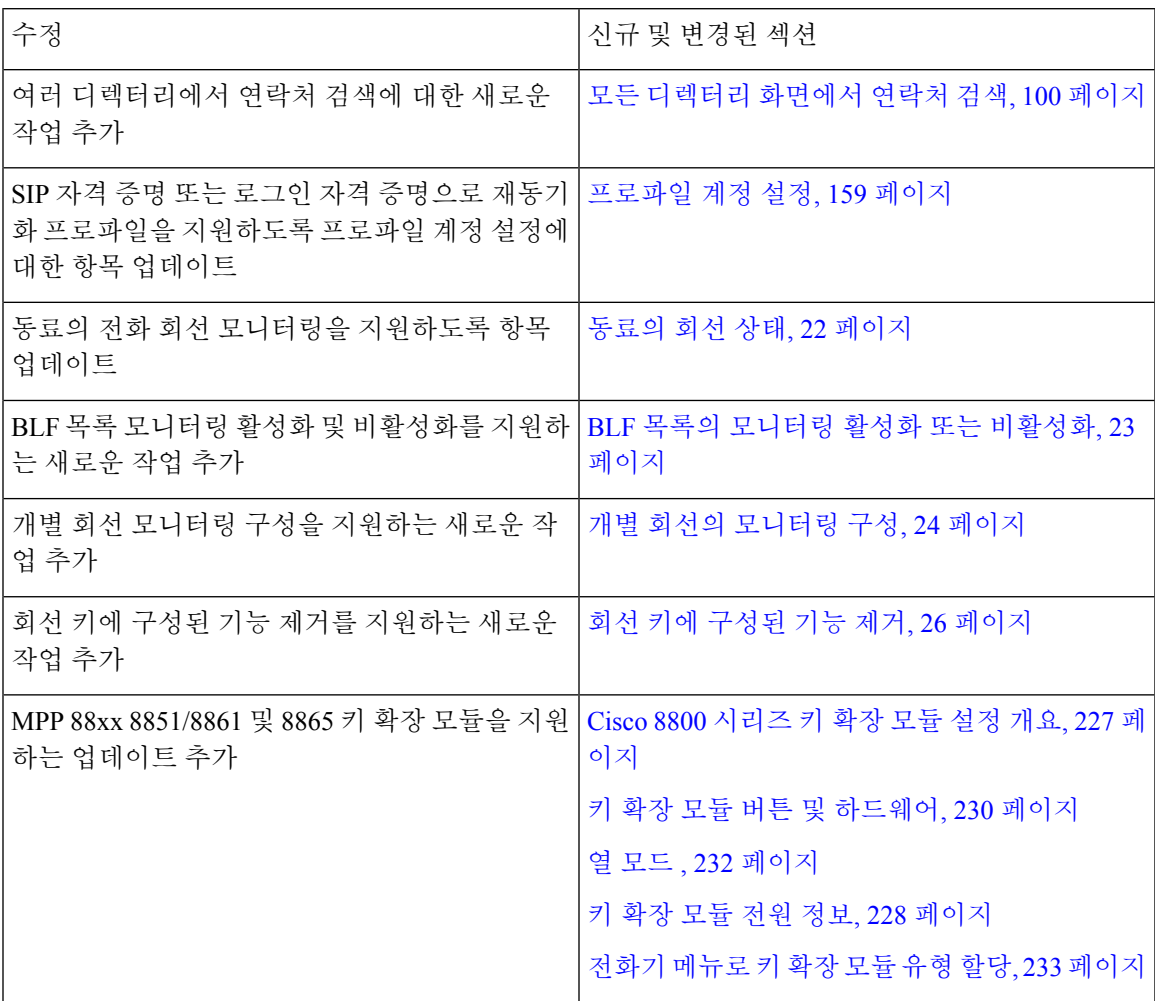

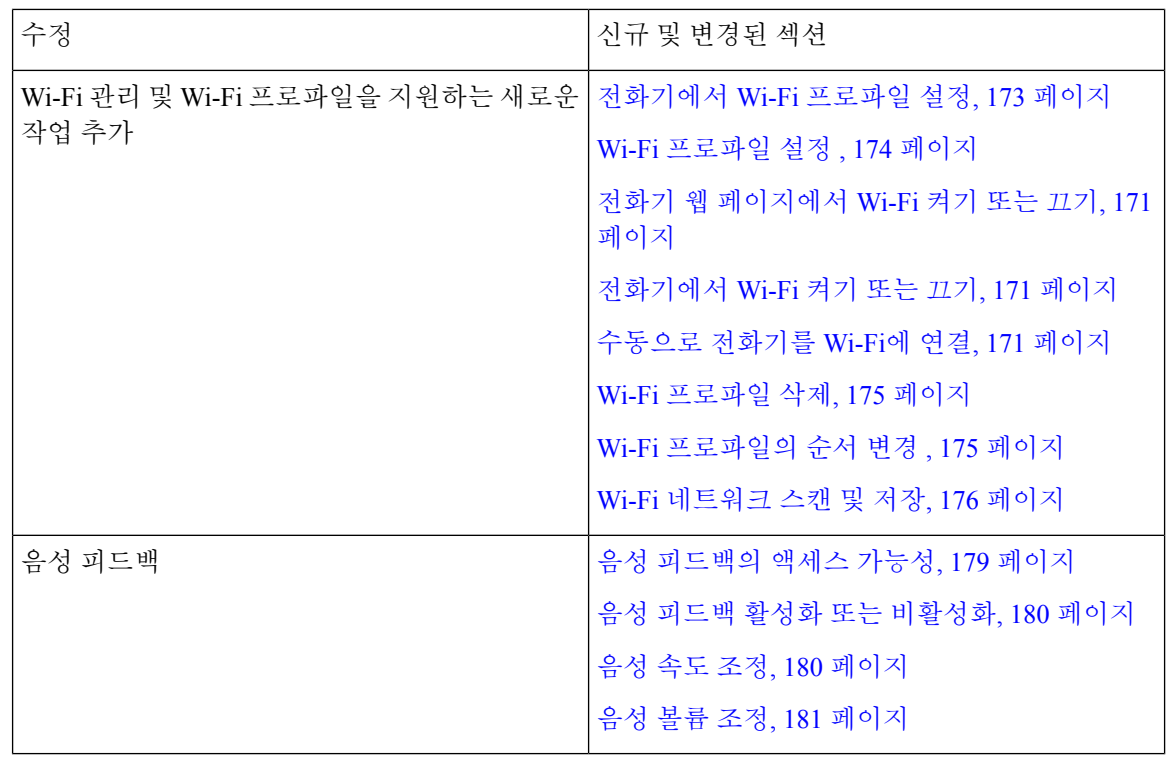

### 펌웨어 릴리스 **11.2(1)**에 대한 새 기능 및 변경된 기능

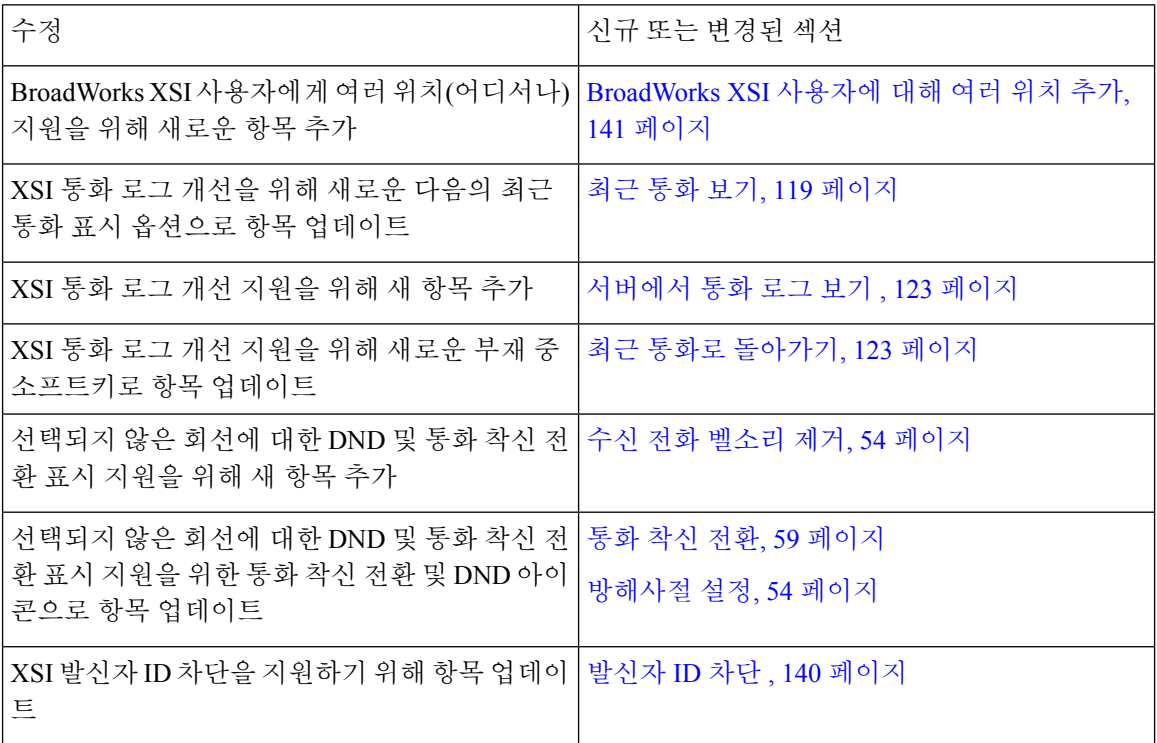

I

| 수정                                                                                                    | 신규 또는 변경된 섹션                                                                   |
|----------------------------------------------------------------------------------------------------|--------------------------------------------------------------------------------|
| HTTP 인증 질문에 사용자 이름 및 암호 모음을<br>지워하기 위해 새 항목 추가                                                         | 프로파일 계정 설정, 159 페이지                                                            |
| 오디오 이퀄라이저를 지원하여 핸드셋 및 헤드셋   벨소리 변경, 134 페이지<br>에 대한 오디오를 사용자 지정하도록 벨소리 설<br>정을 위한 메뉴 탐색 업데이트(어쿠스틱 오디오) |                                                                                |
| 오디오 이퀄라이저를 지원하여 핸드셋 및 헤드셋   통화를 위한 오디오 장치 지정, 157 페이지<br>에 대한 오디오를 사용자 지정하도록 새로운 항<br>목 추가(어쿠스틱 오디오)   |                                                                                |
| 오디오 이퀄라이저를 지원하여 핸드셋 및 헤드셋 측음 게인 조정, 222 페이지.<br>에 대한 오디오를 사용자 지정하도록 새로운 항<br>목 추가(어쿠스틱 오디오)            | 마이크 게인 조정, 223 페이지<br>마이크 테스트, 224 페이지.<br>스피커 조정, 224 페이지.                    |
| 화면 보호기 유형 잠금 제거를 지원하기 위해 항<br>목 업데이트                                                                   | 화면 보호기 변경, 151 페이지                                                             |
| 경영진 및 보조자 전화기를 지원하는 새로운 섹<br>션 추가                                                                      | 경영진 통화, 86 페이지<br>경영진 보조자 통화, 87 페이지<br>경영진 설정, 160 페이지<br>경영진 보조자 설정, 164 페이지 |

펌웨어 릴리스 **11.1(2)**에 대한 새 기능 및 변경된 기능

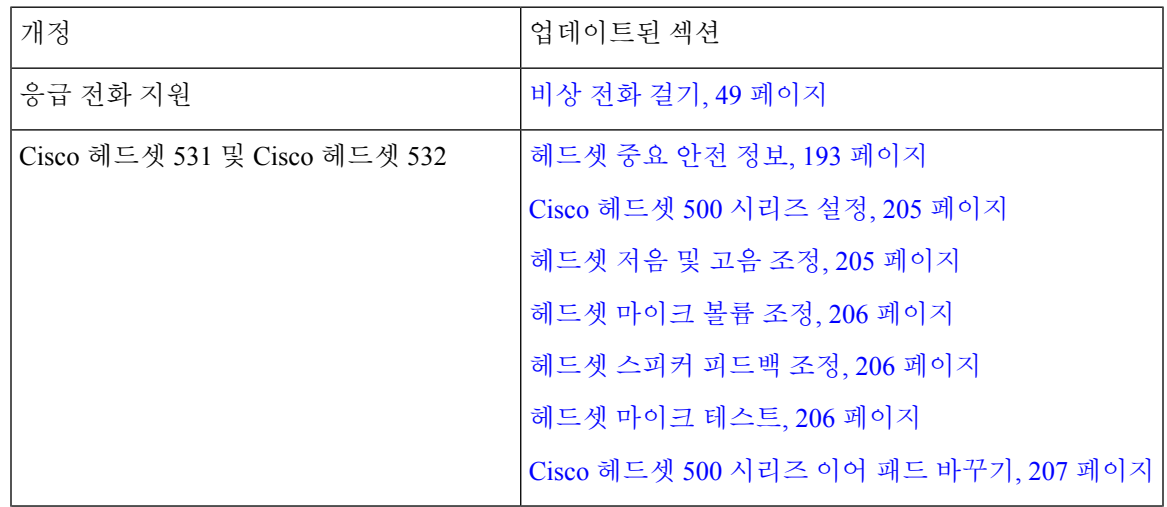

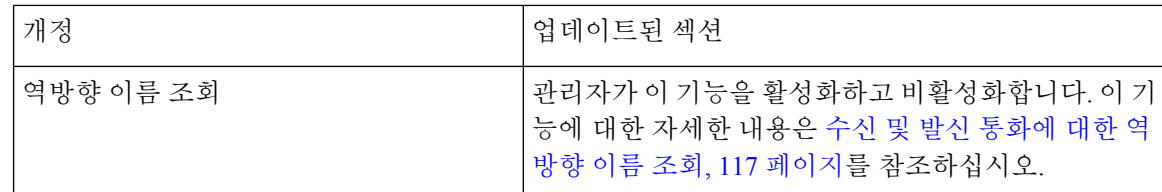

### 펌웨어 릴리스 **11.1(1)**에 대한 새 기능 및 변경된 기능

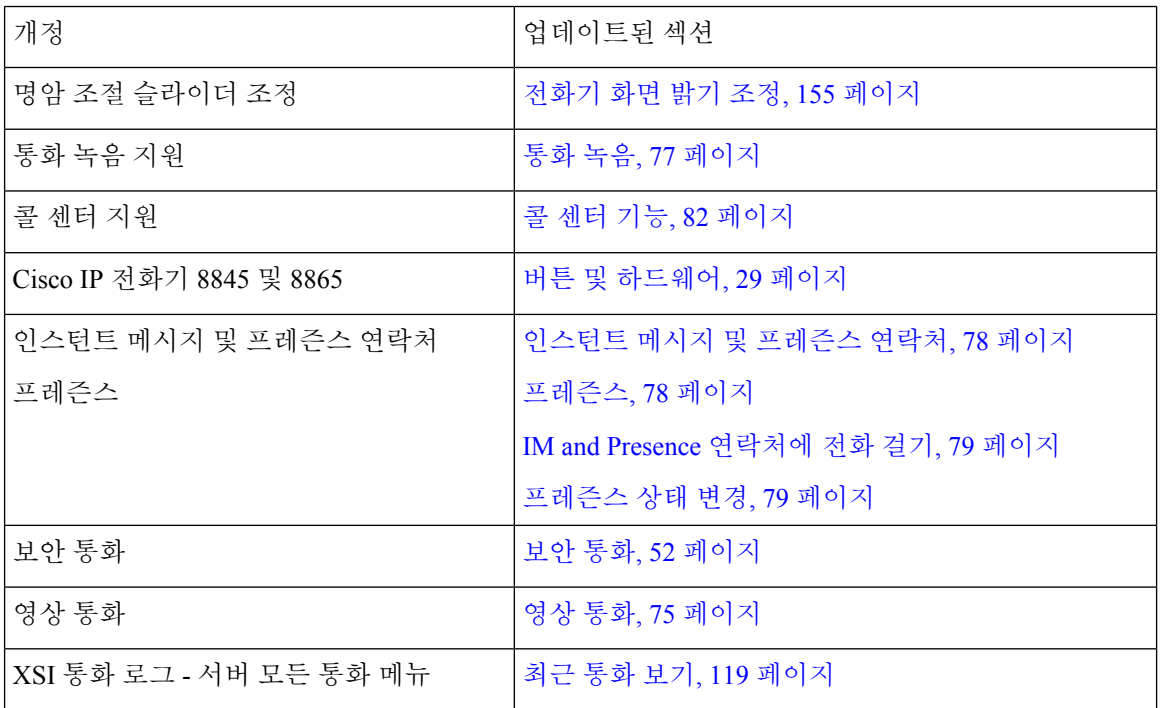

### 펌웨어 릴리스 **11.0(1)**에 대한 새 기능 및 변경된 기능

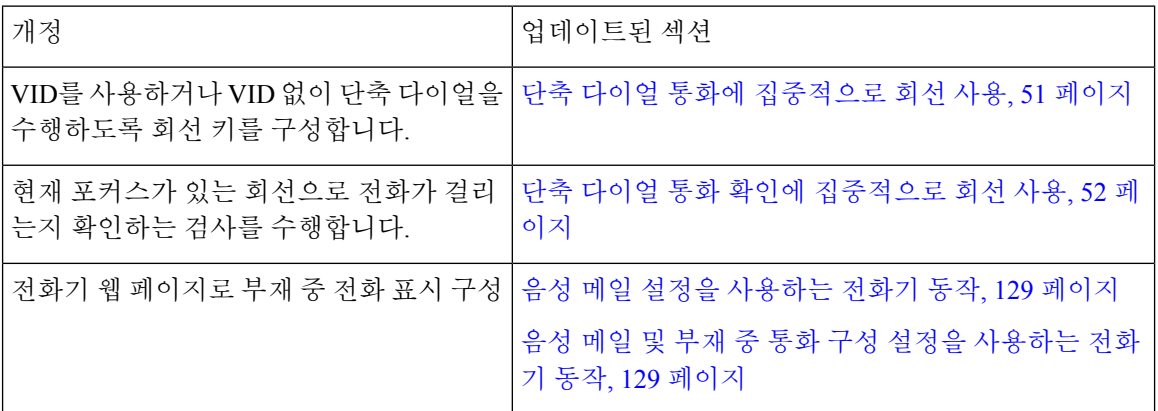

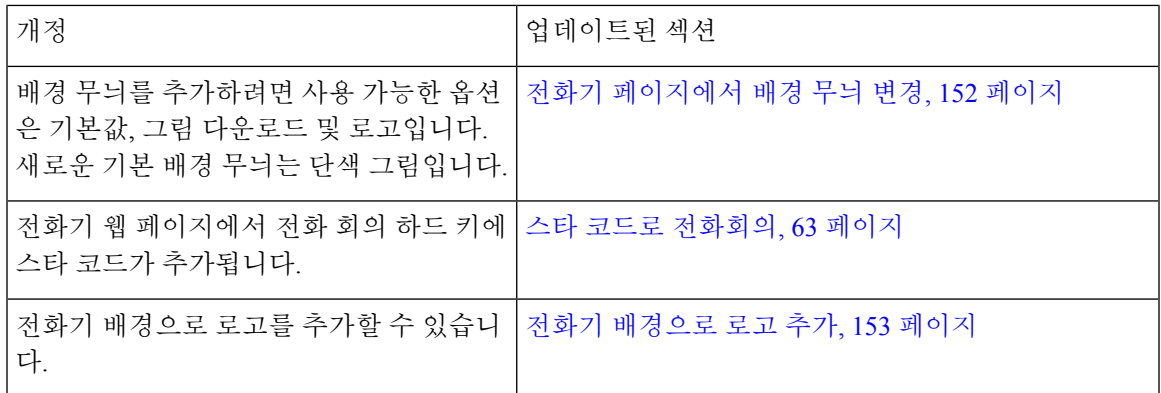

### 전화기 설정

시스템 관리자가 전화기를 설정하고 네트워크에 연결합니다. 전화기가 설정 및 연결되지 않은 경우 관리자에게 지시사항을 문의하십시오.

#### 핸드셋 거치대 조정

벽에 장착된 전화기의 경우 또는 핸드셋이 받침대에서 너무 쉽게 미끄러지는 경우 수신기가 받침대 에서 미끄러지지 않도록 핸드셋 거치대를 조정해야 합니다.

그림 **1:** 핸드셋 거치대 조정

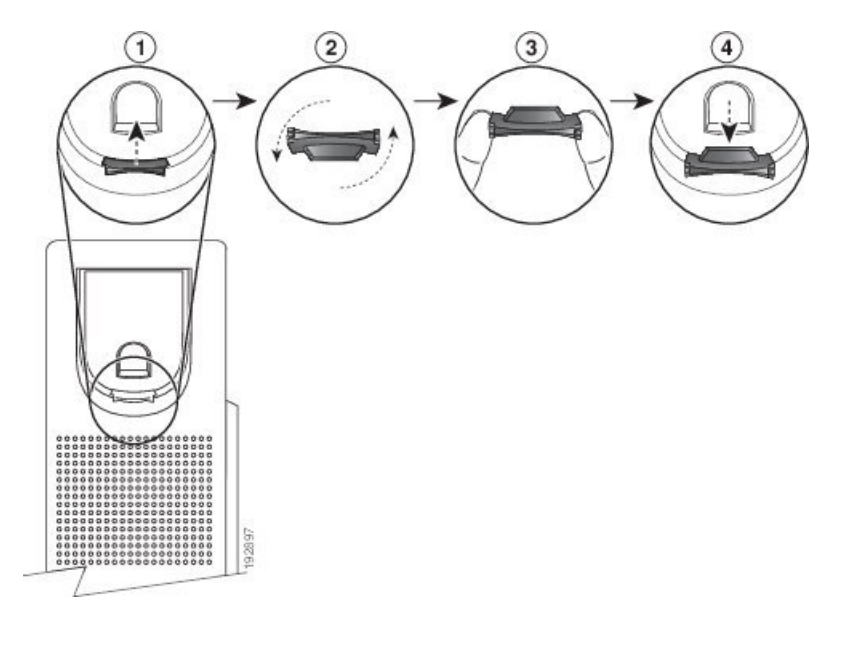

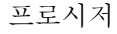

단계 **1** 받침대에서 핸드셋을 분리하고 핸드셋 거치대의 플라스틱 탭을 잡아당깁니다.

단계 **2** 탭을 180도 돌립니다.

- 단계 **3** 톱니 모양의 모서리가 사용자를 향하도록 두 손가락으로 탭을 고정합니다.
- 단계 **4** 탭을 받침대의 슬롯과 일렬로 놓고 균일한 힘으로 눌러 슬롯 안으로 밀어 넣습니다. 회전된 탭의 상 단에 연장 부분이 돌출됩니다.

단계 **5** 핸드셋을 다시 거치대에 놓습니다.

#### 전화기의 보기 각도 변경

전화기 각도를 변경하여 화면의 눈부심을 피할 수 있습니다. 전화기에 비디오 카메라가 있는 경우 카 메라 보기를 개선하기 위해 각도를 변경할 수 있습니다.

프로시저

단계 **1** 한 손으로 거치대의 수신기를 잡습니다.

단계 **2** 다른 한 손으로 받침대를 이동하여 각도를 변경합니다.

단계 **3** (선택 사항) 키 확장 모듈의 받침대를 조정하고 전화기와 키 확장 모듈이 안정적임을 확인합니다. 단계 **4** (선택 사항) 셀프 뷰를 눌러 카메라 각도를 확인합니다.

#### 네트워크에 연결

전화기를 네트워크에 연결해야 합니다.

- 유선 네트워크 연결 전화기가 이더넷 케이블을 사용하여 네트워크에 연결됩니다.
- 무선 연결 Cisco IP 전화기 8861 및 8865가 Wi-Fi를 사용하여 무선 액세스 지점에 연결할 수 있 습니다.

전화기를 네트워크에 연결한 후 전화기가 다음에 대해 설정되어 있을 수 있습니다.

- VPN(Virtual Private Network) 전화기가 보호된 네트워크에 연결됩니다.
- Expressway를 통한 모바일 및 Remote Access 관리자가 Expressway를 통한 모바일 및 Remote Access를 설정하고 전화기를 네트워크에 연결하면 Expressway 서버에 연결됩니다.

#### 활성화 코드를 사용하여 전화기를 온보드

전화기가 부팅되면 활성화 코드를 입력할 수 있는 시작 화면이 표시됩니다. 활성화 코드가 없는 경우 관리자에게 문의하십시오.

시작하기 전에

관리자는 xxxx-xxxx-xxxx-xxxx 형태의 16자리 활성화 코드를 제공합니다.

프로시저

- 단계 **1** 시작 화면에 제공된 필드에 활성화 코드를 입력합니다. 코드를 입력할 때 하이픈(-) 문자를 입력할 필 요는 없습니다.
- 단계 **2** 계속을 누릅니다. 전화기에서 온보딩 프로세스가 자동으로 완료됩니다.
- 단계 **3** 오류 메시지가 표시되면 코드를 다시 입력하거나 관리자에 게 새 코드를 문의하십시오.

간단한 활성화 코드를 사용하여 전화기 자동 프로비저닝

전화기가 부팅되면 활성화 코드를 입력할 수 있는 시작 화면이 표시됩니다. 활성화 코드가 없는 경우 관리자에게 문의하십시오.

시작하기 전에

관리자가 활성화 코드를 제공합니다.

프로시저

- 단계 **1** 파운드(#) 키를 누르고 시작 화면에 제공된 필드에 활성화 코드를 입력합니다.
- 단계 **2** 계속을 누릅니다.

전화기에서 프로비저닝 프로세스가 자동으로 완료됩니다.

단계 **3** 오류 메시지가 표시되면 코드를 다시 입력하거나 관리자에게 문의하십시오.

#### 초기 전화기 부팅 시 암호 설정

전화기를 처음 부팅하면 암호를 설정하라는 메시지가 표시될 수 있습니다. 그렇지 않은 경우 관리자 가 사용자 대신 암호를 만든 것입니다.

프로시저

- 단계 **1** 새 암호 및 새 암호 다시 입력 필드에 새 암호를 입력합니다.
- 단계 **2** 저장을 누릅니다.

#### 전화기에서 사용자 비밀번호 만들기

관리자는 전화기가 공장 초기화 재설정될 될 때마다 비밀번호 설정 알림 화면을 표시하도록 설정할 수 있습니다. 이 기능은 전화기의 보안을 향상시킵니다.

프로시저

단계 **1** 다음 중 하나를 수행합니다.

- 공장 초기화 재설정 후 전화기가 재부팅되고 전화기에 비밀번호 설정 프롬프트가 표시됩니다.
- 을 누릅니다.
	- **1.** 상태 > 문제를 선택합니다. 전화기에 생성된 사용자 비밀번호가 없는 경우 제공된 사용자 비 밀번호 없음 메시지가 표시되고 제공된 사용자 비밀번호 없음 화면에 액세스할 수 있는 선택 소프트키가 표시됩니다.

전화기에 사용자 비밀번호가 있는 경우 문제 메뉴 값이 없음으로 표시됩니다.

**2.** 만들기를 누릅니다.

단계 **2** 비밀번호 설정 화면에서 새 비밀번호 상자에 새 비밀번호를 설정합니다.

새 비밀번호를 만들면 전화기 화면에 잠금 해제 아이콘이 나타납니다.

#### 케이블 잠금 장치로 전화기 보안

최대 20mm 폭의 랩톱 케이블 잠금 장치를 사용하여 Cisco IP 전화기 8800 시리즈를 보안할 수 있습니 다.

프로시저

단계 **1** 케이블 잠금 장치의 고리 끝을 가져와 전화기를 고정하려는 물체에 감습니다.

단계 **2** 케이블의 고리 끝에 잠금 장치를 끼웁니다.

단계 **3** 케이블 잠금 장치를 풉니다.

단계 **4** 잠금 버튼을 누른 상태에서 잠금 톱니를 맞춥니다.

단계 **5** 전화기의 잠금 슬롯에 케이블 잠금 장치를 끼우고 잠금 버튼을 풉니다.

단계 **6** 케이블 잠금 장치를 잠급니다.
### 사용자 인증 제어

관리자는 전화기 메뉴에 액세스하는 데 인증이 필요한 경우에 구성할 수 있습니다. 관리자는 모든 전 화기 메뉴에 대한 액세스를 허용하도록 인증을 사용자 지정하고 끌 수도 있습니다.

이 기능을 사용하여 전화기 메뉴에 인증이 필요한지 여부는 관리자가 제어합니다. 관리자가 메뉴에 액세스할 수 있도록 인증을 구성하는 경우 메뉴에 액세스하려면 암호를 제공하고 로그인해야 합니 다.

# 다른 전화기에서 자신의 내선 번호에 로그인**(**확장 모빌리 티**)**

내선 이동이 구성된 경우 네트워크의 다른 전화기에 로그인하고 자신의 전화기와 동일하게 작동하 도록 할 수 있습니다. 로그인한 후, 전화기에서 개인 디렉터리 번호를 사용합니다.

시작하기 전에

관리자는 프로비저닝 권한을 구성합니다.

프로시저

단계 **1** 로그인을 누릅니다.

단계 **2** 사용자 이름과 암호를 입력한 다음 로그인을 누릅니다.

암호 필드에는 영숫자 및 숫자의 두 가지 입력 방법을 사용할 수 있습니다. 암호를 입력하는 동안 전 화기에 옵션 소프트키가 나타납니다. 이 소프트키를 사용하여 현재 암호 입력 유형을 변경합니다. 영 숫자 입력에 대해 모두 입력을 선택하고 숫자 입력에 대해 숫자 입력을 선택합니다. 관리자는 전화기 웹 페이지에서 암호 입력 방법을 구성합니다.

## 다른 전화기에서 자신의 내선 번호 로그아웃

프로시저

로그아웃을 누릅니다.

# 게스트로 전화기에 로그인

관리자가 전화기에서 호텔링 기능을 활성화하면 전화기에 게스트 계정이 생성됩니다. 그러면 네트 워크에 있는 다른 전화기에 게스트로 로그인할 수 있습니다.

프로시저

- 단계 **1** 로그인을 누릅니다.
- 단계 **2** 사용자 ID와 암호를 입력합니다.

암호 필드는 영숫자 및 숫자의 두 가지 입력 방법을 사용할 수 있습니다. 암호를 입력하는 동안 전화 기에 옵션 소프트키가 나타납니다. 이 소프트키를 사용하여 현재 암호 입력 유형을 변경할 수 있습니 다. 영숫자 입력에 대해 모두 입력을 선택하고 숫자 입력에 대해 숫자 입력을 선택합니다.

단계 **3** 저장을 누릅니다.

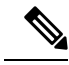

관리자는 응급 전화를 걸도록 전화기를 설정할 수 있습니다. 등록된 전화기에 게스트로 로그인할 때 마다 전화기는 전화기의 위치를 얻기 위해 요청을 전송합니다. 응급 통화를 하면 위치가 응급 서비스 로 전송됩니다. 참고

### 게스트로 전화기에서 로그아웃

프로시저

단계 **1** 게스트 로그아웃을 누릅니다.

단계 **2** 로그아웃을 누릅니다.

## 동료의 회선 상태

동료의 회선을 모니터링하기 위해 전화기에 회선 키를 설정할 수 있습니다. 이 기능은 사용자가 정기 적으로 동료에 대한 통화를 처리하고 통화에 응답할 수 있는지 확인해야 하는 경우에 유용합니다. 모 니터링 회선 키는 BLF(통화중 램프 필드) 키로 작동합니다. BLF는 모니터링하는 회선의 상태를 나타 내기 위해 색상을 변경하는 LED입니다.

다음 표에서는 LED 상태에 대해 설명합니다.

표 **2: BLF** 키 **LED** 상태

| LED 색     | 의미                             |
|-----------|--------------------------------|
| 녹색        | 모니터링하는 회선을 사용할 수 있습니다.         |
| 빨강        | 모니터링하는 회선이 사용 중입니다.            |
| 빨간색으로 깜박임 | 모니터링하는 회선에서 벨소리가 울리고 있습니<br>다. |
| 황색        | BLF 키 구성에 오류가 발생했습니다.          |

관리자는 서버 및 전화기에서 필요한 설정을 수행하여 원하는 회선을 모니터링할 수 있습니다.

다음 두 가지 방법으로 전화기에서 모니터링을 구성할 수 있습니다.

- 개별 사용자의 회선 모니터링을 구성할 수 있습니다.
- 관리자가 사용자를 위해 BLF 목록을 설정한 경우 전체 목록의 모니터링을 활성화 또는 비활성 화할 수 있습니다. BLF 목록은 사용자가 모니터링할 수 있는 회선의 사용자 목록입니다. 전화기 는 별도의 회선 키로 각 사용자를 모니터링합니다. 전화기는 모니터링을 위해 사용 가능한 회선 키를 자동으로 할당합니다.

적절한 구성을 통해 BLF 키를 사용하면 모니터링하는 회선에 전화를 걸고(단축 다이얼) 모니터링하 는 회선으로 걸려 오는 전화에 응답(당겨 받기)할 수 있습니다.

구성이 완료되면 BLF 키 레이블의 아이콘은 키에 구성된 기능의 조합을 나타냅니다.

표 **3:** 통화 중 램프 필드 아이콘

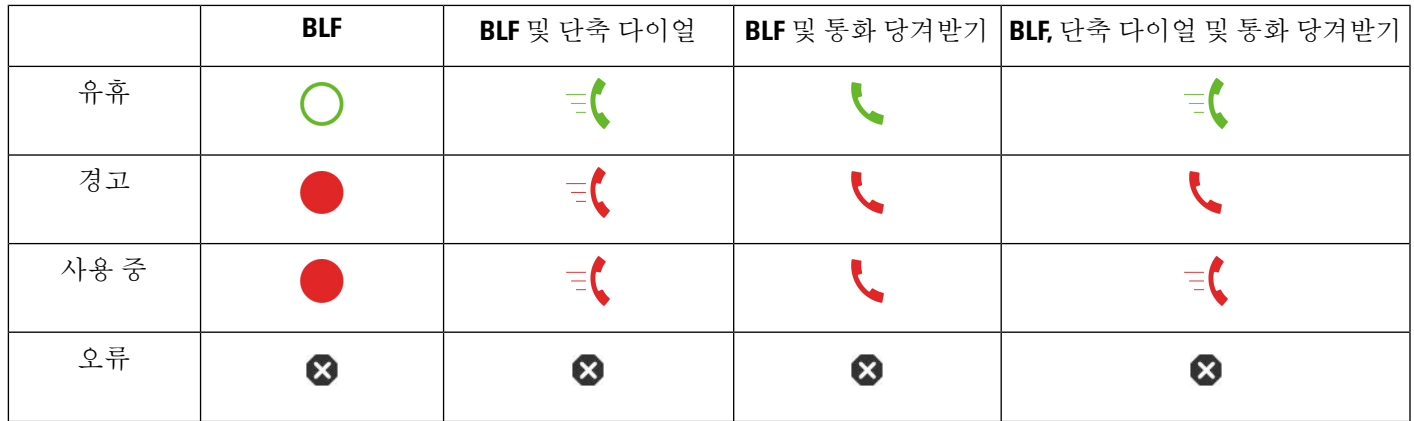

## **BLF** 목록의 모니터링 활성화 또는 비활성화

관리자가 사용자를 위해 통화 중 램프 필드(BLF) 목록을 구성한 경우 전체 목록의 모니터링을 활성 화 또는 비활성화할 수 있습니다. 전화기는 별도의 회선 키로 각 사용자를 모니터링합니다. 모니터링

을 활성화하면 전화기는 사용 가능한 회선 키를 순서대로 할당하여 BLF 목록 항목을 모니터링합니 다.

전화기는 전화기 또는 키 확장 모듈에만 연결된 전화기와 키 확장 모듈 모두에서 회선 키를 사용할 수 있습니다. 이 기능은 관리자가 제어합니다.

BLF 목록 키는 개별 BLF 키와 동일한 방식으로 작동합니다. 자세한 내용은 동료의 회선 상태, 22 페 이지를 참조하십시오. 모니터링을 활성화하면 전화기가 BLF 목록 키의 모니터링하는 회선 상태를 표시하기 시작합니다. 각 BLF 목록 키를 사용하면 모니터링하는 회선에 전화를 걸고(단축 다이얼) 모니터링하는 회선으로 걸려 오는 전화에 응답(당겨 받기)할 수 있습니다.

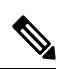

BLF 목록의 사용자 순서는 관리자가 설정합니다. 해당 BLF 목록 키는 항상 이 순서를 유지합니다. 언 제든지 BLF 목록 키에 단축 다이얼과 같은 다른 기능을 구성할 수 있습니다. 그러나 이렇게 하면 BLF 목록에 회선 키를 사용할 수 없게 됩니다. 참고

회선 키 구성을 변경할 때마다 전화기는 변경 사항을 고려하여 BLF 목록 키 할당을 재실행합니다. 전 화기는 매번 동일한 순서로 사용 가능한 회선 키만 할당합니다. 따라서 BLF 목록 키의 위치가 변경될 수 있습니다.

전화기는 사용 가능한 회선 키로 가능한 많은 사용자를 모니터링합니다. 회선 키에 구성된 기능을 제 거하여 목록 모니터링에 사용할 수 있는 회선 키를 더 많이 만들 수 있습니다. 자세한 내용은 회선 키 에 구성된 기능 제거, 26 페이지를 참조하십시오.

시작하기 전에

관리자가 BLF 목록을 구성합니다.

프로시저

단계 **1** 애플리케이션 을 누릅니다.

단계 **2** 사용자 환경 설정 > 어텐던트 콘솔 환경 설정 > **BLF** 목록을 선택합니다.

• **BLF** 목록이 표시로 설정되면 모니터링이 활성화됩니다. 전화기가 BLF 목록 키의 모니터링하는 회선 상태를 표시하기 시작합니다.

• **BLF** 목록이 숨기기로 설정되면 모니터링이 비활성화됩니다.

단계 **3** 설정을 누릅니다.

### 개별 회선의 모니터링 구성

동료의 회선 상태를 모니터링하도록 회선 키를 구성할 수 있습니다. 구성에 단축 다이얼을 추가하면 회선 키를 사용하여 모니터링하는 회선에 전화를 걸 수 있습니다. 구성에 통화 당겨 받기를 추가하면 회선 키를 사용하여 모니터링하는 회선으로 걸려오는 전화에 응답할 수 있습니다. 회선 키는 통화 중 램프 필드(BLF) 키로 작동합니다. 자세한 내용은 동료의 회선 상태, 22 페이지를 참조하십시오.

사용자는 사용 가능한 회선 키를 선택하여 이 기능을 구성할 수 있습니다. 또한 단축 다이얼 키 또는 BLF 키로 작동하는 회선 키를 선택할 수도 있습니다. 사용자의 구성은 키의 기존 구성을 재정의합니 다.

관리자가 사용자를 위해 BLF 목록을 구성한 경우 목록에 있는 사람의 회선만 모니터링 할 수 있습니 다.

전화기가 이미 전체 목록을 모니터링하고 있을 수 있습니다. 자세한 내용은 BLF 목록의 모니터링 활 성화 또는 비활성화, 23 페이지를 참조하십시오. 한 회선을 모니터링하도록 개별 키를 구성할 수 있 습니다. 하지만, 전화기는 더 이상 목록의 일부로 자동으로 회선을 모니터링하지 않습니다. 개별 BLF 키 구성을 제거하는 경우 전화기가 목록의 일부로 자동으로 회선 모니터링을 재개합니다. 전화기는 자동 모니터링을 위해 회선을 추가 또는 제거해야 할 때마다 BLF 목록 키 할당을 조정합니다. 따라서 BLF 목록 키의 위치가 변경됩니다.

시작하기 전에

- 관리자는 필요한 설정을 수행하여 해당 회선을 모니터링할 수 있습니다.
- 관리자는 회선 키에서 BLF 기능 옵션을 구성할 수 있습니다.

프로시저

단계 **1** 회선 키를 2초 동안 길게 누릅니다.

단계 **2** 기능 선택 화면에서 다음 옵션 중 하나를 선택합니다.

- 키를 사용하여 회선을 모니터링하려는 경우 **BLF** 프레즌스를 선택합니다.
- 키를 사용하여 회선을 모니터링하고 모니터링하는 회선에 단축 다이얼 기능도 추가하려는 경우 **BLF +** 단축 다이얼을 선택합니다.
- 키를 사용하여 회선을 모니터링하고 모니터링하는 회선으로 걸려오는 전화에 응답하는 기능도 추가하려는 경우 **BLF +** 통화 당겨받기를 선택합니다.
- 세 가지 모든 기능에 키를 사용하려는 경우 **BLF +** 단축 다이얼 **+** 통화 당겨받기를 선택합니다.

단계 **3** 회선을 모니터링하려는 사람의 사용자 ID를 사용자 **ID** 필드에 입력합니다.

사용자 ID를 입력해야 합니다. 사용자 ID는 그 사람의 이름이나 내선 번호가 아닐 수도 있 습니다. 지원이 필요한 경우 관리자에게 문의하십시오. 참고

관리자가 사용자를 위해 BLF 목록을 구성한 경우 목록에서 모니터링할 사용자를 선택할 수 있습니 다.

a) **BLF** 목록 검색을 선택합니다.

목록에 이름이 회색으로 표시되는 사용자는 전화기가 개별적으로 구성된 BLF 키에서 이미 모니 터링하고 있는 사용자입니다.

b) 회선을 모니터링할 사용자를 선택합니다.

사용자 ID는 사용자 **ID** 필드에 나타납니다.

개별적으로 구성된 키에서 이미 모니터링하는 사용자를 선택하면 새 구성이 사용자를 모니터링 하도록 이전 구성을 재정의합니다.

단계 **4** 저장을 누릅니다.

### 회선 키에 구성된 기능 제거

회선 키에 구성된 기능을 제거할 수 있습니다.

전화기가 통화 중 램프 필드(BLF) 목록을 모니터링하고 있는 경우 회선 키에 구성된 기능을 제거하 면 회선 키를 BLF 목록 모니터링에 사용할 수 있습니다. 따라서 BLF 목록 키의 위치가 변경될 수 있 습니다. 자세한 내용은 BLF 목록의 모니터링 활성화 또는 비활성화, 23 페이지를 참조하십시오.

 $\label{eq:1} \mathscr{D}_{\mathbb{Z}}$ 

참고 관리자가 구성한 일부 기능은 제거할 수 없습니다.

프로시저

- 단계 **1** 회선 키를 2초 동안 길게 누릅니다.
- 단계 **2** 기능 선택 화면에서 없음을 선택합니다.

단계 **3** 확인 대화 상자가 나타나면 확인을 누릅니다.

# 회선 키에 메뉴 바로 가기 추가

메뉴 바로 가기를 사용하여 회선 키를 구성한 후에는 회선 키에 대한 간단한 누르기를 사용하여 메뉴 를 열 수 있습니다.

시작하기 전에

관리자가 사용자 전화기에서 이 기능을 활성화해야 합니다.

프로시저

단계 **1** 회선 키를 2초 동안 누르고 있습니다. 사용 가능한 기능 목록이 표시됩니다.

단계 **2** 목록에서 메뉴 바로 가기를 선택합니다. 사용 가능한 메뉴 목록이 표시됩니다.

단계 **3** 목록을 스크롤하고 회선 키에 추가할 메뉴를 선택한 다음 설정을 누릅니다 .

# 회선 키에서 메뉴 바로 가기 제거

프로시저

단계 **1** 회선 키를 2초 동안 길게 누릅니다. 사용 가능한 기능 목록이 표시됩니다. 단계 **2** 목록에서 없음을 선택하고 설정을 누릅니다.

# 홈 화면에서 서비스 중단 메시지

Webex Cloud 서버를 사용할 수 없는 경우 전화기 홈 화면에서 서비스 중단 알림이 표시되고 회선 상 태가 존속성 아이콘으로 표시됩니다. 이 상황에서 전화기는 최소 기본 통화 기능을 사용할 수 있도록 SGW(Site Survivability Gateway)에 연결됩니다. SGW 서비스는 로컬 네트워크 내에 배포되므로 전화 기는 기본 통화 기능만 지원합니다. 회선 상태를 확인하면 중단됨으로 표시됩니다. 회선 상태를 보려 면 회선 상태 보기, 40 페이지의 내용을 참조하십시오.

이 문제가 발생하면 관리자가 문제 해결을 지원할 수 있습니다.

# 전화 웹 페이지

컴퓨터에서 액세스할 수 있는 전화기 웹 페이지에서 일부 전화기 설정을 사용자 정의할 수 있습니다. 시스템 관리자가 사용자에게 페이지 URL, 사용자 ID 및 암호를 제공합니다.

전화기 웹 페이지에서 전화기에 대한 기능, 회선 설정 및 전화기 서비스를 제어할 수 있습니다.

- 전화기 기능으로는 바로 호출, 방해사절 및 개인 주소록이 있습니다.
- 회선 설정은 전화기의 특정 전화 회선(디렉터리 번호)에 영향을 줍니다. 회선 설정에는 통화 착 신 전환, 시각적 및 음성 메시지 표시기, 벨소리 패턴 및 기타 회선별 설정 등이 있습니다.

Cisco IP 전화기 8800 키 확장 모듈을 전화기에 연결한 경우, 단축 다이얼 및 기타 전화기 서비스에 대 한 확장 모듈 버튼도 구성할 수 있습니다.

다음 표에서는 전화기 웹 페이지를 사용하여 구성하는 몇 가지 특정 기능에 대해 설명합니다.

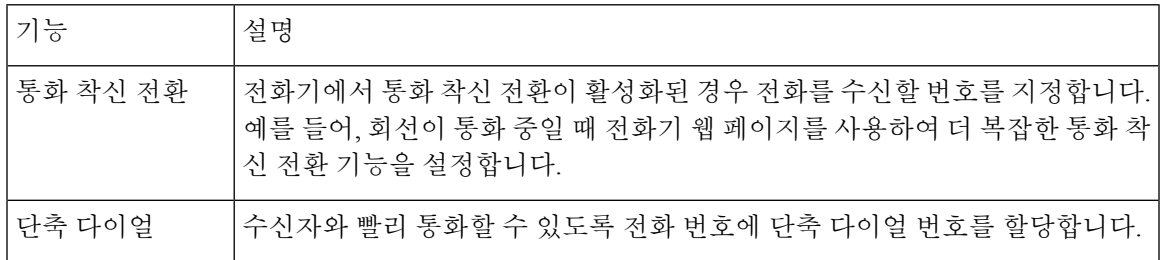

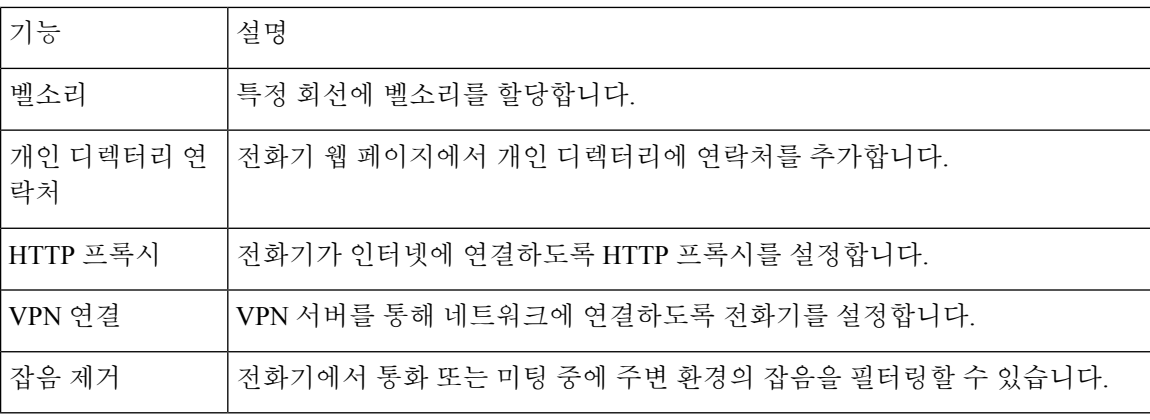

관련 항목

전화기 웹 페이지에서 통화 착신 전환, 60 페이지 바로 호출, 49 페이지 전화기 웹 페이지를 사용하여 벨소리 할당, 135 페이지 전화기 웹 페이지의 개인 주소록에 새 연락처 추가, 98 페이지 HTTP 프록시 설정, 143 페이지 전화기 웹 페이지에서 잡음 제거 활성화 또는 비활성화, 182 페이지

### 단축 다이얼 번호

전화기에서 어떤 번호로 전화를 걸려면 일련의 숫자를 입력합니다. 단축 다이얼 번호를 설정할 때 단 축 다이얼 번호에 전화를 거는 데 필요한 숫자를 모두 포함해야 합니다. 예를 들어, 외부 회선에 연결 하기 위해 9를 입력해야 하는 경우에는 숫자 9를 입력한 다음 걸려는 번호를 입력합니다.

번호에 전화를 건 그 밖의 번호도 추가할 수 있습니다. 추가 숫자의 예에는 미팅 액세스 코드, 내선 번 호, 음성 메일 암호, 인증 코드 및 청구 코드가 있습니다.

다이얼 문자열에는 다음 문자를 포함할 수 있습니다.

- $0-9$
- 파운드(#)
- 별표(\*)
- 쉼표(,)—이것은 일시 중지 문자이며, 전화 걸기 시 2초간 지연시킵니다. 한 행에 여러 개의 쉼표 를 넣을 수 있습니다. 예를 들어 두 개 쉼표(,,)는 일시 중지 시간 4초를 나타냅니다.

다이얼 문자열 규칙은 다음과 같습니다.

- 다이얼 문자열의 부분을 구분하려면 쉼표를 사용합니다.
- 인증 코드는 단축 다이얼 문자열에서 청구 코드보다 항상 앞서 있어야 합니다.
- 문자열에서 인증 코드와 청구 코드 사이에는 쉼표가 하나 필요합니다.
- 인증 코드 및 추가 숫자가 있는 단축 다이얼의 경우 단축 다이얼 레이블이 필요합니다.

단축 다이얼을 구성하기 전에 해당 숫자로 한 번 이상 전화를 걸어 숫자 순서가 올바른지 확인해 보 십시오.

단축 다이얼의 인증 코드, 청구 코드 또는 추가 숫자는 전화기의 통화 기록에 저장되지 않습니다. 단 축 다이얼 대상에 연결한 후 재다이얼을 누르면 전화기에 모든 필수 인증 코드, 청구 코드 또는 추가 숫자를 수동으로 입력하라는 메시지가 표시됩니다.

예제

특정 내선 번호로 전화를 걸도록 단축 다이얼 번호를 설정하려면, 그리고 인증 코드 및 청구 코드가 필요하면, 다음 요구사항을 고려하십시오.

- 외부 회선의 경우 **9**를 눌러야 합니다.
- **5556543**으로 전화를 걸려고 합니다.
- 인증 코드 **1234**를 입력해야 합니다.
- 청구 코드 **9876**을 입력해야 합니다.
- 4초간 기다려야 합니다.
- 전화가 연결된 후, 내선 번호 **56789#**으로 걸어야 합니다.

이 시나리오에서 단축 다이얼 번호는 **95556543,1234,9876,56789#**입니다.

# 버튼 및 하드웨어

Cisco IP 전화기 8800 시리즈에는 두 가지 하드웨어 유형이 있습니다.

- Cisco IP 전화기s 8811, 8841, 8851 및 8861 카메라 없음
- Cisco IP 전화기 8845 및 8865 내장된 카메라가 있음

그림 **2: Cisco IP** 전화기 **8845** 버튼 및 하드웨어

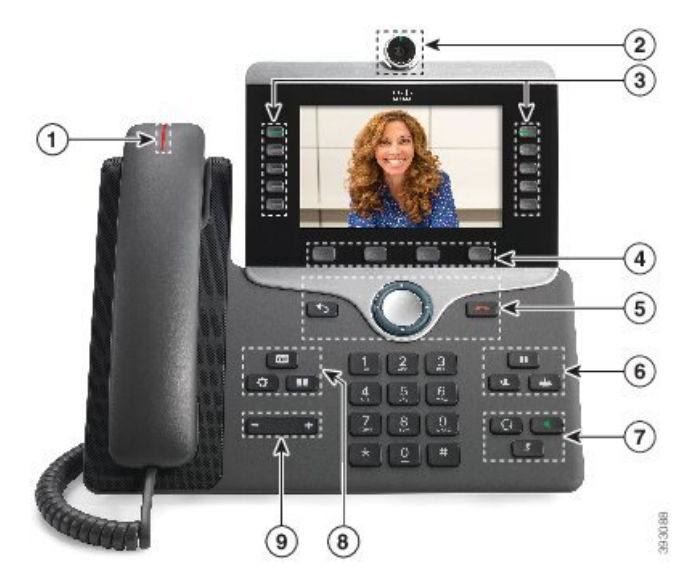

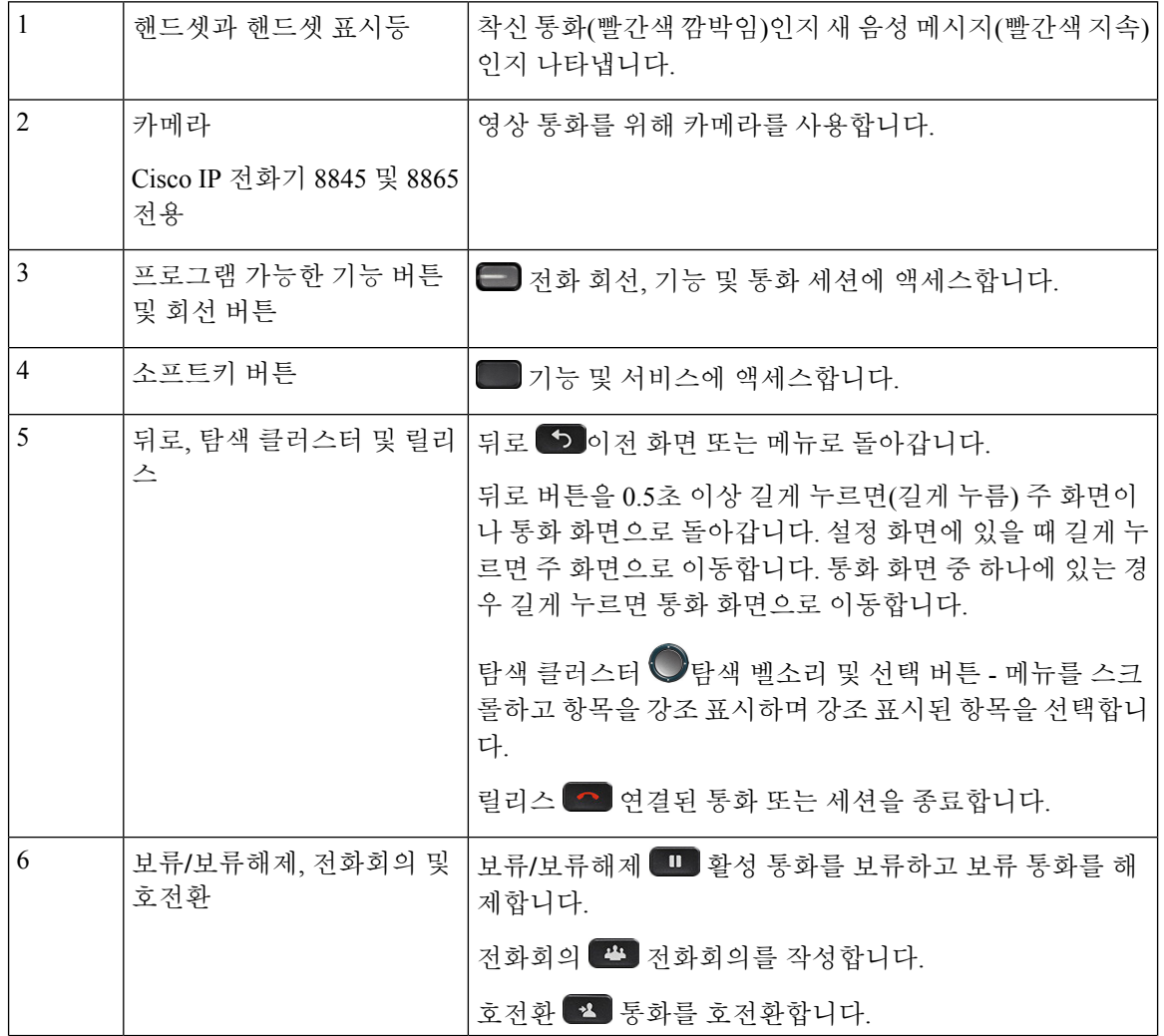

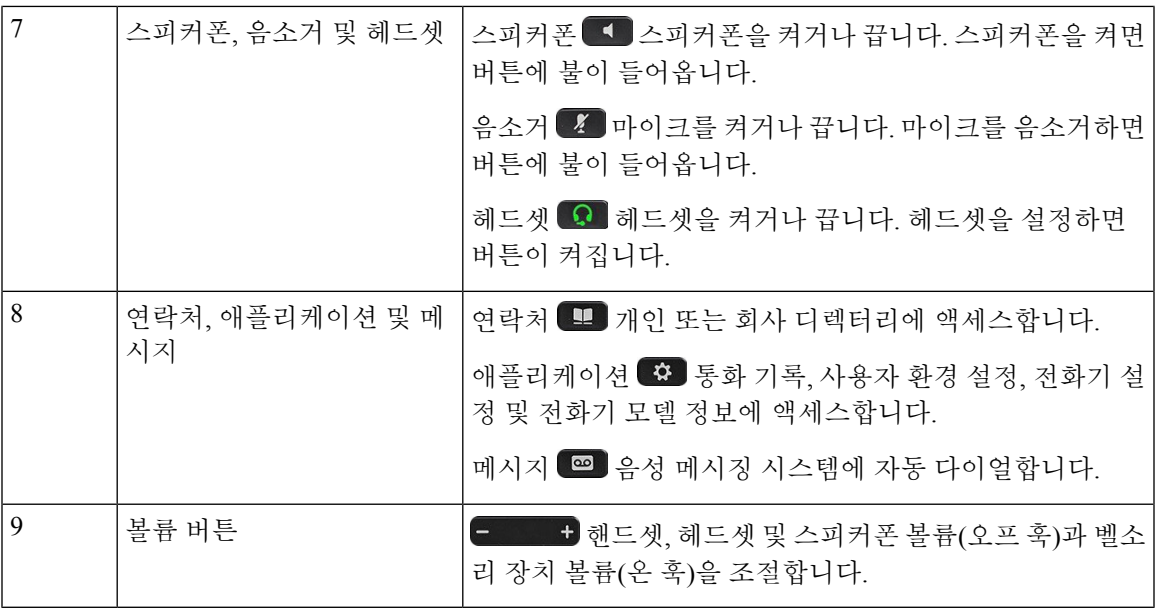

탐색

탐색 클러스터의 외부 링을 사용하여 메뉴를 스크롤하여 필드 사이를 이동합니다. 탐색 클러스터의 내부 선택 버튼을 사용하여 메뉴 항목을 선택합니다.

그림 **3:** 탐색 클러스터

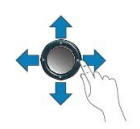

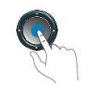

메뉴 항목에 색인 번호가 있는 경우 키패드를 사용하여 색인 번호를 입력하여 항목을 선택할 수 있습 니다.

## 소프트키**,** 회선 및 기능 버튼

여러 가지 방법으로 전화기의 기능과 상호 작용할 수 있습니다.

- 화면 아래에 있는 소프트키를 통해 소프트키 위 화면에 표시된 기능에 액세스할 수 있습니다. 소 프트키는 당시 수행 중인 작업에 따라 달라집니다. 추가**...** 소프트키는 추가 기능을 사용할 수 있 음을 나타냅니다.
- 화면의 측면에 있는 기능 및 회선 버튼을 사용하여 전화기 기능 및 전화 회선에 액세스할 수 있 습니다.

**31**

- 기능 버튼—단축 다이얼 또는 당겨받기, 같은 기능 및 다른 회선에서 사용자 상태를 보는 데 사용됩니다.
- 회선 버튼—전화를 받거나 보류된 통화를 보류 해제하는 데 사용됩니다. 활성 통화에 사용 되지 않을 경우 부재 중 통화 표시와 같은 전화기 기능을 시작하는 데 사용됩니다.

기능 및 회선 버튼이 켜져서 다음 상태를 나타냅니다.

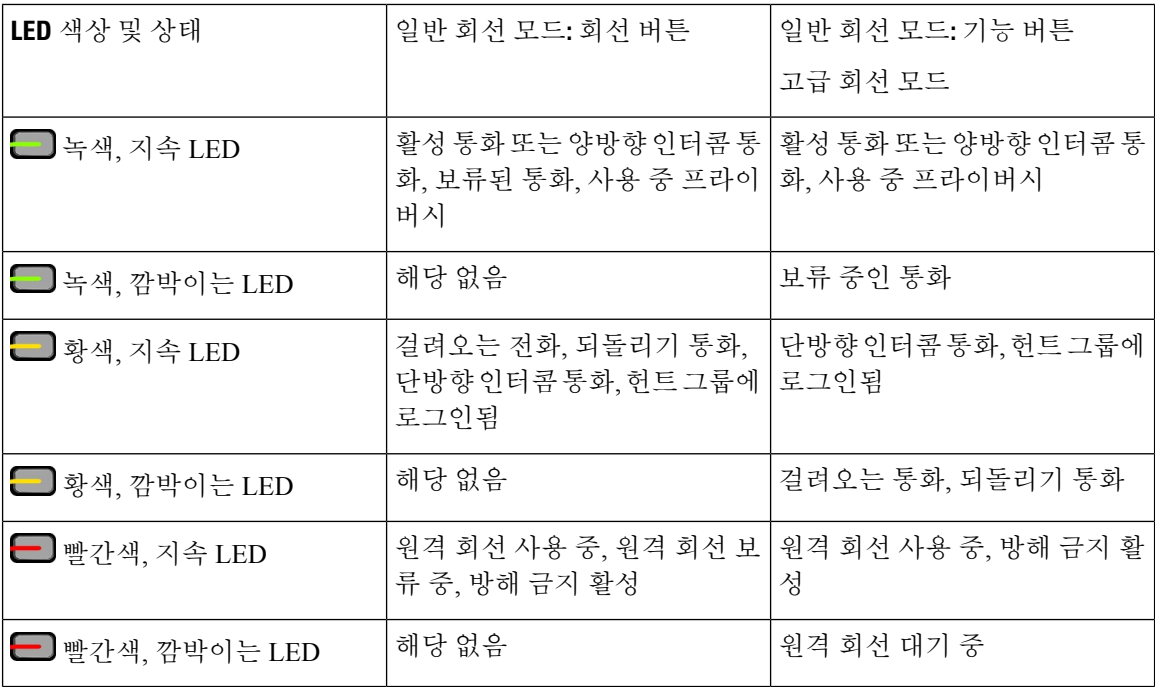

관리자는 일부 기능을 소프트키 또는 기능 버튼로 설정할 수 있습니다. 또한 소프트키 또는 연결된 하드 버튼로 일부 기능에 액세스할 수 있습니다.

## 전화기 화면 기능

전화기 화면에서 디렉터리 번호, 활성 통화 및 회선 상태, 소프트키, 단축 다이얼, 발신 통화 및 전화 기 메뉴 목록과 같은 전화기 정보를 보여줍니다. 화면은 헤더 행, 가운데 섹션 및 바닥글 행의 세 개 섹션으로 구성됩니다.

그림 **4: Cisco IP** 전화기 **8800** 화면

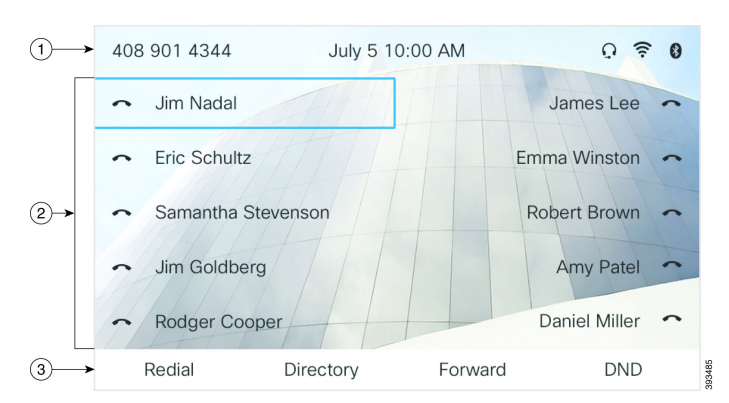

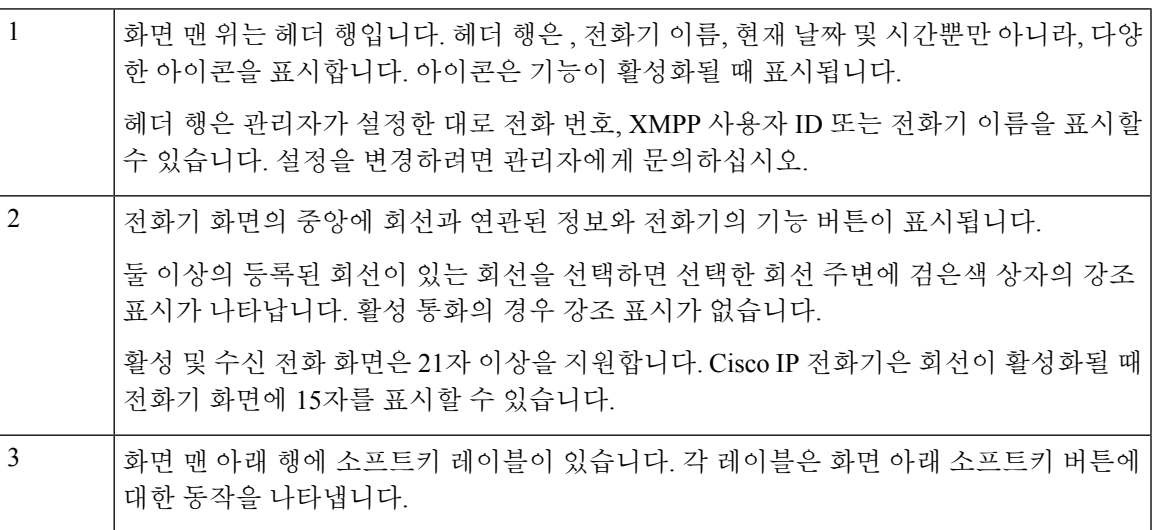

전화기 화면 청소

프로시저

전화기 화면이 더러워지면 부드러운 마른 천으로 닦으십시오.

전화기에 액체나 가루를 사용하지 마십시오. 이러한 물질은 전화기 구성부품을 오염시켜 오작동을 유발할 수 있습니다. 주의

## 전화 통화와 회선 간 차이

매우 구체적인 방식으로 회선과 통화 용어를 사용하여 전화기를 사용하는 방법을 설명합니다.

• 회선 - 각 회선은 다른 사람이 사용자에게 전화를 걸 때 사용할 수 있는 디렉터리 번호 또는 인터 콤 번호에 해당됩니다. 디렉터리 번호와 전화 회선 아이콘 수만큼의 회선이 있습니다.

• 통화 - 각 회선은 여러 건의 통화를 지원합니다. 기본적으로 전화기에서 회선당 두 건의 연결된 통화를 지원하지만 시스템 관리자가 사용자의 필요에 따라 통화 수를 조정할 수 있습니다.

한 번에 하나의 통화만 사용할 수 있으며 다른 통화는 모두 자동으로 보류됩니다.

다음은 예입니다. 두 개의 회선이 있고 각 회선에서 네 건의 통화를 지원하면 한 번에 최대 8건의 연결된 통화를 가질 수 있습니다. 이러한 통화 중 하나만 활성화되고 다른 7건의 통화는 보류된 통화가 됩니다.

### **USB** 포트

Cisco IP 전화기 8851, 8861 및 8865에만 해당됩니다.

전화기에 하나 이상의 USB 포트가 있을 수 있습니다. 각 USB 포트는 최대 5개의 USB 장치를 지원합 니다. 포트에 연결된 각 장치는 키 확장 모듈을 포함하여 최대 장치 수에 포함됩니다.

예를 들어 전화기에서 측면 포트에 있는 5개 USB 장치를 지원하고 후면 포트에서 5개의 표준 USB 장 치를 추가 지원할 수 있습니다. 여러 타사 USB 장치에는 두 개 이상의 USB 장치가 포함되므로 이들 장치가 두 개 이상의 장치로 계산됩니다.

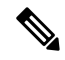

참고 Cisco IP 전화기 8851에는 USB 포트가 1개(측면 USB 포트)만 있습니다.

USB 허브를 사용하고 활성 통화 중에 전화기에서 USB 케이블을 제거하는 경우 전화기가 재시작할 수 있습니다.

관련 항목

Cisco IP 전화기 8800 시리즈, 1 페이지

### 모바일 장치 충전

장치에 USB 연결이 있는 경우 전화기의 USB 포트를 사용하여 모바일 장치를 충전할 수 있습니다. 다 음 포트가 USB 충전을 지원합니다.

절전 모드에 있는 동안에는 전화기가 모바일 장치 충전을 계속합니다.

전화기를 사용하여 모바일 장치를 충전할 때 다음 조건이 적용됩니다.

- 충전이 시작되기 전에 짧은 지연이 발생할 수 있습니다.
- 어떤 상황에서는 장치가 충전 아이콘을 표시하지 않습니다. 예를 들어, 장치가 완전히 충전되면 아이콘이 표시되지 않을 수 있습니다.
- 두 개 이상의 Cisco IP 전화기 8800 Key Expansion Module을 전화기에 연결한 경우, 후면 USB 포 트가 장치를 고속 충전할 수 없습니다.

태블릿의 코드를 뽑고 즉시 USB 헤드셋을 전화기에 꽂으면 전화기가 USB 헤드셋을 인식하는 데 3초 간 지연이 발생합니다.

관리자가 후면 또는 측면 USB 포트를 비활성화하면 비활성화된 USB 포트는 작동을 중지하고 연결 된 장치를 충전하지 않습니다. USB 포트를 사용하려면 관리자에게 문의하십시오.

관련 항목

에너지 절약, 36 페이지

### 블루투스와 사용자의 전화기

Cisco IP 전화기 8851 및 8861에서는 블루투스가 지원됩니다.

전화기가 블루투스를 지원하는 경우 블루투스 헤드셋을 사용하고 휴대폰 또는 태블릿을 전화기에 연결합니다.

블루투스 연결은 전화기에서 3~6피트(1~2미터) 이내에 있을 때 가장 잘 작동하지만, 66피트(20미터) 거리에서도 작동될 수 있습니다. 블루투스 연결은 전화기와 연결된 장치 사이에 장애물(벽, 문, 창), 큰 금속 물체 또는 기타 전자 장치가 있을 경우 성능이 떨어질 수 있습니다.

블루투스를 통해 모바일 장치 또는 헤드셋을 전화기에 연결하려면 먼저 장치를 전화기와 페어링합 니다. 최대 3개 장치를 페어링할 수 있습니다. 3개 이상의 장치를 페어링하려고 시도하는 경우 한 장 치를 삭제하라는 메시지가 표시됩니다.

헤드셋 또는 모바일 장치가 페어링되면 헤드셋 또는 모바일 장치를 켤 때 전화기가 헤드셋이나 모바 일 장치에 연결됩니다.

한 장치를 페어링할 때 블루투스 모드를 전화기, 핸즈프리 또는 둘 모두로 설정할 수 있습니다. 블루 투스 헤드셋을 사용하면 휴대폰만 사용할 수 있습니다. 휴대폰을 사용하면 블루투스 헤드셋만 사용 할 수 있습니다. 둘 모두를 사용하면 헤드셋과 전화기 모두 사용할 수 있습니다.

블루투스 헤드셋 및 모바일 장치를 전화기와 함께 사용할 때 다음 사항을 염두에 두십시오.

- 전화기와 마지막으로 연결된 블루투스 헤드셋 또는 모바일 장치가 전화기가 사용하는 기본 장 치입니다.
- 한 번에 하나의 연결만 활성화할 수 있습니다. 예를 들어, 블루투스 헤드셋 또는 휴대폰을 활성 화할 수 있습니다.
- 전화기는 각 유형의 장치 하나를 지원합니다. 예를 들어, 두 블루투스 헤드셋을 연결할 수 없습 니다.
- 한 번에 하나의 휴대폰을 연결할 수 있습니다. 예를 들어, 블루투스 헤드셋이 활성인 상태에서 휴대폰을 연결하면 블루투스 헤드셋이 분리됩니다.
- 블루투스 장치를 다시 범위 내로 이동하거나 다시 시작하면 다시 연결됩니다.

관련 항목

블루투스 헤드셋 모바일 장치를 사무실 전화기와 페어링, 90 페이지 Cisco IP 전화기 8800 시리즈, 1 페이지

# 에너지 절약

관리자는 전화기를 사용하지 않을 때 전화기 화면에 사용되는 전력량을 줄일 수 있습니다. 관리자가 설정할 수 있는 에너지 절약 수준:

• 절전—전화기가 일정 기간 동안 비활성화되면 백라이트 또는 화면이 꺼집니다.

### 전화기 켜기

에너지를 절약하기 위해 전화기의 전원을 끄면 전화기 화면이 빈 상태로 나타납니다.

프로시저

전화기를 켜려면 아무 키를 누릅니다.

# 추가 도움말 및 정보

전화기에서 사용할 수 있는 기능과 관련하여 의문점이 있는 경우에는 시스템 관리자에게 문의하십 시오.

Cisco 웹 사이트(<https://www.cisco.com>)에 전화기 및 통화 제어 시스템에 대한 추가 정보가 있습니다.

• 영어로 된 빠른 시작 설명서 및 최종 사용자 설명서를 보려면 다음 링크로 이동하십시오.

[https://www.cisco.com/c/en/us/support/collaboration-endpoints/](https://www.cisco.com/c/en/us/support/collaboration-endpoints/ip-phone-8800-series-multiplatform-firmware/products-user-guide-list.html) [ip-phone-8800-series-multiplatform-firmware/products-user-guide-list.html](https://www.cisco.com/c/en/us/support/collaboration-endpoints/ip-phone-8800-series-multiplatform-firmware/products-user-guide-list.html)

• 영어 외 다른 언어로 된 설명서를 보려면 다음 링크로 이동하십시오.

[https://www.cisco.com/c/en/us/support/collaboration-endpoints/](https://www.cisco.com/c/en/us/support/collaboration-endpoints/ip-phone-8800-series-multiplatform-firmware/tsd-products-support-translated-end-user-guides-list.html) [ip-phone-8800-series-multiplatform-firmware/tsd-products-support-translated-end-user-guides-list.html](https://www.cisco.com/c/en/us/support/collaboration-endpoints/ip-phone-8800-series-multiplatform-firmware/tsd-products-support-translated-end-user-guides-list.html)

• 라이센싱 정보를 보려면 다음 링크로 이동하십시오.

[https://www.cisco.com/c/en/us/support/collaboration-endpoints/](https://www.cisco.com/c/en/us/support/collaboration-endpoints/ip-phone-8800-series-multiplatform-firmware/products-licensing-information-listing.html) [ip-phone-8800-series-multiplatform-firmware/products-licensing-information-listing.html](https://www.cisco.com/c/en/us/support/collaboration-endpoints/ip-phone-8800-series-multiplatform-firmware/products-licensing-information-listing.html)

## 접근성 기능

Cisco IP 전화기는 시각 장애인, 맹인, 청각 장애인 및 교통 약자를 위한 접근성 기능을 제공합니다.

이러한 전화기의 접근성 기능에 대한 자세한 내용은 [http://www.cisco.com/c/en/us/support/](http://www.cisco.com/c/en/us/support/collaboration-endpoints/unified-ip-phone-8800-series/products-technical-reference-list.html) [collaboration-endpoints/unified-ip-phone-8800-series/products-technical-reference-list.html](http://www.cisco.com/c/en/us/support/collaboration-endpoints/unified-ip-phone-8800-series/products-technical-reference-list.html)을 참조하십시 오.

다음 Cisco 웹 사이트에서 접근성에 대한 정보를 찾아볼 수도 있습니다. <http://www.cisco.com/web/about/responsibility/accessibility/index.html>

## 문제 해결

이러한 문제는 다음 시나리오와 관련이 있을 수 있습니다.

- 전화기가 통화 제어 시스템과 통신할 수 없습니다.
- 통화 제어 시스템에 통신 또는 내부 문제가 있습니다.
- 전화기에 내부 문제가 있습니다.

문제가 발생하면 관리자가 문제의 근본 원인을 해결하는 데 도움을 줄 수 있습니다.

### 전화기에 대한 정보 찾기

관리자가 전화기에 대한 정보를 물을 수 있습니다. 이 정보는 문제 해결 목적을 위해 전화기를 고유 하게 식별합니다.

전화기에는 UDI(고유 장치 식별자) 정보가 모두 포함되어 있습니다. UDI는 전화기와 연결된 3개의 데이터 요소로 구성됩니다. 데이터 요소는 다음과 같습니다.

- 제품 ID(PID)
- 버전 ID(VID)
- 일련 번호(SN)

전화기 웹 인터페이스에서 **Info** > **Status** > **Product Information**로 이동하여 전화기에 대한 정보를 찾 을 수도 있습니다.

프로시저

단계 **1** 애플리케이션 을 누릅니다.

단계 **2** 상태 > 제품 정보를 선택합니다.

다음 정보를 볼 수 있습니다.

제품 이름 - Cisco IP 전화기를 나타내는 이름입니다.

일련 번호—Cisco IP 전화기의 일련 번호입니다.

**MAC** 주소—Cisco IP 전화기의 하드웨어 주소입니다.

소프트웨어 버전—Cisco IP 전화기 펌웨어의 버전 번호입니다.

구성 버전 — Cisco IP 전화기 구성의 버전 번호입니다. 이 정보는 관리자가 이 기능을 활성화한 경우 에 표시됩니다.

하드웨어 버전—Cisco IP 전화기 하드웨어의 버전 번호입니다.

**VID** - Cisco IP 전화기의 버전 ID입니다.

인증서—ITSP 네트워크에서 사용하기 위해 Cisco IP 전화기을 인증하는 클라이언트 인증서의 상태 입니다. 이 필드는 클라이언트 인증서가 전화기에 적절히 설치되었는지 여부를 나타냅니다.

사용자 정의—RC 장치의 경우 이 필드는 장치가 사용자 정의되었는지 여부를 나타냅니다. 보류 중은 프로비저닝 준비가 된 새 RC 장치를 나타냅니다. 장치에서 이미 사용자 정의된 프로파일을 검색한 경우 이 필드는 사용자 정의 상태를 획득으로 표시합니다.

단계 **3** 종료를 눌러 애플리케이션 화면으로 돌아갑니다.

전화기에서 사용자 정의 상태 보기

RC가 EDOS 서버에서 다운로드한 후 화면에서 전화기의 사용자 정의 상태를 볼 수 있습니다. 원격 사용자 지정 상태 설명은 다음과 같습니다.

- 열기—전화기를 처음 부팅하고 구성하지 않았습니다.
- 중단됨 원격 사용자 정의가 DHCP 옵션 같은 다른 프로비저닝으로 인해 중단되었습니다.
- 보류 전화기가 EDOS 서버에서 프로파일을 다운로드할 수 없습니다.
- 사용자 지정 보류—전화기가 EDOS 서버에서 리디렉션 URL을 다운로드했습니다.
- 획득—EDOS 서버에서 다운로드한 프로파일에 프로비저닝 구성에 대한 리디렉션 URL이 있습 니다. 프로비저닝 서버에서 리디렉션 URL을 다운로드하면 이 상태가 표시됩니다.
- 사용할 수 없음—EDOS 서버가 빈 프로비저닝 파일로 응답했고 HTTP 응답은 200 OK였기 때문 에 원격 사용자 지정이 중지되었습니다.

프로시저

단계 **1** 애플리케이션 을 누릅니다.

- 단계 **2** 상태 > 제품 정보 > 사용자 정의를 선택합니다.
- 단계 **3** 뒤로 를 누릅니다.

네트워크 상태 보기

프로시저

- 단계 **1** 애플리케이션 을 누릅니다.
- 단계 **2** 상태 > 네트워크 상태를 선택합니다.

다음 정보를 볼 수 있습니다.

- 네트워크 유형 전화기가 사용하는 로컬 영역 네트워크(LAN) 연결 유형을 나타냅니다.
- 네트워크 상태—전화기가 네트워크에 연결되어 있는지를 나타냅니다.
- **IPv4** 상태—전화기의 IP 주소입니다. IP 주소, 주소 지정 유형, IP 상태, 서브넷 마스크, 기본 라우 터, DNS(Domain Name Server) 1, 전화기의 DNS2에 대한 정보를 볼 수 있습니다.
- **IPv6** 상태—전화기의 IP 주소입니다. IP 주소, 주소 지정 유형, IP 상태, 서브넷 마스크, 기본 라우 터, DNS(Domain Name Server) 1, 전화기의 DNS2에 대한 정보를 볼 수 있습니다.
- **VLAN ID**—전화기의 VLAN ID입니다.
- **MAC** 주소—전화기의 고유한 MAC(Media Access Control) 주소입니다.
- 호스트 이름—전화기에 할당된 현재 호스트 이름을 표시합니다.
- 도메인—전화기의 네트워크 도메인 이름을 표시합니다. 기본값: cisco.com
- 스위치 포트 링크—스위치 포트의 상태입니다.
- 스위치 포트 구성—네트워크 포트의 속도 및 전이중/반이중을 나타냅니다.
- **PC** 포트 구성—PC 포트의 속도 및 전이중/반이중을 나타냅니다.
- **PC** 포트 링크—PC 포트의 속도 및 전이중/반이중을 나타냅니다.

전화기 상태 보기

프로시저

- 단계 **1** 애플리케이션 을 누릅니다.
- 단계 **2** 상태 > 전화기 상태 > 전화기 상태를 선택합니다.

다음 정보를 볼 수 있습니다.

- 경과 시간—마지막 시스템 재부팅 이후 경과된 총 시간입니다.
- **Tx(**패킷 수**)**—전화기에서 전송된 패킷 수입니다.
- **Rx(**패킷 수**)**—전화기에서 수신한 패킷 수입니다.

전화기의 상태 메시지 보기

프로시저

단계 **1** 애플리케이션 을 누릅니다.

단계 **2** 상태 > 상태 메시지를 선택합니다.

프로비저닝을 마지막 수행한 이후 다양한 전화기 상태의 로그를 볼 수 있습니다.

상태 메시지는 UTC 시간을 반영하고 전화기의 시간대 설정에 의해 영향을 받지 않습니 다. 참고

다계3 뒤로**勺**를 누릅니다.

회선 상태 보기

프로시저

- 단계 **1** 애플리케이션 을 누릅니다.
- 단계 **2** 상태 > 전화기 상태 > 회선 상태를 선택합니다.

전화기의 각 회선 상태를 볼 수 있습니다.

### 전화 통계에서 통화 레코드 보기

각 통화 기록에는 확인할 수 있는 추가 정보가 포함되어 있습니다. 최근 통화 기록에 대한 자세한 정 보를 보려면 이 항목에 제공된 절차를 따르십시오.

시작하기 전에

전화기에 로그인하여 전화 통계 메뉴에 액세스할 수 있습니다.

주 화면의 오른쪽 상단 모서리에 잠금 아이콘이 표시되면 아직 전화기에 로그인하지 않은 것입니다.

프로시저

단계 **1** 애플리케이션 을 누릅니다.

- 단계 **2** 상태 > 전화기 상태 > 전화 통계를 선택합니다.
- 단계 **3** (선택 사항) 암호를 입력하라는 메시지가 나타나면 암호를 입력하고 로그인을 누릅니다.

전화기에 로그인할 수 없는 경우 관리자에게 문의하십시오.

단계 **4** 목록에서 전화 통계 항목을 강조 표시하고 선택을 누릅니다.

강조 표시된 항목의 세부 정보를 표시하려면 탐색 클러스터의 선택 버튼을 누르면 됩니다. 다음 정보를 볼 수 있습니다.

- 통화 유형 착신 또는 발신 전화.
- 피어 이름 전화를 걸거나 응답한 사람의 이름입니다.
- 피어 전화기 전화를 걸거나 응답한 사람의 전화 번호입니다.
- 코덱 인코딩 발신 오디오를 압축하는 데 사용되는 방법입니다.
- 코덱 디코딩 수신 오디오의 압축을 푸는 데 사용되는 방법입니다.
- 통화 시간 전화를 걸거나 응답한 시간입니다.
- 통화 **ID** 발신자의 식별자입니다.

전화 통계에는 카운터, 통계 및 음성 품질 메트릭과 같은 추가 정보가 포함될 수 있습니다. 문제 해결 에 이 정보를 사용합니다.

관련 항목

다른 전화기에서 자신의 내선 번호에 로그인(확장 모빌리티), 21 페이지 게스트로 전화기에 로그인, 22 페이지 콜 센터 상담사로 로그인, 83 페이지 프로파일 계정 설정, 159 페이지 암호 설정, 158 페이지

**802.1X** 트랜잭션 상태 보기

프로시저

단계 **1** 애플리케이션 을 누릅니다.

단계 **2** 네트워크 구성 > 이더넷 구성 > **802.1X** 인증 > 트랜잭션 상태를 선택합니다.

다음 정보를 볼 수 있습니다.

- 트랜잭션 상태
- 프로토콜

재부팅 기록 보기

프로시저

단계 **1** 애플리케이션 을 누릅니다.

단계 **2** 상태 > 재부팅 기록을 선택합니다.

전화기 재부팅 이유에 상관 없이 전화기가 재부팅될 때마다 날짜 및 시간 세부 정보를 볼 수 있습니 다.

**Cisco MPP** 장치에 대한 모든 전화 문제 보고

PRT(문제 보고 도구)를 사용하여 전화기 로그를 수집하고 전송할 수 있으며 관리자에게 문제를 보고 할 수도 있습니다.

시작하기 전에

관리자가 전화기에 대해 웹 서버를 활성화합니다.

프로시저

단계 **1** 애플리케이션 을 누릅니다.

단계 **2** 상태 > 문제 보고를 선택합니다.

- 단계 **3** 문제 발생 날짜 필드에 문제를 경험한 날짜를 입력합니다. 기본적으로 오늘 날짜가 이 필드에 나타납 니다.
- 단계 **4** 문제 발생 시간 필드에 문제를 경험한 시간을 입력합니다. 기본적으로 지금 시간이 이 필드에 나타납 니다.
- 단계 **5** 문제 설명을 선택합니다.
- 단계 **6** 표시된 목록에서 설명을 선택합니다.
- 단계 **7** 제출을 누릅니다.
	- 관리자가 전화기에 대해 웹 서버를 비활성화한 경우, 전화기는 서버에 문제 보고서를 업 로드하지 못합니다. 또한 전화기 화면에는 오류: 109 또는 문제 보고와 함께 사용할 수 없는 다운로드 링크가 표시됩니다. 관리자에게 문의하여 문제를 해결하십시오. 참고

#### 전화기 웹 페이지에서 전화기 공장 초기화 재설정

전화기 웹 페이지에서 전화기를 원래 제조업체 설정으로 복원할 수 있습니다. 전화기를 재설정한 후 에 다시 구성할 수 있습니다.

프로시저

지원되는 웹 브라우저에 URL을 입력한 후 **Confirm Factory Reset**을 클릭합니다.

URL 입력 형식은 다음과 같습니다.

http://<Phone IP>/admin/factory-reset

여기서:

Phone IP = 전화기의 실제 IP 주소입니다.

/admin = 전화기의 관리 페이지에 액세스하기 위한 경로입니다.

factory-reset = 전화기의 공장 설정 초기화를 위해 전화기 웹 페이지에 입력해야 하는 명령입니다.

#### 서버에서 공장 초기화 재설정

관리자가 전화기를 서버에서 공장 초기화 재설정하면 전화기를 원래 제조업체 설정으로 복원할 수 있습니다. 전화기를 재설정한 후에 다시 구성할 수 있습니다.

관리자가 전화기를 공장 초기화 재설정하면 전화기 화면에 다음과 같은 알림이 표시됩니다.

- 전화기가 유휴 상태이고 활성화된 통화가 없거나 전화기가 업그레이드되지 않는 경우 관리자의 요청에 따라 공장 초기화 재설정 중이라는 메시지가 표시되면 전화기가 재부팅되어 공장 초기 화를 완료합니다.
- 전화기에 활성 통화가 있거나 전화기가 업그레이드 중인 경우 관리자의 요청에 따라 유휴 상태 일 때 전화기가 공장 초기화 재설정됩니다**.**라는 메시지가 표시됩니다. 전화기가 유휴 상태가 되 면 관리자의 요청에 따라 공장 초기화 재설정 중이라고 표시된 다음 전화기가 재부팅되어 공장 초기화 재설정을 완료합니다.

### 전화기 웹 페이지의 **URL**이 있는 전화기 문제 식별

전화기가 작동하지 않거나 등록 되지 않은 겨우 네트워크 오류 또는 잘못된 구성이 원인일 수 있습니 다. 원인을 식별하려면 특정 IP 주소 또는 도메인 이름을 전화기 관리 페이지에 추가합니다. 그런 다 음, 전화기가 대상에 ping하고 원인을 표시할 수 있도록 액세스를 시도합니다.

프로시저

지원되는 웹 브라우저에서 전화기 IP 주소와 ping하려는 대상 IP로 구성된 URL을 입력합니다. URL 을 다음 형식으로 입력합니다.

http:/<Phone IP>/admin/ping?<ping destination>. 여기서

*<Phone IP>* = 전화기의 실제 IP 주소입니다.

*/admin* = 전화기의 관리 페이지에 액세스하기 위한 경로입니다.

*<ping destination>* = ping하려는 IP 주소 또는 도메인 이름입니다.

ping 대상으로는 영숫자 문자, '-' 및 " "(밑줄)만 허용됩니다. 그렇지 않은 경우 전화기는 웹 페이지에 오류를 표시합니다. *<ping destination>*에 공백이 포함된 경우, 전화기는 주소의 첫 번째 부분만 ping 하는 대상으로 사용합니다.

예를 들어 192.168.1.1 주소로 ping하려면 다음과 같이 합니다.

```
http://<Phone IP>/admin/ping?192.168.1.1
```
전화기 연결 끊김

전화기와 전화기 네트워크의 연결이 끊어지는 경우가 있습니다. 이 연결이 끊기면 전화기에 메시지 가 표시됩니다.

연결이 끊겼을 때 활성 통화 중이면 해당 통화는 계속됩니다. 그러나 일반적인 전화기 기능 중 일부 에는 통화 제어 시스템의 정보가 필요하므로, 일부 기능에 액세스하지 못할 수 있습니다. 예를 들어, 소프트키가 예상대로 작동하지 않을 수 있습니다.

전화기가 통화 제어 시스템에 다시 연결되면 일반적으로 전화기를 다시 사용할 수 있습니다.

전화기에 프로비저닝 실패 메시지가 표시되면 추가 정보 얻기

전화기에 프로비저닝 설정을 확인하거나 서비스 공급자에 문의하십시오.라는 메시지가 표시되 면 구성 문제가 있는 것입니다. 이 메시지는 전화기가 부팅된 직후에만 표시됩니다. 전화기가 통화 서버에 등록된 후에는 이 메시지가 표시되지 않습니다.

이 메시지는 모든 MPP 전화기에 적용됩니다.

프로시저

단계 **1** 다음 옵션 중 하나를 누릅니다.

- 세부 정보 상태 메시지 목록을 표시합니다.
- 취소 기본 전화기 화면으로 돌아갑니다.
- 프로비저닝 경고를 취소하는 경우 전화기에는 전화기가 재부팅될 때까지 다른 프로비저 닝 경고가 표시되지 않습니다. 참고

단계 **2** 목록에서 관련 상태 메시지를 강조 표시하고 다음 옵션 중 하나를 누릅니다.

- 세부 정보 전체 상태 메시지를 표시합니다.
- 지우기 전체 메시지 목록을 삭제합니다.
- 단계 **3** 관리자에게 문의하여 문제를 해결하십시오. 관리자가 사용자에게 액세스 권한을 부여한 경우 전화 기 웹 페이지에서 메시지를 볼 수도 있습니다.

전화기 웹 페이지에서 정보 > 다운로드 상태 > 프로비저닝 상태로 이동합니다.

전환 라이센스 유형 찾기

관리자가 다중 플랫폼 펌웨어로 마이그레이션하는 데 사용되는 라이센스 유형에 대한 정보를 요청 할 수 있습니다.

프로시저

단계 **1** 애플리케이션 을 누릅니다.

단계 **2** 상태 > 제품 정보를 선택합니다.

단계 **3** 전환 인증 유형 필드에서 사용된 라이센스 유형을 확인합니다.

**MIC** 인증서 새로 고침 상태에 대한 정보 찾기

갱신 상태 및 관련 정보를 전화기 웹 페이지에서 보고 MIC(Manufacture Installed Certificate) 갱신이 완 료되었는지 확인할 수 있습니다. 관리자가 전화기 문제 해결 중에 이 정보에 대해 물을 수 있습니다.

시작하기 전에

- 관리자가 전화기 웹 페이지에 대한 액세스 권한을 부여했습니다.
- 관리자가 전화기에서 MIC(Manufacturing Installed Certificate) 갱신을 활성화합니다.

프로시저

단계 **1** 전화기 웹 페이지에서 **Info** > **Download Status**를 클릭합니다.

단계 **2 MIC Cert Refresh Status** 섹션에서 정보를 찾습니다.

- **MIC Cert Provisioning Status**: 이 필드에는 수행된 인증서 갱신 날짜 및 시간, HTTP 요청 URL 및 결과 메시지가 포함됩니다.
- **MIC Cert Info**: 이 필드에는 인증서 갱신 절차의 전반적인 상태가 표시됩니다. 일반적으로 전화 기의 MIC 인증서가 갱신되었는지 여부를 표시합니다.

자세한 내용은 관리자에게 문의하십시오.

### **Cisco** 하드웨어 **1**년 제한적 보증 조건

보증 기간 동안 이용할 수 있는 서비스 및 하드웨어 보증에 특별 조건이 적용됩니다.

제품 [보증](https://www.cisco.com/go/hwwarranty)에서는 Cisco 소프트웨어에 적용되는 보증 및 라이센스 계약이 포함된 정식 보증서를 제공 합니다.

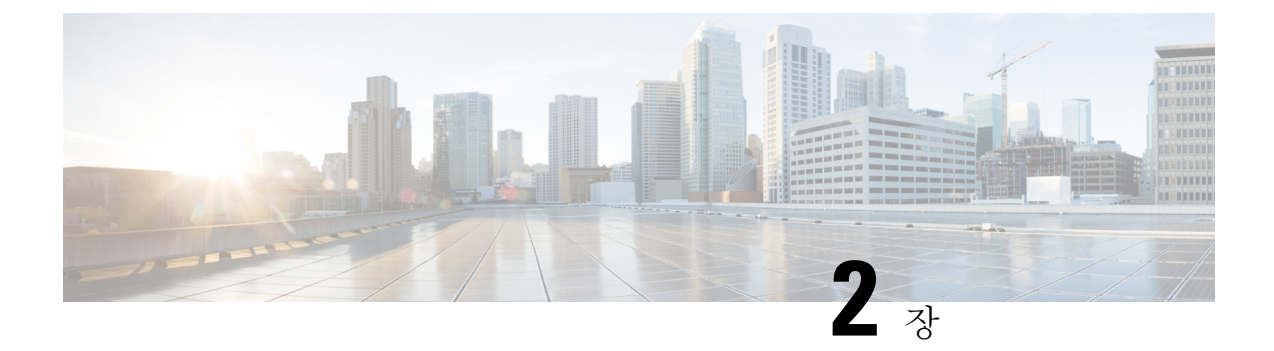

# 통화

- 전화 걸기, 47 페이지
- 전화 받기, 52 페이지
- 통화 음소거, 55 페이지
- 통화 보류, 56 페이지
- 통화 착신 전환, 59 페이지
- 전화기 웹 페이지에서 통화 착신 전환, 60 페이지
- 기능 활성화 코드 동기화를 사용하여 모두 착신 전환 활성화, 61 페이지
- 통화 호전환, 62 페이지
- 전화회의 및 미팅, 63 페이지
- 미팅 및 통화 상호 작용, 67 페이지
- 영상 통화, 75 페이지
- 통화 녹음, 77 페이지
- 인스턴트 메시지 및 프레즌스 연락처, 78 페이지
- 전화기 그룹 페이지(멀티캐스트 페이징), 80 페이지
- XML 애플리케이션 및 멀티캐스트 호출, 80 페이지
- XML 애플리케이션 세부 정보 보기, 80 페이지
- 여러 회선, 81 페이지
- 콜 센터 기능, 82 페이지
- 경영진 통화, 86 페이지
- 경영진 보조자 통화, 87 페이지
- 모바일 장치 및 사무실 전화기, 90 페이지

# 전화 걸기

전화기는 일반 전화기처럼 작동합니다. 그러나 전화를 걸기가 더 쉽습니다.

### 전화 걸기

다른 전화기처럼 사용자의 전화기를 사용하여 전화를 겁니다.

프로시저

번호를 입력하고 수화기를 듭니다.

## 다이얼 지원 목록을 사용하여 전화 걸기

번호를 다이얼하고 다이얼 지원이 구성되어 있으면 다이얼 지원 목록은 디렉터리 및 통화 기록의 제 안을 보여줍니다.

프로시저

단계 **1** 탐색 버튼을 사용하여 다이얼 지원 목록에 표시되는 전화 번호를 강조 표시합니다. 단계 **2** 전화 걸기 또는 통화를 눌러 전화를 겁니다.

### 스피커폰을 사용하여 전화 걸기

핸즈프리 통화를 위해 스피커폰을 사용합니다. 통화 내용이 주변 동료에게도 들릴 수 있다는 사실에 유념하십시오.

프로시저

단계 **1** 키패드를 사용하여 번호를 입력합니다. 단계 **2** 스피커폰 을 누릅니다.

### 헤드셋을 사용하여 전화 걸기

동료를 방해하지 않고 프라이버시도 어느 정도 보장할 수 있는 핸즈프리 통화를 원할 경우 헤드셋을 사용하십시오.

프로시저

단계 **1** 헤드셋을 연결합니다.

단계 **2** 키패드를 사용하여 번호를 입력합니다.

단계 **3** 헤드셋 을 누릅니다.

### 비상 전화 걸기

전화기를 사용하여 다른 통화와 마찬가지로 응급 전화를 겁니다. 응급 전화 번호로 전화를 걸면, 응 급 서비스는 사용자를 지원할 수 있도록 전화 번호 및 위치를 확인합니다.

$$
\mathscr{O}^{\bullet}
$$

참고 전화가 끊어지면 응급 서비스에서 다시 전화를 걸 수 있습니다.

시작하기 전에

사용자의 물리적 위치를 얻을 수 있도록 전화기를 설정해야 합니다. 응급 전화를 할 때 응급 서비스 담당자가 사용자를 찾기 위해 사용자 위치가 필요합니다.

프로시저

응급 전화 번호를 입력하고 핸드셋을 듭니다.

### 번호 재다이얼

가장 최근에 건 전화 번호로 전화를 걸 수 있습니다.

프로시저

단계 **1** (선택 사항) 회선을 선택합니다.

- 단계 **2** 재다이얼을 누릅니다.
	- Webex Calling의 경우 로컬 통화 기록이 작업 공간 장치로 설정되거나 FAC \*66을 사용하 여 작업 공간에서 재다이얼을 지원합니다. 참고
- 단계 **3** 발신된 전화 목록에서 통화 레코드를 선택하고 통화를 누릅니다.

정보 및 설정 > 최근 통화 > 발신된 전화에서 발신된 전화 목록에 액세스할 수도 있습니다.

바로 호출

바로 호출을 사용하면 버튼을 누르거나, 미리 설정된 코드를 입력하거나 전화기 화면 항목을 선택하 여 전화를 걸 수 있습니다. 전화기 화면 및 전화기 웹 페이지에서 단축 다이얼을 구성할 수 있습니다. 단축 다이얼 코드를 편집, 삭제 및 확인할 수 있습니다.

관련 항목 전화 웹 페이지, 27 페이지 단축 다이얼 번호, 28 페이지

전화기 화면에서 단축 다이얼 코드 할당

전화기 화면에서 단축 다이얼 인덱스를 구성할 수 있습니다. 전화기 웹 페이지에서 단축 다이얼 코드 를 할당할 수도 있습니다.

프로시저

단계 **1** 애플리케이션 을 누릅니다.

단계 **2** 단축 다이얼을 선택합니다.

단계 **3** 할당되지 않은 단축 다이얼 인덱스로 스크롤합니다.

단계 **4** 편집을 누르고 다음 중 하나를 수행합니다.

• 이름 및 번호를 입력합니다.

• 옵션 > 연락처에서 선택을 선택하여 주소록에서 연락처를 선택합니다.

단계 **5** 저장을 누릅니다.

단축 다이얼 코드로 전화 걸기

시작하기 전에

전화기 웹 페이지 또는 전화기 화면에서 단축 다이얼 코드를 설정합니다.

프로시저

단축 다이얼 코드를 입력하고 통화를 누릅니다.

#### 회선 키에서 단축 다이얼 설정

전화기의 유휴 회선 키를 누르고 여기에 단축 다이얼을 설정할 수 있습니다. 단축 다이얼 아이콘, 이 름 및 내선 번호가 전화기 화면의 회선 키 옆에 표시됩니다. 웹 페이지에서 확장 기능 필드를 선택하 여 이 변경을 확인할 수도 있습니다. 회선 키에서 단축 다이얼을 구성한 후에는 회선 키를 눌러 단축 다이얼 정보를 수정하고 새 전화 번호와 이름을 할당할 수 있습니다. 단축 다이얼이 구성된 회선 키 를 눌러 번호를 빠르게 다이얼할 수 있습니다.

키 확장 모듈 회선 키를 단축 다이얼 키로 구성할 수 있으며 회선 키를 눌러 단축 다이얼 번호를 누를 수 있습니다. 관리자는 키 확장 모듈 회선 키를 전화기 웹 페이지의 단축 다이얼 키로 구성합니다.

시작하기 전에

웹 페이지로 이동하고 단축 다이얼 키로 사용할 회선 키를 비활성화합니다.

프로시저

단계 **1** 전화기의 유휴 회선 키를 최소 2초 이상 누릅니다.

단계 **2** 단축 다이얼 창에서 이 회선 키를 누르면 단축 다이얼 이름과 전화 번호가 통화에 추가됩니다. 단계 **3** 저장을 클릭합니다.

회선 키에서 단축 다이얼 제거

전화기의 회선 키를 누르고 여기에 할당된 단축 다이얼을 삭제할 수 있습니다. 회선 키에서 단축 다 이얼이 제거됩니다. 전화기 웹 페이지에서 단축 다이얼이 제거되었는지 확인합니다.

프로시저

단계 **1** 구성된 단축 다이얼이 있는 회선 키를 2초 이상 누릅니다.

단계 **2** 전화기 화면의 단축 다이얼 창에서 옵션 > 삭제를 누릅니다.

단계 **3** 없음을 선택하고 확인을 눌러 확인합니다.

단축 다이얼 통화에 집중적으로 회선 사용

VID(Voice Profile ID)를 사용하거나 VID 없이 단축 다이얼을 수행하도록 회선 키를 구성할 수 있습니 다. 둘 다 구성되면 VID는 더 높은 우선 순위를 갖습니다. 통화는 해당 회선으로 라우팅됩니다.

회선 키가 VID 없이 구성되어 있는 경우 포커스가 있는 회선을 사용하도록 단축 다이얼 키를 구성할 수 있습니다.

프로시저

단계 **1** VID를 사용하지 않고 단축 다이얼 키를 구성합니다.

단계 **2** 원하는 회선으로 포커스를 변경합니다.

단계 **3** 단축 다이얼 키를 눌러 전화를 겁니다.

포커스가 있는 회선으로 전화가 걸립니다.

포커스가 있는 회선의 기존 통화 수가 전화기 웹 페이지의 회선당 통화 현황 필드에 설정된 값과 같 은 경우 다음 사용 가능한 회선에서 단축 다이얼 통화가 이루어집니다.

#### 단축 다이얼 통화 확인에 집중적으로 회선 사용

VID 없이 회선 키가 구성된 경우 포커스가 있는 회선에서 통화가 이루어지는지 여부를 확인하는 검 사를 수행할 수 있습니다.

프로시저

단계 **1** VID를 사용하지 않고 단축 다이얼 키를 구성합니다.

단계 **2** 원하는 회선으로 포커스를 변경합니다.

단계 **3** 단축 다이얼 키를 눌러 전화를 겁니다.

포커스가 있는 회선으로 전화가 걸립니다.

### 국제 번호로 전화 걸기

전화 번호 앞에 더하기(+) 기호를 붙이면 국제 번호로 전화를 걸 수 있습니다.

프로시저

단계 **1** 별표**(\*)**를 1초 이상 누릅니다. 더하기(+) 기호가 전화 번호의 첫 번째 숫자로 표시됩니다.

단계 **2** 전화 번호를 입력합니다.

단계 **3** 통화를 누르거나 마지막 키를 누른 후 10초간 기다리면 자동으로 전화가 걸립니다.

### 보안 통화

전화기에서 모든 통화를 암호화하여 통화를 보호합니다. 모든 보안 통화에 대해 전화기 화면에 잠금 아이콘이 표시됩니다.

전화기에서 인증되지 않은 액세스를 제한하는 암호를 설정할 수도 있습니다.

# 전화 받기

Cisco IP 전화기는 일반 전화기처럼 작동합니다. 그러나 전화 받기가 더 쉽습니다.

### 전화 받기

#### 프로시저

깜박이는 빨간색 세션 버튼을 누릅니다. 전화기에 여러 개의 회선이 있으면 빨간색으로 고정되어 켜 지는 회선 버튼을 먼저 누릅니다.

회선 키로 자동 축소 매개 변수를 활성화하면 활성 통화 창이 최소화되고 발신자 이름, 번호, 통화 시 간, 통화 상태 및 특수 아이콘(예: 보안 통화, 통화 녹음 등)과 같은 통화 세션 정보가 회선 레이블 자체 에 표시됩니다.

여러 통화 중에 회선 아이콘은 통화 수와 현재 통화 아이콘 간에 전환됩니다.

통화 창을 전체 화면으로 표시하려면 회선 키를 누릅니다.

### 통화 대기에 응답

통화 중일 때 경고음이 한 번 울리고 세션 버튼이 빨간색으로 깜박이면 통화가 대기 중이라는 의미입 니다.

프로시저

단계 **1** 세션 버튼을 누릅니다.

단계 **2** (선택 사항) 대기 중인 통화가 두 건 이상인 경우 수신 통화를 선택합니다.

## 통화 거부

활성 통화나 벨이 울리는 통화를 음성 메일 시스템으로 전송하거나 프리셋 전화 번호로 전송할 수 있 습니다.

프로시저

다음 작업 중 하나를 사용하여 통화를 거부합니다.

- 거부를 누릅니다.
- 여러 개의 수신 전화가 있는 경우 수신 전화를 강조 표시하고 거부를 누릅니다.

### 수신 전화 벨소리 제거

통화 중일 때 방해 받고 싶지 않은 경우 수신 전화의 소리를 제거할 수 있습니다. 전화벨이 울리지는 않지만, 시각적 경고가 표시되며 전화를 받을 수 있습니다.

시작하기 전에

관리자가 전화기에 무시 소프트키를 구성합니다.

프로시저

다음과 같은 방법으로 수신 전화의 벨소리가 들리지 않게 합니다.

- 무시 소프트키를 누릅니다. 이 소프트키를 누르면 소프트키가 전화기 화면에서 사라지고 다음 수신 전화 중에 다시 복원됩니다.
- 볼륨 = ^^^ + 버튼을 누릅니다. 이 버튼을 다시 누르면 벨소리 장치 볼륨이 감소합니다.

다음 수신 전화가 걸려오면 벨소리 장치 볼륨이 복원됩니다.

### 방해사절 설정

DND(방해사절)를 사용하여 방해받지 않아야 할 때 전화기에서 벨소리가 울리지 않게 하고 수신 전 화 알림을 무시합니다. 그러나 DND를 켤 때도 페이징 및 비상 전화는 항상 수신됩니다.

DND를 활성화하면 수신 전화가 음성 메일 등의 다른 번호로 착신 전환됩니다(설정된 경우).

DND가 켜지면 방해 사절이 전화기 화면의 상단 표시줄에 표시됩니다.

DND를 활성화하면 기본적으로 전화기의 모든 회선에 적용됩니다. 환경 설정 메뉴에서 특정 회선에 대해 방해사절을 활성화할 수도 있습니다.

회선 키에 기능 키 동기화와 DND 기능이 모두 활성화되어 있으면 DND 아이콘  $\mathcal O$ 이 회선 키 레이블 옆에 표시됩니다.

프로시저

단계 **1** 방해사절을 눌러 방해사절을 설정합니다.

경우 **DND** 전화기 화면에 비활성화 되는 소프트키, 관리자에 게 문의 합니다.

단계 **2** 방해사절 해제를 눌러 방해사절을 해제합니다.

### 별 코드를 사용하여 **DND** 켜기 또는 끄기

전화기에 구성된 각 별 코드로 전화를 걸어 방해 사절 기능을 켜거나 끌 수 있습니다. 관리자는 전화 기 웹 페이지의 각 **DND Act** 코드 및 **DND Deact** 코드 필드에 별 코드를 입력합니다.

프로시저

단계 **1** DND 기능을 켜려면 관리자가 제공한 별 코드를 누릅니다. 단계 **2** DND 기능을 끄려면 관리자가 제공한 별 코드를 누릅니다.

### 동료의 전화기에 응답**(**통화 당겨받기**)**

동료와 통화 처리 작업을 공유할 경우 동료의 전화기에서 울리는 통화에 응답할 수 있습니다. 먼저 관리자가 사용자를 하나 이상의 통화 당겨받기 그룹에 할당해야 합니다.

#### 자신이 속한 그룹의 전화 받기**(**당겨받기**)**

자신이 속한 통화 당겨받기 그룹에 있는 다른 전화기에서 울리는 전화를 받을 수 있습니다. 여러 통 화를 당겨받을 수 있는 경우, 가장 가장 오래 벨이 울린 전화를 받게 됩니다.

프로시저

단계 **1** (선택 사항) 회선 버튼을 누릅니다.

단계 **2** 당겨받기 그룹에서 수신 통화를 사용자 전화기로 호전환하려면 당겨받기를 누릅니다.

# 통화 음소거

통화 중 오디오를 음소거하여 다른 사람의 말을 들을 수는 있지만 다른 사람이 자신의 말은 들을 수 없게 할 수 있습니다.

비디오 전화기가 있는 경우 오디오를 음소거할 때 카메라는 계속 비디오를 전송합니다.

프로시저

단계1 음소거<sup>7</sup>를 누릅니다.

단계 **2** 음소거를 다시 눌러 음소거를 해제합니다.

## 통화 보류

### 통화를 보류로 전환

활성 통화를 보류로 전환한 다음 준비가 되면 통화를 다시 시작할 수 있습니다. 영상 통화를 보류하 면 통화를 다시 시작할 때까지 영상 전송이 차단됩니다.

프로시저

단계 **1** 보류 또는 보류를 누릅니다.

단계 **2** 보류된 통화를 보류 해제하려면 보류 또는 보류 해제를 누릅니다.

### 너무 오래 동안 보류되어 있었던 통화에 응답

전화기는 너무 오랫 동안 통화 보류 상태로 두었을 때 알려주는 신호를 제공하도록 구성됩니다.

- 핸드셋에서 깜박이는 메시지 표시기
- 전화기 화면의 시각적 알림
- 전화기 웹 페이지에서 보류 미리 알림을 구성한 경우 전화기에서 알림 벨울림

프로시저

보류 또는 다시 시작을 눌러 보류된 통화를 다시 시작합니다.

### 활성 및 보류 통화 간 통화 변경

활성 통화 및 보류 통화 간에 쉽게 전환할 수 있습니다.

프로시저

보류 통화에 대한 세션 버튼을 눌러 해당 통화를 다시 시작하고 기타 통화를 자동으로 보류로 전환합 니다.
## 통화 보류

전화기를 사용하여 통화를 지정보류할 수 있습니다. 그런 다음 자신의 전화기 또는 다른 전화기(예: 동료의 책상이나 회의실에 있는 전화기)에서 통화를 검색할 수 있습니다.

통화 지정보류는 사용자가 잊지 않도록 네트워크에서 모니터링됩니다. 통화를 너무 오랫동안 지정 보류하면 알림이 울립니다. 원래 전화기에서 전화를 받거나, 거부하거나, 무시할 수 있습니다. 다른 전화기에서 계속 검색할 수도 있습니다.

특정 시간 내에 전화를 받지 않으면 통화는 관리자가 설정한 다른 대상 또는 음성메일로 라우팅됩니 다.

지정보류된 통화가 회선 하나를 차지합니다.

### 통화 지정보류를 사용하여 통화를 보류 상태로 설정

전화기에서 받은 활성 통화를 지정보류한 다음, 통화 제어 시스템의 다른 전화기를 사용하여 통화를 검색할 수 있습니다.

또한 자신의 전화기에서 통화를 지정 보류할 수도 있습니다. 이 경우 녹음 내용이 들리지 않을 수 있 습니다.

통화 지정보류 번호에서 한 개의 통화만 지정보류할 수 있습니다.

시작하기 전에

통화가 활성 상태여야 합니다.

프로시저

#### 단계 **1** 지정 보류를 누릅니다.

전화기는 통화 지정보류 번호를 묻는 녹음된 메시지를 재생합니다.

- 단계 **2** (선택 사항) 키 확장 모듈에 통화 지정보류가 구성된 경우 통화 지정보류 회선 키를 누릅니다.
- 단계 **3** 번호를 입력하고 파운드**(#)**를 누릅니다.
- 단계 **4** (선택 사항) 통화 지정보류 번호를 통화를 검색하는 사람에게 전달합니다.

### 통화 지정보류를 사용하여 보류 중 통화 검색

네트워크의 어디에서나 지정보류된 통화를 당겨받을 수 있습니다.

시작하기 전에

통화를 지정보류하는 데 사용된 번호가 필요합니다.

통화

프로시저

단계 **1** 지정보류 해제를 누릅니다.

- 단계 **2** (선택 사항) 통화 당겨받기를 사용하여 통화 상태 감시가 구성된 회선 키를 눌러 보류 중인 통화를 검 색합니다.
- 단계 **3** (선택 사항) 키 확장 모듈에 통화 지정보류가 구성된 경우 통화 지정보류 회선 키를 누릅니다.
- 단계 **4** 통화가 지정보류된 번호와 파운드**(#)**를 순서대로 입력합니다. 또한 파운드**(#)**를 입력하여 지정보류된 통화를 검색할 수 있습니다. 자신의 전화기로 지정보류된 통 화를 검색하는 경우 번호를 입력할 필요가 없습니다.

회선 키를 하나 사용하여 전화 지정 보류 및 지정 보류 해제

관리자가 **prk** 기능을 사용하여 통화 중 램프 필드(회선 상태) 목록을 구성한 경우 활성 통화를 지정 보류 및 지정 보류 해제할 수 있습니다. 유휴 및 통화 지정 보류 아이콘에 대해서는 동료의 회선 상 태, 22 페이지의 내용을 참조하십시오.

이 기능은 Cisco IP 전화기 7811 전화기에는 적용되지 않습니다.

시작하기 전에

BLF 목록의 모니터링 활성화 또는 비활성화, 23 페이지

프로시저

단계 **1** 활성 통화를 지정 보류하려면 사용자를 모니터링하는 회선 키를 누릅니다.

단계 **2** 통화를 지정 보류 해제하려면 다음 세 가지 작업 중 하나를 수행합니다.

- 통화 지정 보류를 표시하는 모니터링되는 사용자를 누릅니다.
- 내선 회선 키를 누른 다음 통화 지정 보류를 표시하는 모니터링되는 사용자를 누릅니다.
- 탐색 버튼을 사용하여 내선 회선 키에 포커스를 둔 다음 통화 지정 보류를 표시하는 모니터링되 는 사용자를 누릅니다.

### 통화 보류 익스텐션 및 상태

관리자는 전용 통화 보류 익스텐션에 대한 통화 지정 보류를 지원하도록 통화 지정 보류를 구성할 수 있습니다. 이러한 내선 번호는 통화 지정 보류에만 사용되며 통화 라우팅에는 사용되지 않습니다.

그림 **5:** 통화 보류 익스텐션의 통화 지정 보류

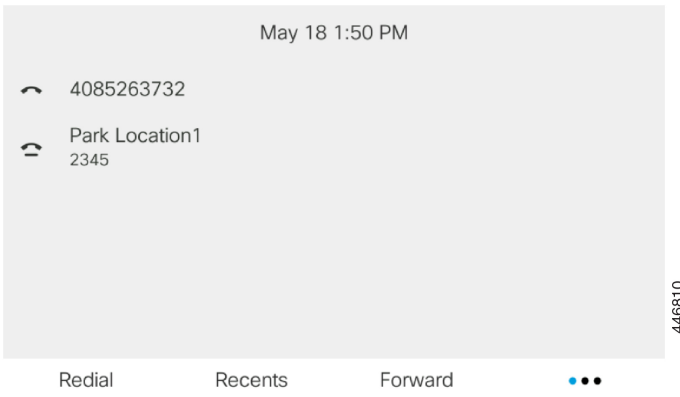

위의 예에서는 전화기가 지정 보류 위치1을 모니터링하고 있습니다. 관리자가 통화 보류 익스텐션, 지정 보류 위치1을 구성했습니다. 통화 보류 익스텐션이 성공적으로 구독된 경우 통화 지정 보류 기 능에 대해 회선 키가 할당되고 모니터링되는 내선 번호 상태를 얻습니다.

다음 표에서는 통화 지정 보류 상태 및 통화 보류 익스텐션 옆에 표시되는 관련 아이콘을 보여줍니다.

```
표 4: 통화 지정보류 상태 및 아이콘
```
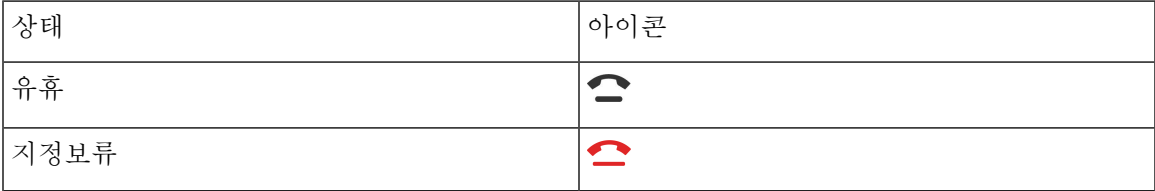

# 통화 착신 전환

전화기의 모든 통화를 다른 번호로 착신 전환할 수 있습니다. 통화 착신 전환은 전화 회선에 따라 다 릅니다. 통화 착신 전환을 사용할 수 없는 회선에서 통화가 연결되는 경우 해당 통화의 벨소리가 평 소와 같이 울립니다.

기능 키 동기화를 사용하여 회선을 활성화한 후 착신 전환하는 경우 회선 키 레이블 옆에 착신 전환 아이콘이 표시됩니다.

관리자가 XMPP 디렉터리를 활성화하거나 전화기에 스테이션 이름을 할당하는 경우 통화 착신 전환 번호가 XMPP 사용자 ID 또는 전화기 화면 헤더의 스테이션 이름 아래에 표시됩니다.

세 개의 착신 전환 서비스가 있습니다.

- 모두 착신 전환—모든 수신 통화를 대상 전화 번호로 착신 전환합니다.
- 통화 중 착신 전환 회선이 통화 중일 때 수신 전화를 대상 전화 번호로 착신 전환합니다.
- 무응답 번호 착신 전환 통화에 응답하지 않을 때 수신 전화를 대상 전화 번호로 착신 전환합니 다.

특정 소프트 키를 기준으로 착신 전환 서비스를 설정할 수 있습니다.

프로시저

단계 **1** 착신 전환 또는 모두 착신 전환을 누릅니다.

모두 착신 전환이 표시되는 경우에만 모두 통화 착신 전환 서비스(통화 중 착신 전환 및 무응답 번호 착신 전환 서비스 제외)를 설정할 수 있습니다. 소프트키를 누르면 모두 착신 전환 서비스만 설정하 는 메뉴가 표시됩니다. 단계 3로 건너뜁니다.

통화 중 착신 전환 및 무응답 번호 착신 전환 서비스를 설정하려면 전화기에서 통화 착신 전환, 136 페 이지 또는 전화기 웹 페이지에서 통화 착신 전환, 60 페이지의 내용을 참조하십시오.

관리자가 착신 전환에 대한 동기화를 활성화하는 경우 착신 전환 설정 화면 대신 모두 착신 전환 화 면이 표시됩니다. 이 시나리오에서 기능 활성화 코드 동기화를 사용하여 모두 착신 전환 활성화, 61 페이지의 내용을 참조하십시오.

단계 **2** 다음 착신 전환 서비스 중 하나를 선택합니다.

- 착신 전환
- 통화 중 착신 전환
- 응답 없음 착신 전환

단계 **3** 다음 중 하나를 수행하십시오:

- 이 전화기 회선의 수신 통화를 착신 전환할 대상 번호를 입력합니다.
- 연락처 소프트키를 누르고 연락처 디렉터리에서 연락처를 선택합니다.

단계 **4** 설정을 눌러 설정을 적용합니다.

단계 **5** 회선 옆 또는 전화기 화면 상단에서 착신 전환 아이콘을 찾아 통화가 착신 전환되는지 확인합니다.

# 전화기 웹 페이지에서 통화 착신 전환

전화기 웹 페이지를 사용하여 통화를 착신 전환하도록 전화기를 설정합니다.

전화기 화면에서 착신 전환을 설정할 수도 있습니다. 자세한 내용은 통화 착신 전환, 59 페이지 또는 전화기에서 통화 착신 전환, 136 페이지의 내용을 참조하십시오.

시작하기 전에

관리자가 착신 전환 서비스를 활성화해야 합니다. 그렇지 않으면 전화기 웹 페이지의 구성이 적용되 지 않습니다.

프로시저

- 단계 **1** 전화기 웹 페이지에서 **User Login** > **Voice** > **User**를 클릭합니다.
- 단계 **2 Call Forward** 섹션에서**Cfwd All**, **Cfwd Busy**, **Cfwd No Answer** 또는 적절한 조합을 **Yes**로 설정하고 활성화하려는 각 착신 전환 서비스에 대한 전화 번호를 입력합니다.
	- **Cfwd All**/**Cfwd All Dest**—모든 통화를 착신 전환합니다.
	- **Cfwd Busy**/**Cfwd Busy Dest**—회선이 통화 중인 경우에만 통화를 착신 전환합니다.
	- **Cfwd No Answer**/**Cfwd No Ans Dest**—회선이 응답하지 않을 경우에만 통화를 착신 전환합니다.
	- **Cfwd No Answer**/**Cfwd No Ans Delay** —무응답 지연 시간을 할당합니다.

관리자가 전화기에서 기능 키 동기화(FKS) 및 착신 전환을 위한 XSI 동기화를 비활성화하는 경 우 통화를 착신 전환해야 하는 값(초)을 입력할 수 있습니다.

관리자가 전화기에서 기능 키 동기화(FKS) 또는 착신 전환을 위한 XSI 동기화를 활성화하는 경 우 통화를 착신 전환해야 하는 값(벨울림 수)을 입력할 수 있습니다.

전화기 웹 페이지의 통화 착신 전환 설정은 FKS 및 XSI가 비활성화 된 경우에만 적용 됩니다. 자 세한 내용은 관리자에게 문의하십시오.

단계 **3** 모든 변경 사항 제출을 클릭합니다.

# 기능 활성화 코드 동기화를 사용하여 모두 착신 전환 활성 화

착신 전환 또는 모두 착신 전환 소프트키를 누르면 모두 착신 전환 화면이 표시되며, 이 화면에서 모 든 통화를 착신 전환하도록 전화기를 설정할 수 있습니다.

시작하기 전에

관리자가 서버와 전화기를 동기화하여 모든 통화를 착신 전환하는 기능 활성화 코드를 사용할 수 있 습니다.

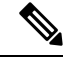

기능 활성화 코드 동기화 기능은 모두 착신 전환 서비스만 지원합니다. 통화 중 착신 전환 및 무응답 번호 착신 전환 서비스는 지원되지 않습니다. 참고

관리자가 동기화에 대한 기능 활성화 코드를 활성화하는 경우 화면 착신 전환 설정은 준비 전용입니 다.

프로시저

단계 **1** 착신 전환 또는 모두 착신 전환을 누릅니다.

단계 **2** 다음 중 하나를 수행합니다.

• 이 전화기 회선의 수신 통화를 착신 전환할 대상 번호를 입력합니다.

• 연락처를 누르고 연락처 디렉터리에서 연락처를 선택합니다.

• 재다이얼을 누르고 발신된 전화 목록에서 항목을 선택합니다.

단계 **3** 통화를 눌러 지정된 번호로 모든 통화를 착신 전환합니다.

착신 전환 지우기 또는 모두 착신 전환 지우기를 눌러 착신 전환 설정을 해제할 수 있습니다.

단계 **4** 회선 옆 또는 전화기 화면 상단에서 착신 전환 아이콘을 찾아 통화가 착신 전환되는지 확인합니다.

# 통화 호전환

활성 통화를 다른 사람에게 호전환할 수 있습니다.

관리자가 회선 표시당 하나의 통화에 대해서만 지원을 구성하는 경우 활성 통화를 호전환하는 옵션 이 표시되지 않습니다.

### 다른 사람에게 통화 호전환

통화를 전환할 때 다른 사람이 응답할 때까지 원래 통화를 계속할 수 있습니다. 이 기능을 통해 통화 에서 자신을 제거하기 전에 다른 사람과 개인적으로 대화할 수 있습니다. 대화하지 않으려면 다른 사 람이 응답할 때까지 기다리기 전에 통화를 전환합니다.

프로시저

단계 **1** 보류 상태가 아닌 통화에서 호전환 을 누릅니다.

단계 **2** 상대방 전화 번호를 입력하고 전화 걸기를 누릅니다.

단계 **3** (선택 사항) 회선에서 벨소리가 들리거나 다른 사람이 전화를 받을 때까지 기다립니다.

### 호전환을 완료하기 전에 상담

통화를 호전환하기 전에 통화를 호전환하려는 대상자와 통화할 수 있습니다.

관리자가 회선 표시당 하나의 통화만 지원하도록 구성하고 하나의 내선 번호만 구성된 경우 다음을 수행할 수 없습니다.

- 활성 통화가 있으면 새로 전화를 겁니다.
- 활성 통화가 있는 경우 호전환합니다.
- 활성 통화로 회의를 시작합니다.

시작하기 전에

호전환해야 하는 활성 통화가 있습니다.

프로시저

단계 **1** 보류 상태가 아닌 통화에서 호전환 을 누릅니다.

- 단계 **2** 다른 사람이 응답하면 통화할 수 있습니다.
- 단계 **3** (선택 사항) 보류 통화로 돌아가려면 회선 키를 누릅니다.
- 단계 **4** (선택 사항) 회선 키를 눌러 호전환 대상 전화 번호로 돌아갑니다.
- 단계 **5** 호전환 또는 호전환을 다시 누릅니다.

# 전화회의 및 미팅

단일 통화에 여러 사람과 대화할 수 있습니다. 다른 사람에게 전화를 걸고 이들을 통화에 추가할 수 있습니다. 전화 회선이 여러 개인 경우 두 회선에 있는 두 통의 전화를 결합할 수 있습니다. 모든 참가 자가 전화를 끊으면 전화회의가 종료됩니다.

### 통화에 다른 사람 추가

프로시저

단계 **1** 활성 통화에서 전화회의 를 누릅니다.

단계 **2** 추가할 상대방의 전화 번호를 입력하고 전화 걸기를 누릅니다.

단계 **3** 전화회의를 다시 누릅니다.

### 스타 코드로 전화회의

전화회의 버튼을 한 번만 누르면 많은 활성 통화를 전화회의로 결합하고 한 번 통화로 여러 사람 과 대화할 수 있습니다.

통화

시작하기 전에

관리자가 전화기 웹 페이지에서 전화회의 수 버튼에 스타 코드를 추가했습니다.

프로시저

- 단계 **1** 회선에서 전화를 걸거나 응답을 기다립니다.
- 단계 **2** 동일한 회선을 사용하여 다른 번호로 전화를 걸고 응답을 기다립니다. 동일한 회선을 사용하여 다른 번호로 전화를 걸 수 있습니다.
- 단계 **3** 전화회의 를 한 번만 누릅니다.

모든 번호가 전화회의 통화에 추가되고 활성 통화 중 하나를 사용하여 전화회의 브리지 URL을 나타 내는 스타 코드가 표시됩니다.

### 전화기에서 **Webex** 미팅에 참가

전화기에서 Webex 미팅에 참가할 수 있습니다. 또한 미팅 알림을 무시하거나 일시적으로 해제할 수 있습니다. 관리자가 전화기에서 미팅 서비스를 활성화하면 다음 작업을 수행할 수 있습니다.

- 해당 날짜에 예약된 모든 미팅 목록을 확인합니다. 예를 들어, 오늘이 1월 3일인 경우 목록에는 1월 3일에만 예약된 모든 미팅이 표시되며, 다음 날 미팅은 표시되지 않습니다.
- 예약된 미팅 5분 전에 전화기에서 알림 메시지를 볼 수 있습니다. 이 메시지는 미팅의 시작 시간, 종료 시간 및 제목만 표시합니다.
- 참가 소프트키를 사용하여 미팅에 참가합니다.

시작하기 전에

- 관리자가 계정에 대해 미팅 서비스를 활성화합니다.
- 전화기의 미팅 알림 창에 미팅, 참가, 무시, 스누즈 소프트키가 표시됩니다.

프로시저

단계 **1** Webex 앱 또는 Outlook에서 미팅을 예약하고 전화기 사용자를 초대합니다.

전화기에서 미팅 알림 창을 예약된 미팅 5분 전에 미리 알림으로 볼 수 있습니다. 여러 미팅이 동시에 예약된 경우에는 전화기에 여러 미팅 알림 목록이 표시됩니다.

- . 이 창에는 미팅에 참석할지 또는 무시할지 결정할 수 있는 다음 소프트키가 포함되어 있습니다.
	- 참가: 창에 알림이 표시된 미팅에 참가하려면 누릅니다.
	- 스누즈: 알림 창을 일시적으로 닫으려면 누릅니다. 5분 후에 알림이 표시됩니다.
- 무시: 현재 미팅 알림만 무시하려면 누릅니다. 누르면 알림 창이 다시 팝업되지 않습니다.
- 미팅: 미팅 목록을 보려면 누릅니다.

참가 소프트키를 눌러 미팅에 참가하면 전화기가 먼저 참가를 위한 임시 URI(하이브리드 미팅) 가져 오기를 시도합니다. 임시 URI를 사용하면 미팅 호스트 PIN 및 암호 없이 미팅에 참가할 수 있습니다. 전화기가 임시 URI를 시도하는 동안(5초 소요), 원하는 경우 미팅 화면에서 취소 소프트키를 눌러 프 로세스를 중단할 수 있습니다. 미팅에 성공적으로 참가하면 미팅 제목이 있는 미팅 화면이 나타납니 다. 화면에는 미팅 지속 시간도 표시됩니다. 또한, 미팅 목록은 참가한 미팅에 대한 미팅 중 상태를 표 시합니다. 임시 URI에 참가하는 데 실패하는 경우 SIP URI로 미팅에 참가할 수 있습니다. 이 경우, 미 팅에 SIP URI가 없으면 미팅 알림이 팝업되지 않고 미팅 목록에 이 미팅이 포함되지 않습니다.

참고 하이브리드 미팅은 SIP 전용 미팅보다 우선 순위가 높습니다.

비디오 미팅의 경우 사용자는 전화기에서 셀프 뷰 켜기 또는 셀프 뷰 끄기 소프트키를 눌러 셀프 뷰 를 표시하거나 숨길 수 있습니다.

연결된 비디오 미팅에 나가기 및 셀프 뷰 끄기 소프트 키가 표시됩니다. 필요한 경우 나가기 소프트 키를 눌러 현재 미팅에서 나갑니다.

단계 **2** (선택 사항) 미팅 소프트키를 누릅니다. 미팅 화면에서 하루 동안 예약된 전화기의 미팅 목록을 볼 수 있습니다. 미팅이 진행 중인 경우, 전화기는 시작 시간 이후의 미팅 기간을 표시합니다. 예정된 미팅 의 경우 전화기에 미팅 시작 시간과 종료 시간이 표시됩니다.

다음 목록에는 예약된 미팅에 대한 미팅 상태가 표시됩니다.

- 연결 중: 전화기가 약 5초 동안 임시 URI를 가져오려고 시도하는 중입니다.
- 진행 중: 미팅이 진행 중이며 참가하지 않았습니다.
- 미팅 중: 미팅이 진행 중이며 참가했습니다. 돌아가기 소프트 키를 눌러 미팅으로 돌아갈 수 있 습니다.
- **nnn**분 후 시작: 5분 후에 시작하려고 하는 미팅입니다. 여기서 nnn은 분 수를 나타냅니다.
- 방금 시작됨: 방금 시작한 미팅입니다.

미팅이 만료된 경우 잠시 후에 미팅 목록에서 미팅 정보가 삭제됩니다.

미팅이 취소되는 경우 미팅 목록에서 미팅 정보가 삭제됩니다.

예약된 미팅 시간이 변경된 경우, 업데이트된 미팅 시간이 목록에 표시됩니다.

### 애드**-**혹 컨퍼런스에서 참가자를 호스트로 제거

호스트로서 참가자 목록에서 참가자를 제거할 수 있습니다. 그러나 호스트 및 참가자는 여러 명의 참 가자를 컨퍼런스에 초대할 수 있지만, 모든 참가자는 초대를 받은 사용자만 제거할 수 있습니다. 예 를 들어, 사용자 A는 애드-혹 컨퍼런스의 호스트이며 사용자 B를 호출하고 사용자 C 및 사용자 D를 미팅합니다. 이러한 상황에서 사용자 A는 사용자 B, 사용자 C 및 사용자 D를 제거할 수 있습니다. 이 제 사용자 C가 사용자 E를 전화 미팅에 초대하면 사용자 C는 사용자 E를 제거할 수 있지만 사용자 A 는 사용자 E를 제거할 수 없습니다.

시작하기 전에

사용자는 애드-혹 컨퍼런스를 주관 합니다.

프로시저

단계 **1** 애드-혹 컨퍼런스 중에 참가자를 눌러 참가자 이름을 표시 합니다.

단계 **2** 전화 미팅에 초대한 참가자를 선택한 후 제거를 누릅니다.

단계 **3** 전화에서 제거 메시지를 확인합니다.

### 참가자 목록을 참가자로 보기

애드-혹 컨퍼런스 참가자의 목록을 표시할 수 있습니다.

시작하기 전에

참가자 소프트키를 사용할 수 있습니다.

프로시저

단계 **1** 호스트에서 통화에 응답합니다.

호스트가 사용자를 미팅에 병합한 후 참가자 소프트키가 표시됩니다.

단계 **2** 참가자 소프트키를 눌러 참가자 목록을 표시 합니다.

단계 **3** (선택 사항) 종료버튼을 눌러 참가자 화면에서 나갈 수 있습니다.

## 애드 혹 전화 미팅에서 참가자 목록을 호스트로 보기

애드-혹 컨퍼런스를 호스트할 때 참가자 목록을 표시할 수 있습니다.

시작하기 전에

참가자 소프트키를 사용할 수 있습니다.

프로시저

단계 **1** 회선에서 전화를 걸고(예: 사용자 A) 응답을 기다립니다.

단계 **2** 미팅를 눌러 다른 사람 (예: 사용자 B)을 미팅에 초대합니다.

단계 **3** 사용자 B가 호출에 응답하면, 미팅를 다시 눌러 사용자 B를 미팅에 병합합니다.

동일한 방법으로 미팅에 더 많은 참가자를 추가할 수 있습니다.

단계 **4** 참가자소프트키를 누릅니다. 미팅에 참여한 모든 참가자의 이름이 참가자 화면에 나타납니다. 단계 **5** (선택 사항) 종료버튼을 눌러 참가자 화면에서 나갈 수 있습니다.

## 미팅 및 통화 상호 작용

미팅과 통화는 공존할 수 없습니다. 미팅 중인 경우 다음 작업을 수행하려면 미팅에서 나가야 합니다.

- 새로 전화 걸기
- 수신 전화 받기
- 단축 다이얼을 사용하여 전화 걸기
- 다른 회선 키를 사용하여 전화 걸기
- 연락처 목록 및 최근 통화 목록에서 전화 걸기
- 음성 메일 사용
- 수신 페이징 관리

통화 중일 때 미팅에 참가하려면 통화를 종료한 다음 참가해야 합니다.

미팅 중에는 전화기가 호 전환, 전화회의, 보류, 지정 보류 및 재개 등의 기능을 지원하지 않습니다.

미팅 중에는 전화기가 지정 보류, 당겨받기, 그룹 당겨받기 등의 기능을 허용하지 않습니다. 당겨받 기 또는 그룹 당겨받기를 누르거나 지정 보류 소프트키를 누르면 먼저 미팅에서 나가라는 경고 메시 지가 표시되고 기능을 수행합니다.

### 전화기에서 **Webex** 미팅에 참가

전화기에서 Webex 미팅에 참가할 수 있습니다. 또한 미팅 알림을 무시하거나 일시적으로 해제할 수 있습니다. 관리자가 전화기에서 미팅 서비스를 활성화하면 다음 작업을 수행할 수 있습니다.

- 해당 날짜에 예약된 모든 미팅 목록을 확인합니다. 예를 들어, 오늘이 1월 3일인 경우 목록에는 1월 3일에만 예약된 모든 미팅이 표시되며, 다음 날 미팅은 표시되지 않습니다.
- 예약된 미팅 5분 전에 전화기에서 알림 메시지를 볼 수 있습니다. 이 메시지는 미팅의 시작 시간, 종료 시간 및 제목만 표시합니다.
- 참가 소프트키를 사용하여 미팅에 참가합니다.

시작하기 전에

- 관리자가 계정에 대해 미팅 서비스를 활성화합니다.
- 전화기의 미팅 알림 창에 미팅, 참가, 무시, 스누즈 소프트키가 표시됩니다.

프로시저

단계 **1** Webex 앱 또는 Outlook에서 미팅을 예약하고 전화기 사용자를 초대합니다.

전화기에서 미팅 알림 창을 예약된 미팅 5분 전에 미리 알림으로 볼 수 있습니다. 여러 미팅이 동시에 예약된 경우에는 전화기에 여러 미팅 알림 목록이 표시됩니다.

- . 이 창에는 미팅에 참석할지 또는 무시할지 결정할 수 있는 다음 소프트키가 포함되어 있습니다.
	- 참가: 창에 알림이 표시된 미팅에 참가하려면 누릅니다.
	- 스누즈: 알림 창을 일시적으로 닫으려면 누릅니다. 5분 후에 알림이 표시됩니다.
	- 무시: 현재 미팅 알림만 무시하려면 누릅니다. 누르면 알림 창이 다시 팝업되지 않습니다.
	- 미팅: 미팅 목록을 보려면 누릅니다.

참가 소프트키를 눌러 미팅에 참가하면 전화기가 먼저 참가를 위한 임시 URI(하이브리드 미팅) 가져 오기를 시도합니다. 임시 URI를 사용하면 미팅 호스트 PIN 및 암호 없이 미팅에 참가할 수 있습니다. 전화기가 임시 URI를 시도하는 동안(5초 소요), 원하는 경우 미팅 화면에서 취소 소프트키를 눌러 프 로세스를 중단할 수 있습니다. 미팅에 성공적으로 참가하면 미팅 제목이 있는 미팅 화면이 나타납니 다. 화면에는 미팅 지속 시간도 표시됩니다. 또한, 미팅 목록은 참가한 미팅에 대한 미팅 중 상태를 표 시합니다. 임시 URI에 참가하는 데 실패하는 경우 SIP URI로 미팅에 참가할 수 있습니다. 이 경우, 미 팅에 SIP URI가 없으면 미팅 알림이 팝업되지 않고 미팅 목록에 이 미팅이 포함되지 않습니다.

참고 하이브리드 미팅은 SIP 전용 미팅보다 우선 순위가 높습니다.

비디오 미팅의 경우 사용자는 전화기에서 셀프 뷰 켜기 또는 셀프 뷰 끄기 소프트키를 눌러 셀프 뷰 를 표시하거나 숨길 수 있습니다.

연결된 비디오 미팅에 나가기 및 셀프 뷰 끄기 소프트 키가 표시됩니다. 필요한 경우 나가기 소프트 키를 눌러 현재 미팅에서 나갑니다.

단계 **2** (선택 사항) 미팅 소프트키를 누릅니다. 미팅 화면에서 하루 동안 예약된 전화기의 미팅 목록을 볼 수 있습니다. 미팅이 진행 중인 경우, 전화기는 시작 시간 이후의 미팅 기간을 표시합니다. 예정된 미팅 의 경우 전화기에 미팅 시작 시간과 종료 시간이 표시됩니다.

다음 목록에는 예약된 미팅에 대한 미팅 상태가 표시됩니다.

- 연결 중: 전화기가 약 5초 동안 임시 URI를 가져오려고 시도하는 중입니다.
- 진행 중: 미팅이 진행 중이며 참가하지 않았습니다.
- 미팅 중: 미팅이 진행 중이며 참가했습니다. 돌아가기 소프트 키를 눌러 미팅으로 돌아갈 수 있 습니다.
- **nnn**분 후 시작: 5분 후에 시작하려고 하는 미팅입니다. 여기서 nnn은 분 수를 나타냅니다.
- 방금 시작됨: 방금 시작한 미팅입니다.

미팅이 만료된 경우 잠시 후에 미팅 목록에서 미팅 정보가 삭제됩니다.

미팅이 취소되는 경우 미팅 목록에서 미팅 정보가 삭제됩니다.

예약된 미팅 시간이 변경된 경우, 업데이트된 미팅 시간이 목록에 표시됩니다.

### **Webex** 미팅 중에 새 통화 시작

미팅 중에는 전화를 걸 수 없습니다. 미팅 중에 새 통화 소프트키를 누르거나, 단축 다이얼을 사용하 거나, 연락처에서 전화를 걸려면 먼저 미팅에서 나가라는 경고 메시지가 표시됩니다.

프로시저

단계 **1** 나가기 및 통화 소프트키를 선택하여 미팅에서 나갑니다.

미팅에서 나간 후에는 전화를 걸 수 있습니다.

- 단계 **2** 다음 중 하나를 사용하여 전화를 겁니다.
	- 새 통화 화면에서 연락처 번호를 입력합니다.
	- 단축 다이얼 회선 키 또는 단축 다이얼 번호를 누릅니다.
	- 연락처에서 전화를 겁니다.

### **Webex** 미팅 중에 전화 받기

미팅 중에는 전화를 받을 수 없습니다.

프로시저

수신 통화가 있고 해당 전화를 받으려면 나가기 및 응답 소프트키를 누릅니다. 이 소프트키를 누르면 전화기가 현재 미팅에서 나간 다음 전화를 받습니다.

### **Webex** 미팅 중에 음성 메일에 액세스

미팅 중에는 음성 메시지에 액세스할 수 없습니다. 미팅 중에 음성 메일 버튼을 누르면 음성 메일에 액세스하려면 먼저 미팅에서 나가라는 경고 메시지가 나타납니다.

#### 프로시저

단계 **1** 나가기 및 통화 소프트키를 눌러 참가한 현재 미팅에서 나갑니다. 단계 **2** 음성 메시지에 액세스합니다.

### **Webex** 미팅 중에 다른 미팅에 참가

이미 다른 미팅 중에는 미팅에 참가할 수 없습니다. 다음 옵션으로 다른 미팅에 참가를 시도합니다.

- 미팅 목록에 액세스하고 시작할 미팅을 선택한 후 참가를 누릅니다. 그러면 먼저 현재 미팅에서 나가라는 경고 메시지가 나타납니다.
- 미팅 중에 미팅 알림이 표시되고 알림 창에서 참가할 수 있습니다. 이 알림 창에는 나가기 및 참 가 소프트키가 있습니다.

프로시저

단계 **1** 나가기 및 참가를 선택하여 현재 미팅에서 나갑니다. 단계 **2** 새 미팅에 참가합니다.

## 통화 중에 **Webex** 미팅에 참가

활성 통화 중인 경우 미팅에 참가할 수 없습니다. 미팅 중에 다음 방법으로 미팅에 참가할 수 있습니 다.

- 미팅 목록에서 미팅에 참가합니다. 참가를 시도하면 먼저 통화를 종료하라는 메시지가 표시됩 니다.
- 종료 및 참가 소프트키와 함께 미팅 알림이 팝업되면 미팅에 참가합니다.

프로시저

단계 **1** 현재 통화를 종료하려면 종료 및 참가를 선택합니다. 단계 **2** 미팅에 참가합니다.

### 페이징 및 **Webex** 미팅 관리

미팅 중일 때 페이징에 응답하려면 미팅에서 나가야 합니다. 마찬가지로, 페이징 통화 중에는 미팅에 참가할 수 없습니다.

프로시저

미팅 중에 페이징 알림이 표시되면 나가기 소프트키를 누릅니다.

우선 페이징 0의 경우, 수신 페이징으로 인해 미팅 연결이 끊어졌음을 알리는 메시지가 표시됩니다.

우선 페이징 1 및 2의 경우, 수신 페이징 통화가 있는 경우 사용자는 수신 페이징 통화가 있음을 나타 내는 페이징 신호음을 먼저 듣게 됩니다. 나가기 소프트키를 누르면 미팅에서 나가고 페이징에 응답 합니다.

활성 페이징이 있고 미팅에 참가하려는 경우 페이징 화면에서 종료 소프트키를 누르거나, 나타나는 미팅 알림 창에서 종료 및 참가 소프트키를 눌러야 합니다.

## 참가자 세부 정보 하이브리드 미팅 표시

하이브리드 미팅 중에 미팅에 참석한 참가자와 미팅에 참석하지 않은 참가자 목록을 볼 수 있습니다.

시작하기 전에

관리자가 하이브리드 미팅에 대한 참가자를 소프트키로 활성화 했습니다.

프로시저

미팅 중에 참가자 소프트키를 누릅니다.

참가자 목록은 이 미팅에 참여한 사용자와 이 미팅에 참석하지 않은 초대받은 사람을 표시합니다. 목 록에는 참가자의 오디오 및 비디오 상태와 역할도 표시됩니다.

- 오디오 상태: 음소거 또는 음소거 해제 아이콘 표시
- 비디오 상태: 셔터가 닫힌 경우, 비디오 끄기 아이콘 표시
- 참가자의 역할: 사용자, 호스트, 공동 호스트, 발표자 및 게스트로 표시합니다.

미팅 녹화 상태 표시

전화가 하이브리드 미팅에서 녹화 상태를 표시 합니다. 다음 상세정보를 볼 수 있습니다.

• 미팅가 녹화 중인 경우, 전화가 녹화 아이콘으로 표시됩니다.

• 미팅 기록이 일시 중지된 경우, 전화기는 기록 일시 중지 아이콘을 표시합니다.

• 미팅 기록이 중지되면 녹화 아이콘이 사라집니다.

### 미팅 내 참가자 음소거 **(**하이브리드**)**

참가자들은 소프트키, 하드키, 헤드셋을 사용하여 음소거/음소거를 해제합니다. 그리고 음소거 및 음 소거 해제 상태가 서버와 동기화 됩니다.

프로시저

모든 방법으로 미팅의 오디오를 제어 합니다.

a) Webex 응용 프로그램에서 호스트로 참가하고 항목 음소거를 선택합니다.

미팅에 오디오 음소거 상태가 표시됩니다. 음소거 소프트키가 화면에 표시됩니다. 하드 키 음소 거 LED와 헤드셋 음소거 LED가 켜집니다.

b) 음소거 해제 소프트키를 누릅니다.

전화기가 음소거 해제 상태로 변경되고 전화기 화면에 음소거 소프트키가 나타납니다. 또한 하드 키 음소거 LED와 헤드셋 음소거 LED가 꺼집니다. 원격을 선택하면 전화도 오디오 음소거 상태 로 변경됩니다.

c) 음소거 소프트키를 누릅니다.

전화기가 음소거 상태로 변경되고 소프트키가 음소거 해제로 전환됩니다. 하드 키 음소거 LED와 헤드셋 음소거 LED가 켜집니다. 원격을 선택하면 전화기도 오디오 음소거 상태로 변경됩니다.

d) 헤드셋으로 전화기를 연결합니다.

전화기는 오디오 상태를 USB, BT, EHS 헤드셋과 동기화합니다.

e) 호스트로서 Webex 응용 프로그램의 참가자를 음소거합니다.

전화기가 오디오 음소거 상태로 변경됩니다. 전화 소프트키, 하드 키 음소거 LED 및 헤드셋 음소 거 LED가 켜집니다.

f) 호스트로서 참가자의 음소거를 해제합니다.

참가자는 요청을 확인하기 위해 알림 창을 봅니다. 수락하면 전화기가 음소거 해제 상태로 변경 됩니다. 전화 소프트키를 음소거, 하드 키 음소거 LED로 전환하고 헤드셋 음소거 LED를 끕니다.

참가자가 음소거 상태 유지를 선택하면 전화기는 음소거 상태로 유지됩니다. 전화 소프트키가 음 소거 해제, 하드 키 음소거 LED 및 헤드셋 음소거 LED가 켜집니다.

g) 호스트로서 참가자 음소거 해제를 허용하지 않습니다. 모두 음소거를 클릭하고 참석자 스스로 음 소거 해제할 수 있음 메시지의 선택을 취소한 다음 모두 음소거를 클릭합니다.

음소거 해제 상태를 허용하지 않도록 전화가 변경되었습니다. 전화기의 음소거 해제 소프트키가 자물쇠 아이콘으로 표시됩니다. 전화로는 아무도 음소거를 해제할 수 없습니다. 전화 소프트키,

헤드셋 단추 또는 전화 하드 키에서 음소거를 해제하려는 사용자가 있으면 알림 창이 나타납니 다.

암호를 사용해 하이브리드 미팅 참가

관리자가 액세스 제한을 구성하는 경우 하이브리드 미팅에 참여하려면 PIN을 입력해야 할 수 있습니 다.

프로시저

- 단계 **1** 미팅 알림 창에서 참여 소프트키를 누릅니다. 호스트인지 묻는 팝업 창이 나타납니다. 호스트 또는 게스트로 참여할 수 있습니다. PIN을 묻는 팝업 창이 나타납니다. 미팅에 참여하려면 PIN을 입력합 니다.
- 단계 **2** 원하는 경우, 미팅에서 나가기가 가능합니다.

### 하이브리드 미팅을 위한 비디오 제어

참고 이 기능은 Cisco IP 비디오 전화 8845 및 8865에만 적용 가능합니다.

사용자는 카메라 셔터 또는 소프트키를 사용해 비디오 음소거/음소거 해제가 가능합니다.

시작하기 전에

관리자가 비디오 시작 및 비디오 중지 소프트키를 활성화합니다.

프로시저

하이브리드 미팅 중에 다음 중 하나를 수행하여 비디오를 음소거하거나 음소거 해제합니다.

• 카메라 셔터를 사용하여 비디오를 음소거합니다.

카메라 셔터가 닫혀 있고 비디오를 시작하려면 림을 시계 방향으로 돌려 비디오를 시작하라는 알림 창이 전화기에 나타납니다. 비디오 시작을 클릭해 미팅 중에 비디오를 시작합니다. 시계 반 대 방향으로 돌리면 비디오가 멈춥니다.

또한 셀프 뷰 온 또는 셀프 뷰 오프를 사용해 비디오 음소거를 해제 혹은 음소거 할 수도 있습니 다.

카메라 셔터를 사용하여 비디오를 음소거하거나 음소거 해제하면 비디오 상태가 로컬 서버 및 원격 서버와 동기화됩니다.

• 비디오 음소거를 해제하려면 비디오 시작 소프트키를 누르고 비디오 음소거를 해제하려면 비디 오 중지 소프트키를 누릅니다.

# 미팅 중 비디오 레이아웃 변경**(**하이브리드**)**

하이브리드 미팅에서 사용자는 다음과 같은 사용 가능한 레이아웃을 선택하여 비디오의 레이아웃을 변경할 수 있습니다.

- 포커스
- 오버레이
- 스택
- 그리드
- 돌출형

하이브리드 미팅에 참가 중일 때 다음 단계를 수행하여 진행 중인 미팅에서 비디오 레이아웃을 변경 하십시오. 미팅 중에 누군가가 콘텐츠를 공유하기 시작하면 레이아웃이 변경되지 않은 상태로 유지 되며 레이아웃 소프트키도 숨겨집니다.

프로시저

- 단계 **1** 레이아웃 소프트키를 눌러 목록에서 원하는 비디오 레이아웃을 선택합니다. 프레젠테이션 모드에서 는 레이아웃을 변경할 수 없습니다.
	- 전화기의 셀프 뷰 끄기 소프트키를 눌러 셀프 뷰를 숨기면 변경된 레이아웃을 선명하게 볼 수 있습니다. 참고

단계 **2** 나가기 소프트 키를 눌러 현재 미팅에서 나갑니다.

### 미팅 중 공유 통화 검색 **(**하이브리드**)**

하이브리드 미팅에서 공유 통화가 너무 오랫동안 보류되어 있는 경우, 미팅에서 나가지 않고는 통화 에 응답할 수 없습니다.

프로시저

단계 **1** 다시 시작 소프트키를 누릅니다.

미팅 및 통화를 동시에 사용할 수 없으므로, 재시작 버튼을 누르면, 통화를 수신하기 위해 미팅에서 나가라는 알림 창이 나타납니다.

단계 **2** 나가기 및 재시작을 눌러 통화를 수신합니다.

# 영상 통화

Cisco IP 전화기 8845 및 8865는 내장된 비디오 카메라로 영상 통화를 지원합니다. 카메라 셔터를 열어 음성 통화를 영상 통화로 전환할 수 있습니다.

### 영상 전화 걸기

Cisco IP 전화기 8845 및 8865는 전화를 걸고 있는 수신자도 비디오 전화기를 가지는 경우 영상 통화 를 지원합니다. 카메라 밖에 있는 고리가 셔터를 제어합니다.

프로시저

- 단계 **1** 카메라를 에워싸는 고리를 시계방향으로 돌려 셔터를 엽니다.
- 단계 **2** (선택 사항) 셀프 뷰를 누르고 카메라를 위 아래로 이동하여 원근감을 개선합니다.

단계 **3** 전화를 겁니다.

### 전화기와 영상 디스플레이 간 전환

영상 통화 중 전화기의 바탕 화면을 확인해야 하는 경우 영상과 바탕 화면 간에 쉽게 전환할 수 있습 니다. 영상을 숨기면 영상은 흐려지고 배경으로 이동합니다.

프로시저

단계 **1** 비디오를 숨기려면 통화 목록 소프트키를 누릅니다. 단계 **2** 영상 표시를 눌러 영상을 표시합니다.

# **PIP(Picture-In-Picture)** 위치 조정

영상 통화 중일 때 수신 및 발신 영상을 동시에 볼 수 있으며, 이는 PiP(Picture-in-Picture)로 알려져 있 습니다. 일반적으로 수신 영상이 전체 화면에 표시되고 작은 인셋 화면이 카메라의 영상을 나타냅니 다.

PiP가 켜져 있을 때 인셋 사진을 화면의 다른 사분면으로 이동할 수 있습니다. 또한 보기를 변경하여 카메라 영상이 전체 화면에 표시되고 인셋은 수신 영상을 표시하도록 설정할 수 있습니다.

프로시저

단계 **1 PiP** 를 누르면 PiP 창이 전화기 화면에서 시계 반대방향으로 이동합니다. 또는 탐색 링을 사용하 여 PiP 창을 이동합니다.

단계 **2** (선택 사항) 전체 화면 보기와 PiP 보기 간에 전환하려면 통화변경을 누릅니다.

## 비디오 중지

영상 통화 중일 때 셔터를 닫아 비디오 전송을 중지할 수 있습니다.

셔터를 닫으면 대화 중인 상대방이 사용자를 보지 못하지만, 여전히 들을 수는 있습니다.

프로시저

- 단계 **1** 카메라를 에워싸는 고리를 시계 반대 방향으로 돌려 셔터를 닫습니다. 전화기가 비디오 전송을 중지 합니다.
- 단계 **2** 카메라를 에워싸는 고리를 시계방향으로 돌려 셔터를 엽니다. 전화기가 비디오 전송을 시작합니다.

### 카메라 노출 조정

사무실의 주변등에 맞게 카메라 노출을 조정할 수 있습니다. 노출을 조정하여 전송된 비디오의 밝기 를 변경합니다.

시작하기 전에 카메라 셔터가 열려 있어야 합니다.

프로시저

단계 **1** 애플리케이션 을 누릅니다.

단계 **2** 사용자 기본 설정 > 비디오 > 노출을 선택합니다.

단계 **3** 노출을 높이거나 낮추려면 탐색 클러스터 왼쪽 또는 오른쪽을 누릅니다.

노출 범위는 0에서 15이며 기본값은 8입니다.

단계 **4** 설정을 클릭합니다.

### 영상 대역폭 조정

영상 통화 중 비디오가 갑자기 멈추거나 음성보다 늦게 재생될 수 있습니다. 지연은 종종 사용량이 많은 네트워크가 원인입니다.

기본적으로 전화기는 자동으로 오디오 및 비디오 네트워크 요구사항의 균형을 조절하는 대역폭 설 정을 선택합니다.

네트워크 조건에 필요한 경우 자동 선택을 무시하도록 고정 대역폭 설정을 구성할 수 있습니다. 고정 대역폭을 구성하는 경우 설정을 선택하고 비디오 지연이 없어질 때까지 아래쪽으로 조정합니다.

프로시저

- 단계 **1** 애플리케이션 을 누릅니다.
- 단계 **2** 사용자 기본 설정 > 비디오 > 대역폭 허용을 선택합니다.
- 단계 **3** 대역폭 허용 화면에서 대역폭 설정을 선택합니다.
- 단계 **4** 선택을 클릭하여 대역폭을 설정합니다.

## 영상 통화 보안 및 문제 해결 정보

관리자는 회사 외부인이 사용자의 영상 통화를 변경하지 못하게 하는 단계를 취할 수 있습니다. 영상 통화 중 보안 아이콘이 표시되었음을 확인하면 관리자가 사용자의 프라이버시를 보장하는 단계를 취한 것입니다.

영상 통화 중일 때 네트워크 대역폭이 부족하면 영상이 실패할 수 있습니다. 오디오는 계속되지만 영 상은 중지됩니다. 영상을 불러오려면 전화를 끊고 몇 분 기다렸다가 다시 통화를 시작하십시오. 여전 히 대역폭이 충분하지 않으면 관리자에게 문의하십시오.

# 통화 녹음

활성 통화 중일 때 녹음할 수 있습니다. 통화를 녹음할 때 알림 신호음이 들릴 수 있습니다.

녹음 중에 녹음 상태가 달라지면 다른 아이콘이 표시됩니다. 통화 화면과 통화를 녹음하는 회선 키에 도 아이콘이 표시됩니다.

표 **5:** 녹음 아이콘

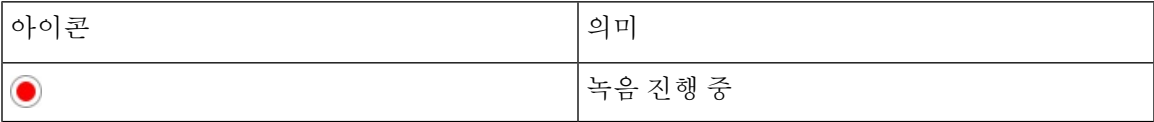

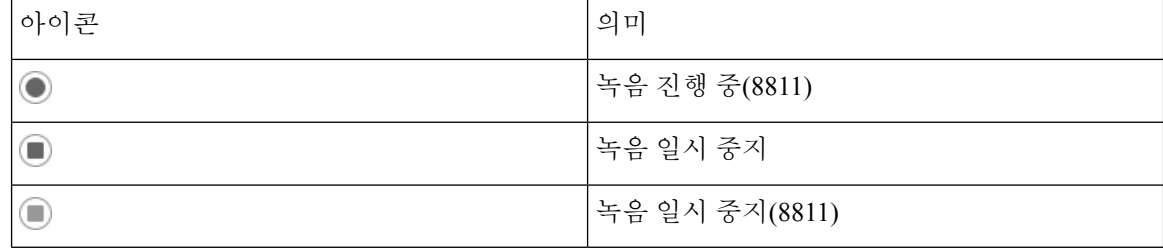

시작하기 전에

관리자는 전화기를 통화 레코딩으로 활성화합니다.

프로시저

단계 **1** 활성 통화 중 레코드를 누릅니다.

단계 **2** (선택 사항) 녹음이 진행 중인 동안 일시중지를 눌러 녹음을 일시 중지할 수 있습니다.

단계 **3** (선택 사항) 녹음을 다시 시작하려면 **ResumeRec**을 누릅니다.

단계 **4** (선택 사항) 녹음을 중지하려면 녹음중지를 누릅니다.

단계 **5** 통화종료를 눌러 통화를 종료합니다.

# 인스턴트 메시지 및 프레즌스 연락처

Instant message and presence(IM&P) 연락처는 자신의 프레즌스 정보를 표시합니다. 그 사람이 사용 가 능한지, 통화 중인지 또는 사용할 수 없는지, 또는 그 사람이 방해 받고 싶지 않은지를 볼 수 있습니다.

UC-One Communicator를 사용하여 연락처 목록을 관리합니다. 전화기는 UC-One Communicator 서버 에서 연락처 목록을 가져옵니다.

전화기를 사용하면 전화기는 상태 정보를 UC-One Communicator로 보냅니다.

## 프레즌스

회사는 "UC-One Communicator" 서비스를 사용하여 전화기와 통합할 수 있습니다. 연락처의 상태를 표시하기 위해 이 서비스를 사용할 수 있습니다.

전화기에서 사용자의 상태는 전화기의 상태 표시줄에 표시됩니다. 다음 중 하나가 표시됩니다.

- 사용 가능
- 자리 비움
- DND(Do Not Disturb)
- 오프라인

"UC-One Communicator" 서비스에 대한 자세한 내용은 Broadsoft 설명서를 참조하십시오.

## **IM and Presence** 연락처에 전화 걸기

IM&P 연락처에서 누군가에게 전화를 걸면 해당 프레즌스 상태가 통화 기록에 표시됩니다.

시작하기 전에

관리자는 전화기에서 IM&P 디렉터리를 활성화합니다.

프로시저

단계1 연락처<sup>0</sup>를 누릅니다.

- 단계 **2** 전화기에 표시되는 경우 범주를 누릅니다. 그렇지 않은 경우 단계를 건너뜁니다.
- 단계 **3 IM&P** 연락처를 선택합니다.
- 단계 **4** 디렉터리를 선택합니다.
- 단계 **5** 항목을 선택합니다.

항목은 연락처의 상태를 보여줍니다.

- 단계 6 (선택 사항) 선택 ◯을 눌러 연락처 세부 정보를 보고 う를 눌러 연락처 목록으로 돌아갑니다.
- 단계 **7** 전화 걸기를 누릅니다.

### 프레즌스 상태 변경

전화기는 항상 사용할 수 있기 때문에 전화기에서 프레즌스를 수동으로 설정해야 합니다.

시작하기 전에

관리자는 전화기에서 IM&P 디렉터리를 활성화합니다.

프로시저

단계 **1** 연락처 를 누릅니다.

- 단계 **2** 전화기에 표시되는 경우 범주를 누릅니다. 그렇지 않은 경우 단계를 건너뜁니다.
- 단계 **3 IM&P** 연락처를 선택합니다.
- 단계 **4** 디렉터리를 선택합니다. 예를 들어 즐겨찾기, 그룹 없음, 모든 연락처 등이 있습니다.
- 단계 **5** 프레즌스를 누릅니다.
- 단계 **6** 목록에서 프레즌스 사용자를 선택합니다.

• 사용 가능—전화를 받을 수 있습니다.

- 자리 비움—잠깐 자리를 비웠습니다.
- 방해 사절—통화하고 싶지 않습니다.
- 오프라인—전화를 받을 수 없습니다. 일반적으로 장기간 전화를 받을 수 없을 때 이 프레즌스를 사용합니다.

# 전화기 그룹 페이지**(**멀티캐스트 페이징**)**

관리자는 페이징 그룹의 일부로 사용자 전화기를 구성할 수 있습니다. 페이징 그룹에서 사용자 전화 기는 전화기 시스템의 다른 다중 플랫폼 전화기의 페이지에 자동으로 응답할 수 있습니다. 각 페이징 그룹마다 관련된 고유 번호가 있습니다. 관리자는 사용자에게 구성된 페이징 그룹 번호를 제공합니 다. 전화가 페이징되면 3회 짧은 경고음이 울립니다. 전화기는 사용자와 사용자에게 전화를 건 전화 기 사이에 단방향 오디오를 설정합니다. 페이지를 수락할 필요가 없습니다.

프로시저

페이징 그룹의 번호를 다이얼합니다.

# **XML** 애플리케이션 및 멀티캐스트 호출

전화기에서 호출 그룹 XML 애플리케이션을 활성화한 경우 서버에서 멀티캐스트 페이지를 수신할 때 전화기에 이미지나 메시지가 표시됩니다. 유니캐스트 및 멀티캐스트 호출 또는 브로드캐스트 중 에 호출 그룹의 전화기는 다음과 같은 동작을 보여줍니다.

- 페이지를 시작하는 전화기(발신자)는 XML 애플리케이션 메시지를 표시하지 않습니다.
- 관리자가 서비스를 구성한 경우 페이징이 시작될 때 페이지를 수신하는 전화기(수신자)는 화면 에 XML 애플리케이션 메시지(수신 페이지)를 표시합니다.
- 시간 초과(관리자가 설정)로 인해 또는 관리자에 의해 XML 애플리케이션이 닫히면 수신자는 수 신 페이지를 표시합니다. 하지만 시간 초과가 구성되어 있지 않은 경우 페이징 통화가 종료되면 XML 애플리케이션이 닫힙니다.

관리자는 멀티캐스트 페이징에서 XML 서비스를 호출할 수 있습니다.

# **XML** 애플리케이션 세부 정보 보기

전화기가 지원하는 Cisco XML 개체 목록을 볼 수 있습니다.

시작하기 전에

• 관리자가 XML 애플리케이션을 구성했습니다.

프로시저

- 단계 **1** 애플리케이션 을 누릅니다.
- 단계 **2** 설정을 누릅니다.
- 단계 **3** 정보 및 설정 화면에서 **XML** 애플리케이션을 선택합니다. 지원되는 Cisco XML 개체(예: **CiscoIPPhoneMenu**, **CiscoIPPhoneDirectory**) 목록이 표시됩니다.
	- 참고 **XML** 애플리케이션 메뉴는 관리자가 비활성화한 경우 전화기에서 사용할 수 없습니다.

여러 회선

다른 사람과 전화 번호를 공유하는 경우 전화기에 여러 회선이 있을 수 있습니다. 여러 회선이 있을 때 더 많은 통화 기능을 사용할 수 있습니다.

### 가장 먼저 걸려온 전화를 제일 먼저 받기

경고 상태인 보류 복귀 통화 및 지정보류 복귀 통화를 포함하여 전화기의 모든 회선에서 사용할 수 있는 전화 중 가장 먼저 걸려온 전화를 받을 수 있습니다. 수신 통화는 보류된 복귀 통화나 지정보류 복귀 통화보다 항상 우선 순위가 높게 지정됩니다.

여러 회선을 사용할 때 일반적으로 응답할 수신 전화에 대한 회선 버튼을 누릅니다. 회선과 상관없이 가장 먼저 걸려온 전화를 받으려면 전화 받기를 누릅니다.

### 전화기의 모든 통화 보기

가장 오래된 것부터 최신 것 순으로, 연대순으로 정렬된 모든 전화 회선의 모든 활성 통화 목록을 볼 수 있습니다.

모든 통화 목록은 회선이 여러 개이거나 다른 사용자와 회선을 공유하는 경우 유용합니다. 목록은 모 든 통화를 한꺼번에 표시합니다.

### 다중 플랫폼 사무실 전화기의 공유 회선

단일 전화 번호를 한 사람 이상의 동료와 공유할 수 있습니다. 예를 들어, 관리 보조자로서 자신이 지 원하는 개인의 통화를 심사하는 업무를 담당할 수 있습니다.

전화 번호를 공유할 때 다른 회선을 사용할 때처럼 해당 전화 회선을 사용할 수 있지만, 공유 회선에 대한 다음 몇 가지 특수한 특성을 알고 있어야 합니다.

- 공유 전화 번호는 최대 35개의 장치에 표시되도록 구성할 수 있습니다.
- 공유 전화 번호는 번호를 공유하는 모든 전화기에 나타납니다.
- 동료가 전화를 받으면 자신의 전화기에 공유 회선 버튼과 세션 버튼이 빨간색으로 표시됩니다.
- 통화를 보류 상태로 전환하면 자신의 회선 버튼은 빨간색이 되고 세션 버튼은 빨간색으로 깜박 입니다. 동료의 회선 버튼은 빨간색이 되고 세션 버튼은 빨간색으로 깜박입니다.

#### 공유 회선의 통화에 자신을 추가

자신 또는 동료가 공유 회선에 걸려온 전화에 참가할 수 있습니다. 관리자가 사용자의 전화기에서 해 당 기능을 활성화해야 합니다.

회선을 공유하는 사용자가 프라이버시를 설정한 경우 해당 사용자의 회선 설정을 볼 수 없으며 이 통 화에 자신을 추가할 수 없습니다.

프로시저

- 단계 **1** 공유 회선에 대해 회선 버튼을 누릅니다.
- 단계 **2** 전화기에 \*33을 입력합니다.
	- 이 방법으로 설정하면 시스템에서 액세스 코드를 인식한다는 것을 알리는 신호음을 들을 수 있습니다. 참고
- 단계 **3** 통화에 참여하도록 하려는 사람의 전화 번호를 입력합니다.
	- 참고 연결되면 현재 통화에 참여하게 됩니다.

# 콜 센터 기능

관리자가 전화기를 콜 센터 전화기로 구성합니다.

관리자는 자동 통화 분배(ACD) 기능이 있는 전화기를 활성화할 수 있습니다. 이 전화는 콜센터 상담 사의 전화로 작동하며 고객 전화 추적하고, 긴급 상황에서 감독자에게 고객 전화를 에스컬레이션하 고, 배치 코드를 사용하여 연락처 번호를 분류하며, 고객 통화 세부 정보를 볼 수 있습니다.

전화기의 ACD 상태는 다음과 같을 수 있습니다.

- 로그인
- 로그아웃
- 사용 가능
- 사용할 수 없음

통화

• 후속 작업

초기 ACD 상태는 다음 두 가지 방법으로 관리자에 의해 제어됩니다.

- 마지막 로컬 상태는 전화기가 부팅될 때 ACD 초기 상태로 복원되거나, 상태가 "등록되지 않음" 또는 "등록 실패"에서 "등록됨"으로 변경되거나, 장애 조치, 폴백 또는 DNS 응답이 변경되어 등 록 대상 ip 주소가 변경됩니다.
- ACD 초기 상태는 서버에서 얻을 수 있습니다.

## 콜 센터 상담사로 로그인

콜 센터 상담사 업무를 시작할 준비가 되면 전화기에 로그인하고 상태를 설정해야 합니다.

관리자는 전화기에 로그인할 때 상태가 자동으로 사용 가능으로 설정되도록 전화기를 설정할 수 있 습니다. 이 경우에는 상태를 수동으로 설정할 필요가 없습니다.

프로시저

- 단계 **1** 상담사 로그인을 누릅니다.
- 단계 **2** 콜 센터 상담사로 상태가 변경되었는지 확인합니다.

상태가 사용 가능인 경우에는 전화 번호 옆에 아이콘 ✔ 이 표시됩니다. 그렇지 않은 경우 다음 단계 를 진행하여 수동으로 상태를 설정합니다.

- 단계 **3** 상담사 상태를 누릅니다.
- 단계 **4** 사용 가능 상태를 강조 표시합니다.
- 단계 **5** 선택을 누릅니다.

### 콜 센터 상담사로 로그아웃

콜 센터 상담사 업무가 종료되면 상태를 변경하고 전화기에서 로그아웃합니다. 로그아웃한 후에는 더 이상 콜 센터 통화를 받지 못합니다.

통화 중이고 통화가 끝나는 즉시 로그아웃하겠다는 것을 알고 있는 경우 상태를 요약으로 변경할 수 있습니다.

프로시저

**AgtSgnOut**을 누릅니다.

### 콜 센터 상담사로 상태 변경

때로는 잠시 쉬어야 할 수도 있습니다. 그렇게 하기 위해 상태를 변경하면 전화가 울리지 않습니다.

프로시저

- 단계 **1** 상담사 상태를 누릅니다.
- 단계 **2** 사용할 수 없음 상태를 강조 표시합니다.

사용할 수 없음 메뉴 텍스트 상자를 사용하여 사용 불가 이유를 추가할 수 있습니다.

필요한 경우 관리자는 전화기 웹 인터페이스에서 전화기의 텍스트 상자를 숨길 수 있습니다.

- 단계 **3** 선택을 누릅니다.
- 단계 **4** 상담사 상태를 누릅니다.
- 단계 **5** 사용 가능 상태를 강조 표시합니다.
- 단계 **6** 선택을 누릅니다.
- 단계 **7** 요약 상태를 강조 표시합니다.
- 단계 **8** 선택을 누릅니다.

### 콜 센터 통화 수락

콜 센터 상담사로 전화기에 로그인하고 전화기 상태가 사용 가능으로 설정되면 콜 센터 통화를 받을 준비가 된 것입니다. 통화에 응답하기 전에 통화에 대한 정보가 표시됩니다.

프로시저

단계 **1** 전화를 받으면 통화 정보 페이지가 표시되며 뒤로를 눌러 종료한 다음 응답을 눌러 수락합니다.

단계 **2** 통화 상세 내역을 보려면 통화 정보를 누릅니다.

단계 **3** 통화가 끝나면 통화 종료를 누릅니다.

### 상담사 통화 보류

콜 센터 통화 중에는 발신자를 보류 상태로 설정하고 통화로 되돌아 갈 수 있습니다. 통화가 오랫동 안 보류 중이면 전화기 화면에 리마인더 신호음과 벨소리가 들립니다.

프로시저

단계 **1** 보류를 누릅니다.

단계 **2** 돌아갈 준비가 되면 보류된 통화를 선택하고 보류해제를 누릅니다.

## 콜 센터 통화 중 배치 코드 설정

활성 통화 중이거나 통화 후 상태가 요약 상태로 설정되면 배치 코드를 활성 고객 통화에 할당할 수 있습니다. 배치 코드는 호출을 설명하기 위해 호출 레코드에 적용하는 빠른 레이블입니다. 이는 통화 에 레이블을 지정하고 고객 연락처 기록을 추적하여 통화에 대한 상세 정보가 누락되지 않도록 하는 쉬운 방법입니다.

시작하기 전에

관리자는 배치 코드를 추가하도록 전화기를 활성화합니다.

프로시저

단계 **1** 디스플레이 코드를 누릅니다.

단계 **2** 확인을 누릅니다.

전화 추적

모든 상담사 상태에서 활성 통화 및 마지막 수신 전화를 추적할 수 있습니다.

시작하기 전에

관리자는 통화를 추적하도록 전화기를 활성화합니다.

프로시저

활성 통화에서 또는 통화 후 추적을 누릅니다.

### 감독자에게 통화 에스컬레이션

통화를 에스컬레이션해야 할 경우 사용자와 발신자가 있는 전화회의 통화에 관리자를 추가할 수 있 습니다.

시작하기 전에

관리자가 사용자의 전화기에서 비상 에스컬레이션을 활성화합니다.

프로시저

단계 **1** 활성 통화에서 비상을 누릅니다.

단계 **2** 비상 에스컬레이션 창에서 확인을 클릭합니다.

원하는 비상 에스컬레이션 번호를 입력하거나 관리자 권한이 없는 경우 비워 둘 수 있습니다. 모든 비상 에스컬레이션 번호가 표시 되지는 않습니다.

통화

# 경영진 통화

관리자가 보조자 풀을 사용하여 경영진 사용자로 구성한 경우 사용자 및 보조자는 아래에 설명된 대 로 통화 제어를 공유할 수 있습니다.

• 통화 필터링을 활성화하면 BroadWorks에서 관리자가 구성한 기준에 따라 수신 전화가 보조자로 이동합니다.

관리자가 사용자에 대해 전화 조회를 활성화한 경우, 보조자로 이동하는 수신 전화를 수신합니 다.

보조자가 전화를 받으면 더 이상 내선 번호에 통화가 표시되지 않습니다.

- 보조자가 사용자에게 호전환한 통화를 받습니다. 호전환된 통화를 받지 않는 경우 통화는 보조 자에 반환됩니다.
- 보조자와 진행 중인 통화에 참가할 수 있습니다.
- 보조자로부터 진행 중인 통화를 자신에게 호전환할 수 있습니다.

### 진행 중인 통화에 경영진으로 참가

진행 중인 통화에 참가하려면 관리자가 제공한 서비스 활성화 코드를 다이얼하거나 아래에서 설명 하는 절차를 수행합니다.

시작하기 전에

보조자 중 한 명이 사용자를 대신하여 통화에 참여하고 있습니다.

프로시저

전화기에서 브리지 소프트키를 누릅니다.

## 진행 중인 통화를 자신에게 경영진으로 호전환

진행 중인 통화를 자신에게 호전환하려면 관리자가 제공한 서비스 활성화 코드를 다이얼하거나 아 래에서 설명하는 절차를 수행합니다.

시작하기 전에

보조자 중 한 명이 사용자를 대신하여 통화에 참여하고 있습니다.

프로시저

전화기에서 통화 검색 을 누릅니다.

### 경영진 통화 문제 해결

통화에 참가하거나 호전환할 수 없음

진행 중인 통화가 하나만 있는 경우에만 통화를 호전환하거나 참가할 수 있습니다.

# 경영진 보조자 통화

관리자가 경영진의 보조자 풀에 사용자를 추가했고 사용자가 풀에 옵트인한 경우, 아래 설명된 대로 경영진 및 기타 보조자와 경영진 통화에 대한 제어를 공유합니다.

- 경영진 대신 통화를 시작할 수 있습니다.
- 통화 필터링을 설정하면 관리자가 구성한 기준에 따라 사용자가 경영진의 수신 전화를 받습니 다. 경영진 또는 다른 보조자가 전화를 받으면 더 이상 내선 번호에 통화가 표시되지 않습니다.
- 통화를 시작하거나 응답한 후 경영진에게 통화를 호전환할 수 있습니다. 경영진이 호전환 통화 를 받지 않을 경우, 통화가 사용자에게 반환될 수 있습니다.
- 경영진과 진행 중인 통화에 참가할 수 있습니다.
- 경영진으로부터 진행 중인 통화를 자신에게 호전환할 수 있습니다.

### 경영진을 대신하여 보조자로 통화 시작

경영진을 대신하여 통화를 시작하려면 관리자가 제공한 서비스 활성화 코드를 다이얼하거나 아래에 서 설명하는 절차를 수행합니다.

시작하기 전에

사용자가 경영진의 보조자 풀에 있습니다.

프로시저

단계 **1** 다음 작업 중 하나를 수행합니다.

- 관리자가 회선 키에 보조자 기능을 프로그래밍한 경우 회선 키를 누릅니다.
- 회선 키에 보조자 기능이 없는 경우:
	- 1. 애플리케이션 <sup>☆ 9</sup>을 누릅니다.
	- 2. 보조자 <u>• 특 선택</u>합니다.
- 단계 **2** 관리자가 사용자의 내선 번호를 XSI BroadWorks 서버에 연결하도록 구성한 경우 보조자 화면이 표 시됩니다. 화면에서 경영진 목록을 선택합니다.

관리자가 내선 번호의 FKS (기능 키 동기화)만 활성화하는 경우 화면에 직접 경영진 목록이 표시됩 니다.

화면에 전화기의 모든 보조자 내선 번호와 관련된 모든 경영진 목록이 표시됩니다. 또한 각 경영진에 대한 보조자의 옵트인/옵트아웃 상태를 보여줍니다.

단계 **3** 대신 통화를 시작하려는 경영진을 선택합니다.

전화기에 여러 명의 보조자 내선 번호가 있는 경우 선택한 경영진이 연결된 내선 번호가 맨 위에 나 타납니다.

- 단계 **4** 프록시 통화를 누릅니다.
- 단계 **5** 통화할 번호를 입력합니다.
- 단계 **6** 통화.
- 단계 **7** (선택 사항) 관리자가 사용자의 내선 번호를 XSI BroadWorks 서버에 연결하도록 구성한 경우 SIP 프 록시를 통해 수신 통화를 수신할 수 있습니다. 이 경우 응답을 눌러 대상으로 통화를 시작합니다.

거부를 눌러 통화를 거부하거나 무시를 눌러 통화를 무음으로 전환할 수도 있습니다.

### 진행 중인 통화를 경영진에게 보조자로 호전환

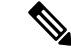

경영진에 대해 진행 중인 통화가 하나만 있는 경우 진행 중인 통화를 경영진에게 호전환할 수 있습니 다. 보조자가 현재 경영진에 대한 다른 통화에 참여하는 경우 통화를 호전환할 수 없습니다. 참고

진행 중인 통화를 경영진에게 호전환하려면 관리자가 제공한 서비스 활성화 코드를 다이얼하거나 아래에서 설명하는 절차를 수행합니다.

시작하기 전에 경영진을 대신하여 통화에 참여합니다.

프로시저

통화 푸시 소프트키를 눌러 통화를 호전환합니다.

다음 방법을 사용하여 통화를 호 전환할 수도 있습니다.

a) 보류 소프트키를 누릅니다.

b) 통화 누르기 소프트키를 누릅니다.

진행 중인 통화에 참가하거나 자신에게 경영진 보조자로 호전환

시작하기 전에 경영진과 통화가 진행 중입니다.

프로시저

- 단계 **1** 경영진 대신에 통화를 시작하려면 관리자가 제공한 서비스 활성화 코드를 다이얼하고 음성 지시를 따릅니다.
- 단계 **2** 대상 번호를 입력하라는 메시지가 나타나면 통화에 참가하거나 통화를 자신에게 호전환하려면 관리 자가 제공한 해당 서비스 활성화 코드를 다이얼합니다.

### 경영진**-**보조자 통화 문제 해결

통화에 참가하거나 호전환할 수 없음

경영진에 대해 진행 중인 통화가 하나만 있는 경우에만 경영진 통화를 호전환하거나 참가할 수 있습 니다.

경영진을 대신하여 여러 통화를 시작할 수 없음

관리자가 경영진을 대신하여 동시에 시작할 수 있는 통화 수를 제한합니다.

# 모바일 장치 및 사무실 전화기

휴대폰이 있는 경우 모바일 장치를 사무실 전화기에 연결할 수 있습니다. 이 연결을 사용하여 모바일 장치 또는 사무실 전화기에서 전화 통화를 걸고 받을 수 있습니다.

Cisco IP 전화기 8851 및 8861에서 이 기능을 지원합니다.

두 개 이상의 Cisco IP 전화기 8800 시리즈 사무실 전화기를 페어링하지 마십시오.

모바일 장치가 데스크폰에 연결되어 있는 경우 모바일 장치에서 데스크폰 연락처에 액세스하거나 사용할 수 없습니다. 데스크폰 연락처를 모바일 장치로 이동하거나 복사할 수 없습니다. 참고

관련 항목

블루투스 헤드셋

### **Intelligent Proximity**를 사용하는 전화 통화

블루투스를 사용하면 모바일 장치(휴대폰 또는 태블릿)를 사무실 전화기에 페어링할 수 있습니다. 모 바일 장치를 페어링하고 연결하면 전화기에 모바일 회선(휴대폰 번호)인 추가 전화 회선이 표시됩니 다. 사무실 전화기에서 이 모바일 회선의 전화를 걸고 받을 수 있습니다. 사무실 전화기에서 모바일 회선을 사용하는 기능을 Intelligent Proximity라고 합니다.

모바일 장치를 사무실 전화기와 페어링

모바일 장치를 사무실 전화기에 페어링한 후, 장치가 범위 내에 있으면 전화기는 모바일 장치에 연결 됩니다. 장치가 범위를 벗어나면 모바일 장치 연결을 끊습니다.

블루투스 헤드셋과 모바일 장치를 모두 연결하면 블루투스 헤드셋을 사용하여 모바일 장치의 오디 오에 응답할 수 없습니다.

모바일 장치와 전화기가 연결되면, 모바일 연락처 및 통화 기록을 사무실 전화기에 저장할 수 있습니 다.

시작하기 전에

모바일 장치에 블루투스가 켜져 있고 검색 가능한지 확인하십시오. 도움말이 필요하면 모바일 장치 와 함께 포함된 설명서를 확인하십시오.

프로시저

단계 **1** 사무실 전화기에서 애플리케이션 을 누릅니다.

단계 **2** 블루투스 > 블루투스 장치 추가를 선택합니다.

단계 **3** 사용 가능한 장치 목록에서 페어링할 모바일 장치를 선택합니다.

단계 **4** 모바일 장치에서 패스키를 확인합니다.

단계 **5** 사무실 전화기에서 패스키를 확인합니다.

단계 **6** (선택 사항) 모바일 장치 연락처와 통화 기록을 사무실 전화기에서 사용할 수 있도록 선택합니다.

관련 항목

블루투스와 사용자의 전화기, 35 페이지 Cisco IP 전화기 8800 시리즈, 1 페이지

### 연결된 모바일 장치 전환

Cisco IP 전화기 범위에 두 개 이상의 페어링된 모바일 장치가 있는 경우 연결할 모바일 장치를 선택 할 수 있습니다.

프로시저

단계 **1** 애플리케이션 을 누릅니다.

단계 **2** 블루투스 > 장치를 선택합니다.

단계 **3** 사용 가능한 장치 목록에서 모바일 장치를 선택합니다.

### 모바일 장치 삭제

블루투스를 사용하여 모바일 장치가 자동으로 연결되지 않도록 모바일 장치를 삭제할 수 있습니다.

프로시저

단계 **1** 애플리케이션 을 누릅니다.

단계 **2** 블루투스를 선택합니다.

- 단계 **3** 사용 가능한 장치 목록에서 모바일 장치를 선택합니다.
- 단계 **4** 삭제를 선택합니다.

### 사무실 전화기에서 모바일 연락처 검색

모바일 장치에서 데스크폰에 있는 연락처를 검색할 수 있습니다.

시작하기 전에

휴대폰이 데스크폰에 페어링되었습니다.

프로시저

다계1 연락처<sup>01</sup>를 누릅니다.

단계 **2** 전화기에 표시되는 경우 범주를 누릅니다. 그렇지 않은 경우 단계를 건너뜁니다.

단계 **3** 디렉터리 목록에서 자신의 휴대폰을 선택합니다.

단계 **4** 옵션을 누른 다음, 검색을 선택합니다.

단계 **5** 검색 기준을 입력합니다.

### 페어링된 블루투스 장치 보기

페어링된 모바일 장치가 페어링된 장치 목록에 표시됩니다. 이 장치를 사무실 전화기에서 페어링 해 제할 때까지 이 장치는 목록에 계속 나타납니다.

프로시저

단계 **1** 애플리케이션 을 누릅니다.

단계 **2** 블루투스 > 장치를 선택합니다.

### 휴대폰용 **Intelligent Proximity**

사무실 전화기와 모바일 연락처 및 통화 기록을 공유하고 휴대폰과 사무실 전화기 간에 통화를 이동 할 수 있습니다. 또한 사무실 전화기에서 모바일 장치의 신호 세기 및 배터리 잔량을 볼 수 있습니다.

수신 모바일 통화 처리

시작하기 전에

휴대폰이 데스크폰에 페어링되었습니다.

프로시저

휴대폰에서 전화 벨이 울릴 때 사무실 전화기에서 다음 작업 중 하나를 수행합니다.

- 전화를 받으려면 전화 받기를 누릅니다.
- 통화를 거부하고 음성 메일로 보내려면 거부를 누릅니다.
모바일 전화 걸기

시작하기 전에 휴대폰이 데스크폰에 페어링되었습니다.

프로시저

단계 **1** 사무실 전화기에서 모바일 회선을 선택합니다.

단계 **2** 전화 번호를 입력합니다.

단계 **3** 전화 걸기를 누릅니다.

사무실 전화기와 모바일 장치 간 통화 이동

사무실 전화기를 사용하여 활성 통화를 모바일 장치로 또는 모바일 장치에서 이동할 수 있습니다.

시작하기 전에

휴대폰이 데스크폰에 페어링되었습니다.

프로시저

오디오 이동을 눌러 통화를 사무실 전화기에서 모바일 장치로 이동하거나 반대 방향으로 이동합니 다.

모바일 장치 볼륨 조절

전화기 및 모바일 장치의 볼륨 제어가 동기화되었습니다. 활성 통화가 있을 때만 동기화가 발생합니 다.

시작하기 전에

휴대폰이 데스크폰에 페어링되었습니다.

프로시저

다음 옵션 중 하나를 수행합니다.

- 사무실 전화기의 볼륨 을 누릅니다. **+**을 눌러 볼륨을 높이거나 **-**을 눌러 볼륨을 낮춥니 다.
- 모바일 장치의 볼륨 버튼을 누릅니다.

사무실 전화기에서 모바일 연락처 보기

사무실 전화기를 사용하여 휴대폰의 연락처 목록을 봅니다. 이는 휴대폰에 액세스하지 않고 연락처 를 볼 수 있는 편리한 방법입니다.

시작하기 전에

모바일 장치를 사무실 전화기와 함께 사용하려면 블루투스를 사용하여 두 전화기를 페어링합니다. 모바일 연락처를 공유하는 옵션을 선택합니다.

프로시저

단계1 연락처 · 를 누릅니다.

단계 **2** 전화기에 표시되는 경우 범주를 누릅니다. 그렇지 않은 경우 단계를 건너뜁니다.

단계 **3** 목록에서 해당 휴대폰을 선택합니다.

사무실 전화기에 모바일 장치의 연락처 저장

모바일 장치의 연락처 목록을 사무실 전화기에 저장할 수 있습니다. 이 모바일 연락처 목록은 모바일 장치 연결을 끊거나 페어링을 해제하는 경우에도 사무실 전화기에 그대로 남아 있습니다.

시작하기 전에

휴대폰이 데스크폰에 페어링되었습니다.

관리자가 BroadSoft 개인 디렉터리 또는 개인 주소록을 활성화했습니다.

프로시저

다계1 연락처<sup>[11</sup>]를 누릅니다.

단계 **2** 전화기에 표시되는 경우 범주를 누릅니다. 그렇지 않은 경우 단계를 건너뜁니다.

단계 **3** 휴대폰을 선택합니다.

단계 **4** 추가할 연락처를 강조 표시하고 옵션을 누른 다음, 연락처 추가를 선택합니다.

메뉴 레이블은 연락처를 추가할 대상 디렉터리를 보여줍니다.

• 개인 주소 항목 추가 메뉴가 표시되면 로컬 개인 주소록에 해당 연락처를 추가합니다.

• **BroadSoft** 개인 연락처 추가 메뉴가 표시되면 BroadSoft 개인 디렉터리에 연락처를 추가합니다.

관리자가 대상 디렉터리를 변경할 수 있습니다.

단계 **5** 저장을 눌러 연락처를 추가합니다.

모바일 장치 연락처 목록의 연락처 삭제

사무실 전화기에서 모바일 연락처 목록을 제거할 수 있습니다. 모바일 전화기의 연락처 목록은 원래 그대로 유지됩니다.

시작하기 전에

휴대폰이 데스크폰에 페어링되었습니다.

프로시저

단계1 연락처 · 를 누릅니다.

단계 **2** 전화기에 표시되는 경우 범주를 누릅니다. 그렇지 않은 경우 단계를 건너뜁니다.

단계 **3** 디렉터리 목록에서 자신의 휴대폰을 선택합니다.

단계 **4** 옵션을 누른 다음, 모두 삭제를 선택합니다.

#### 사무실 전화기에서 모바일 통화 기록 보기

휴대폰에서 걸었거나 받은 최근 통화를 사무실 전화기에서 볼 수 있습니다.

시작하기 전에

사무실 전화기에서 모바일 통화 기록을 보려면 블루투스를 사용하여 휴대폰을 사무실 전화기와 페 어링하십시오. 사무실 전화기와 모바일 통화 기록을 공유하는 옵션을 선택합니다.

프로시저

사무실 전화기에서 전화 걸기를 누릅니다.

#### 태블릿용 **Intelligent Proximity**

태블릿이 있는 경우 블루투스를 사용하여 태블릿을 사무실 전화기에 페어링할 수 있습니다. 페어링 한 후 태블릿의 전화기 앱에서 재생되는 오디오를 사무실 전화기에서 재생할 수 있습니다. 휴대폰으 로 할 수 있는 만큼 태블릿에서는 많은 통화 기능을 사용하지 못할 수 있습니다.

사무실 전화기는 Android 및 iOS 태블릿에서 연결을 지원합니다.

오디오를 태블릿에서 사무실 전화기로 이동

시작하기 전에

태블릿이 사무실 전화기에 페어링되었고 태블릿에서 전화를 수신합니다.

#### 프로시저

단계 **1** 태블릿에서 블루투스를 사용하도록 오디오 경로를 설정합니다. 단계 **2** 헤드셋, 핸드셋 또는 스피커폰을 사용하여 전화기의 오디오를 듣습니다.

오디오를 사무실 전화기에서 태블릿으로 이동

시작하기 전에

태블릿이 사무실 전화기에 페어링되었고 사무실 전화기에서 오디오를 포함한 태블릿의 통화를 하고 있는 중입니다.

프로시저

다음 작업 중 하나를 수행합니다.

- 핸드셋을 내려 놓습니다.
- 릴리스를 누릅니다.
- 사무실 전화기에서 다른 전화를 받습니다.

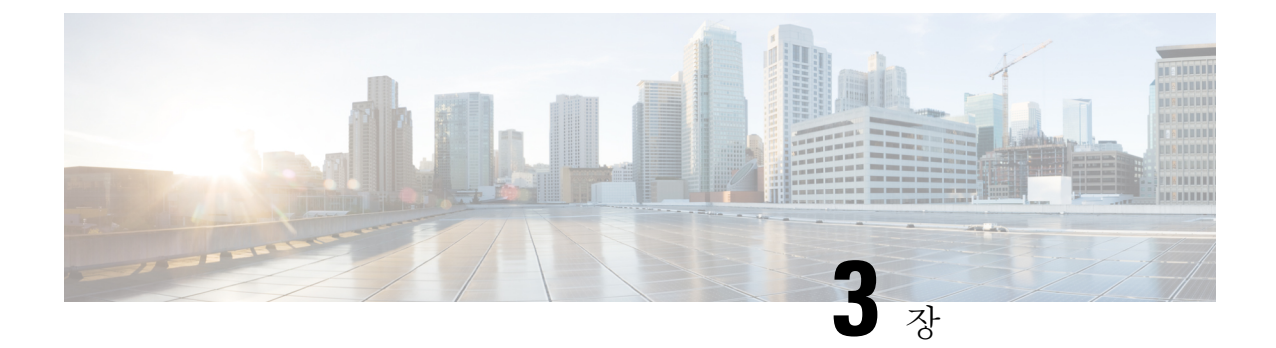

# 연락처

- 개인 주소록, 97 페이지
- 모든 디렉터리 화면에서 연락처 검색, 100 페이지
- 회사 디렉터리, 102 페이지
- 수신 및 발신 통화에 대한 역방향 이름 조회, 117 페이지

# 개인 주소록

### 개인 주소록에 새 연락처 추가

시작하기 전에

관리자가 전화기에서 개인 주소록을 활성화해야 합니다. 그렇지 않으면, 개인 주소록 메뉴 항목이 표 시되지 않습니다.

관리자가 개인 주소록을 새 연락처를 저장하는 대상 디렉터리로 설정했습니다.

프로시저

단계 **1** 연락처 를 누릅니다.

- 단계 **2** 전화기에 표시되는 경우 범주를 누릅니다. 그렇지 않은 경우 단계를 건너뜁니다.
- 단계 **3** 개인 주소록에 연락처를 추가하려면
	- a) 개인 주소록을 선택합니다.
	- b) 추가를 누릅니다.
	- c) 이름 및 하나 이상의 전화 번호를 입력합니다.
	- d) (선택 사항) 연락처의 사용자 정의 벨소리를 선택합니다.
	- e) 저장을 눌러 연락처를 추가합니다.

단계 **4** 개인 주소록에 다른 디렉터리의 연락처를 추가하려면

a) 모든 디렉터리, BroadSoft Directory, LDAP 디렉터리 또는 블루투스 페어링 장치를 선택합니다.

- b) 추가할 연락처를 검색합니다.
- c) 연락처를 강조 표시합니다.
- d) 옵션을 누른 다음, 연락처 추가를 선택합니다.
- e) 이름 및 하나 이상의 전화 번호를 입력합니다.
- f) (선택 사항) 연락처의 사용자 정의 벨소리를 선택합니다.
- g) 저장을 눌러 연락처를 추가합니다.

#### 관련 항목

모든 디렉터리 화면에서 연락처 검색, 100 페이지 BroadSoft Directory에서 연락처 검색, 106 페이지 LDAP 디렉터리에서 연락처 검색, 113 페이지 사무실 전화기에서 모바일 연락처 검색, 91 페이지

### 전화기 웹 페이지의 개인 주소록에 새 연락처 추가

시작하기 전에

관리자가 전화기에서 개인 주소록을 활성화해야 합니다. 그렇지 않으면, 개인 주소록 메뉴가 표시되 지 않습니다.

프로시저

단계 **1** 전화기 웹 페이지에서 **User Login** > **Personal Directory**를 선택합니다.

단계 **2 Add to Personal Directory**를 클릭합니다.

단계 **3** 이름 및 관련 번호를 추가합니다. 번호에는 직장 번호, 휴대폰 번호 및 집 전화 번호가 포함됩니다. 단계 **4** 모든 변경 사항 제출을 클릭합니다.

### 개인 주소록에서 연락처 검색

시작하기 전에

관리자가 전화기에서 개인 디렉터리 기능을 활성화해야 합니다. 그렇지 않으면, 개인 주소록 메뉴가 표시되지 않습니다.

프로시저

단계 **1** 연락처 를 누릅니다.

단계 **2** 범주 (표시되는 경우)를 누릅니다. 그렇지 않은 경우 단계를 건너뜁니다.

- 단계 **3** 개인 주소록을 선택합니다.
- 단계 **4** 옵션 > 검색을 선택합니다.
- 단계 **5** 을 누릅니다. 일치하는 연락처가 전화기에 표시됩니다.

이름(대/소문자 구분)으로만 검색할 수 있습니다. 숫자 검색은 지원되지 않습니다.

### 개인 주소록에 있는 연락처와 통화

시작하기 전에

관리자가 전화기에서 개인 디렉터리 기능을 활성화해야 합니다. 그렇지 않으면, 개인 주소록 메뉴가 표시되지 않습니다.

프로시저

- 단계 **1** 연락처 를 누릅니다.
- 단계 **2** 범주 (표시되는 경우)를 누릅니다. 그렇지 않은 경우 단계를 건너뜁니다.
- 단계 **3** 개인 주소록을 선택하고 항목을 검색합니다.
- 단계 **4** 전화를 걸 개인 주소록 항목을 선택합니다.
- 단계 **5** 전화 걸기를 누릅니다.

#### 관련 항목

개인 주소록에서 연락처 검색, 98 페이지

### 개인 주소록에 있는 연락처 편집

시작하기 전에

관리자가 전화기에서 개인 디렉터리 기능을 활성화해야 합니다. 그렇지 않으면, 개인 주소록 메뉴가 표시되지 않습니다.

프로시저

- 단계1 연락처 · 를 누릅니다.
- 단계 **2** 전화기에 표시되는 경우 범주를 누릅니다. 그렇지 않은 경우 단계를 건너뜁니다.
- 단계 **3** 개인 주소록을 선택하고 항목을 검색합니다.
- 단계 **4** 변경하려는 항목을 선택합니다.

단계 **5** 선택 ● 누릅니다

단계 **6** 항목 정보를 수정합니다. 단계 **7** 저장을 누릅니다.

관련 항목

개인 주소록에서 연락처 검색, 98 페이지

개인 주소록에서 연락처 제거

시작하기 전에

관리자가 전화기에서 개인 디렉터리 기능을 활성화해야 합니다. 그렇지 않으면, 개인 주소록 메뉴가 표시되지 않습니다.

프로시저

- 단계1 연락처 · 를 누릅니다.
- 단계 **2** 범주 (표시되는 경우)를 누릅니다. 그렇지 않은 경우 단계를 건너뜁니다.
- 단계 **3** 개인 주소록을 선택합니다.
- 단계 **4** 제거할 연락처를 검색합니다.
- 단계 **5** 주소 항목을 선택하고 옵션 > 삭제를 눌러 항목을 삭제합니다.

관련 항목

개인 주소록에서 연락처 검색, 98 페이지

# 모든 디렉터리 화면에서 연락처 검색

모든 디렉터리는 연락처의 랜딩 페이지입니다. 일반적으로 개인 주소록 및 블루투스 페어링된 전화 기에서 연락처를 자동으로 검색합니다.

대상 연락처가 표시된 디렉터리에 없는 경우에는 화면에서 수동 검색을 수행할 수 있습니다. 검색 범 위는 다음 디렉터리를 포함합니다(활성화된 경우).

- 개인 주소록
- 다음 하위 디렉터리를 포함한 BroadSoft Directory:
	- 엔터프라이즈
	- 그룹
	- 개인
	- 엔터프라이즈 일반
	- 그룹 일반
- LDAP 디렉토리
- 블루투스 페어링된 전화기

수동 검색 작업은 다음 순서로 디렉터리에서 연락처 검색을 시도합니다.

- 개인 주소록
- Broadsoft 디렉터리
- LDAP 디렉토리
- 블루투스 페어링된 전화기

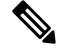

관리자가 액세스할 수 있는 디렉터리를 제어합니다. 연락처가 비활성화된 디렉터리에 있는 경우 해 당 항목은 검색 결과에 표시되지 않습니다. 참고

검색 결과에서 연락처 세부 정보를 보거나, 연락처에 전화를 걸고, 전화를 걸기 전에 번호를 편집할 수 있습니다. 관리자가 전화기에서 개인 디렉터리를 활성화하는 경우 연락처를 개인 디렉터리에 추 가할 수도 있습니다.

시작하기 전에

관리자가 모든 디렉터리 검색을 활성화해야 합니다. 그렇지 않으면 모든 디렉터리 화면이 표시되지 않습니다.

프로시저

- 단계 **1** 연락처 를 누릅니다.
- 단계 **2** 탐색 클러스터를 사용하여 화면에 이미 표시된 연락처를 선택합니다. 화면에서 연락처를 찾을 수 없는 경우 다음 단계를 진행합니다.
- 단계 **3** 찾으려는 연락처의 이름을 입력합니다.

전화기는 이름에 검색 문자열을 포함하는 성과 이름을 검색합니다.

키워드 없이 연락처를 검색하면 전화기에서 모든 연락처를 검색합니다.

단계 **4** 검색을 누릅니다.

검색 결과는 전체 이름과 부분 이름 일치를 모두 보여줍니다.

기본적으로 연락처의 최대 50개의 레코드가 전화기에 표시됩니다. 관리자가 최대 연락처 수를 설정 할 수 있습니다.

- 단계 **5** (선택 사항) 연락처의 세부 정보를 보려면 검색 결과에서 연락처를 강조 표시하고 세부 정보를 누릅 니다.
- 단계 **6** (선택 사항) 전화기의 대상 디렉터리에 연락처를 추가하려면 다음 단계를 수행합니다.
- a) 연락처 세부 정보를 보는 동안 옵션을 누릅니다.
- b) 연락처 추가를 선택합니다.

메뉴 레이블은 연락처를 추가할 대상 디렉터리를 보여줍니다.

- 개인 주소 항목 추가 메뉴가 표시되면 로컬 개인 주소록에 해당 연락처를 추가합니다.
- **BroadSoft** 개인 연락처 추가 메뉴가 표시되면 BroadSoft 개인 디렉터리에 연락처를 추가합니 다.

관리자가 대상 디렉터리를 변경할 수 있습니다.

ㅇ연락처 추가 옵션이 표시되지 않는 경우 관리자에게 문의하십시오.

- c) 연락처 세부 정보를 입력하고 저장을 누릅니다.
- 단계 **7** 연락처에 전화를 걸려면 다음 단계를 수행하십시오.
	- a) 검색 결과에서 연락처를 강조 표시합니다.
	- b) 세부 정보를 누릅니다.
	- c) 다이얼할 직장 전화번호를 강조 표시합니다.
	- d) 전화 걸기를 누릅니다.
- 단계 **8** (선택 사항) 전화를 걸 번호를 변경한 다음 연락처에 전화를 걸려면 다음 단계를 수행합니다.
	- a) 검색 결과에서 연락처를 강조 표시합니다.
	- b) 세부 정보를 누릅니다.
	- c) 변경할 직장 전화번호를 강조 표시합니다.
	- d) 통화 편집을 누릅니다.
	- e) 필요에 따라 번호를 편집합니다.
	- f) 전화 걸기를 누릅니다.

#### 관련 항목

개인 주소록에서 연락처 검색, 98 페이지 BroadSoft Directory에서 연락처 검색, 106 페이지 LDAP 디렉터리에서 연락처 검색, 113 페이지 사무실 전화기에서 모바일 연락처 검색, 91 페이지

# 회사 디렉터리

전화기에서 동료의 번호를 검색하여 더 쉽게 동료에게 통화를 넘겨줄 수 있습니다. 관리자가 디렉터 리를 설정하고 유지 관리합니다.

사용자의 전화기는 LDAP(Lightweight Directory AccessProtocol) 디렉터리, Broadsoft Directory 및 Cisco XML 디렉터리 등 세 가지 유형의 회사 디렉터리를 지원합니다.

### **Webex** 디렉터리

Webex 디렉터리를 사용하면 Webex 연락처를 조회할 수 있습니다. 관리자는 전화기에 Webex 디렉터 리를 구성합니다. Webex 연락처를 검색하고 볼 수 있으며, 이를 통해 더 쉽게 전화를 받을 수 있습니 다. Webex 연락처의 표시 이름을 편집할 수 있습니다. 관리자가 회선 키 또는 프로그래밍 가능한 소 프트키로 Webex 연락처를 구성하면 전화기 홈 화면에서 디렉터리 이름이 회선 키 또는 소프트키로 표시되므로 디렉터리 검색 화면에 직접 액세스하기가 쉽습니다.

### **Webex** 디렉터리 이름 편집

Webex 디렉터리의 표시 이름을 수정할 수 있습니다.

시작하기 전에

관리자가 Webex 연락처에 대한 지원을 구성합니다.

프로시저

- 단계 **1** 연락처 를 누릅니다.
- 단계 **2 Webex** 디렉터리를 강조 표시합니다.
- 단계 **3** 옵션을 클릭합니다.
- 단계 **4** 편집 설정을 선택합니다.
- 단계 **5 Webex** 디렉터리 설정 화면의 디렉터리 이름 상자에서 이름을 편집합니다. 입력한 이름이 디렉터리 목록 아래 Webex 디렉터리 이름으로 표시됩니다.
- 단계 **6** 저장을 클릭합니다.

#### **Webex** 디렉터리에서 연락처 검색

이메일 또는 이름으로 Webex 디렉터리에서 연락처를 검색할 수 있습니다.

시작하기 전에

관리자가 Webex 디렉터리를 활성화합니다.

프로시저

- 단계 **1** 연락처 를 누릅니다.
- 단계 **2** 디렉터리 화면에서 Webex 디렉터리를 선택합니다.

기본적으로 디렉터리 이름은 **Webex** 디렉터리입니다.

- 단계 **3 Webex** 디렉터리 검색 화면에서 검색 조건(이름 또는 이메일)을 입력합니다.
- 단계 **4** 검색을 클릭합니다.
- 이름 또는 이메일을 입력하여 모든 디렉터리 검색 화면에서 Webex 연락처를 검색할 수도 있습니다. 자세한 내용은 모든 디렉터리에서 Webex 연락처 검색, 105 페이지의 내용을 참 조하십시오. 참고
	- 검색 작업은 같은 이름, 직장 전화 번호 및 휴대폰 번호를 사용하여 연락처를 검색합니다. 이러 한 경우 Webex 디렉터리는 하나의 연락처만 표시하고 나머지 연락처는 중복된 것으로 간주합니 다.

예:

- 검색에서 A(이름: "abc", 직장 전화: "123456") 및 B(이름: "abc", 직장 전화: "123456")를 검색 하는 경우 디렉터리에 A만 표시됩니다.
- 검색에서 A(이름: "abc", 직장 전화: "123456" 및 휴대폰: "8888"), B(이름: "abc", 직장 전화: "123456" 및 휴대폰: "8888")를 검색하는 경우 디렉터리에 A만 표시됩니다.
- 검색에서 A(이름: "abc", 직장 전화: "123456" 및 휴대폰: "8888"), B(이름: "abc", 직장 전화: "123456" 및 휴대폰: "2222")를 검색 하는 경우 디렉터리에 A와 B가 모두 표시됩니다.
- 단계 **5** (선택 사항) 검색된 목록에서 연락처를 선택하고 세부 정보를 누릅니다. 세부 정보(예: 이름, 직장 전 화 번호, 휴대폰 번호, 이메일 및 부서)가 표시됩니다.
- 단계 **6** (선택 사항) 연락처를 선택하고 전화를 겁니다.
	- 연락처에 직장 전화 번호와 휴대폰 번호가 모두 있는 경우 디렉터리에는 직장 전화 번호가 통화 번호로 표시됩니다. 직장 전화 번호는 휴대폰 번호보다 우선 순위가 높습니다. 세부 정보 화면에 서 이름이나 직장 전화 번호를 선택하고 전화를 거는 경우 전화기에서 직장 전화 번호로 전화를 겁니다. 그러나 휴대폰 번호를 선택하고 전화를 걸면 전화기에서 휴대폰 번호로 전화를 겁니다.
	- 연락처에 휴대폰 번호가 있는 경우에는 디렉터리에 휴대폰 번호가 통화 번호로 표시됩니다.
	- 연락처에 직장 전화 번호와 휴대폰 번호가 없는 경우 디렉터리에는 통화 번호 없이 이름만 표시 됩니다. 이 연락처에서는 전화를 걸 수 없습니다.
- 단계 **7** (선택 사항) 연락처를 선택하고 통화 편집을 눌러 새 통화 화면에 액세스합니다. 이 화면에서 연락처 번호를 직장 전화 번호 또는 휴대폰 전화 번호로 수정한 다음 새 전화를 걸 수 있습니다. 연락처에 통 화 번호가 없는 경우에는 통화 편집이 작동하지 않습니다.

$$
\mathcal{O}
$$

참고 \_ 전화기가 연락처를 검색하는 동안 취소를 누르고 검색 작업을 취소하면 전화기가 최종 결과를 가져 오기 전에 검색 작업을 취소할 수 있습니다.

Webex 디렉터리 검색에는 다음과 같은 조건 및 오류 시나리오가 있습니다.

- 이름**/**이메일 상자에 최소 3개의 문자를 입력해야 합니다. 세자 미만을 입력하면 잘못된 입력입 니다. 3자 이상 입력하십시오라는 메시지가 나타납니다.
- 올바른 검색 조건을 입력했지만 전화기에서 값을 반환하지 않으면 다음과 같은 메시지가 표시 됩니다. 일치하는 항목이 없습니다.
- 관리자가 최대 표시 값을 100보다 큰 값으로 구성하면 Webex 디렉터리와 모든 디렉터리에서 검 색에 대한 100개의 연락처만 쿼리 결과에 표시됩니다. 검색 결과에 허용된 표시 레코드 값보다 많은 수가 있는 경우에는 다음과 같은 메시지가 표시됩니다. 일치하는 항목이 너무 많습니다. 검색 조건을 구체화하십시오.
- 검색하는 동안 네트워크 문제 또는 도메인 이름 서버(DNS) 응답이 실패하고 디렉터리에 액세 스하지 못했습니다. 구성 및 네트워크 설정을 확인하십시오.라는 메시지가 나타나는 경우 관리자에게 문의해야 합니다.

모든 디렉터리에서 **Webex** 연락처 검색

모든 디렉터리 화면에서 Webex 연락처를 검색할 수 있습니다.

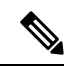

관리자가 최대 표시 값을 100보다 큰 값으로 구성한 경우에도 모든 디렉터리에서 검색에 대한 100개 의 연락처만 쿼리 결과에 표시됩니다. 검색 결과에 허용된 표시 레코드 값보다 많은 수가 있는 경우 에는 다음과 같은 메시지가 표시됩니다. 일치하는 항목이 너무 많습니다. 검색 조건을 구체화 하십시오. 참고

시작하기 전에

- 관리자가 Webex 디렉터리를 활성화합니다.
- 관리자가 모든 디렉터리 검색을 활성화합니다.

#### 프로시저

- 단계 **1** 연락처 를 누릅니다.
- 단계 **2** 디렉터리 화면에서 모든 디렉터리를 선택합니다.
- 단계 **3** 모든 디렉터리 검색 화면에서 Webex 연락처에 대한 검색 조건을 입력합니다. 이름 또는 이메일 주소 를 입력할 수 있습니다.

모든 디렉터리 검색은 검색 입력으로 하나의 문자를 지원하며 연락처의 이름만 입력할 수 있습니다. 그러나 Webex 연락처를 검색하려면 최소 3자를 입력해야 하며, 이름 또는 이메일을 입력하여 검색할 수 있습니다. 따라서 이 검색에서 3자 미만의 문자를 입력하면 전화기에서 Webex 연락처를 검색하지 않습니다.

단계 **4** 검색을 클릭합니다.

검색 작업은 같은 이름 및 직장 전화 번호를 사용하여 연락처를 검색합니다. 이러한 경우 모든 디렉 터리 목록은 우선 순위가 가장 높은 하나의 연락처만 표시하고 나머지 연락처는 중복으로 무시합니 다. 검색 작업은 다음 순서로 디렉터리에서 연락처를 검색하려고 시도하며, 개인 주소록이 가장 높은 우선순위를 가집니다.

- PAB(개인 주소록)
- Webex 디렉터리
- Broadsoft 디렉터리
- LDAP 디렉토리
- 블루투스
- 단계 **5** (선택 사항) 검색된 목록에서 연락처를 선택하고 세부 정보를 누릅니다. 검색 결과 세부 정보 화면에 이름, 직장 전화 번호, 휴대폰 번호, 이메일 및 부서와 같은 세부 정보가 표시됩니다.

검색 결과 세부 정보 화면에서 개인 주소록에 Webex 연락처를 추가할 수 있습니다. 추가하려면 이름 을 선택하고 옵션 > 연락처 추가 > 선택을 선택한 다음 개인 주소 항목 추가 화면에서 세부 정보를 저 장합니다. 개인 주소록 화면에 액세스하여 추가된 Webex 연락처를 검색하면 결과에 해당 연락처가 PAB에 추가된 것이 표시됩니다. BroadSoft 디렉터리에서 추가된 연락처를 검색하면 추가된 Webex 연락처가 검색됩니다.

Webex 연락처와 XSI 서버 연락처를 동시에 검색할 수 없으므로 연락처를 검색하려면 **Webex** 또는 **XSI** 서버 중 하나를 선택하는 것이 좋습니다.

### **Broadsoft Directory**

Broadsoft Directory에서 개인, 그룹 및 엔터프라이즈 연락처를 검색하고 보며, 이러한 연락처에게 통 화를 넘겨줄 수 있습니다. 관리자는 전화기에 Broadsoft Directory를 구성합니다. 이 애플리케이션 기 능은 BroadSoft의 Extended Services Interface(XSI)를 사용합니다.

#### **BroadSoft Directory**에서 연락처 검색

시작하기 전에

- 관리자가 BroadSoft XSI 서비스를 활성화합니다.
- 관리자가 BroadSoft Directory를 활성화하고 디렉터리를 적절하게 설정합니다.
- 관리자가 디렉터리에 대한 찾아보기 모드를 활성화합니다.

이 모드가 활성화되면 미리 로드 작업이 자동으로 시작되어 디렉터리에서 모든 연락처를 검색 합니다.

프로시저

단계1 연락처 · 를 누릅니다.

- 단계 **2** 전화기에 표시되는 경우 범주를 누릅니다. 그렇지 않은 경우 단계를 건너뜁니다.
- 단계 **3** BroadSoft Directory를 선택합니다. 기본 이름은 다음과 같습니다.
	- 엔터프라이즈
	- 그룹
	- 개인
	- 엔터프라이즈 일반
	- 그룹 일반
	- 관리자가 디렉터리 개별 모드를 비활성화하면 전화기에 **BroadSoft Directory**만 표시됩니 다. 참고

디렉터리를 입력한 후에는 미리 로드 작업이 완료될 때까지 기다립니다. 취소를 눌러 미리 로드 작업 을 중지할 수 있습니다.

단계 **4** 옵션을 누른 다음, 검색을 선택합니다.

관리자가 디렉터리 찾아보기 모드를 비활성화하면 대신 전화기에 표시되는 검색 소프트 키를 찾을 수 있습니다.

- 단계 **5** 검색 조건을 선택합니다.
	- BroadSoft 엔터프라이즈 또는 그룹 디렉터리에서 성, 이름, 사용자 ID, 숫자, 내선 번호, 모바일 번 호, 부서 또는 전자 메일 주소로 연락처를 검색합니다.
	- BroadSoft 엔터프라이즈 일반, 그룹 일반 또는 개인 디렉터리에 연락처 이름 또는 번호로 연락처 를 검색합니다.

단계 **6** 검색 조건을 입력하고 검색을 누릅니다.

#### **BroadSoft Directory**에서 연락처 유형 편집

시작하기 전에

관리자가 BroadSoft XSI 서비스에 대한 디렉터리 개별 모드를 비활성화합니다.

프로시저

- 다계1 연락처<sup>D</sup>를 누릅니다.
- 단계 **2** 전화기에 표시되는 경우 범주를 누릅니다. 그렇지 않은 경우 단계를 건너뜁니다.
- 단계 **3 Broadsoft Directory**를 선택합니다.
- 단계 **4** 옵션을 누릅니다.
- 단계 **5** 편집 설정을 선택합니다.
- 단계 **6** 유형 필드를 선택합니다. Broadsoft Directory 연락처 유형으로 엔터프라이즈, 그룹, 개인, 엔터프라이즈 일반 또는 그룹 일반을 선택할 수 있습니다.
- 단계 **7** 저장을 눌러 변경 내용을 적용합니다.

#### **BroadSoft** 개인 디렉터리에서 연락처 관리

BroadSoft 개인 디렉터리에서 연락처를 추가, 편집 또는 삭제할 수 있습니다.

시작하기 전에

- 전화기가 BroadSoft XSI 서비스에 연결됩니다.
- 관리자는 Broadsoft 개인 디렉터리를 활성화합니다.
- 관리자가 새 연락처를 저장하도록 BroadSoft 개인 디렉터리를 대상 디렉터리로 설정합니다.
- 관리자가 디렉터리 찾아보기 모드를 활성화합니다.

프로시저

단계1 연락처 ■ 를 누릅니다.

- 단계 **2** 전화기에 표시되는 경우 범주를 누릅니다. 그렇지 않은 경우 단계를 건너뜁니다.
- 단계 **3** BroadSoft 개인 디렉터리에서 연락처를 추가하려면 다음을 수행합니다.
	- a) Broadsoft 개인 디렉터리를 선택합니다. 기본 이름은 개인입니다.
		- 관리자가 디렉터리 개별 모드를 비활성화하면 전화기에 대신 메뉴 항목 **BroadSoft Directory**가 표시되고 이 항목을 선택합니다. 참고
	- b) 사전 로드 작업이 완료될 때까지 기다리거나 취소를 눌러 사전 로드 작업을 중지합니다.

관리자가 디렉터리 찾아보기 모드를 비활성화하는 경우 메뉴 개인 디렉터리 검색이 대신 표시됩 니다. 검색 조건을 입력하고 검색을 누릅니다.

이 모드가 활성화되면 미리 로드 작업이 자동으로 시작되어 디렉터리에서 모든 연락처를 검색 합니다.

- c) 옵션을 누른 다음, 추가를 선택합니다.
- d) 연락처 세부 정보를 입력합니다.
- e) 저장을 누릅니다.
- 단계 **4** 다른 디렉터리(활성화된 경우)의 연락처를 BroadSoft 개인 디렉터리에 추가하려면 다음을 수행합니 다.
	- a) 모든 디렉터리, BroadSoft Directory, LDAP 디렉터리, 개인 주소록 또는 블루투스 페어링 장치를 선택합니다.
	- b) 추가할 연락처를 검색합니다.
	- c) 연락처를 강조 표시합니다.
	- d) 옵션을 누른 다음, 연락처 추가를 선택합니다.
	- e) 연락처 세부 정보를 입력합니다.
	- f) 저장을 누릅니다.
- 단계 **5** BroadSoft 개인 디렉터리에서 연락처를 편집하려면 다음을 수행합니다.
	- a) Broadsoft 개인 디렉터리를 선택합니다. 기본 이름은 개인입니다.
		- 관리자가 디렉터리 개별 모드를 비활성화하면 전화기에 대신 메뉴 항목 **BroadSoft Directory**가 표시되고 이 항목을 선택합니다. 참고
	- b) 사전 로드 작업이 완료될 때까지 기다리거나 취소를 눌러 사전 로드 작업을 중지합니다.

관리자가 디렉터리 찾아보기 모드를 비활성화하는 경우 메뉴 개인 디렉터리 검색이 대신 표시됩 니다. 검색 조건을 입력하고 검색을 누릅니다.

- c) 편집할 연락처를 강조 표시합니다.
- d) 옵션을 누른 다음, 편집을 선택합니다.

탐색 클러스터의 선택 버튼을 눌러 연락처를 편집할 수도 있습니다.

- e) 연락처의 세부 정보를 편집합니다.
- f) 저장을 누릅니다.

단계 **6** BroadSoft 개인 디렉터리에서 연락처를 삭제하려면 다음을 수행합니다.

- a) Broadsoft 개인 디렉터리를 선택합니다. 기본 이름은 개인입니다.
	- 관리자가 디렉터리 개별 모드를 비활성화하면 전화기에 대신 메뉴 항목 **BroadSoft Directory**가 표시되고 이 항목을 선택합니다. 참고
- b) 사전 로드 작업이 완료될 때까지 기다리거나 취소를 눌러 사전 로드 작업을 중지합니다.

관리자가 디렉터리 찾아보기 모드를 비활성화하는 경우 메뉴 개인 디렉터리 검색이 대신 표시됩 니다. 검색 조건을 입력하고 검색을 누릅니다.

- c) 편집할 연락처를 강조 표시합니다.
- d) 옵션을 누른 다음, 삭제를 선택합니다.

### **Broadsoft Directory** 이름 편집

관리자가 디렉터리 개별 모드를 비활성화하면 전화기에 **BroadSoft Directory**만 표시됩니다.

관리자가 디렉터리 개별 모드를 활성화하면 전화기에 기본 또는 사용자 정의 이름을 사용하는 모든 활성화된 디렉터리가 표시됩니다. 기본 이름은 다음과 같습니다.

- 엔터프라이즈
- 그룹
- 개인
- 엔터프라이즈 일반
- 그룹 일반

참고 관리자가 활성화한 디렉터리만 디렉터리 화면에 표시될 수 있습니다.

프로시저

단계 **1** 연락처 를 누릅니다.

단계 **2** 전화기에 표시되는 경우 범주를 누릅니다. 그렇지 않은 경우 단계를 건너뜁니다.

단계 **3** 다음 작업 중 하나를 수행합니다.

• **Broadsoft Directory**를 선택합니다.

• 구성된 디렉터리 중 하나를 선택합니다.

단계 **4** 옵션을 누릅니다.

단계 **5** 편집 설정을 선택합니다.

단계 **6** 디렉터리 이름 필드를 편집합니다.

단계 **7** 저장을 눌러 변경 내용을 적용합니다.

### **BroadSoft Directory** 서버 이름 편집

관리자가 디렉터리 개별 모드를 비활성화하면 전화기에 **BroadSoft Directory**만 표시됩니다.

관리자가 디렉터리 개별 모드를 활성화하면 전화기에 기본 또는 사용자 정의 이름을 사용하는 모든 활성화된 디렉터리가 표시됩니다. 기본 이름은 다음과 같습니다.

- 엔터프라이즈
- 그룹
- 개인
- 엔터프라이즈 일반
- 그룹 일반

참고 관리자가 활성화한 디렉터리만 디렉터리 화면에 표시될 수 있습니다.

프로시저

단계 **1** 연락처 를 누릅니다.

단계 **2** 전화기에 표시되는 경우 범주를 누릅니다. 그렇지 않은 경우 단계를 건너뜁니다.

단계 **3** 다음 작업 중 하나를 수행합니다.

• **Broadsoft Directory**를 선택합니다.

• 구성된 디렉터리 중 하나를 선택합니다.

단계 **4** 옵션을 누릅니다.

단계 **5** 편집 설정을 선택합니다.

단계 **6** 호스트 서버 필드를 편집합니다.

단계 **7** 저장을 눌러 변경 내용을 적용합니다.

### **BroadSoft Directory**의 자격 증명 편집

관리자가 디렉터리 개별 모드를 비활성화하면 전화기에 **BroadSoft Directory**만 표시됩니다.

관리자가 디렉터리 개별 모드를 활성화하면 전화기에 기본 또는 사용자 정의 이름을 사용하는 모든 활성화된 디렉터리가 표시됩니다. 기본 이름은 다음과 같습니다.

- 엔터프라이즈
- 그룹
- 개인
- 엔터프라이즈 일반
- 그룹 일반

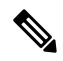

참고 관리자가 활성화한 디렉터리만 디렉터리 화면에 표시될 수 있습니다.

프로시저

단계 **1** 연락처 를 누릅니다.

단계 **2** 전화기에 표시되는 경우 범주를 누릅니다. 그렇지 않은 경우 단계를 건너뜁니다.

단계 **3** 다음 작업 중 하나를 수행합니다.

• **Broadsoft Directory**를 선택합니다.

• 구성된 디렉터리 중 하나를 선택합니다.

단계 **4** 옵션을 누릅니다.

단계 **5** 편집 설정을 선택합니다.

단계 **6** (선택 사항) 인증 유형을 로그인 자격 증명 또는 **SIP** 자격 증명으로 설정합니다.

단계 **7** 인증 유형을 기반으로 사용자 자격 증명을 입력합니다.

• 로그인 자격 증명: 사용자 **ID** 및 암호 필드를 편집합니다.

• SIP 자격 증명: **SIP** 인증 **ID** 및 **SIP** 암호 필드를 편집합니다.

단계 **8** 저장을 눌러 변경 내용을 적용합니다.

### **LDAP** 디렉토리

Cisco IP 전화기는 Lightweight Directory Access Protocol(LDAP) v3를 지원합니다. 지정된 LDAP 디렉 터리에서 이름, 전화 번호 또는 둘 모두를 검색할 수 있습니다. LDAP 기반 디렉터리(예: Microsoft Active Directory 2003 및 OpenLDAP 기반 데이터베이스)가 지원됩니다.

전화기의 LDAP 디렉터리에 액세스하려면 사용자 자격 증명을 한 번 이상 입력합니다. 관리자가 전 화기 관리 웹 페이지에서 사용자 자격 증명을 설정할 수 있습니다. LDAP 디렉터리에 성공적으로 액 세스하면 전화기에서 사용자 자격 증명을 저장합니다. 다음 번에 사용자 로그인 절차를 건너뛸 수 있 습니다. 전화기에서 호스트 사용자 또는 게스트 사용자에 대한 사용자 자격 증명을 저장할 수 있습니 다. 이러한 사용자는 일반적으로 유연한 배치 또는 내선 이동 기능을 통해 전화기에 로그인합니다.

### **LDAP** 디렉터리의 자격 증명 편집

전화기의 LDAP 디렉터리에 액세스할 때 사용자 자격 증명을 입력하라는 메시지가 표시될 수 있습니 다. 미리 자격 증명을 편집하여 로그인 절차를 건너뛸 수 있습니다. 사용자 자격 증명을 편집하여 LDAP 계정을 변경할 수도 있습니다.

전화기에서 다양 한 유형의 사용자에 대 한 자격 증명을 저장합니다. 예를 들어, 유연한 배치 또는 내 선 이동 기능을 사용하여 전화기에 로그인하는 사용자입니다. 전화기에서 사용자를 전환하면 전화 기에 사용자의 자격 증명이 유지됩니다. 따라서 로그인할 필요 없이 LDAP 디렉터리에 계속 액세스 할 수 있습니다.

시작하기 전에

관리자가 LDAP 디렉터리를 활성화합니다.

프로시저

단계 **1** 연락처 를 누릅니다.

단계 **2** (선택 사항) 범주를 누릅니다.

관리자가 디렉터리 찾아보기 모드를 비활성화하면 소프트 키가 전화기에 표시되지 않습니다.

단계 **3** LDAP 디렉터리를 선택합니다.

기본적으로 디렉터리 이름은 "회사 디렉터리(LDAP)"입니다.

- 
- 단계 **4** 옵션을 누른 다음 설정 편집을 선택합니다.
- 단계 **5** 사용자 자격 증명을 입력합니다.

표시되는 필드는 관리자가 선택한 인증 방법에 따라 다릅니다.

- 인증 방법이 "단순"인 경우에는 전화기에 클라이언트 **DN** 및 암호 자격 증명이 표시됩니다.
- 인증 방법이 "DIGEST-MD5"인 경우 전화기에 사용자 이름 및 암호 자격 증명이 표시됩니다.

단계 **6** 저장을 눌러 자격 증명을 저장합니다.

**LDAP** 디렉터리에서 연락처 검색

시작하기 전에 관리자가 LDAP 디렉터리를 활성화합니다.

프로시저

- 단계 **1** 연락처 를 누릅니다.
- 단계 **2** 전화기에 표시되는 경우 범주를 누릅니다. 그렇지 않은 경우 단계를 건너뜁니다.
- 단계 **3** LDAP 디렉터리를 선택합니다.

기본적으로 디렉터리 이름은 "회사 디렉터리(LDAP)"입니다.

단계 **4** (선택 사항) 메시지가 표시되면 사용자 자격 증명으로 로그인합니다.

전화기에서 LDAP 디렉터리에 액세스하기 위한 다음 자격 증명 중 하나를 요청하는 메시지를 표시합 니다.

- 클라이언트 **DN** 및 암호
- 사용자 이름 및 암호

자세한 내용은 관리자에게 문의하십시오.

단계 **6** 옵션을 누르고 다음 방법 중 하나를 선택합니다.

관리자가 LDAP 디렉터리를 활성화합니다.

경우 연락처 번호 필드는 비어 있습니다.

단계 **7** 검색 조건을 입력하고 검색을 누릅니다.

관련 항목

**LDAP** 디렉터리의 연락처에 전화 걸기

시작하기 전에

프로시저

조하십시오.

단계 **3** 전화 걸기를 누릅니다.

니다.

참고

전화기의 로컬 캐시에 사용자 자격 증명이 포함된 경우 사용자 로그인 절차가 자동으로 생략됩니다. 디렉터리를 입력하면 전화기에서 디렉터리의 모든 연락처를 검색하기 시작할 수 있습니다.

• 고급 검색 : 연락처의 성, 이름 및 전화 번호로 검색할 수 있습니다.

• 단순한 검색: 연락처의 성과 이름으로 검색할 수 있습니다.

단계 **5** (선택 사항) 취소를 눌러 자동 로드를 중지합니다.

LDAP 디렉터리의 연락처에 전화 걸기, 114 페이지 LDAP 디렉터리에서 연락처 번호 편집, 115 페이지

단계 **5** 회사 디렉터리**(LDAP)** 주소 항목 화면에서 탐색 클러스터의 외부 링을 사용하여 세부 정보를 스크롤 합니다.

니다. 그렇지 않으면 나머지 단계를 건너 뜁니다.

단계 **4** 세부 정보를 눌러 강조 표시된 항목에 대한 자세한 정보를 봅니다.

단계 **1** LDAP 디렉터리에서 연락처를 검색합니다. LDAP 디렉터리에서 연락처 검색, 113 페이지의 내용을 참

단계 **2** 회사 디렉터리**(LDAP)** 결과 목록 화면에서 탐색 클러스터의 외부 링을 사용하여 항목을 강조 표시합

일반적으로 전화기에는 연락처 번호와 함께 항목이 표시됩니다. 그러나 항목에 연락처 번호가 없는

전화기에서 전화를 걸 첫 번째 항목의 사용 가능한 연락처 번호를 선택합니다. 항목에 여 러 연락처 번호가 포함되어 있고 다른 연락처 번호로 전화를 걸려면 다음 단계를 진행합

검색이 완료되면 일치하는 연락처가 검색 결과 목록에 항목 형태로 표시됩니다.

항목 세부 정보에서 특정 속성이 여러 번 표시되는 것을 볼 수 있으며, 각 속성에는 연락처 번호가 포 함됩니다.

단계 **6** 전화를 걸 수 있는 연락처 번호를 강조 표시하고 통화를 누릅니다.

통화 소프트키는 전화를 걸 수 있는 연락처 번호에 대해서만 표시됩니다.

#### **LDAP** 디렉터리에서 연락처 번호 편집

전화를 걸기 전에 선택한 기존 번호를 기준으로 연락처 번호를 편집할 수 있습니다.

시작하기 전에

관리자가 LDAP 디렉터리를 활성화합니다.

프로시저

단계 **1** LDAP 디렉터리에서 연락처를 검색합니다. LDAP 디렉터리에서 연락처 검색, 113 페이지의 내용을 참 조하십시오.

검색이 완료되면 일치하는 연락처가 검색 결과 목록에 항목 형태로 표시됩니다.

단계 **2** 회사 디렉터리**(LDAP)** 결과 목록 화면에서 탐색 클러스터의 외부 링을 사용하여 항목을 강조 표시합 니다.

일반적으로 전화기에는 연락처 번호와 함께 항목이 표시됩니다. 그러나 항목에 연락처 번호가 없는 경우 연락처 번호 필드는 비어 있습니다. 이 시나리오에서는 항목의 연락처 번호를 편집할 수 없습니 다.

- 단계 **3** 통화 편집을 누릅니다.
	- 항목에 여러 연락처 번호(쉼표로 구분)가 포함되어 있고 연락처 번호 중 하나를 편집하려 는 경우에는 단계 4에서 단계 6까지 수행합니다. 그렇지 않은 경우 단계를 건너뜁니다. 참고
- 단계 **4** 세부 정보를 눌러 강조 표시된 항목에 대한 자세한 정보를 봅니다.
- 단계 **5** 회사 디렉터리**(LDAP)** 주소 항목 화면에서 탐색 클러스터의 외부 링을 사용하여 세부 정보를 스크롤 합니다.

항목 세부 정보에서 특정 속성이 여러 번 표시되는 것을 볼 수 있으며, 각 속성에는 연락처 번호가 포 함됩니다.

단계 **6** 연락처 번호를 강조 표시하고 통화 편집을 누릅니다.

통화 편집 소프트키는 편집할 수 있는 연락처 번호에 대해서만 표시됩니다.

단계 **7** 필요에 따라 번호를 편집합니다.

단계 **8** 전화 걸기를 누릅니다.

### **XML** 디렉터리

관리자가 전화기에서 XML 디렉터리를 구성한 후에는 전화기에서 XML 디렉터리 서비스 또는 애플 리케이션에서 연락처를 검색할 수 있습니다. 이런 방식으로 XML 디렉터리에서 연락처를 보고 전화 를 걸 수 있습니다. 일반적으로 전화기는 XML 디렉터리에 200개 까지의 연락처를 표시할 수 있습니 다.

**XML** 디렉터리의 연락처에 전화 걸기

시작하기 전에

관리자가 XML 디렉터리를 구성했습니다.

프로시저

- 다계1 연락처<sup>D</sup>를 누릅니다.
- 단계 **2** 전화기에 표시되는 경우 범주를 누릅니다. 그렇지 않은 경우 단계를 건너뜁니다.
- 단계 **3** XML 디렉터리를 선택합니다.

기본적으로 디렉터리 이름은 "회사 디렉터리(XML)"입니다.

단계 **4** 디렉터리 화면에서 탐색 클러스터의 외부 링을 사용하여 항목을 강조 표시합니다.

전화기에는 하나 이상의 연락처 번호와 함께 항목이 표시됩니다.

- 단계 **5** 전화 걸기를 누릅니다.
	- 여러 연락처 번호가 포함된 항목의 경우 전화기는 항상 전화를 걸 첫 번째 연락처 번호를 선택합니다. 항목의 다른 연결 번호로 전화를 걸려면 다음 단계를 진행합니다. 그렇지 않 으면 나머지 단계를 건너 뜁니다. 참고
- 단계 **6** 강조 표시된 항목의 세부 정보를 보려면 탐색 클러스터의 선택 버튼을 누릅니다.
- 단계 **7** 회사 디렉터리**(XML)** 주소 항목 화면에서 탐색 클러스터의 외부 링을 사용하여 세부 정보를 스크롤 합니다.

항목에는 연락처 번호가 5개까지 포함될 수 있습니다.

단계 **8** 연락처 번호를 강조 표시하고 통화를 누릅니다.

#### **XML** 디렉터리에서 연락처 번호 편집

전화를 걸기 전에 선택한 기존 번호를 기준으로 연락처 번호를 편집할 수 있습니다.

시작하기 전에

관리자가 XML 디렉터리를 구성했습니다.

프로시저

단계 **1** 연락처 를 누릅니다.

- 단계 **2** 전화기에 표시되는 경우 범주를 누릅니다. 그렇지 않은 경우 단계를 건너뜁니다.
- 단계 **3** XML 디렉터리를 선택합니다.

기본적으로 디렉터리 이름은 "회사 디렉터리(XML)"입니다.

- 단계 **4** 디렉터리 화면에서 탐색 클러스터의 외부 링을 사용하여 항목을 강조 표시합니다. 전화기에는 하나 이상의 연락처 번호와 함께 항목이 표시됩니다.
- 단계 **5** 다음 작업 중 하나를 수행합니다.
	- 항목에 연락처 번호가 하나만 포함되어 있는 경우:
		- **1.** 통화 편집을 누릅니다.
		- **2.** 필요에 따라 번호를 편집합니다.
		- **3.** 전화 걸기를 누릅니다.
	- 항목에 여러 연락처 번호(쉼표로 구분)가 포함되어 있고 연락처 번호 중 하나를 편집하려는 경 우:
		- **1.** 강조 표시된 항목의 세부 정보를 보려면 탐색 클러스터의 선택 버튼을 누릅니다.
		- **2.** 회사 디렉터리**(XML)** 주소 항목 화면에서 탐색 클러스터의 외부 링을 사용하여 연락처 번호 를 강조 표시합니다.

항목에는 연락처 번호가 5개까지 포함될 수 있습니다.

- **3.** 통화 편집을 누릅니다.
- **4.** 필요에 따라 번호를 편집합니다.
- **5.** 전화 걸기를 누릅니다.

### 수신 및 발신 통화에 대한 역방향 이름 조회

역방향 이름 조회는 수신, 발신, 컨퍼런스 또는 통화 착신 전환의 전화 번호에 대한 이름을 검색합니 다. 역방향 이름 조회는 서비스 제공자 디렉터리, 통화 기록 또는 연락처에서 이름을 찾을 수 없는 경 우 작동합니다. 이름 역방향 조회를 사용하려면 유효한 LDAP 디렉터리 또는 XML 디렉터리 구성이 필요합니다.

역방향 이름 조회는 전화기의 외부 디렉터리를 검색합니다. 검색이 성공하면 통화 세션 및 통화 기록 에 이름이 표시됩니다. 동시에 여러 통화를 처리할 때, 역방향 이름 조회는 첫 번째 통화 번호의 이름 을 검색합니다. 두 번째 통화가 연결 또는 보류될 때, 역방향 이름 조회는 두 번째 통화와 일치하는 이 름을 검색합니다.

역방향 이름 조회는 기본적으로 활성화됩니다.

역방향 이름 조회는 다음 순서로 디렉터리를 검색합니다.

- **1.** 전화 연락처
- **2.** 통화 기록
- **3.** LDAP 디렉터리
- **4.** XML 디렉터리

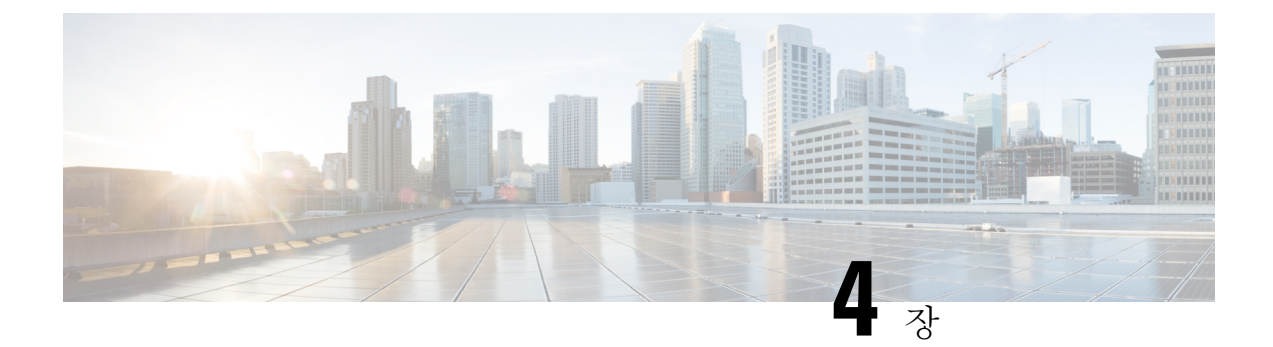

## 최근 통화

- 최근 통화 목록, 119 페이지
- 최근 통화 보기, 119 페이지
- Webex Call 로그 지속 시간 보기, 121 페이지
- Webex 통화에 대해 스팸 표시, 122 페이지
- 서버에서 통화 로그 보기 , 123 페이지
- 최근 통화로 돌아가기, 123 페이지
- 최근 통화 목록 지우기, 124 페이지
- 최근 통화 기록에서 연락처 만들기, 124 페이지
- 통화 레코드 삭제, 125 페이지
- 모든 통화 레코드 삭제, 126 페이지

### 최근 통화 목록

최근 통화 목록을 사용하여 최근 180통의 개별 통화 및 통화 그룹을 볼 수 있습니다.

최근 통화 목록이 최대 크기에 도달하는 경우 다음 새 항목이 목록에서 가장 오래된 항목을 덮어씁니 다.

부재중 전화가 있는 경우 전화기는 회선에 대한 부재 중 전화 수(최대 99개의 부재 중 전화)를 주 화면 에 표시합니다. 회선에서 번호를 지우려면 최근 통화 목록을 봅니다.

주 화면에 표시되는 부재 중 전화 수는 부재 중 전화 목록의 실제 통화 수와 다를 수 있습니다. 최근 통화 목록의 항목 수가 180건 이상이 되어 일부 부재 중 전화가 목록에서 제거되었을 수 있습니다.

서버에 STIR/SHAKEN 지원이 구현되면 전화기는 발신자의 STIR/SHAKEN 확인 결과에 따라 발신자 ID 옆에 추가 아이콘을 표시합니다. 확인 결과에 따라 전화기는 세 가지 유형의 아이콘을 표시합니다. 아이콘에 대한 자세한 정보는 최근 통화 보기, 119 페이지의 내용을 참조하십시오.

# 최근 통화 보기

최근에 사용자에게 전화를 건 발신자를 확인합니다.

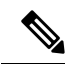

각 회선에 부재 중 통화 배지가 있습니다. 전화기 화면에서 회선별 부재 중 통화 수를 볼 수 있습니다. 최대 부재 중 통화 배지는 99입니다. 전화기 화면에서 특정 회선에 대한 모든 통화 또는 부재 중 통화 목록을 확인하면 선택한 회선에 대한 부재 중 통화 배지가 지워집니다. 참고

최근 통화 목록의 180 통화 표시 제한으로 인해 부재 중 통화 배지와 부재 중 통화의 실제 횟수가 다 를 수 있습니다. 이 제한은 발신 통화, 부재 중 통화 및 수신 통화로 구성됩니다. 또한 부재 중 통화 배 지 수에 추가된 일부 부재 중 통화가 있을 수 있습니다. 이 통화는 최근 통화 목록에 덮어쓸 수 있습니 다.

프로시저

단계 **1** 애플리케이션 을 누릅니다.

- 단계 **2** 다음 작업 중 하나를 수행합니다.
	- 사무실 전화기: 보려는 회선을 선택하고 애플리케이션 후 <mark>을</mark> 누릅니다.
	- 전화회의 전화기: 설정을 누릅니다.
- 단계 **3** 최근 통화를 선택하여 최근 통화 화면에 액세스합니다.

전화기 홈 화면에서 최근 통화 소프트키를 누를 수도 있습니다. 이 소프트키는 관리자가 전화기 웹 인터페이스에서 구성할 때만 볼 수 있습니다.

최근 통화 소프트키를 누르면 자동으로 모든 통화 화면으로 이동합니다 .

- 단계 **4** 최근 통화 화면에서 최근 통화를 모두 보거나 다음 통화 목록에서 특정 유형의 최근 통화를 보려면 선택합니다.
	- 모든 통화
	- 부재 중 전화
	- 수신 통화
	- 발신 통화
	- 다음의 최근 통화 표시

다음의 최근 통화 표시 옵션에서 통화 로그를 보는 방법에 대해 알려면 서버에서 통화 로그 보기 , 123 페이지의 내용을 참조하십시오.

관리자가 이 화면에서 모두, 발신, 수신 및 부재 중 전화 목록에 대해 옵션, 통화, 통화 편집, 필터 및 뒤로 소프트키를 구성합니다. 구성된 경우 위의 통화 목록에 있는 메뉴에 액세스할 때 해당 소프트키 를 볼 수 있습니다. 소프트키는 구성에 따라 통화 목록의 옵션 메뉴 중 하나로 나타날 수도 있습니다.

관리자는 지원 기능을 사용하여 Webex 통화를 기록할 수 있습니다. 모든 통화 화면에서 통화가 전화 번호로 표시되는 경우 통화 및 통화 편집 소프트키를 볼 수 있습니다. 통화가 전화 번호로 표시되지 않는 경우에는 전화기에 두 소프트 키 모두 표시되지 않습니다.

위의 통화 목록에 있는 각 메뉴에는 다음 메뉴가 포함된 옵션 소프트키가 있습니다.

• 필터 - 누르면 최근 통화 화면에 액세스할 수 있습니다.

이 메뉴의 사용 가능 여부는 전화기 웹 인터페이스의 관리자 소프트키 구성에 따라 다릅니다.

- 통화 편집 누르면 통화 항목 세부 정보를 편집할 수 있습니다. 이 메뉴의 사용 가능 여부는 전화기 웹 인터페이스의 관리자 소프트키 구성에 따라 다릅니다.
- 항목 삭제 누르면 선택한 항목을 삭제합니다.
- 목록 삭제 누르면 선택한 메뉴의 모든 항목을 삭제합니다.
- 이름순 정렬 선택하면 발신자 이름에 따라 정렬됩니다.
- 연락처 추가 새 연락처를 디렉터리에 추가합니다.

관리자가 지원 기능을 활성화하여 Webex 통화를 기록하고 모든 통화 화면에서 통화가 전화 번 호로 표시되는 경우 연락처 추가 옵션을 볼 수 있습니다. 통화가 전화 번호로 표시되지 않는 경 우 옵션 메뉴에 연락처 추가 옵션이 포함되지 않습니다.

참고

• 컬러 화면이 있는 전화기에 발신자 ID 옆에 추가 아이콘 ❤️ 이 표시되어 유효한 통 화임을 나타냅니다.

아이콘이 빨간색으로 나타나면 부재중 통화임을 나타냅니다.

Cisco IP 전화기 8811에는 그레이스케일 화면이 있으므로 컬러 아이콘을 지원하지 않습니다. 참고

통화의 통화 세부 정보로 이동하면 통화가 부재중 통화인지 응답한 통화인지 확인할 수 있습니다.

• 전화기에 발신자 ID 옆에 추가 아이콘 ▲◎ 이 표시되어 유효한 통화임을 나타냅니 다.

아이콘이 빨간색으로 나타나면 부재중 통화임을 나타냅니다.

• 전화기에 발신자 ID 옆에 추가 아이콘 《 》이 표시되어 확인되지 않은 통화임을 나 타냅니다.

아이콘이 빨간색으로 나타나면 부재중 통화임을 나타냅니다.

# **Webex Call** 로그 지속 시간 보기

수신 및 발신 Webex 통화의 지속 시간을 볼 수 있습니다.

시작하기 전에

- 전화기가 Webex Cloud 서버에 온보딩됩니다.
- 관리자가 전화기에 다음의 최근 통화 표시 메뉴를 추가합니다.
- 관리자가 Webex 통화의 로그 표시 지원을 활성화하면 다음의 최근 통화 표시 메뉴에서 **Webex** 옵션을 사용할 수 있습니다.

프로시저

단계 **1** 애플리케이션 을 누릅니다.

단계 **2** 최근 통화를 선택하여 최근 통화 화면에 액세스합니다.

전화기 홈 화면에서 최근 통화 소프트키를 누를 수도 있습니다. 이 소프트키는 관리자가 전화기 웹 인터페이스에서 구성할 때만 볼 수 있습니다.

최근 통화 소프트키를 누르면 자동으로 모든 통화 화면으로 이동합니다 .

단계 **3** 모든 통화 화면에서 통화 로그를 선택합니다.

발신된 전화 또는 수신된 전화를 선택하면 지속 시간 필드에서 통화 시간을 확인할 수 있습니다. 부 재중 전화의 경우 통화 시간 정보를 사용할 수 없습니다.

## **Webex** 통화에 대해 스팸 표시

전화기가 Webex 서버에 등록된 경우 전화기는 통화 세션, 로컬 통화 로그 및 Webex 통화 로그에 다음 아이콘을 확인으로 표시합니다.

• 컬러 화면이 있는 전화기에 발신자 ID 옆에 추가 아이콘 ❤️<br>● 컬러 화면이 있는 전화기에 발신자 ID 옆에 추가 아이콘 ❤️ 이 표시되어 유효한 통화임을 나타 냅니다.

아이콘이 빨간색으로 나타나면 부재중 통화임을 나타냅니다.

통화의 통화 세부 정보로 이동하면 통화가 부재중 통화인지 응답한 통화인지 확인할 수 있습니 다.

- 전화기에 발신자 ID 옆에 추가 아이콘 ZO 이 표시되어 유효한 통화임을 나타냅니다. 아이콘이 빨간색으로 나타나면 부재중 통화임을 나타냅니다.
- 전화기에 발신자 ID 옆에 추가 아이콘 ▲ 이 표시되어 확인되지 않은 통화임을 나타냅니다. 아이콘이 빨간색으로 나타나면 부재중 통화임을 나타냅니다.

## 서버에서 통화 로그 보기

선택에 따라 BroadWorks XSI 서버 통화 로그, 로컬 통화 로그 및 Webex Cloud 서버의 로그에 대한 별 도의 목록을 볼 수 있습니다.

전화기는 사용자가 전화기에서 BroadWorks 통화 로그를 탐색할 때 로컬 개인 디렉터리에 대한 역방 향 이름 조회를 수행합니다.

시작하기 전에

관리자가 전화기에 다음의 최근 통화 표시 메뉴를 추가합니다.

관리자가 Webex 통화의 로그 표시 지원을 활성화하면 다음의 최근 통화 표시 메뉴에서 **Webex** 옵션 을 사용할 수 있습니다.

프로시저

단계 **1** 보려는 회선을 선택합니다.

단계 **2** 애플리케이션 을 누릅니다.

단계 **3** 최근 통화를 선택합니다.

단계 **4** 다음의 최근 통화 표시를 선택하고 옵션 중 하나를 선택합니다.

• **XSI** 서버: 서버에 저장되고 서버에서 호전환된 통화 로그를 표시합니다.

- 전화: 전화기에 저장된 통화 로그를 표시합니다.
- **Webex**: Webex Cloud 서버에 저장된 통화 로그를 표시합니다.

단계 **5** 설정을 클릭합니다.

모든 통화, 부재 중 전화, 수신 전화 및 발신 전화 목록을 볼 수 있습니다.

# 최근 통화로 돌아가기

프로시저

단계 **1** 다음 작업 중 하나를 수행합니다.

• 사무실 전화기 - 애플리케이션 【 <sup>☆ 】</sup>을 누릅니다.

• 전화회의 전화기 - 설정을 누릅니다.

단계 **2** 최근 통화를 누릅니다.

회선에 부재 중 전화가 있는 경우 부재 중 소프트키를 사용하여 부재 중 전화 목록에 액세스할 수 있 습니다.

단계 **3** 전화를 걸 통화 레코드를 선택합니다.

단계 **4** (선택 사항) 번호 편집을 눌러 통화 레코드를 편집합니다.

단계 **5** 필요한 회선 버튼을 누르거나 전화 걸기를 눌러 전화를 겁니다.

## 최근 통화 목록 지우기

프로시저

단계 **1** 보려는 회선을 선택합니다.

단계 **2** 애플리케이션 을 누릅니다.

단계 **3** 다음 작업 중 하나를 수행합니다.

• 사무실 전화기 - 애플리케이션 【 <sup>휴 ]</sup>을 누릅니다.

• 전화회의 전화기 - 설정을 누릅니다.

단계 **4** 최근 통화를 선택합니다.

단계 **5** 삭제할 목록을 선택합니다.

- 모든 통화
- 부재 중 전화
- 수신된 전화
- 발신된 전화
- 다음의 최근 통화 표시

단계 **6** 옵션을 누르고 모두 삭제를 선택합니다.

단계 **7** 확인을 누릅니다.

# 최근 통화 기록에서 연락처 만들기

프로시저

단계 **1** 보려는 회선을 선택합니다.

단계 **2** 애플리케이션 을 누릅니다.

단계 **3** 최근 통화를 선택합니다.

- 단계 **4** 목록 항목을 선택합니다.
	- 모든 통화
	- 부재 중 전화
	- 수신된 전화
	- 발신된 전화
	- 다음의 최근 통화 표시

다음의 최근 통화 표시 옵션에서 통화를 보려면 서버에서 통화 로그 보기 , 123 페이지을(를) 참조 하십시오.

단계 **5** 추가할 개별 레코드를 강조 표시합니다.

- 단계 **6** 옵션을 누릅니다.
- 단계 **7** 연락처 추가를 누릅니다.

메뉴 레이블은 연락처를 추가할 대상 디렉터리를 보여줍니다.

- 개인 주소 항목 추가 메뉴가 표시되면 로컬 개인 주소록에 해당 연락처를 추가합니다.
- **BroadSoft** 개인 연락처 추가 메뉴가 표시되면 BroadSoft 개인 디렉터리에 연락처를 추가합니다.

관리자가 대상 디렉터리를 변경할 수 있습니다.

단계 **8** 저장을 눌러 연락처를 추가합니다.

# 통화 레코드 삭제

프로시저

- 단계 **1** 애플리케이션 을 누릅니다.
- 단계 **2** 최근 통화를 선택합니다.

단계 **3** 최근 통화를 모두 보거나 특정 유형의 최근 통화를 보려면 선택합니다.

- 모든 통화
- 부재 중 전화
- 수신된 전화
- 발신된 전화
- 다음의 최근 통화 표시

단계 **4** 삭제할 개별 레코드 또는 통화 그룹을 강조 표시합니다.

단계 **5** 옵션을 누릅니다.

단계 **6** 항목 삭제를 선택합니다.

단계 **7** 확인을 누릅니다.

# 모든 통화 레코드 삭제

전화기에서 모든 통화 기록 레코드를 삭제할 수 있습니다.

프로시저

단계 **1** 애플리케이션 을 누릅니다. 단계 **2** 최근 통화를 선택합니다. 단계 **3** 모든 통화를 선택합니다. 단계 **4** 옵션을 누르고 모두 삭제를 선택합니다. 단계 **5** 확인을 누릅니다.

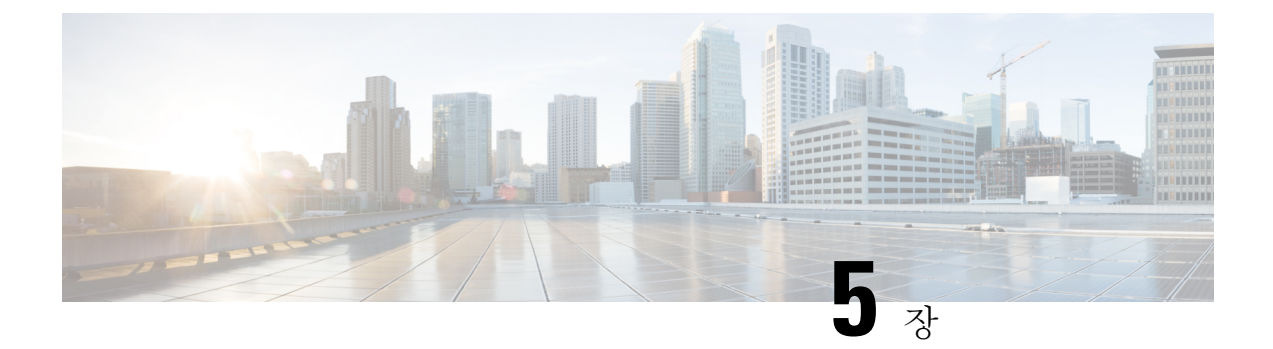

# 음성 메일

- 개인 음성 메일 계정, 127 페이지
- 새 음성 메시지가 있는지 알아보기 개인, 128 페이지
- 개인 음성 메일에 액세스, 128 페이지
- 개인 오디오 음성 메일에 액세스, 128 페이지
- 음성 메일 설정을 사용하는 전화기 동작, 129 페이지
- 음성 메일 및 부재 중 통화 구성 설정을 사용하는 전화기 동작, 129 페이지
- 모니터링되는 음성 메일 계정의 음성 메시지 상태, 130 페이지

# 개인 음성 메일 계정

전화기에서 직접 개인 음성 메시지에 액세스할 수 있습니다. 하지만 관리자가 음성 메일 계정을 설정 해야 하며 음성 메일 시스템에 액세스하려면 전화기를 설정해야 합니다.

전화기의 메시지 버튼은 음성 메일 시스템에 대한 단축 다이얼 역할을 합니다.

자리에 없을 때는 음성 메일 시스템에 전화하여 음성 메일에 액세스할 수 있습니다. 관리자가 음성 메일 시스템 전화 번호를 제공할 수 있습니다.

각 음성 메일 시스템이 다르기 때문에 음성 메일 시스템을 사용하는 방법을 알려줄 수 있습니다. 음 성 메일 명령에 대한 자세한 내용은 음성 메일 시스템 사용 설명서를 참조하거나 관리자에게 문의하 십시오.

### 전화기에서 음성 메일 설정

관리자가 사용자 전화기에 개인 음성 메일 전화 번호를 설정하지 않은 경우 본인이 설정할 수 있습니 다.

프로시저

단계 **1** 애플리케이션 을 누릅니다.

단계 **2** 사용자 환경 설정 > 통화 환경 설정을 선택합니다.

단계 **3** 음성 메일에 개인 음성 메일 전화 번호를 입력합니다. 단계 **4** 설정을 누릅니다.

## 새 음성 메시지가 있는지 알아보기 개인

새 음성 메일 메시지가 있는지 알아보려면 다음 신호 중 하나를 찾아보십시오.

- 핸드셋의 조명 줄이 빨간색입니다.
- 부재 중 전화 및 음성 메일 메시지 수가 화면에 표시됩니다. 99개 이상의 새 메시지가 있는 경우 더하기(+) 부호가 표시됩니다.
- 느낌표(!)는 긴급 음성 메일 메시지를 나타냅니다.

Cisco IP 전화기 6800 시리즈, 7800 시리즈 및 8800 시리즈: 또한 전화 회선을 사용할 때 핸드셋, 헤드 셋 또는 스피커폰에서 재생되는 스터터 신호음을 들을 수 있습니다 이 Stutter 신호음은 회선마다 다 릅니다. 음성 메시지가 있는 회선을 사용할 때만 이 신호음이 들립니다.

Cisco IP 전화회의 전화기 7832 및 8832: 전화 회선을 사용하면 스피커폰에서 스터터 신호음이 들립니 다. 회선에 음성 메시지가 있을 때만 들립니다.

# 개인 음성 메일에 액세스

프로시저

단계1 메시지<sup> @</sup> 를 누릅니다. 단계 **2** 음성 안내를 따르십시오.

### 개인 오디오 음성 메일에 액세스

관리자가 전화기를 설정한 방식에 따라, 메시지 목록을 보지 않고 개인 음성 메일을 검색할 수 있습 니다. 이 옵션은 음성 메일 메시지 목록을 선호하지만, 종종 시각적 프롬프트 없이 메시지에 액세스 할 경우 유용합니다.

프로시저

단계 **1** 화면에서 오디오 소프트키를 누릅니다.
단계 **2** 메시지가 표시되면 음성 메일 자격 증명을 입력합니다.

# 음성 메일 설정을 사용하는 전화기 동작

이 표는 구성 유틸리티에서 핸드셋 **LED** 경고 필드가 음성 메일로 설정되었을 때 다양한 시나리오에 서 전화기 동작을 나열합니다.

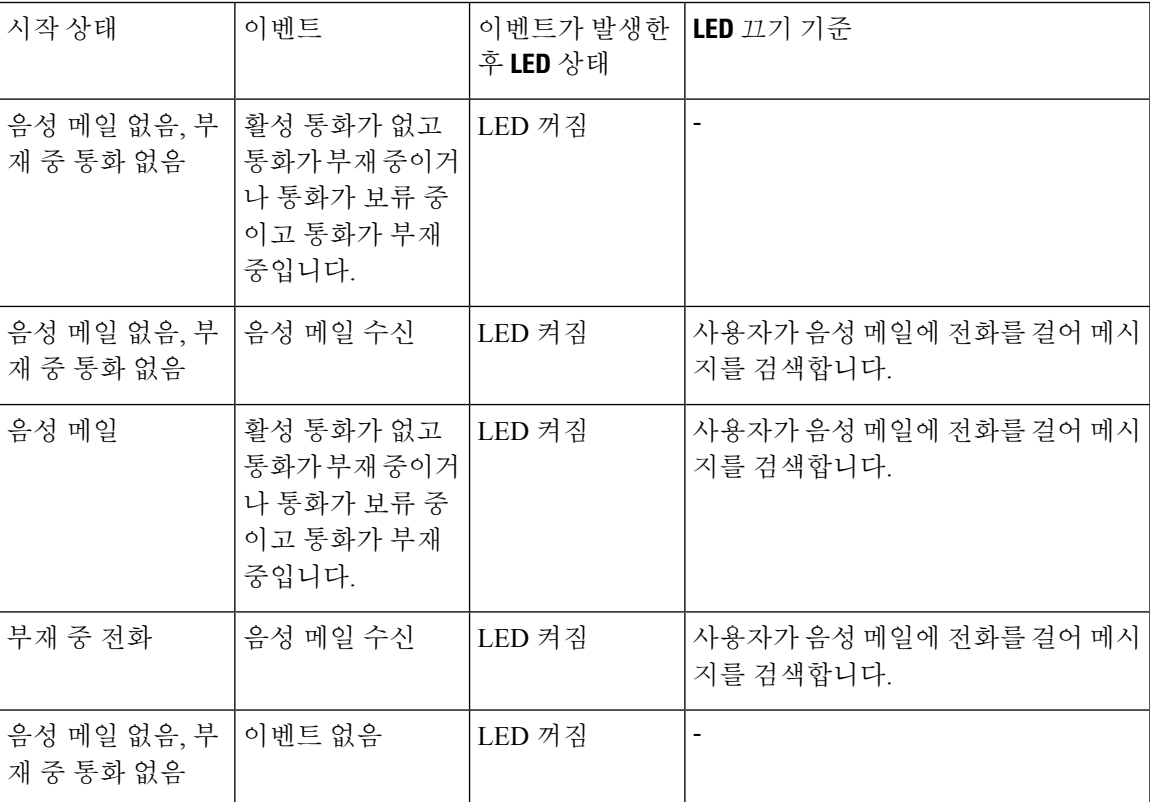

# 음성 메일 및 부재 중 통화 구성 설정을 사용하는 전화기 동 작

이 표는 구성 유틸리티에서 핸드셋 **LED** 경고 필드가 음성 메일**,** 부재 중 통화로 설정되었을 때 다양 한 시나리오에서 전화기 동작을 나열합니다.

음성 메일

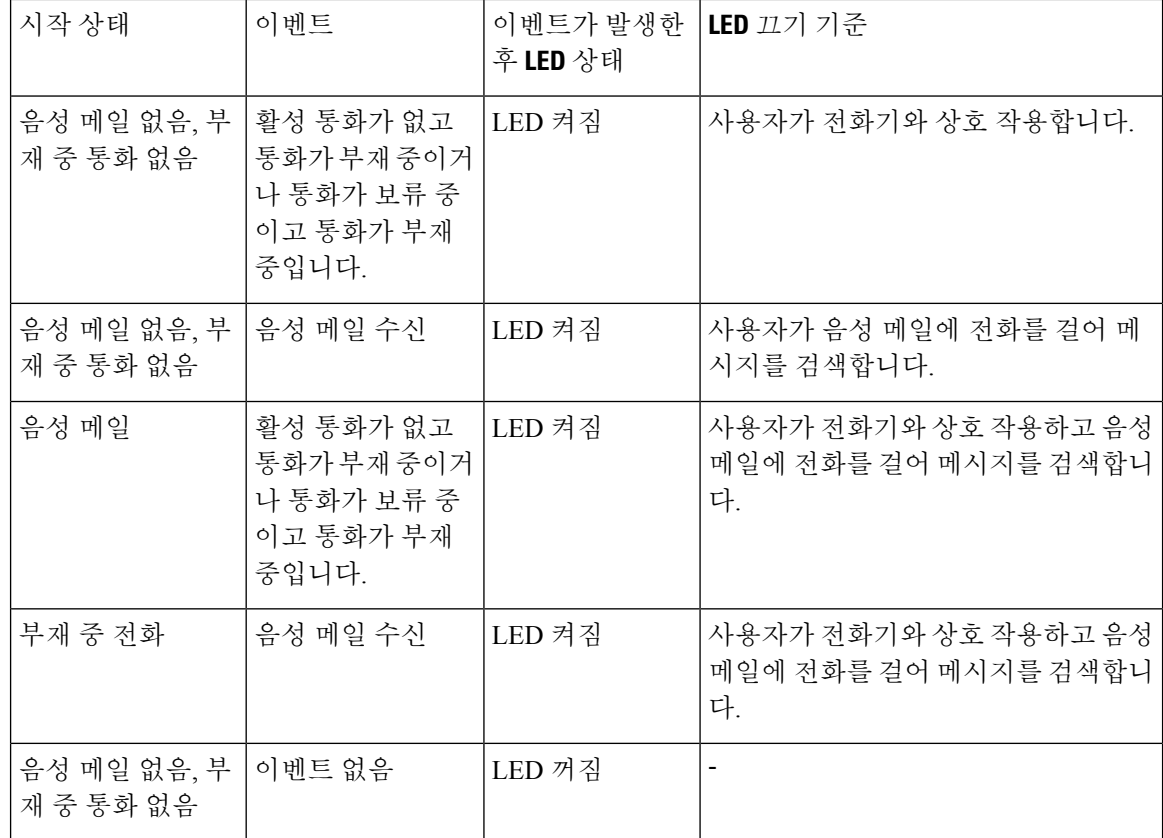

# 모니터링되는 음성 메일 계정의 음성 메시지 상태

회선 키 또는 확장 모듈 버튼에서 사용자 또는 그룹의 음성 메일 계정에 대한 음성 메일 메시지 상태 를 볼 수 있습니다.

모니터링되는 음성 메일 계정의 범위:

- 전화기에 구성되어 있는 내선 번호가 연결된 음성 메일 계정
- 내선 번호가 연결된 음성 메일 계정과 다른 음성 메일 계정

SIP 프록시가 지원을 제공하는지 확인하려면 관리자에게 문의하십시오.

모니터링되는 음성 메일 계정에는 다음 아이콘 중 하나가 회선 키 또는 확장 모듈 버튼 옆에 표시됩 니다.

- 00: 모니터링되는 계정에 대한 음성 메일 메시지가 없습니다.
- <mark>으아</mark> 새 음성 메일 메시지가 있습니다. 메시지 수가 모니터링되는 계정 이름 옆에 표시됩니다. 예 를 들어, (4) VM 3300은 모니터링되는 계정 VM 3300에 대해 네 개의 음성 메일 메시지를 표시합 니다.
- <mark>으으</mark> ! 새 음성 메일 메시지에는 하나 이상의 긴급 메시지가 포함됩니다.

 $\centerdot$   $\bullet$   $\centerdot$  회서을 음성 메일 서버에 등록하지 못했습니다.

회선 버튼 LED는 모니터링되는 회선의 상태를 나타내기 위해 색상을 변경합니다. 상태에 대한 기본 LED 색상 및 패턴은 다음과 같습니다.

- 메시지 없음: 녹색으로 고정
- 새 메시지: 빨간색으로 고정
- 긴급 메시지: 빨간색으로 고정
- 등록 실패: 황색으로 고정

LED 동작을 사용자 지정하려면 관리자에게 문의하십시오.

## 모니터링되는 음성 메일 계정 메시지 액세스

시작하기 전에

- 관리자가 음성 메일 계정을 모니터링하려면 전화기의 회선 키 또는 확장 모듈 버튼을 구성해야 합니다.
- 관리자가 구성된 키에 단축 다이얼을 할당해야 합니다.
- 모니터링되는 음성 메일 계정에 대한 새 메시지가 있습니다.

프로시저

단계 **1** 전화기의 회선 키 또는 확장 모듈 버튼을 누릅니다.

모니터링되는 음성 메일 계정 ID와 PIN을 입력하라는 메시지가 표시될 수 있습니다.

단계 **2** 음성 안내를 따르십시오.

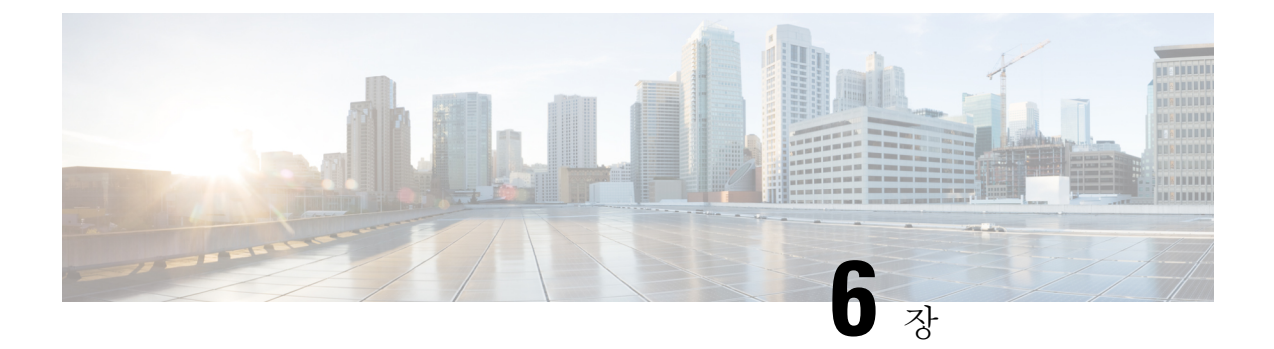

# 설정

- 전화기 설정 개요, 134 페이지
- 벨소리 변경, 134 페이지
- 전화기 웹 페이지를 사용하여 벨소리 할당, 135 페이지
- 벨소리 볼륨 조절, 135 페이지
- 전화기에서 통화 착신 전환, 136 페이지
- 전화기 웹 페이지에서 착신 전환 활성화, 137 페이지
- 특정 회선에 대해 방해사절 켜기, 138 페이지
- 전화기 웹 페이지에서 DND 켜기, 138 페이지
- 통화 대기 활성화, 138 페이지
- 전화기 웹 페이지에서 통화 대기 활성화, 139 페이지
- 익명 전화 차단, 139 페이지
- 전화기 웹 페이지에서 익명 통화 차단 활성화, 140 페이지
- 발신자 ID 차단 , 140 페이지
- 통화 보안, 141 페이지
- 다이얼 지원 활성화, 141 페이지
- BroadWorks XSI 사용자에 대해 여러 위치 추가, 141 페이지
- 자동 응답 페이지 설정, 142 페이지
- 음성 메일 설정, 142 페이지
- HTTP 프록시 설정, 143 페이지
- VPN 연결 설정, 146 페이지
- 시간 형식 변경, 150 페이지
- 날짜 형식 변경, 151 페이지
- 화면 보호기 변경, 151 페이지
- 전화기 페이지에서 배경 무늬 변경, 152 페이지
- 전화기 웹 인터페이스로 화면 보호기 구성, 152 페이지
- 전화기 배경으로 로고 추가, 153 페이지
- 전화기 페이지에서 배경 무늬 변경, 154 페이지
- 배경 무늬 다운로드, 154 페이지
- 전화기 화면 밝기 조정, 155 페이지
- 전화기 웹 인터페이스에서 백라이트 타이머 조정, 156 페이지
- 디스플레이 모드 변경, 157 페이지
- 통화를 위한 오디오 장치 지정, 157 페이지
- 전화기 재부팅, 158 페이지
- 언어 설정, 158 페이지
- 암호 설정, 158 페이지
- 전화기 웹 페이지에서 암호 설정, 159 페이지
- 프로파일 계정 설정, 159 페이지
- 경영진 설정, 160 페이지
- 경영진 보조자 설정, 164 페이지
- Wi-Fi 설정, 169 페이지
- 음성 피드백의 액세스 가능성, 179 페이지
- 음성 피드백 활성화 또는 비활성화, 180 페이지
- 음성 속도 조정, 180 페이지
- 음성 볼륨 조정, 181 페이지
- 전화기에서 잡음 제거 활성화 또는 비활성화, 181 페이지
- 전화기 웹 페이지에서 잡음 제거 활성화 또는 비활성화, 182 페이지
- 데스크에 로그인(핫 데스킹) , 182 페이지
- 전화기 재부팅, 185 페이지

# 전화기 설정 개요

관리자는 전화기 화면이나 전화기 웹 인터페이스에서 설정 메뉴를 사용할 수 있도록 전화기를 구성 할 수 있습니다. 특정 메뉴를 찾을 수 없는 경우에는 관리자에게 문의하십시오.

## 벨소리 변경

수신 전화에 대한 벨소리를 설정할 수 있습니다.

프로시저

단계 **1** 애플리케이션 을 누릅니다.

단계 **2** 사용자 환경 설정 > 벨소리 > **Ext(n) -** 벨소리(여기서 n = 내선 번호)를 선택합니다.

단계 **3** 벨소리 목록을 스크롤하고 재생을 눌러 샘플을 듣습니다.

단계 **4** 선택을 누른 다음 설정을 눌러 선택을 저장합니다.

# 전화기 웹 페이지를 사용하여 벨소리 할당

#### 프로시저

- 단계 **1** 전화기 웹 페이지에서 **User Login** > **Voice** > **Ext(n)**을 선택합니다. 여기에서 **(n)**은 내선 번호입니다.
- 단계 **2 Call Feature Settings** 영역의 **Default Ring** 드롭다운 목록에서 벨소리를 선택합니다.

전화기 회선에 벨소리를 지정하지 않으려면 **No ring**을 선택합니다. 수신 전화가 걸려올 때 전화기 벨 이 울리지 않습니다.

단계 **3** 모든 변경 사항 제출을 클릭합니다.

# 벨소리 볼륨 조절

전화기 또는 전화기 관리 웹 페이지에서 수신 전화의 벨소리 볼륨을 제어할 수 있습니다.

관리자가 벨소리 볼륨을 제어하는 기능을 제한하는 경우 전화기 볼륨 키 또는 전화기 관리 웹 페이지 에서 이 작업을 수행할 수 없습니다.

시작하기 전에

관리자가 벨소리 볼륨을 제어하도록 허용해야 합니다.

프로시저

벨소리 볼륨을 제어하려면 다음 중 하나를 수행합니다.

- 전화기에서 볼륨 또는 버튼을 눌러 볼륨을 줄이거나 늘립니다.
	- 관리자가 벨소리 볼륨을 제어하는 기능을 제한하는 경우 벨소리 볼륨을 변경할 권한 이 없음을 나타내는 메시지가 표시됩니다. 참고
- 전화기 관리 웹 페이지에서 사용자 로그인 > 고급에 액세스한 다음 음성 > 사용자 > 오디오 볼륨 을 선택합니다. 벨소리 볼륨 매개 변수에 대한 값을 입력하고 모든 변경 내용 제출을 클릭합니다.

벨소리 볼륨 매개 변수의 유효한 값 범위는 0 ~ 15입니다.

관리자가 벨소리 볼륨을 제어하는 기능을 제한하는 경우 오디오 볼륨 섹션 아래에 벨소리 볼륨 매개 변수가 표시되지 않습니다 . 참고

# 전화기에서 통화 착신 전환

통화 착신 전환 설정 화면으로 이동한 후 수신 전화를 착신 전환하도록 전화기를 설정할 수 있습니다. 통화 착신 전환 서비스를 설정하는 방법에는 두 가지가 있습니다. 특정 소프트키를 기준으로 통화 착 신 전환 서비스를 설정하려면 통화 착신 전환, 59 페이지의 내용을 참조하십시오. 전화기 웹 페이지 에서 통화 착신 전환 서비스를 설정하려면 전화기 웹 페이지에서 통화 착신 전환, 60 페이지의 내용 을 참조하십시오.

시작하기 전에

관리자가 착신 전환 서비스를 활성화해야 합니다.

관리자가 통화 착신 전환에 대한 기능 활성화 코드 동기화를 비활성화합니다. 착신 전환 설정이 활성 화된 경우 화면은 준비 전용으로 변경되지만 메인 화면에서 착신 전환 또는 모두 착신 전환을 눌러 모두 착신 전환 서비스에 대한 설정을 변경할 수 있습니다. 자세한 내용은 기능 활성화 코드 동기화 를 사용하여 모두 착신 전환 활성화, 61 페이지의 내용을 참조하십시오.

프로시저

단계 **1** 애플리케이션 을 누릅니다.

단계 **2** 사용자 환경 설정 > 통화 환경 설정 > 착신 전환을 선택하여 착신 전환 설정 화면에 액세스합니다. 단계 **3** 착신 전환 서비스를 선택합니다.

- 모두 착신 전환 모든 수신 전화를 대상 전화 번호로 착신 전환할지 여부를 결정합니다.
- 통화 중일 때 착신 전환 회선이 통화 중일 때 수신 전화를 대상 전화 번호로 착신 전환할지 여 부를 결정합니다.
- 응답 없을 때 착신 전환 통화에 응답하지 않을 때 수신 전화를 대상 전화 번호로 착신 전환할지 여부를 결정합니다.

단계 **4** 탐색 클러스터의 선택 버튼을 눌러 착신 전환 서비스를 활성화합니다.

단계 **5** 착신 전환 서비스를 위한 대상 전화 번호를 지정합니다.

- 모두 착신 전환 번호 모든 수신 전화를 착신 전환할 대상 전화 번호를 지정합니다.
- 통화 중일 때 착신 전환 번호 통화 중일 때 수신 전화를 착신 전환할 대상 전화 번호를 지정합니 다.
- 응답 없을 때 착신 전환 번호 통화에 응답하지 않을 때 수신 전화를 착신 전환할 대상 전화 번호 를 지정합니다.
- 응답 없을 때 착신 전환 지연 응답 없음 시나리오를 위한 응답 지연 시간을 할당합니다.
- 참고 관리자가 전화기에서 기능 키 동기화(FKS) 및 착신 전환을 위한 XSI 동기화를 비활성화하는 경우 통화를 착신 전환해야 하는 값(초)을 입력할 수 있습니다.
	- 관리자가 전화기에서 기능 키 동기화(FKS) 또는 착신 전환을 위한 XSI 동기화를 활성화하는 경우 통화를 착신 전환해야 하는 값(벨울림 수)을 입력할 수 있습니 다.

전화기의 착신 전환 설정은 FKS 및 XSI가 비활성화된 경우에만 적용됩니다. 자세한 내용은 관리자에 게 문의하십시오.

단계 **6** (선택 사항) 연락처 소프트 키를 사용하여 대상 전화 번호를 할당합니다.

- a) 착신 전환 설정 화면에서 착신 전환 서비스 중 하나를 선택합니다.
- b) 선택한 착신 전환 서비스에 따라 모두 착신 전환 번호, 통화 중일 때 착신 전환 번호 또는 응답 없 을 때 착신 전환 번호를 선택하고 연락처 소프트 키를 누릅니다.
- c) 연락처를 검색합니다. 자세한 내용은 모든 디렉터리 화면에서 연락처 검색, 100 페이지의 내용을 참조하십시오.
- d) 통화를 눌러 대상 전화 번호를 할당합니다. 착신 전환 서비스 옆에 대상 전화 번호가 표시되는 것을 확인할 수 있습니다.
- 단계 **7** 설정을 눌러 설정을 적용합니다.
- 단계 **8** 착신 전환 아이콘을 보고 설정이 적용되는지 확인합니다. 전화기 화면의 왼쪽 상단 또는 중간에 대상 번호와 함께 아이콘이 표시됩니다.

착신 전환 서비스를 활성화한 후에는 착신 전환 또는 모두 착신 전환 소프트키가 각각 착신 전환 지 우기 또는 모두 착신 전환 지우기로 변경됩니다. 대상 전화 번호가 그대로 유지되는 동안 소프트키를 눌러 착신 전환 서비스를 비활성화할 수 있습니다.

모두 착신 전환 지우기는 모두 착신 전환 서비스만 비활성화하고 착신 전환 지우기는 모든 통화 착신 전환 서비스를 비활성화합니다.

전화기에 착신 전환 설정이 적용되지 않는 경우 관리자에게 문의하십시오.

# 전화기 웹 페이지에서 착신 전환 활성화

전화기 웹 페이지에서 착신 전환 설정을 활성화하려면 다음 작업을 수행합니다.

#### 프로시저

- 단계 **1** 사용자 로그인 > 고급 > 음성 > 사용자를 클릭합니다.
- 단계 **2 Call Forward**의 CFWD Setting에서 **Yes**를 선택합니다.
- 단계 **3** 모든 변경 사항 제출을 클릭합니다.

## 특정 회선에 대해 방해사절 켜기

DND(방해사절)를 설정하여 방해받지 않아야 할 때 전화기에서 벨소리가 울리지 않게 하고 수신 전 화 알림을 억제합니다. 모든 수신 통화 알림을 억제하거나 특정 발신자 알림을 억제할 수 있습니다.

프로시저

단계 **1** 탐색 클러스터를 사용하여 전화 회선을 선택합니다.

단계 **2** 애플리케이션 을 누릅니다.

단계 **3** 사용자 환경 설정 > 통화 환경 설정 > 방해사절을 선택합니다.

참고 방해사절 메뉴가 화면에 표시되지 않는 경우 관리자에게 문의하십시오.

단계 **4** DND를 끄려면 켜기를 선택하고 DND를 끄려면 끄기를 선택합니다.

단계 **5** 설정을 눌러 설정을 저장합니다.

# 전화기 웹 페이지에서 **DND** 켜기

프로시저

단계 **1** 전화기 웹 페이지에서 **User Login** > **Voice** > **User**를 선택합니다.

단계 **2 Supplementary Services** 아래에서 **DND Settings**을 **Yes**로 설정합니다.

관리자가 기능 키 동기화(FKS)를 활성화하지 않은 경우 모든 회선에서 DND를 켤 수 있습니다.

단계 **3** 모든 변경 사항 제출을 클릭합니다.

## 통화 대기 활성화

특정 회선 또는 모든 회선에 대한 통화 대기를 활성화할 수 있습니다. 활성화된 경우 활성 통화 중에 통화 알림(단일 경고음 및 회선 버튼 깜박임)을 받을 수 있습니다.

관리자가 회선 및 BroadSoft XSI 서비스 간 통화 대기의 동기화를 활성화한 경우 설정이 모든 회선 대 신 특정 회선에만 적용됩니다. 일반적으로 이 설정은 동기화가 활성화된 경우를 제외하고 모든 회선 에 적용됩니다.

프로시저

- 단계 **1** 탐색 클러스터를 위나 아래로 눌러서 전화기 회선을 선택합니다.
- 단계 **2** 애플리케이션 을 누릅니다.
- 단계 **3** 사용자 환경 설정 > 통화 환경 설정 > 통화 대기를 선택합니다.
- 단계 **4** 다른 통화 중에 벨이 울리는 수신 통화에 응답할 수 있도록 하려면 켜기를 선택하고, 기능을 비활성 화하려면 끄기를 선택합니다.
- 단계 **5** 설정을 눌러 설정을 저장합니다.

# 전화기 웹 페이지에서 통화 대기 활성화

프로시저

- 단계 **1** 전화기 웹 페이지에서 **User Login** > **Voice** > **User**를 선택합니다.
- 단계 **2 Supplementary Services** 아래에서 **CW Setting**을 **Yes**로 설정합니다.

관리자가 회선 및 BroadSoft XSI 서비스 간 통화 대기의 동기화를 활성화한 경우를 제외하고 설정이 모든 회선에 적용됩니다.

단계 **3** 모든 변경 사항 제출을 클릭합니다.

# 익명 전화 차단

특정 회선 또는 모든 회선에 대해 발신자 정보를 포함하지 않는 수신 통화를 차단할 수 있습니다.

관리자가 회선 및 BroadSoft XSI 서비스 간 익명 통화 거부의 동기화를 활성화한 경우 설정이 모든 회 선 대신 특정 회선에만 적용됩니다. 일반적으로 이 설정은 동기화가 활성화된 경우를 제외하고 모든 회선에 적용됩니다.

프로시저

- 단계 **1** 탐색 클러스터를 위나 아래로 눌러서 전화기 회선을 선택합니다.
- 단계 **2** 애플리케이션 을 누릅니다.
- 단계 **3** 사용자 환경 설정 > 통화 환경 설정 > 익명 전화 차단을 선택합니다.
- 단계 **4** 발신자 정보가 포함되지 않은 통화를 차단하려는 경우 켜기를 누르고 통화를 허용하려면 끄기를 선 택합니다.

단계 **5** 설정을 눌러 설정을 저장합니다.

# 전화기 웹 페이지에서 익명 통화 차단 활성화

프로시저

- 단계 **1** 전화기 웹 페이지에서 **User Login** > **Voice** > **User**를 선택합니다.
- 단계 **2 Supplementary Services** 아래에서 **Block ANC Setting**을 **Yes**로 설정합니다.

관리자가 회선 및 BroadSoft XSI 서비스 간 익명 통화 거부의 동기화를 활성화한 경우를 제외하고 설 정이 모든 회선에 적용됩니다.

단계 **3** 모든 변경 사항 제출을 클릭합니다.

# 발신자 **ID** 차단

전화를 걸 때 사용자의 이름과 전화 번호가 수신기 화면에 표시되지 않도록 발신자 ID를 차단할 수 있습니다. 이 기능을 사용하면 프라이버시를 유지할 수 있습니다.

시작하기 전에

관리자가 사용자의 전화기에서 CID 차단 기능을 활성화합니다.

관리자가 XSI BroadWorks 서버에서 CID 차단 기능을 활성화합니다.

프로시저

단계 **1** 애플리케이션 을 누릅니다.

단계 **2** 사용자 환경 설정 > 통화 환경 설정을 선택합니다.

- 단계 **3** 발신자 **ID** 차단을 선택합니다.
- 단계 **4** 선택을 눌러 발신자 ID 차단을 켜거나 끕니다.

관리자가 XSI BroadWorks 서버에서 발신자 ID 차단 기능을 활성화한 경우, 전화기는 서버에서 값을 검색하고 관리자가 서버에서 설정한 값을 표시합니다. 전화기의 발신자 **ID** 차단 메뉴에서 값을 수정 할 수 있습니다.

단계 **5** 설정을 눌러 변경 사항을 저장합니다.

# 통화 보안

도청자로부터 보호하기 위해 통화를 암호화할 수 있습니다. 모든 발신 전화 또는 특정 통화에 대해 보안 통화 기능을 설정할 수 있습니다.

프로시저

- 단계 **1** 애플리케이션 을 누릅니다.
- 단계 **2** 사용자 환경 설정 > 통화 환경 설정 > 보안 통화를 선택합니다.
- 단계 **3** 켜기를 선택하여 보안 통화 기능을 활성화하거나 끄기를 선택하여 보안 통화 기능을 비활성화합니 다.
- 단계 **4** 설정을 눌러 설정을 저장합니다.

## 다이얼 지원 활성화

새로운 통화를 할 때 다이얼 지원 창에 디렉터리 및 통화 기록 목록에 있는 항목과 가장 일치하는 전 화 번호가 표시됩니다.

시작하기 전에

관리자가 사용자의 전화기에서 기능을 활성화합니다.

프로시저

단계 **1** 애플리케이션을 누릅니다.

- 단계 **2** 사용자 환경 설정 > 통화 환경 설정 > 다이얼 지원을 선택합니다.
- 단계 **3** 다이얼 지원을 활성화하려면 켜기를 누르고 비활성화하려면 끄기를 누릅니다.
- 단계 **4** 설정을 눌러 모드를 적용합니다.
- 단계 **5** 뒤로를 눌러 통화 환경 설정 화면으로 돌아갑니다.

# **BroadWorks XSI** 사용자에 대해 여러 위치 추가

전화기 내선 번호에 여러 위치를 추가할 수 있습니다. 이렇게 하면 전화기에서 다른 휴대폰 또는 내 선 번호에 추가된 데스크폰으로 수신 전화를 원활하게 이동할 수 있습니다.

시작하기 전에

관리자가 내선 번호에 모든 위치 기능을 확성화했습니다.

프로시저

단계 **1** 애플리케이션 을 누릅니다.

단계 **2** 사용자 환경 설정 > 통화 환경 설정을 선택합니다.

단계 **3** 모든 위치를 선택합니다.

단계 **4** (선택 사항) BroadWorks Anywhere가 여러 회선에 구성된 경우 한 회선을 선택합니다.

단계 **5** 위치 화면에서 연락처 번호와 이름을 추가합니다.

입력할 수 있는 이름의 최대 길이는 25입니다. 이름 필드를 비워둘 수도 있습니다.

입력할 수 있는 번호의 최대 길이는 20자입니다.

단계 **6** 위치를 활성화 또는 비활성화합니다.

단계 **7** 저장을 눌러 위치 목록에 위치를 추가합니다.

# 자동 응답 페이지 설정

프로시저

단계 **1** 애플리케이션 을 누릅니다.

- 단계 **2** 사용자 환경 설정 > 통화 환경 설정 > 자동 응답 페이지를 선택합니다.
- 단계 **3** 켜기를 선택하여 자동 응답 페이지를 활성화하거나 끄기를 선택하여 자동 응답 페이지를 비활성화 합니다.
- 단계 **4** 설정을 눌러 변경 사항을 저장합니다.

# 음성 메일 설정

프로시저

단계 **1** 애플리케이션 을 누릅니다. 단계 **2** 사용자 환경 설정 > 통화 환경 설정 > 음성 메일을 선택합니다. 단계 **3** 음성 메일을 확인할 전화 번호를 입력합니다.

메시지 버튼을 누르면 음성 메일 번호를 다이얼하고 음성 메시지 목록이 표시됩니다.

단계 **4** 설정을 눌러 할당된 번호를 확인합니다.

단계 **5** 를 눌러 종료합니다.

단계 **6** 뒤로를 눌러 종료합니다.

# **HTTP** 프록시 설정

네트워크 구성 메뉴의 **HTTP** 프록시 설정 메뉴에서 전화기에 HTTP 프록시를 설정할 수 있습니다. HTTP 프록시 설정은 전화기 웹 페이지에서도 사용할 수 있습니다.

관련 항목

전화 웹 페이지, 27 페이지 자동 프록시 모드를 사용하여 프록시 서버 설정, 143 페이지 수동 프록시 모드를 사용하여 프록시 서버 설정, 144 페이지 전화기 웹 페이지에서 프록시 서버 설정, 144 페이지

## 자동 프록시 모드를 사용하여 프록시 서버 설정

자동 프록시 모드를 선택하여 전화기에 HTTP 프록시 서버를 설정할 수 있습니다.

프로시저

단계 **1** 애플리케이션 을 누릅니다.

- 단계 **2** 네트워크 구성 > **HTTP** 프록시 설정 > 프록시 모드를 선택합니다.
- 단계 **3** 탐색 클러스터의 선택 버튼을 눌러 자동을 선택합니다.
- 단계 **4** 자동 검색**(WPAD)**을 강조 표시하고, 켜기를 선택하여 PAC 파일을 자동으로 검색하는 데 사용되는 웹 프록시 자동 검색(WPAD)을 켜고, 끄기를 선택하여 WPAD를 끕니다.

기본적으로 전화기는 자동 프록시 모드에서 WPAD를 사용합니다.

단계 **5** (선택 사항) 이전 단계에서 WPAD를 끈 경우 **PAC URL**에 유효한 PAC(프록시 자동 구성) URL을 추 가로 입력해야 합니다. 예:

http://proxy.department.branch.example.com/pac

PAC URL이 없는 경우 관리자에게 문의하십시오.

단계 **6** 설정을 눌러 설정을 적용합니다.

### 수동 프록시 모드를 사용하여 프록시 서버 설정

수동 프록시 모드를 선택하여 전화기에 HTTP 프록시 서버를 설정할 수 있습니다.

시작하기 전에 관리자가 프록시 서버의 서버 주소와 포트를 제공합니다.

프로시저

단계 **1** 애플리케이션 을 누릅니다.

단계 **2** 네트워크 구성 > **HTTP** 프록시 설정 > 프록시 모드를 선택합니다.

단계 **3** 탐색 클러스터의 선택 버튼을 눌러 수동을 선택합니다.

단계 **4** 프록시 호스트에 프록시 서버의 올바른 호스트 이름 또는 IP 주소를 입력합니다.

참고 프록시 호스트에 대한 체계를 제공하지 마십시오(http:// 또는 https://).

단계 **5** 프록시 포트에 지정된 프록시 서버의 올바른 서버 포트를 입력합니다.

단계 **6** (선택 사항) 프록시 서버에 인증이 필요한 경우 프록시 인증을 강조 표시한 후 켜기를 선택합니다.

단계 **7** (선택 사항) 프록시 서버에 액세스하려면 사용자 이름과 암호를 입력합니다.

사용자 이름 및 암호가 없는 경우 관리자에게 문의하십시오.

단계 **8** 설정을 눌러 설정을 적용합니다.

### 전화기 웹 페이지에서 프록시 서버 설정

자동 또는 수동 프록시 모드를 선택하여 전화기 웹 페이지에서 HTTP 프록시 서버를 설정할 수 있습 니다.

프로시저

단계 **1** 전화기 웹 페이지에서 음성 > 시스템을 선택합니다.

단계 **2 HTTP** 프록시 설정 섹션에서 다음 표에 설명된 매개 변수를 설정합니다.

#### 표 **6: HTTP** 프록시 설정

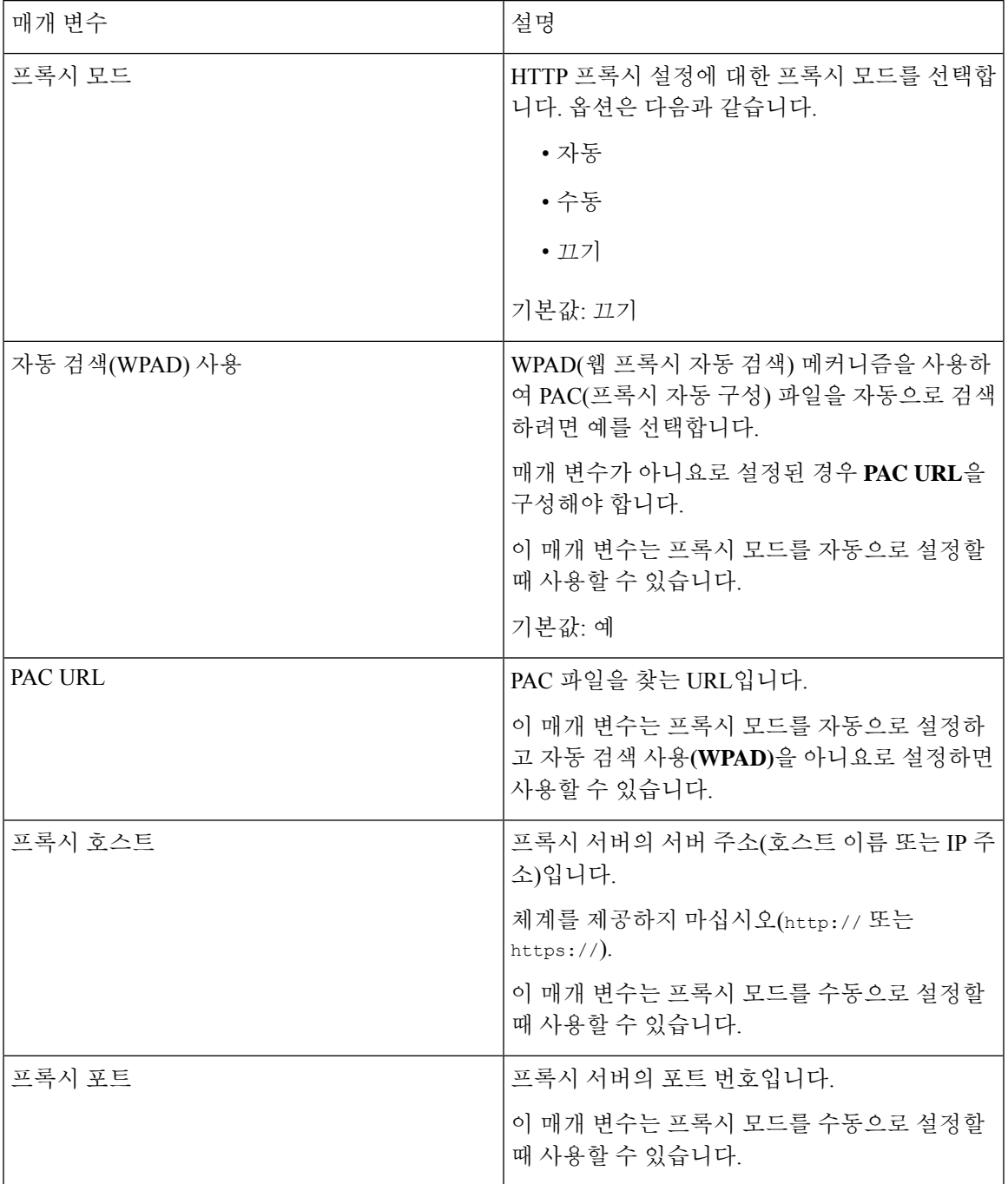

 $\mathbf I$ 

설정 |

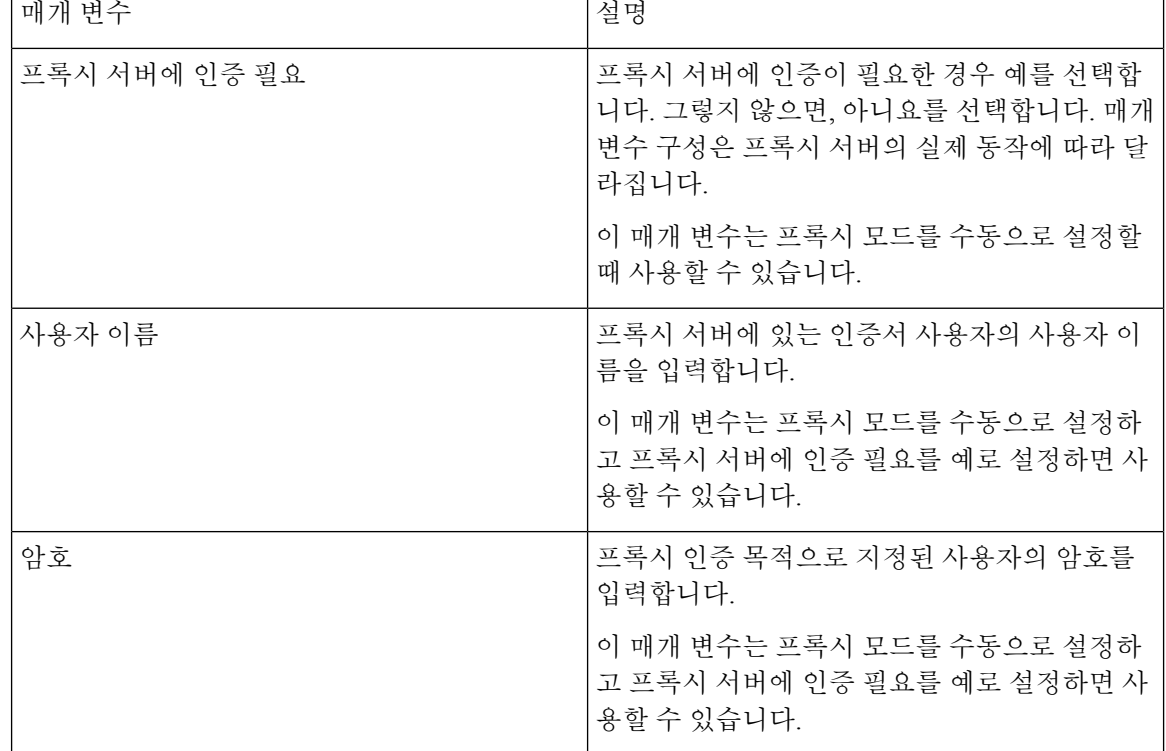

단계 **3** 모든 변경 사항 제출을 클릭합니다.

# **VPN** 연결 설정

네트워크 구성 메뉴의 **VPN** 설정 메뉴에서 전화기의 VPN 연결을 설정하고 활성화할 수 있습니다. 설 정을 용이하게 하기 위해 전화기 웹 페이지에서 VPN 설정 관련 매개 변수를 구성할 수도 있습니다. VPN 연결을 활성화하려면 전화기를 재부팅해야 합니다.

#### 관련 항목

VPN 연결 설정 , 146 페이지 VPN 연결 활성화, 147 페이지 VPN 연결 비활성화, 148 페이지 전화기 웹페이지에서 VPN 연결 설정, 149 페이지 VPN 상태 보기, 150 페이지

## **VPN** 연결 설정

전화기에 VPN 연결을 설정할 수 있습니다. 이 항목에 설명된 절차를 수행하면 VPN 설정만 완료됩니 다. 수동 또는 자동으로 전화기를 재부팅하여 VPN 연결을 활성화해야 합니다.

전화기 웹 페이지에서 VPN 연결을 설정하려면 전화기 웹페이지에서 VPN 연결 설정, 149 페이지의 내용을 참조하십시오.

시작하기 전에

관리자는 VPN 연결을 설정하는 데 필요한 정보를 제공합니다.

프로시저

단계 **1** 애플리케이션 을 누릅니다.

- 단계 **2** 네트워크 구성 > **VPN** 설정을 선택합니다.
- 단계 **3 VPN** 서버에 VPN 서버의 IP 주소 또는 FQDN을 입력합니다.
- 단계 **4** 사용자 이름 및 암호에 사용자 자격 증명을 입력합니다.
- 단계 **5** (선택 사항) 필요하다면 터널 그룹에 터널 그룹의 이름을 입력합니다.

필드가 비어 있는 경우 이 VPN 연결에 대해 터널 그룹이 사용되지 않습니다.

- 단계 **6** 부팅 시 **VPN**에 연결을 강조 표시하고 탐색 클러스터의 선택 버튼을 눌러 켜기를 선택합니다.
- 단계 **7** 설정을 눌러 설정을 저장합니다.

VPN 설정이 완료되었습니다. VPN 연결을 활성화하는 방법에 대한 자세한 내용은 VPN 연결 활성화, 147 페이지의 내용을 참조하십시오.

#### **VPN** 연결 활성화

전화기를 자동으로 재부팅하여 구성된 VPN 연결을 활성화할 수 있습니다. VPN 연결을 활성화하기 위해 전화기를 수동으로 재부팅하려면 전화기 재부팅, 158 페이지의 내용을 참조하십시오.

시작하기 전에

VPN 설정이 완료되었습니다. 자세한 내용은 VPN 연결 설정 , 146 페이지 또는 전화기 웹페이지에서 VPN 연결 설정, 149 페이지의 내용을 참조하십시오.

프로시저

- 단계 **1** 애플리케이션 을 누릅니다.
- 단계 **2** 네트워크 구성 > **VPN** 설정을 선택합니다.
- 단계 **3 VPN** 연결 활성화를 선택하고 탐색 클러스터의 선택 버튼을 눌러 켜기를 선택하여 변경 사항을 적용 합니다.
	- **VPN** 연결 활성화를 켜기로 설정하면 전화기가 즉시 VPN 서버에 연결을 시도합니다. 이 과정 중에 전화기가 자동으로 재부팅됩니다. 참고

VPN을 연결하는 데 1분 정도 걸립니다.

전화기를 재부팅한 후 전화기 화면의 오른쪽 상단 모서리에 있는 VPN 연결 아이콘 은 VPN 연결 이 성공적으로 설정되었음을 나타냅니다.

VPN 연결에 실패하는 경우 **VPN** 연결 활성화 값은 끄기 상태로 유지됩니다.

단계 **4** (선택 사항) VPN 연결에 대한 세부 정보를 봅니다. 예를 들어 현재 VPN 연결 상태 및 VPN IP 주소가 있습니다. 자세한 내용은 VPN 상태 보기, 150 페이지를 참조하십시오.

**VPN** 연결 비활성화

자동 또는 수동 방식으로 전화기를 재부팅하여 VPN 연결을 비활성화할 수 있습니다.

시작하기 전에

전화기에 VPN 연결이 활성화되어 있습니다.

프로시저

단계 **1** 애플리케이션 을 누릅니다.

단계 **2** 네트워크 구성 > **VPN** 설정을 선택합니다.

- 단계 **3** 부팅 시 **VPN**에 연결을 강조 표시하고 탐색 클러스터의 선택 버튼을 눌러 끄기를 선택합니다.
- 단계 **4** 설정을 눌러 설정을 저장합니다.

단계 **5** 다음 작업 중 하나를 수행합니다.

- **VPN** 연결 활성화를 강조 표시하려면 끄기를 선택합니다.
	- **VPN** 연결 활성화를 끄기로 설정하면 전화기가 즉시 VPN 서버와의 연결을 끊으려고 시도합니다. 이 과정 중에 전화기가 자동으로 재부팅됩니다. 참고
- 전화기를 수동으로 재부팅하려면 전화기 재부팅, 158 페이지의 내용을 참조하십시오.

VPN 연결을 끊는 데 1분 정도 걸립니다.

전화기가 재부팅되면 전화기 화면의 VPN 연결 아이콘 ♥️<br> 으로 비활성화되었음을 의미합니다.

단계 **6** (선택 사항) VPN 연결이 연결 해제되었는지 여부를 확인합니다. 자세한 내용은 VPN 상태 보기, 150 페 이지를 참조하십시오.

### 전화기 웹페이지에서 **VPN** 연결 설정

전화기 웹 페이지에서 VPN 연결을 설정할 수 있습니다.

전화기에서 동일한 구성을 수행할 수 있습니다. VPN 연결 설정 , 146 페이지의 내용을 참조하십시오.

프로시저

단계 **1** 전화기 웹 페이지에서 음성 > 시스템을 선택합니다.

단계 **2 VPN** 설정 섹션에서 다음 표에 설명된 매개 변수를 설정합니다.

표 **7: VPN** 설정

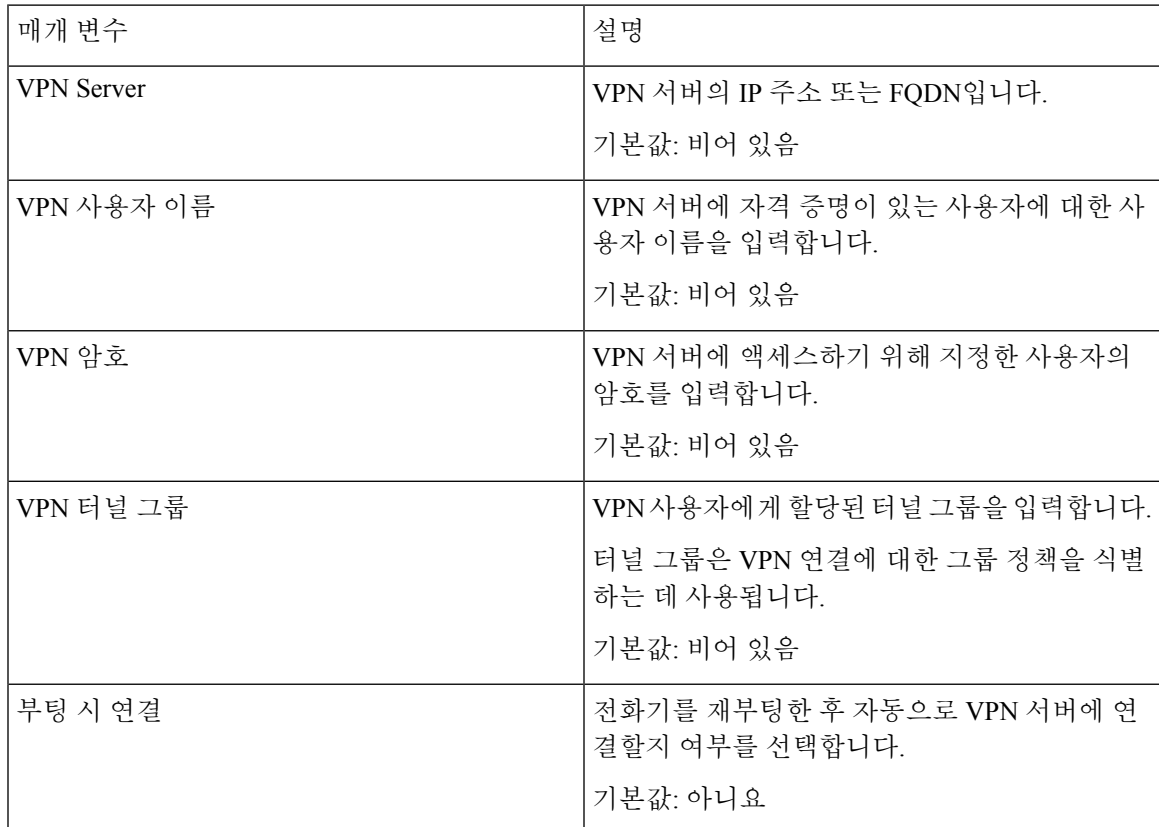

단계 **3** 모든 변경 사항 제출을 클릭하여 변경 사항을 저장합니다.

VPN 설정이 완료되었습니다. VPN 연결을 활성화하는 방법에 대한 자세한 내용은 VPN 연결 활성화, 147 페이지의 내용을 참조하십시오.

### **VPN** 상태 보기

VPN 연결에 대한 세부 정보를 확인할 수 있습니다. 예를 들어, 전화기의 현재 VPN 상태 및 VPN IP 주 소입니다.

정보 > 상태 > **VPN** 상태를 선택하여 전화기 웹페이지에서 상태를 볼 수도 있습니다.

프로시저

단계 **1** 애플리케이션 을 누릅니다.

단계 **2** 상태 > **VPN** 상태를 선택합니다.

다음 정보를 볼 수 있습니다.

- **VPN** 연결 전화기가 VPN 서버에 연결되는지 여부를 나타냅니다. 상태는 연결됨 또는 연결 해제 됨일 수 있습니다.
- **VPN IP** 주소 VPN 서버에서 할당된 VPN IP 주소입니다.
- **VPN** 서브넷 마스크 VPN 서버에서 할당된 VPN 서브넷 마스크입니다.
- 전송된 바이트 VPN 서버를 통해 네트워크로 전송된 총 바이트 수입니다.
- 수신된 바이트 VPN 서버를 통해 네트워크에서 수신한 총 바이트 수입니다.

# 시간 형식 변경

전화기 화면에 표시되는 현재 시간 형식을 변경할 수 있습니다.

프로시저

단계 **1** 애플리케이션 을 누릅니다.

단계 **2** 장치 관리 > 날짜**/**시간 > 시간 형식을 선택합니다.

일광 절약 시간을 설정하려면 장치 관리 > 날짜**/**시간 > 일광 절약을 선택합니다. 켜기를 선택하여 일 광 절약을 켜거나 끄기를 선택하여 일광 절약을 끕니다.

단계 **3** (선택 사항) 장치 관리 > 날짜**/**시간 > 시간대를 선택합니다.

단계 **4** 시간 형식을 선택하고 설정 을 눌러 변경 사항을 적용합니다.

## 날짜 형식 변경

전화기 화면에 표시하려는 날짜 형식을 변경할 수 있습니다.

프로시저

단계 **1** 애플리케이션 을 누릅니다.

단계 **2** 장치 관리 > 날짜**/**시간 > 날짜 형식을 선택합니다.

단계 **3** 날짜 형식을 선택하고 설정 을 눌러 변경 사항을 적용합니다.

## 화면 보호기 변경

전화기 화면 보호기를 활성화하고 화면 보호기 모양 및 화면 보호기가 나타나기 전 전화기의 유휴 시 간을 지정할 수 있습니다.

프로시저

단계 **1** 애플리케이션 을 누릅니다.

단계 **2** 사용자 환경 설정 > 화면 환경 설정 > 화면 보호기를 선택합니다.

단계 **3** 화면 보호기를 설정하려면 켜기를 선택하고 해제하려면 끄기를 선택합니다.

단계 **4** 화면 보호기 설정을 선택하여 다음 설정을 선택할 수 있습니다.

- 화면 보호기 유형—다음 옵션 중 하나를 선택합니다.
	- 시계—배경에 배경 화면을 사용하여 둥근 시계를 표시합니다.
	- 사진 다운로드—전화기 웹 페이지에서 전송한 사진을 표시합니다.
	- 로고: 전화 화면 보호기로 로고를 표시합니다. 이 이미지는 전화기 웹 페이지의 로고 URL 필드에 추가됩니다.
	- 잠금—전화기 화면 배경 무늬에 잠금 아이콘을 표시합니다.
- 트리거 간격—화면 보호기가 켜지기 전에 전화기가 유휴 상태로 남아 있는 시간(초)을 입력합니 다.
- 새로 고침 간격—화면 보호기를 새로 고치는 시간(초)을 입력합니다(예를 들어, 사진 회전을 선 택한 경우).

단계 **5** 설정을 누릅니다.

# 전화기 페이지에서 배경 무늬 변경

기본 배경 무늬를 전화기에서 사용할 수 있는 배경 무늬 중 하나로 변경할 수 있도록 관리자가 허용 할 수 있습니다.

프로시저

단계 **1** 전화기 웹 페이지에서 **User Login** > **Voice** > **User**를 선택합니다.

단계 **2** 화면 섹션의 전화기 배경 필드에서 전화기 배경 배경 무늬로 사용할 옵션을 선택합니다.

- **Default**: 전화기에 배경 무늬가 없습니다. 전화기 화면에 배경 무늬가 추가되지 않은 경우 전화기 화면은 단색 배경 무늬를 표시합니다.
- **Download Picture**: 전화기 웹 페이지에서 **Download Picture**를 전화기 배경 옵션으로 선택할 수 있습니다. **Picture Download URL**에서 추가하는 그림이 전화기 배경 무늬로 사용됩니다.

전화기는 .jpg 및 .png 이미지 파일을 지원하고 이미지 크기는 최대 625KB일 수 있습니다. 사진이 화면에 완전히 들어갈 수 있도록 이미지를 확장하거나 축소할 수 있습니다. 대상 그림의 가로 세 로비가 5:3이 아닌 경우 그림의 일부가 손실됩니다.

- **Logo**: 전화기 웹 페이지에서 **Logo**를 전화기 배경 옵션으로 선택할 수 있습니다. **Logo URL**에서 추가하는 로고가 배경 무늬로 사용됩니다.
	- **Logo URL** 또는 **Picture Download URL**의 경우 최대 길이는 255자를 초과하지 마십 시오. 주의

로고 표시 영역은 전화기 화면의 가운데입니다. 전화기의 로고 표시 영역 크기는 128x128 픽셀 입니다. 원래 로고 크기가 표시 영역에 맞지 않는 경우 표시 영역에 맞게 로고 크기가 조정됩니 다.

# 전화기 웹 인터페이스로 화면 보호기 구성

전화기에 대한 화면 보호기를 구성할 수 있습니다. 지정된 시간 동안 전화기가 유휴 상태이면 화면 절전 모드로 들어갑니다.

아무 버튼나 누르면 전화기가 정상 모드로 돌아갑니다.

#### 프로시저

- 단계 **1** 전화기 웹 페이지에서 음성 > 사용자를 선택합니다.
- 단계 **2 Screen** 섹션에서 다음 표에 설명된 대로 필드를 설정합니다.

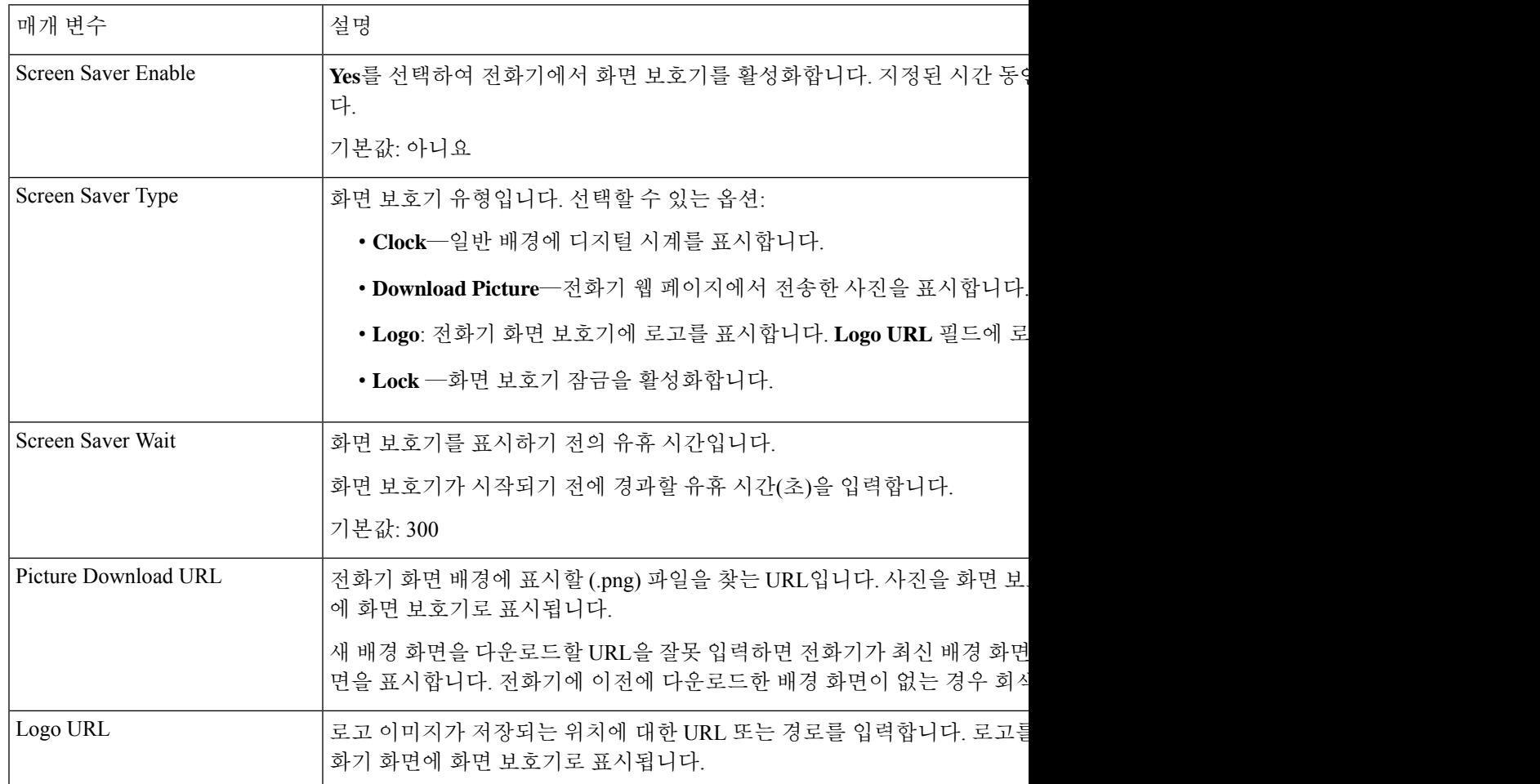

단계 **3** 모든 변경 사항 제출을 클릭합니다.

# 전화기 배경으로 로고 추가

전화기 화면의 배경으로 로고 아이콘을 추가하려면 전화기 웹 페이지에서 추가합니다.

프로시저

단계 **1** 전화기 웹 페이지에서 **User Login** > **Voice** > **User**를 선택합니다.

설정

- 단계 **2** 화면 섹션에서 전화기 배경 필드에서 로고를 선택하고 로고 **URL** 필드에서 로고 이미지가 저장된 위 치의 URL 또는 경로를 입력합니다.
- 단계 **3** 모든 변경 사항 제출을 클릭합니다.

전화기 배경에 로고를 추가한 후 전화기 배경 목록에서 기본값을 선택하고 변경 내용을 저장하면 전 화기 화면에서 로고 아이콘이 사라집니다.

## 전화기 페이지에서 배경 무늬 변경

기본 배경 무늬를 전화기에서 사용할 수 있는 배경 무늬 중 하나로 변경할 수 있도록 관리자가 허용 할 수 있습니다.

프로시저

단계 **1** 전화기 웹 페이지에서 **User Login** > **Voice** > **User**를 선택합니다.

단계 **2** 화면 섹션의 전화기 배경 필드에서 전화기 배경 배경 무늬로 사용할 옵션을 선택합니다.

- **Default**: 전화기에 배경 무늬가 없습니다. 전화기 화면에 배경 무늬가 추가되지 않은 경우 전화기 화면은 단색 배경 무늬를 표시합니다.
- **Download Picture**: 전화기 웹 페이지에서 **Download Picture**를 전화기 배경 옵션으로 선택할 수 있습니다. **Picture Download URL**에서 추가하는 그림이 전화기 배경 무늬로 사용됩니다.

전화기는 .jpg 및 .png 이미지 파일을 지원하고 이미지 크기는 최대 625KB일 수 있습니다. 사진이 화면에 완전히 들어갈 수 있도록 이미지를 확장하거나 축소할 수 있습니다. 대상 그림의 가로 세 로비가 5:3이 아닌 경우 그림의 일부가 손실됩니다.

- **Logo**: 전화기 웹 페이지에서 **Logo**를 전화기 배경 옵션으로 선택할 수 있습니다. **Logo URL**에서 추가하는 로고가 배경 무늬로 사용됩니다.
	- **Logo URL** 또는 **Picture Download URL**의 경우 최대 길이는 255자를 초과하지 마십 시오. 주의

로고 표시 영역은 전화기 화면의 가운데입니다. 전화기의 로고 표시 영역 크기는 128x128 픽셀 입니다. 원래 로고 크기가 표시 영역에 맞지 않는 경우 표시 영역에 맞게 로고 크기가 조정됩니 다.

# 배경 무늬 다운로드

사진을 다운로드하여 전화기 화면의 배경을 사용자 정의할 수 있습니다.

프로시저

- 단계 **1** 전화기 웹 페이지에서 **User Login** > **Voice** > **User**를 선택합니다.
- 단계 **2** 화면 섹션에서 전화기 배경 필드에 대해 사진 다운로드를 선택합니다.
- 단계 **3** 사용자 정의 배경 무늬를 TFTP,HTTP 또는 HTTPS 서버에 업로드합니다.

이미지는 .jpg 파일입니다. 기본 차원은 800x480 픽셀입니다. 이미지가 기본 크기가 아닌 경우에도 업 로드할 수 있지만 화면에 맞게 크기가 조정됩니다.

단계 **4 Picture Download URL** 필드에서 배경 이미지가 업로드된 경로를 입력합니다.

URL은 TFTP,HTTP 또는 HTTPS 서버 이름(또는 IP 주소), 디렉터리 및 파일 이름을 포함해야 합니다. 예:

http://*10.64.84.147/pictures/image04\_800x480x24.jpg*

새 배경 화면을 다운로드할 URL을 잘못 입력하면 전화기가 최신 배경 화면으로 업그레이드되지 않 고 기존에 다운로드한 배경 화면을 표시합니다. 전화기에 이전에 다운로드한 배경 화면이 없는 경우 회색 화면이 표시됩니다.

단계 **5** 모든 변경 사항 제출을 클릭합니다.

배경 이미지 URL을 변경한 후 전화기가 재부팅되지 않습니다.

## 전화기 화면 밝기 조정

프로시저

- 단계 **1** 애플리케이션 을 누릅니다.
- 단계 **2** 사용자 환경 설정 > 화면 환경 설정 > 디스플레이 밝기를 선택합니다.
- 단계 **3** 밝기를 높이거나 낮추려면 탐색 클러스터 오른쪽 또는 왼쪽을 누릅니다.
- 단계 **4** 저장을 누릅니다.

# 백라이트 기간 조정

백라이트를 조정하여 전화기 화면을 읽기 편하게 할 수 있습니다.

프로시저

단계 **1** 애플리케이션 을 누릅니다.

단계 **2** 사용자 환경 설정 > 화면 환경 설정 > 백라이트 타이머를 선택합니다.

단계 **3** 편집 또는 선택 버튼을 누릅니다.

단계 **4** 목록을 스크롤하고 백라이트가 남아 있는 기간을 선택합니다.

- 1분
- 5분
- 30분
- 항상 켜짐
- 참고 기본값은 5분입니다.

단계 **5** 설정을 눌러 선택을 적용합니다.

# 전화기 웹 인터페이스에서 백라이트 타이머 조정

정해진 시간에 각 전화기에서 백라이트를 비활성화하면 에너지를 절약할 수 있습니다.

프로시저

- 단계 **1** 음성 > 사용자를 선택합니다.
- 단계 **2 Screen** 섹션에서 **Back Light Timer** 매개 변수의 기간을 선택합니다.

다음 형식으로 문자열을 입력하여 구성 파일(cfg.xml)에서 이 매개 변수를 구성할 수도 있습니다.

설정 |

<Back\_Light\_Timer ua="rw">30s</Back\_Light\_Timer>

허용되는 값은 1m|5m|30m|항상 켜기입니다. 기본값은 5m(5분)입니다.

단계 **3 Display Brightness** 필드에 원하는 밝기(4~ 15 범위의 정수)를 입력합니다.

다음 형식으로 문자열을 입력하여 구성 파일(cfg.xml)에서 이 매개 변수를 구성할 수도 있습니다. <Display\_Brightness ua="rw">15</Display\_Brightness>

허용되는 값은 4~15의 범위 내에 있는 정수입니다. 값이 클수록 화면이 더 밝게 표시됩니다. 기본값 은 15입니다.

단계 **4** 모든 변경 사항 제출을 클릭합니다.

## 디스플레이 모드 변경

프로시저

단계 **1** 애플리케이션 을 누릅니다.

단계 **2** 사용자 환경 설정 > 어텐던트 콘솔 환경 설정 > 디스플레이 모드를 선택합니다.

다음 옵션을 사용할 수 있습니다.

- 이름
- 내선 번호
- 모두

단계 **3** 디스플레이 모드를 선택하고 설정을 누릅니다.

# 통화를 위한 오디오 장치 지정

아날로그 헤드셋, 블루투스 헤드셋 또는 USB 헤드셋을 동시에 전화기에 연결할 수 있습니다. 그러나 한 번에 하나의 헤드셋만 사용할 수 있습니다.

여러 헤드셋을 전화기에 연결하면 통화에 사용할 오디오 장치를 선택할 수 있습니다. 이 선택은 회선 키 또는 해당 소프트키로 전화를 하거나 전화를 받을 때 적용됩니다.

프로시저

단계 **1** 애플리케이션 을 누릅니다.

단계 **2** 사용자 환경 설정 > 오디오 환경 설정 > 기본 오디오 장치를 선택합니다.

- 단계 **3** 선택을 눌러 옵션 중 하나를 선택합니다.
	- 없음 마지막 사용한 오디오 장치를 선택합니다.
	- 스피커 스피커폰을 오디오 장치로 선택합니다.
	- 헤드셋 헤드셋을 오디오 장치로 선택합니다. 헤드셋 우선 순위:
		- USB(가장 높음)
		- 블루투스(보통)
		- 아날로그 헤드셋(가장 낮음)

• 블루투스 - 블루투스를 오디오 장치로 선택합니다. 우선 순위는 블루투스(가장 높음), USB(보통) 및 아날로그 헤드셋(가장 낮음)입니다.

단계 **4** 설정을 눌러 선택을 저장합니다.

# 전화기 재부팅

소프트웨어 업그레이드 또는 기타 변경 사항을 적용하려면 전화기를 재부팅해야 할 수 있습니다. 사 용자 설정 또는 다른 사용자 지정은 변경되지 않습니다.

프로시저

단계 **1** 애플리케이션 을 누릅니다.

단계 **2** 장치 관리 > 다시 시작을 선택합니다.

단계 **3** 확인을 선택하여 전화기 재부팅을 확인합니다.

# 언어 설정

전화기가 구성된 방식에 따라 전화기에서 사용되는 언어를 변경할 수 있습니다.

프로시저

단계 **1** 애플리케이션 을 누릅니다.

단계 **2** 장치 관리 > 언어를 선택합니다.

- 단계 **3** 사용 가능한 언어 목록에서 언어를 선택합니다.
- 단계 **4** 저장을 선택합니다.

# 암호 설정

정기적으로 전화기 암호를 재설정하여 네트워크 보안을 유지합니다.

시작하기 전에

암호가 있어야 합니다.

프로시저

단계 **1** 애플리케이션 을 누릅니다. 단계 **2** 장치 관리 > 암호 설정을 선택합니다.

단계 **3** [기존 암호] 필드에 현재 암호를 입력합니다.

단계 **4** [새 암호] 및 [새 암호 다시 입력] 필드에 새 암호를 입력합니다.

단계 **5** 저장을 선택합니다.

관련 항목

전화기 웹 페이지에서 암호 설정, 159 페이지

# 전화기 웹 페이지에서 암호 설정

전화기 웹 페이지에서 암호를 업데이트할 수 있습니다.

시작하기 전에 현재 암호가 있어야 합니다.

프로시저

- 단계 **1** 전화기 웹 페이지에서 음성 > 시스템을 선택합니다.
- 단계 **2** 시스템 구성 섹션 아래에서 매개 변수 사용자 암호를 찾은 다음 매개 변수 옆의 암호 변경을 클릭합 니다.
- 단계 **3** 기존 암호 필드에 현재 암호를 입력합니다. 암호가 없는 경우에는 필드를 비워 둡니다.

단계 **4** 새 암호 필드에 새 암호를 입력합니다.

단계 **5** 제출을 클릭합니다.

암호가 변경되었습니다. 메시지가 웹페이지에 표시됩니다.

# 프로파일 계정 설정

프로파일 계정 설정 화면이 나타나면 프로비저닝 프로파일과 전화기를 다시 동기화하기 위해 인증 자격 증명을 입력해야 합니다.

프로파일 계정 설정 화면이 나타나지 않으면 전화기 메뉴 또는 설정 소프트키에서도 액세스할 수 있 습니다.

전화기 로그인에 실패하면 관리자에게 문의하십시오.

시작하기 전에

관리자가 전화기에 프로필 인증 유형을 지정하고 인증 자격 증명을 제공합니다.

프로시저

단계 **1** 애플리케이션 을 누릅니다.

단계 **2** 장치 관리 > 프로파일 계정 설정을 선택합니다. 사용자 이름 및 암호는 자동으로 채워집니다. 사용자 이름 및 암호를 이전에 추가하지 않은 경우 이 러한 필드는 비어 있습니다.

- 단계 **3** 로그인을 눌러 사용자 이름과 암호를 저장합니다.
	- 사용자 이름 필드 또는 암호 필드가 비어 있는 경우 전화기에 회색 로그인 소프트키가 표 시되며 소프트키를 누를 수 없습니다. 참고

설정 |

단계 **4** (선택 사항) 다른 자격 증명 집합으로 로그인하려면 새 사용자 이름 및 암호를 입력합니다.

# 경영진 설정

관리자가 보조자 풀을 사용하여 경영진 사용자로 구성한 경우 다음 설정을 구성하여 통화를 보조자 와 공유할 수 있습니다.

• 통화 필터링을 활성화하거나 비활성화할 수 있습니다. 내선 번호가 XSI BroadWorks 서버에 연 결하는 경우 통화 필터링 모드 및 유형을 선택할 수도 있습니다.

통화 필터링을 켜면 BroadWorks 서버에서 관리자가 구성한 기준에 따라 수신 전화가 보조자로 이동합니다.

관리자가 사용자에 대해 전화 조회를 활성화한 경우, 보조자로 이동하는 수신 전화를 수신합니 다.

• 보조자의 옵트인/옵트아웃 상태를 확인할 수 있습니다.

옵트인 상태가 있는 보조자는 경영진의 통화를 제어할 수 있습니다.

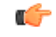

전화기 화면에 표시되는 메뉴 항목은 다음과 같은 시나리오에서 서로 다릅니다. 중요

- 관리자가 내선 번호를 사용하여 FKS(기능 키 동기화)를 활성화합니다.
- 관리자가 사용자의 내선 번호를 XSI BroadWorks 서버에 연결합니다.

#### 경영진으로 통화 필터링 활성화

활성 통화 필터링에 이 작업을 수행합니다. 관리자가 XSI BroadWorks 서버에 연결하기 위해 내선 번 호를 구성한 경우 통화 필터링 모드 및 통화 필터링 유형을 선택할 수도 있습니다.

통화 필터링을 활성화하면 관리자가 구성한 기준에 따라 수신 전화가 보조자로 이동합니다.

관리자가 사용자에 대해 전화 조회를 활성화한 경우, 보조자로 이동하는 수신 전화를 수신합니다. 보 조자가 전화를 받으면 내선 번호에 통화가 표시되지 않습니다.

#### Ú

중요 전화기에서 DND를 활성화하는 경우 보조자는 수신 전화를 수신하지 않습니다.

통화 필터링을 활성화하려면 관리자가 제공한 서비스 활성화 코드를 다이얼하거나 아래에서 설명하 는 절차를 수행합니다.

시작하기 전에

관리자가 사용자에게 경영진 사용자 권한을 부여합니다.

관리자가 XSI BroadWorks 서버에서 통화 필터링 기준을 구성하고 활성화합니다.

프로시저

단계 **1** 다음 작업 중 하나를 수행합니다.

- 관리자가 회선 키에 경영진 기능을 프로그램한 경우, 전화기에는 주 화면에 통화 필터링 상태( 켜기 또는 끄기)와 함께 경영진 요이 표시됩니다. 회선 키를 누릅니다.
- 회선 키에 구성된 경영진 기능이 없는 경우:
	- **1.** 애플리케이션 을 누릅니다.
	- **2.** 경영진 을 선택합니다.

단계 **2** 전화기에 표시되는 실제 메뉴에 따라 다음 절차를 수행합니다.

• 관리자가 XSI BroadWorks 서버에 연결하기 위해 내선 번호를 구성한 경우:

- **1.** 통화 필터 > 통화 필터를 선택합니다.
- 2.  $\bigcup$ 을 눅러 켜기를 선택합니다.
- **3.** 통화 필터 모드와 통화 필터 유형을 선택합니다.
	- 통화 필터 모드 다음 옵션 중 하나를 선택합니다.
		- 단순—단순 모드에서 구성한 통화 필터링 기준에 따라 수신 통화가 보조자로 이동 합니다.
- 고급—고급 모드에서 구성한 통화 필터링 기준에 따라 수신 통화가 보조자로 이동 합니다.
- 통화 필터 유형 다음 옵션 중 하나를 선택합니다.
	- 참고 이 메뉴 항목은 통화 필터 모드가 단순으로 설정된 경우 사용할 수 있습니다.
		- 모든 통화 모든 수신 통화가 보조자로 이동합니다.
		- 내부 통화 사용자 및 발신자가 동일한 BroadSoft 그룹에 있는 경우 수신 통화가 보 조자로 이동합니다.
		- 외부 통화 사용자 및 발신자가 동일한 BroadSoft 그룹에 있지 않은 경우 수신 통화 가 보조자로 이동합니다.
- **4.** 변경 사항을 적용하려면 설정을 누릅니다.
- 관리자가 내선 번호의 FKS (기능 키 동기화)만 활성화하는 경우:
	- **1.** 켜기 소프트키를 눌러 통화 필터링을 활성화합니다.
	- 2. 5를 눌러 종료합니다.

### 경영진으로 통화 필터링 비활성화

통화 필터링이 꺼져 있으면 수신 전화가 보조자로 이동하지 않습니다.

통화 필터링을 비활성화하려면 관리자가 제공한 서비스 활성화 코드를 다이얼하거나 아래에서 설명 하는 절차를 수행합니다.

시작하기 전에

관리자가 사용자에게 경영진 사용자 권한을 부여합니다.

프로시저

단계 **1** 다음 작업 중 하나를 수행합니다.

- 관리자가 회선 키에 경영진 기능을 프로그램한 경우, 전화기에는 주 화면에 통화 필터링 상태( 켜기 또는 끄기)와 함께 경영진 소식이 표시됩니다. 회선 키를 누릅니다.
- 회선 키에 구성된 경영진 기능이 없는 경우:
	- 1. 애플리케이션 <sup>☆ </sup>을 누릅니다.
	- **2.** 경영진 을 선택합니다.

단계 **2** 전화기에 표시되는 실제 메뉴에 따라 다음 절차를 수행합니다.

• 관리자가 XSI BroadWorks 서버에 연결하기 위해 내선 번호를 구성한 경우:

- **1.** 통화 필터 > 통화 필터를 선택합니다.
- **2.** 을 눌러 끄기를 선택합니다.
- **3.** 변경 사항을 적용하려면 설정을 누릅니다.
- 관리자가 내선 번호의 FKS (기능 키 동기화)만 활성화하는 경우:
	- **1.** 끄기 소프트키를 눌러 통화 필터링을 비활성화합니다.
	- 2. 5를 눌러 종료합니다.

#### 보조자 목록을 경영진으로 확인

전화기의 보조자 목록 메뉴에 액세스하여 자신에게 할당된 보조자를 확인할 수 있습니다. 이 메뉴에 는 할당된 보조자의 옵트인/옵트아웃 상태도 표시됩니다.

시작하기 전에

관리자가 사용자에게 하나 이상의 보조자를 할당했습니다.

관리자가 사용자의 내선 번호를 XSI BroadWorks 서버에 연결하도록 구성했습니다. 그렇지 않으면 메뉴 보조자 목록이 전화기에 표시되지 않습니다.

관리자가 영숫자 전화걸기를 활성화했습니다. 그렇지 않으면 보조자 목록에서 보조자에게 전화를 걸 수 없습니다.

프로시저

단계 **1** 다음 작업 중 하나를 수행합니다.

- 관리자가 회선 키에 경영진 기능을 프로그램한 경우, 전화기에는 주 화면에 통화 필터링 상태( 켜기 또는 끄기)와 함께 경영진 $\blacktriangle$ 의 표시됩니다. 회선 키를 누릅니다.
- 회선 키에 구성된 경영진 기능이 없는 경우:
- 1. 애플리케이션 <sup>☆ </sup>을 누릅니다.
- 2. 경영진 <u>•</u> 실물 선택합니다.

단계 **2** 보조자 목록을 선택합니다.

보조자 목록 화면은 전화기에 최대 10개의 보조자를 표시합니다.

관리자가 전화기에서 둘 이상의 경영진을 구성하는 경우 화면에는 사용 가능한 첫 번째 경영진의 보 조자만 표시됩니다.

단계 **3** (선택 사항) 보조자 중 한 명에게 전화를 걸려면 보조자의 전화 번호를 강조 표시하고 통화를 누릅니 다.

# 경영진 보조자 설정

관리자가 사용자를 경영진 보조자로 구성한 경우 경영진 통화의 제어 공유를 위해 다음과 같은 설정 을 구성할 수 있습니다.

- 관련 경영진을 볼 수 있습니다.
- 관리자가 풀에 대해 이 옵션을 활성화한 경우 경영진의 보조자 풀에서 이 옵션을 옵트인하거나 옵트아웃할 수 있습니다.
- 풀에 옵트인한 경우 사용자를 위해 다른 사람이 경영진 대신 전화를 받길 원하면 선택한 번호로 통화 전환을 활성화할 수 있습니다.

통화 전환은 언제든지 비활성화할 수 있습니다.

• 풀에 옵트인한 경우 경영진에 대해 통화 필터링을 활성화하거나 비활성화할 수 있습니다.

통화 필터링이 설정되어 있으면 관리자가 구성한 기준에 따라 사용자 및 경영진이 연결된 다른 보조자가 경영진의 수신 전화를 수신합니다.

Ú

- 전화기 화면에 표시되는 메뉴 항목은 다음과 같은 시나리오에서 서로 다릅니다. 중요
	- 관리자가 내선 번호를 사용하여 FKS(기능 키 동기화)를 활성화합니다.
	- 관리자가 사용자의 내선 번호를 XSI BroadWorks 서버에 연결합니다.

### 경영진 풀에 보조자로 옵트인**/**옵트아웃

경영진 풀에 옵트인하면 경영진의 전화를 공유하여 제어할 수 있습니다.

경영진 풀에서 옵트아웃하면 경영진의 전화를 공유하여 제어할 수 없습니다.

관리자가 사용자 내선 번호에서 기능 키 동기화(FSK)만 활성화하는 경우 관리자가 제공한 해당 서비 스 활성화 코드를 다이얼하여 경영진 풀에 옵트인하거나 옵트아웃합니다. 아래 절차를 건너뜁니다.

관리자가 XSI BroadWorks 서버에 연결하도록 내선 번호를 구성한 경우 해당 서비스 활성화 코드로 다이얼하거나 아래에 설명된 절차를 수행할 수 있습니다.
시작하기 전에

관리자는 사용자에게 보조자 사용자 권한을 부여하고, 사용자를 경영진의 보조자의 풀에 포함합니 다.

관리자는 사용자에게 경영진의 풀을 옵트인 또는 옵트아웃할 수 있는 권한을 부여합니다.

프로시저

단계 **1** 다음 작업 중 하나를 수행합니다.

- 관리자가 회선 키에 보조자 $\blacktriangle$  기능을 프로그래밍한 경우 회선 키를 누릅니다.
- 회선 키에 보조자 기능이 없는 경우:
	- **1.** 애플리케이션 을 누릅니다.
- 2. 보조자 <u>• 특 선택</u>합니다.
- 단계 **2** 경영진 목록을 선택합니다.
- 단계 **3** 보조자 풀에서 옵트인하거나 옵트아웃할 경영진을 선택합니다.
- 단계 **4** 경영진의 풀을 옵트인하기 위해 옵트인을 선택하거나 경영진의 풀을 옵트아웃하기 위해 옵트아웃을 서택하려면  $\bigcirc$ 을 누릅니다.
- 단계 **5** 변경 사항을 적용하려면 설정을 누릅니다.

### 통화 필터링을 경영진 보조자로 활성화 또는 비활성화

통화 필터 화면에 액세스하여 통화 필터링을 활성화하거나 비활성화합니다. 화면에 전화기의 모든 보조자 내선 번호와 관련된 모든 경영진 목록이 통화 필터링 상태(켜기 또는 끄기)와 함께 표시됩니 다.

경영진에 대해 통화 필터링이 설정되어 있으면 관리자가 구성한 기준에 따라 사용자 및 경영진이 연 결된 다른 보조자가 경영진의 수신 전화를 수신합니다.

경영진 또는 다른 보조자가 전화를 받으면 더 이상 내선 번호에 통화가 표시되지 않습니다.

Ú

경영진에 대해 통화 필터링을 활성화 또는 비활성화하면 경영진 풀에 있는 모든 보조자에 대한 설정 이 활성화 또는 비활성화됩니다. 중요

시작하기 전에

사용자가 경영진의 보조자 풀에 있습니다.

관리자가 전화기 화면에서 통화 필터 메뉴 항목을 활성화합니다.

프로시저

단계 **1** 다음 작업 중 하나를 수행합니다.

- 관리자가 회선 키에 보조자 기능을 프로그래밍한 경우 회선 키를 누릅니다.
- 회선 키에 보조자 기능이 없는 경우:
- **1.** 애플리케이션 을 누릅니다.
- **2.** 보조자 를 선택합니다.

단계 **2** 전화기에 표시되는 실제 메뉴에 따라 다음 절차를 수행합니다.

- 관리자가 XSI BroadWorks 서버에 연결하기 위해 내선 번호를 구성한 경우:
	- **1.** 통화 필터를 선택합니다.
	- 2. 경영진을 강조 표시하고 ◯ 을 눌러 강조 표시된 경영진에 대해 통화 필터링을 설정 또는 해 제합니다.
- **3.** 설정을 누른 다음 확인을 눌러 변경 사항을 적용합니다.
- 관리자가 내선 번호의 FKS (기능 키 동기화)만 활성화하는 경우:
- **1.** 통화 필터링을 활성화 또는 비활성화하려는 경영진을 강조 표시합니다.
- 2. 경영진을 강조 표시하고 ູ<del>ु</del><br>2. 경영진을 강조 표시하고 ູु을 눌러 강조 표시된 경영진에 대해 통화 필터링을 설정 또는 해 제합니다.
- 3. 5를 눌러 종료합니다.

### 경영진 보조자로 통화 전환 활성화

다른 사람이 경영진에게 걸려오는 전화를 받도록 하려면 전환 화면에 액세스하여 통화 전환 기능을 활성화합니다.

#### Ú

중요 내선 번호에서 DND를 활성화하는 경우 통화가 전환되지 않습니다.

보조자 내선 번호에 대해 통화 전환을 활성화합니다. 내선 번호에 대해 통화 전환을 활성화하면 해당 내선 번호에서 여러 경영진을 처리하는 경우 모든 경영진 수신 전화가 해당 내선 번호에서 전환됩니 다.

경영진 풀의 다른 보조자가 경영진의 수신 전화를 계속 수신합니다.

전화기의 다른 보조자 내선 번호도 경영진의 수신 전화를 계속 수신합니다.

시작하기 전에

사용자가 경영진의 보조자 풀에 있습니다.

프로시저

단계 **1** 다음 작업 중 하나를 수행합니다.

- 관리자가 회선 키에 보조자 기능을 프로그래밍한 경우 회선 키를 누릅니다.
- 회선 키에 보조자 기능이 없는 경우:
	- 1. 애플리케이션 <sup>☆ </sup>을 누릅니다.
	- 2. 보조자<sup>21</sup>를 선택합니다.

단계 **2** 전화기에 표시되는 실제 메뉴에 따라 다음 절차를 수행합니다.

- 관리자가 XSI BroadWorks 서버에 연결하기 위해 내선 번호를 구성한 경우:
- **1.** 전환 > 전환을 선택합니다.
- **2.** 통화 전환을 활성화하려면 켜기를 선택합니다.
- **3.** 전환 번호를 강조 표시하고 통화를 전환할 대상 번호를 입력합니다.
- **4.** 변경 사항을 적용하려면 설정을 누릅니다.
- 관리자가 내선 번호의 FKS (기능 키 동기화)만 활성화하는 경우:
	- **1.** 일반적으로 화면에 전화기의 모든 보조자 내선 번호와 관련된 모든 경영진 목록이 표시됩니 다. 통화 전환을 활성화할 내선 번호와 연결된 경영진을 선택합니다.

선택한 경영진이 연결된 내선 번호가 맨 위에 나타납니다.

- **2.** 전환을 누릅니다.
- **3.** 통화를 전환할 대상 번호를 입력합니다.
- **4.** 통화를 눌러 작업을 완료합니다.
- 5. 5를 눌러 종료합니다.

관리자가 회선 키에 보조자 기능을 프로그래밍한 경우 회선 키 레이블의 아이콘이 통화 전환이 설정 되었음을 나타내기 위해 로 변경됩니다.

▌ 설정

사용자가 전화기에 내선 번호가 있는 유일한 경영진 보조자인 경우 전환 대상 번호가 보조자 회선 키 아래에 나타납니다.

### 경영진 보조자로 통화 전환 비활성화

시작하기 전에

경영진의 보조자 풀에 있으며 통화 전환이 켜져 있습니다.

프로시저

단계 **1** 다음 작업 중 하나를 수행합니다.

- 관리자가 회선 키에 보조자 기능을 프로그래밍한 경우 회선 키를 누릅니다.
- 회선 키에 보조자 기능이 없는 경우:
	- **1.** 애플리케이션 을 누릅니다.
	- 2. 보조자<sup>21</sup>를 선택합니다.

단계 **2** 전화기에 표시되는 실제 메뉴에 따라 다음 절차를 수행합니다.

- 관리자가 XSI BroadWorks 서버에 연결하기 위해 내선 번호를 구성한 경우:
	- **1.** 전환 > 전환을 선택합니다.
	- **2.** 통화 전환을 비활성화하려면 끄기를 선택합니다.
	- **3.** 변경 사항을 적용하려면 설정을 누릅니다.
- 관리자가 내선 번호의 FKS (기능 키 동기화)만 활성화하는 경우:
	- **1.** 전환 해제를 누릅니다.
	- 2. <sup>←</sup> 등 눌러 종료합니다.

관리자가 회선 키에 보조자 기능을 프로그래밍했고 전화기에서 다른 보조자 내선 번호에 대해 통화 전환을 설정하지 않은 경우 보조자 회선 키 레이블의 아이콘이 스에서 스로 변경됩니다.

## 경영진 목록을 보조자로 확인

전화기의 경영진 목록 메뉴에 액세스하여 관리자가 사용자에게 할당한 경영진을 확인할 수 있습니 다. 이 메뉴에는 관련 경영진에 대한 현재 옵트인/옵트아웃 상태와 함께 해당 전화 번호가 표시됩니 다.

시작하기 전에

관리자는 사용자에게 보조자 사용자 권한을 부여하고, 사용자를 경영진의 보조자의 풀에 포함합니 다.

관리자가 사용자의 내선 번호를 XSI BroadWorks 서버에 연결하도록 구성했습니다.

프로시저

단계 **1** 다음 작업 중 하나를 수행합니다.

- 관리자가 회선 키에 보조자 $\blacktriangle$  기능을 프로그래밍한 경우 회선 키를 누릅니다.
- 회선 키에 보조자┻▲ 기능이 없는 경우:
	- 1. 애플리케이션 <sup>☆ </sup>을 누릅니다.
	- 2. 보조자 <u>•••</u>를 선택합니다.

단계 **2** 경영진 목록을 선택합니다.

경영진 목록 화면은 전화기에 최대 10개의 경영진을 표시합니다.

관리자가 전화기에서 둘 이상의 보조자를 구성하는 경우 화면에는 사용 가능한 첫 번째 보조자의 경 영진만 표시됩니다.

## 경영진**-**보조자 설정 문제 해결

통화 전환이 켜져 있더라도 통화 실패

내선 번호에 대해 DND가 활성화되지 않았는지 확인합니다.

## **Wi-Fi** 설정

Wi-Fi 설정은 Cisco IP 전화기 8861 및 8865 다중 플랫폼 전화기에서만 사용할 수 있습니다.

전화기의 네트워크 구성 메뉴 아래에 있는 **Wi-Fi** 구성 메뉴에서 전화기에 대한 Wi-Fi 설정을 사용자 지정할 수 있습니다. 일부 Wi-Fi 설정은 전화기 웹 페이지에서도 사용할 수 있습니다.

## 처음 부팅할 때 전화기를 **Wi-Fi** 네트워크에 연결

전화기는 다음과 같은 상황에서 사용 가능한 Wi-Fi 네트워크를 자동으로 스캔합니다.

• 전화기가 네트워크 연결 없이 처음 부팅될 때

• 전화기가 공장 재설정 후 네트워크에 연결되지 않은 경우

Wi-Fi 스캔 프로세스가 완료되면 사용 가능한 Wi-Fi 네트워크 목록이 표시됩니다.

프로시저

단계 **1** 목록에서 Wi-Fi 네트워크를 선택합니다.

다음 옵션이 나타납니다.

- 스캔 전화기가 사용 가능한 네트워크를 다시 스캔합니다.
- 선택 **Wi-Fi** 설정 페이지를 엽니다.
- 건너뛰기 이 단계를 건너뛰는 경우 네트워크를 수동으로 구성해야 합니다 메시지가 표시 됩니다. **Wi-Fi**에 연결 페이지로 건너뛰기를 확인하면 **Wi-Fi** 스캔 소프트키가 표시됩니다.

설정 |

단계 **2** 설정을 누르고 필드를 완성합니다.

단계 **3** 연결을 누릅니다.

## 소프트키를 사용하여 **Wi-Fi** 스캔 트리거

**Wi-Fi** 스캔 소프트키를 사용하여 사용 가능한 무선 네트워크를 검색할 수 있습니다. 소프트키는 다 음 상황 중 하나에서 전화기 화면에 표시됩니다.

- 유선 네트워크 연결 없이 첫 번째 부팅 시 Wi-Fi 연결을 건너뛰는 경우
- 전화기와 네트워크 연결이 끊어지고 전화기에 Wi-Fi가 켜져 있을 때마다

프로시저

단계 **1** 전화기 화면에 **Wi-Fi** 스캔 소프트키가 표시되면 누릅니다.

무선 스캔 진행 중 메시지가 표시됩니다. 스캔이 완료되면 네트워크 목록이 표시됩니다. 다음 옵션 이 나타납니다.

- 스캔 사용 가능한 네트워크를 다시 스캔합니다.
- 선택 **Wi-Fi** 설정 페이지를 엽니다.
- 취소 네트워크 목록을 닫습니다.

단계 **2** 목록에서 Wi-Fi 네트워크를 선택합니다.

단계 **3** 선택을 누르고 필드를 완성합니다.

단계 **4** (선택 사항) 저장을 눌러 설정을 Wi-Fi 프로파일로 저장합니다. 나중에 프로파일을 사용하여 이 네트 워크에 연결할 수 있습니다.

단계 **5** 연결을 누릅니다.

## 전화기 웹 페이지에서 **Wi-Fi** 켜기 또는 끄기

전화기 웹 페이지에서 전화기의 무선 LAN을 활성화 또는 비활성화할 수 있습니다. 전화기가 자동 또 는 수동으로 무선 네트워크에 연결되도록 Wi-Fi를 켭니다. 기본적으로 전화기의 무선 LAN이 활성화 되어 있습니다.

프로시저

- 단계 **1** 전화기 웹 페이지에서 **User Login** > **Advanced** > **Voice** > **System**을 선택합니다.
- 단계 **2 Wi-Fi** 설정 섹션으로 이동하고 **Phone-wifi-on** 필드를 예로 설정합니다.
- 단계 **3** 모든 변경 사항 제출을 클릭합니다.

### 전화기에서 **Wi-Fi** 켜기 또는 끄기

**Wi-Fi** 구성 메뉴에서 전화기의 무선 LAN을 활성화 또는 비활성화할 수 있습니다. 기본적으로 전화 기의 무선 LAN이 활성화되어 있습니다.

프로시저

- 단계 **1** 애플리케이션 을 누릅니다.
- 단계 **2** 네트워크 구성 > **Wi-Fi** 구성 > **Wi-Fi** 를 선택합니다.
- 단계 **3** 선택 버튼을 눌러 Wi-Fi를 켜거나 끕니다. 탐색 클러스터를 왼쪽 또는 오른쪽으로 눌러 Wi-Fi를 켜거 나 끌 수도 있습니다.
- 단계 **4** 설정을 눌러 변경 사항을 저장합니다.

## 수동으로 전화기를 **Wi-Fi**에 연결

Wi-Fi 프로파일을 설정하면 무선 네트워크에 수동으로 전화를 연결하는 옵션이 제공됩니다. **Wi-Fi** 프로파일 화면이나 **Wi-Fi** 설정 화면에서 연결을 설정할 수 있습니다.

**Wi-Fi** 프로파일 화면의 최상위 Wi-Fi 프로파일은 전화기를 프로비저닝할 때 자동으로 연결됩니다.

시작하기 전에

전화기의 Wi-Fi를 켭니다.

프로시저

단계 **1** 애플리케이션 을 누릅니다.

- 단계 **2** 네트워크 구성 > **Wi-Fi** 구성 > **Wi-Fi** 프로파일을 선택합니다.
- 단계 **3 Wi-Fi** 프로파일 화면에서 Wi-Fi에 연결하는 작업을 수행합니다.
	- 구성된 Wi-Fi 프로파일 중 하나를 선택하고 연결을 클릭합니다.
	- 스캔을 누르고 **Wi-Fi**에 연결 화면에서 무선을 하나 선택합니다. **Wi-Fi** 설정 화면에서 필드에 값 을 입력하고 연결을 누릅니다.

필드 값은 전화기에서 Wi-Fi 프로파일 설정, 173 페이지의 프로파일 매개 변수 테이블을 참조하십시 오.

전화기에 연결 실패 메시지가 표시되면 **Wi-Fi** 네트워크에 연결

전화기가 Wi-Fi를 지원하는 경우 부팅할 때 네트워크 연결이 없으면 상태 정보를 제공합니다. 인터넷 설정을 확인하거나 서비스 공급자에 문의하십시오. 메시지가 표시됩니다.

시작하기 전에

전화기가 이더넷 케이블에 연결되어 있지 않아야 합니다.

프로시저

- 단계 **1 Wi-Fi** 스캔을 누릅니다. Wi-Fi 네트워크 목록이 표시됩니다.
- 단계 **2** 다음 옵션 중 하나를 누릅니다.
	- 스캔 네트워크를 다시 스캔합니다.
	- 선택 강조 표시된 네트워크를 구성합니다.
- 단계 **3** 목록에서 네트워크를 선택합니다.
- 단계 **4** 선택을 누릅니다.
- 단계 **5** 다음 옵션 중 하나를 선택합니다.
	- 취소 이전 화면으로 돌아갑니다.
	- 저장 입력한 정보를 사용하여 네트워크를 저장합니다.
	- 연결 선택한 네트워크에 연결합니다.

단계 **6** 연결을 누릅니다.

위의 단계는 부팅 후 언제라도 네트워크 연결이 끊어지고 이더넷 케이블에 연결되지 않 은 경우에도 적용됩니다. 참고

## 전화기에서 **Wi-Fi** 프로파일 설정

최대 4 개의 Wi-Fi 프로파일을 추가할 수 있습니다. 이 프로파일을 사용하여 전화기를 Wi-Fi 네트워 크에 연결할 수 있습니다.

프로시저

단계 **1** 애플리케이션 을 누릅니다.

- 단계 **2** 네트워크 구성 > **Wi-Fi** 구성 > **Wi-Fi** 프로파일을 선택합니다.
- 단계 **3 Wi-Fi** 프로파일 화면의 목록에서 프로파일을 설정하려는 행으로 이동합니다.
- 단계 **4** 선택 버튼을 누릅니다.

옵션을 누른 다음 편집을 선택해도 됩니다.

단계 **5** 프로파일 편집 화면에서 프로파일 매개 변수 테이블에 언급된 매개 변수를 설정합니다.

표 **8:** 프로필 매개변수

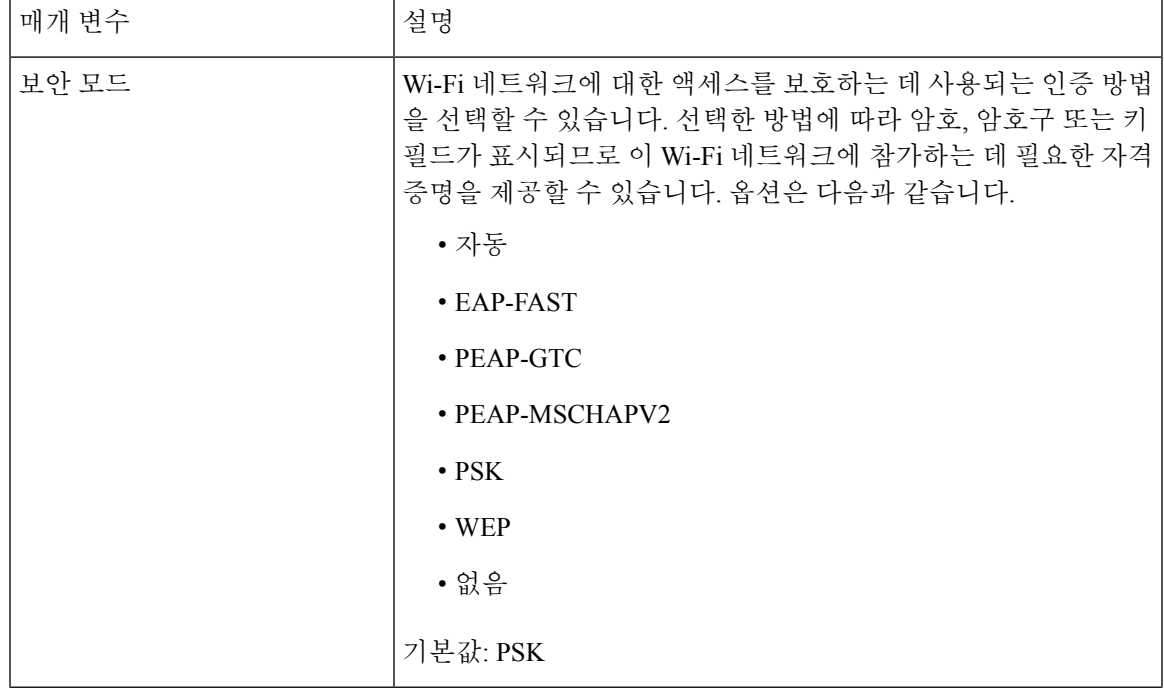

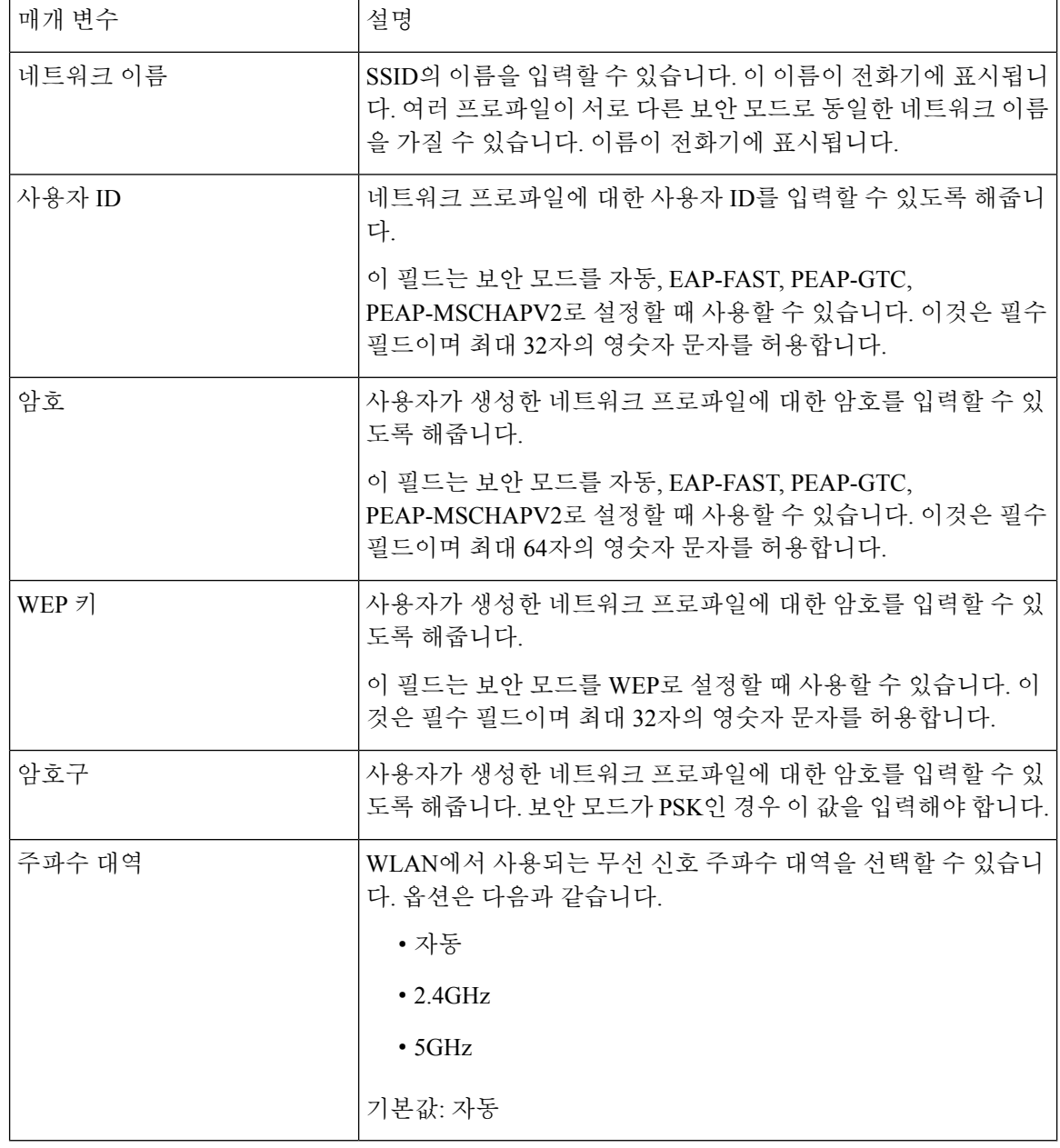

단계 **6** 저장을 누릅니다.

## **Wi-Fi** 프로파일 설정

전화기 웹 페이지 또는 원격 장치 프로파일 재동기화에서 Wi-Fi 프로파일을 구성한 다음 사용 가능한 Wi-Fi 네트워크에 프로파일을 연결할 수 있습니다. 이 Wi-Fi 프로파일을 사용하여 Wi-Fi에 연결할 수 있습니다. 최대 4개의 프로파일을 구성할 수 있습니다.

프로시저

- 단계 **1** 전화기 웹 페이지에서 **User Login** > **Advanced** > **Voice** > **System**을 선택합니다.
- 단계 **2** 관리자가 제공한 정보를 사용하여 **Wi-Fi Profile** 필드를 설정합니다.
- 단계 **3** 모든 변경 사항 제출을 클릭합니다.

전화기가 활성 통화 상태인 경우 변경 사항을 저장할 수 없습니다.

### **Wi-Fi** 프로파일 삭제

프로파일이 더 이상 필요하지 않으면 목록에서 Wi-Fi 프로파일을 제거할 수 있습니다.

프로시저

- 단계 **1** 애플리케이션 을 누릅니다.
- 단계 **2** 네트워크 구성 > **Wi-Fi** 구성 > **Wi-Fi** 프로파일을 선택합니다.
- 단계 **3 Wi-Fi** 프로파일 화면에서 제거하려는 Wi-Fi 프로파일을 선택합니다.
- 단계 **4** 옵션을 누릅니다.
- 단계 **5** 삭제를 선택하고 삭제를 확인합니다.

### **Wi-Fi** 프로파일의 순서 변경

목록에서 Wi-Fi 프로파일의 위치를 결정할 수 있습니다. 목록의 맨 위에 있는 Wi-Fi 프로파일이 가장 높은 우선 순위를 가집니다. Wi-Fi를 켜면 전화기는 목록 상단의 Wi-Fi 프로파일을 사용하여 프로비 저닝하는 동안 자동으로 무선 네트워크에 연결합니다.

프로시저

단계 **1** 전화기에서 Wi-Fi 프로파일 순서를 변경하는 경우 다음 단계를 수행하십시오.

- a) 애플리케이션 을 누릅니다.
- b) 네트워크 구성 > **Wi-Fi** 구성 > **Wi-Fi** 프로파일을 선택합니다.
- c) **Wi-Fi** 프로파일 화면에서 순서를 변경하려는 Wi-Fi를 선택합니다.
- d) 옵션을 누릅니다.
- e) 위로 이동 또는 아래로 이동을 선택하여 Wi-Fi 프로파일을 목록에서 각각 한 수준 위로 이동하거 나 한 수준 아래로 이동합니다.

단계 **2** 전화기 웹 페이지에서 Wi-Fi 프로파일 순서를 변경하는 경우 다음 단계를 수행하십시오.

▌ 설정

- a) 전화기 웹 페이지에서 **User Login** > **Advanced** > **Voice** > **System**을 선택합니다.
- b) **Wi-Fi Profile (n)** 섹션에서 **Wi-Fi Profile Order** 필드를 원하는 순서로 설정합니다.
- c) 모든 변경 사항 제출을 클릭합니다.

## **Wi-Fi** 네트워크 스캔 및 저장

Wi-Fi 프로파일을 스캔하여 사용 가능한 무선 네트워크(SSID) 목록을 가져올 수 있습니다. 보안 모드 와 네트워크 이름은 스캔한 SSID의 값과 동일합니다. 그런 다음 무선 네트워크의 필드를 편집할 수 있습니다. 변경 사항을 저장하면 전화기 Wi-Fi 프로파일 목록에 Wi-Fi 프로파일로 저장됩니다. 그런 다음 이 새 Wi-Fi 프로파일을 사용하여 전화기를 무선 네트워크에 연결할 수 있습니다.

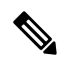

- 무선 네트워크의 보안 모드가 없음, PSK 및 WEP인 경우 보안 모드를 수정할 수 없습니다. 보안 모드 화면에는 네트워크에 대해 설정된 보안 모드만 표시됩니다. 예를 들어 네트워크의 보안 모 드가 PSK인 경우 보안 모드 화면에서 PSK만 표시됩니다. 참고
	- 현재 연결된 무선인 무선 네트워크(SSID)를 스캔하면 이 SSID의 네트워크 이름을 편집할 수 없 습니다.

프로시저

단계 **1** 애플리케이션 을 누릅니다.

- 단계 **2** 네트워크 구성 > **Wi-Fi** 구성 > **Wi-Fi** 프로파일을 선택합니다.
- 단계 **3 Wi-Fi** 프로파일 화면에서 스캔을 눌러 사용 가능한 모든 무선 네트워크를 가져옵니다.
- 단계 **4** (선택 사항) **Wi-Fi**에 연결 화면에서 스캔을 다시 눌러 목록을 다시 스캔합니다.
- 단계 **5** 무선을 선택하고 선택 또는 선택 버튼을 누릅니다.
- 단계 **6 Wi-Fi** 설정 화면에서 프로파일 매개 변수 테이블에 언급된 매개 변수를 설정합니다.

 $\mathbf I$ 

#### 표 **9:** 프로필 매개변수

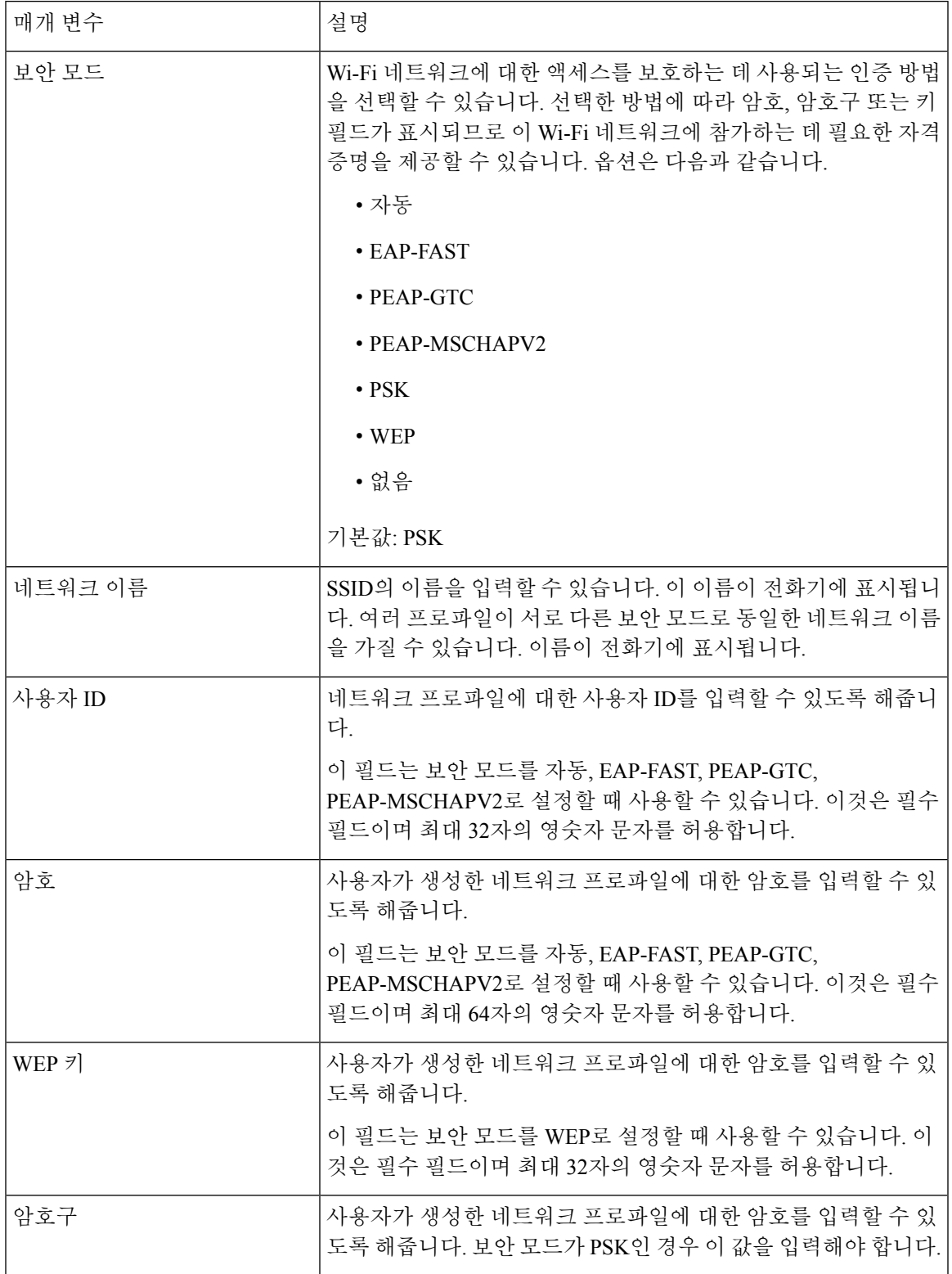

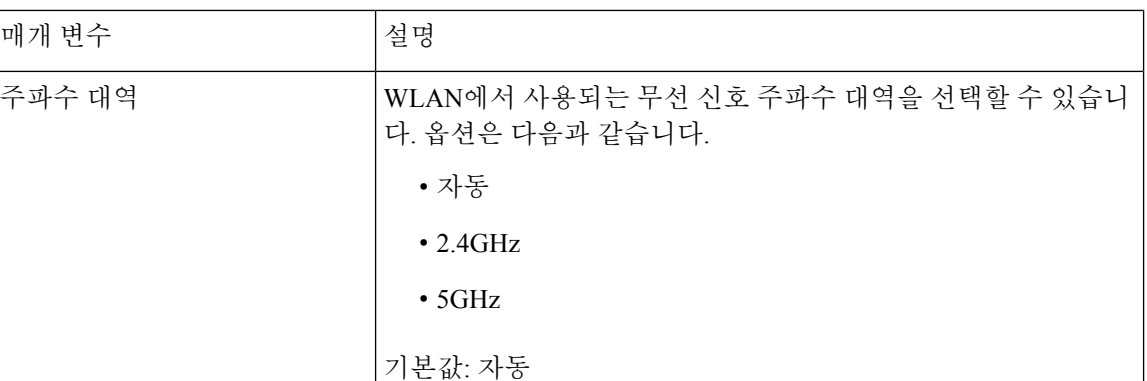

단계 **7** 저장을 누릅니다.

## **Wi-Fi** 상태 보기

또한 **User Login** > **Advanced** > **Info** > **Status** > **System Information**를 선택하여 전화기 웹 페이지에 서 상태를 볼 수도 있습니다.

프로시저

단계 **1** 애플리케이션 을 누릅니다.

단계 **2** 네트워크 구성 > **Wi-Fi** 구성 > **Wi-Fi** 상태를 선택합니다.

다음 정보를 볼 수 있습니다.

- **Wi-Fi** 상태: Wi-Fi가 연결되었는지 또는 연결 해제되었는지 표시합니다.
- 네트워크 이름: SSID의 이름을 나타냅니다.
- 신호 강도: 네트워크 신호의 강도를 나타냅니다.
- **MAC** 주소: 전화기의 MAC 주소를 나타냅니다.
- **AP MAC** 주소: 액세스 포인트(SSID)의 MAC 주소를 나타냅니다.
- 채널: Wi-Fi 네트워크가 데이터를 전송하고 수신하는 채널을 나타냅니다.
- 주파수: 무선 LAN에서 사용되는 무선 신호 주파수 대역을 나타냅니다.
- 보안 모드: 무선 LAN에 대해 설정된 보안 모드를 나타냅니다.

## 전화기의 **Wi-Fi** 상태 메시지 보기

전화기의 Wi-Fi 연결 상태에 대한 메시지를 볼 수 있습니다. 이 메시지는 Wi-Fi 연결 문제를 진단하는 데 도움이 될 수 있습니다. 메시지에는 다음이 포함됩니다.

- AP의 연결 시간 및 MAC 주소
- 연결 종료 시간 및 진단 코드
- 연결 실패 시간
- AP의 약한 신호가 12초 이상 계속되는 시간

프로시저

- 단계 **1** 애플리케이션 을 누릅니다.
- 단계 **2** 상태 > **Wi-Fi** 메시지를 선택합니다.
- 단계 **3** 탐색 클러스터의 외부 링을 사용하여 메시지를 스크롤합니다.
- 단계 **4** 세부 정보를 눌러 선택한 메시지에 대한 자세한 내용을 봅니다.
- 단계 **5** (선택 사항) 지우기를 눌러 모든 메시지를 삭제합니다.

## 음성 피드백의 액세스 가능성

음성 피드백은 Cisco IP 전화기 보면서 사용하는 데 문제가 있는 사람들을 지원합니다. 이 기능을 활 성화하면 음성 안내를 통해 전화기 버튼을 탐색하고 전화기 기능을 사용하고 구성할 수 있습니다. 또 한 음성 피드백은 착신 발신자 ID, 표시된 화면과 설정 및 버튼 기능을 읽어줍니다.

• 음성 피드백은 탐색 클러스터의 가운데에 있는 선택 버튼을 사용하여 활성화되거나 비활성화됩 니다. 전화기가 유휴 상태일 때 이 기능을 켜거나 끄려면 선택을 빠르게 세 번 누릅니다. 음성 안 내는 사용자에게 기능 상태를 알려줍니다.

#### $\boldsymbol{\mathcal{L}}$

- 소프트키를 한 번 누르면 음성 피드백이 키와 관련된 기능을 읽어줍니다. 기능을 실행하려면 소프트키를 빠르게 두 번 누릅니다. 팁
- 연락처, 애플리케이션 및 메시지 버튼와 같은 하드키는 다르게 취급됩니다. 하드키를 한 번 누르 면 음성이 화면 이름, 그런 다음 전화기에 표시된 애플리케이션이나 설정을 읽어줍니다.

헤드셋 버튼을 선택했지만 연결된 헤드셋이 없는 경우 음성 피드백을 들을 수 없습니다. 스피커폰을 선택하면 다시 음성 피드백이 들립니다. 통화 중일 때 프라이버시를 보장하기 위해 사용자에게만 음 성 피드백이 들립니다.

음성 피드백은 영어 사용자만 사용할 수 있습니다. 이 기능을 사용할 수 없는 경우 전화기에서 기능 이 비활성화됩니다.

## 음성 피드백 활성화 또는 비활성화

음성 피드백은 Cisco IP 전화기 보면서 사용하는 데 문제가 있는 사람들을 지원합니다. 선택 버튼을 빠르게 세 번 눌러 음성 피드백 기능을 활성화 또는 비활성화할 수 있습니다. 또한 전화기의 접근성 메뉴의 애플리케이션 아래에서 이 기능에 액세스할 수도 있습니다.

프로시저

단계 **1** 애플리케이션 을 누릅니다.

- 단계 **2** 접근성 > 음성 피드백을 선택합니다.
- 단계 **3** 음성 피드백을 켜려면 켜기를 선택합니다.
- 단계 **4** 설정을 저장하려면 설정 소프트키를 빠르게 두 번 누릅니다.
- 단계 **5** (선택 사항) 음성 피드백을 비활성화하려면 끄기를 선택하여 음성 피드백을 끈 다음 설정 소프트키를 두 번 눌러 변경 내용을 적용합니다.

처음 설정을 누르면 기능을 들을 수 있습니다. 설정을 두 번째로 누르면 음성 피드백이 비활성화됩니 다.

## 음성 속도 조정

너무 빨리 또는 너무 느리게 읽는 경우 음성 피드백의 속도를 사용자 정의할 수 있습니다. 음성 피드 백을 사용해야 음성 속도를 선택할 수 있습니다.

프로시저

- 단계 **1** 전화기에서 애플리케이션 을 누르거나 선택을 세 번 빠르게 눌러 음성 피드백을 켭니다.
- 단계 **2** 액세스 가능성을 선택하고 선택 버튼 링을 사용하여 위와 아래로 이동합니다. 음성 속도 옵션을 들으 려면 선택을 누릅니다.
- 단계 **3** 위와 아래로 이동하여 다양한 속도 옵션을 들어봅니다. 각 옵션의 번호와 이름이 들립니다. 선택을 눌러 음성 속도를 선택하고 저장합니다.
	- a) 1 가장 느림
	- b) 2 더 느림
	- c) 3 보통
	- d) 4 더 빠름

e) 5 가장 빠름

## 음성 볼륨 조정

음성 피드백 기능을 사용하여 음성 볼륨을 설정할 수도 있습니다.

시작하기 전에

프로시저

단계 **1** 전화기에서 애플리케이션 을 누르거나 선택을 세 번 빠르게 눌러 음성 피드백을 켭니다.

- 단계 **2** 액세스 가능성을 선택하고 선택 버튼 링을 사용하여 음성 볼륨으로 이동합니다.
- 단계 **3** 선택을 누르고 사용 가능한 5가지 볼륨 설정이 들릴 때까지 계속 누릅니다.
	- a) 최고
	- b) 높음
	- c) 정상
	- d) 낮음
	- e) 최저

단계 **4** 설정을 저장하려면 설정 소프트키를 두 번 누릅니다.

## 전화기에서 잡음 제거 활성화 또는 비활성화

잡음 제거 기능을 사용하면 통화 또는 미팅 중 자신의 환경에서 배경 잡음을 필터링할 수 있습니다.

시작하기 전에

관리자가 잡음 제거 기능을 활성화하거나 비활성화할 수 있는 권한을 부여했는지 확인합니다. 그렇 지 않으면 메뉴 항목 잡음 제거가 전화기 화면에 표시되지 않습니다.

프로시저

단계 **1** 애플리케이션 을 누릅니다.

단계 **2** 사용자 기본 설정 > 오디오 기본 설정 > 잡음 제거를 선택합니다.

단계 **3** 탐색 클러스터에서 선택 버튼을 눌러 기능을 활성화하거나 비활성화합니다.

단계 **4** 설정을 눌러 변경 사항을 저장합니다.

## 전화기 웹 페이지에서 잡음 제거 활성화 또는 비활성화

시작하기 전에

관리자가 잡음 제거 기능을 활성화하거나 비활성화할 수 있는 권한을 부여했는지 확인합니다. 그렇 지 않으면 전화기 웹 페이지에 매개 변수 잡음 제거가 표시되지 않습니다.

프로시저

- 단계 **1** 전화기 웹 페이지에서 **User Login** > **Voice** > **User**를 클릭합니다.
- 단계 **2 Acoustic Setting** 섹션에서 **Noise Removal**을 **Yes**로 설정하여 이 기능을 활성화합니다.

전화기에서 통화 또는 미팅의 배경 잡음을 제거하지 않도록 하려면 잡음 제거를 아니요로 설정합니 다.

단계 **3** 모든 변경 사항 제출을 클릭합니다.

관련 항목 전화 웹 페이지, 27 페이지

## 데스크에 로그인**(**핫 데스킹**)**

예약 모드가 핫 데스킹으로 설정된 작업 영역에 전화기가 있는 경우 휴대폰을 이 전화기와 페어링하 고 일정 시간 동안 게스트로 로그인할 수 있습니다. 이 기능은 원격 직원이 사무실로 자주 이동하고 할당된 작업 영역이 없는 하이브리드 작업 환경에서 유용합니다. 이 시나리오에서 직원은 사무실에 있는 동안 가끔씩만 전화기에 액세스해야 할 수 있습니다. 이 기능을 사용하면 하이브리드 작업자가 영구적으로 할당된 장치 없이 개인 회선 및 설정이 있는 장치에 빠르게 액세스할 수 있으므로 사무실 사용률을 최적화할 수 있습니다. 회사에서는 모든 직원용으로 전화기를 구입하는 대신 소수의 전화 기에서만 핫 데스킹을 사용할 수 있도록 하려고 합니다.

시작하기 전에

- 예약 모드가 핫 데스킹으로 설정된 작업 영역 계정으로 Webex Calling에 등록된 전화기입니다 . 전화기는 모바일과 페어링하는 데 사용할 QR 코드와 함께 데스크 사용 가능 화면을 표시합니다
- Webex 애플리케이션이 모바일 장치에 설치되고 로그인되어 있어야 합니다.

프로시저

.

단계 **1** 휴대폰에서 사용자 계정으로 Webex 애플리케이션에 로그인합니다.

단계 **2** 전화기의 데스크 사용 가능 화면에 QR 코드가 표시됩니다. 모바일 카메라를 사용하여 휴대폰의 QR 코드를 스캔합니다.

QR 코드를 스캔하면 로그인 중 화면이 나타납니다. 데스크를 사용할 수 있는 시간을 입력할 수 있는 다음 시간까지 이 데스크 예약 화면이 표시됩니다. 예약을 클릭하면 구성 적용 중 화면이 잠시 나타 납니다. 로그인에 성공하면 구성이 적용되고 전화기가 재부팅된 후 홈 화면으로 돌아갑니다. 전화기 와 페어링된 휴대폰에서 다음과 같은 변경 사항을 확인할 수 있습니다.

- 사용자의 개인 전화번호가 작업 영역 전화기에 표시됩니다.
- 애플리케이션 《 주 을 누르면 핫 데스킹 설정 메뉴가 정보 및 설정 화면에 추가된 것을 볼 수 있 습니다.
- 사용자의 개인 데이터가 전화기와 동기화되고 Webex 통화 로그가 Webex 클라우드 서버의 전화 기 최근 통화 목록과 동기화됩니다. 예를 들어 통화 로그에 부재중 전화가 있으면 전화기 화면에 표시됩니다. 또한 부재 중 전화 화면에 액세스하여 해당 연락처로 다시 전화를 걸 수 있습니다.
- Webex 디렉터리에서 "이름"으로 연락처를 검색하여 전화를 걸 수 있습니다. 최근 통화 목록에 액세스하면 이 통화가 기록되었음을 알 수 있습니다.
- 데스크를 사용하는 동안 Webex 미팅 알림 팝업 중 하나가 표시될 수 있습니다. 참가를 눌러 미팅 에 참가할 수 있습니다. 최근 통화 목록에 액세스하면 이 미팅이 목록에 추가된 것을 볼 수 있습 니다.
- 휴대폰에서 Webex 애플리케이션을 열고 장치에 연결 목록을 확인합니다. 예약한 전화기 이름, 데스크 예약 기간 및 로그아웃 버튼이 표시됩니다.

## 데스크에서 로그아웃**(**핫 데스킹**)**

핫 데스킹 모드에서 전화기 또는 데스크를 사용한 후 언제든지 전화기 메뉴 또는 Webex 애플리케이 션을 사용하여 로그아웃할 수 있습니다. 또한 데스크 사용 시간이 종료되면 자동으로 로그아웃됩니 다.

프로시저

다음 중 하나를 사용하여 로그아웃합니다.

• 전화기에서 애플리케이션 【 <sup>☆</sup> -<mark>을 누릅니다. 그런 다음 정보 및 설정 화면에서 핫 데스킹 설정</mark> 메뉴를 선택하고 핫 데스킹 설정 화면에서 로그아웃을 클릭합니다. 알림이 포함된 창이 나타납 니다.

이렇게 하면 장치에서 데스크 예약 및 개인 데이터가 제거됩니다.

로그아웃을 클릭하여 작업을 확인합니다.

• 모바일에서 Webex 애플리케이션을 열고 예약된 장치에 액세스한 다음 예약된 전화기 이름 옆에 있는 로그아웃 버튼을 클릭합니다.

로그아웃하면 전화기(데스크)에서 개인 데이터 및 동기화된 Webex 통화 로그가 제거됩니다. 사용자 계정 및 전화번호가 작업 영역 계정으로 변경됩니다.

## 핫 데스킹 중 오류 시나리오

데스크에서 로그인하기 전, 로그인한 후 및 로그아웃한 후에 다음과 같은 오류가 발생할 수 있으며 관리자에게 문의해야 할 수 있습니다.

로그인하기 전

- 통화 중 로그인할 수 없음
- 업그레이드 중 데스크를 사용할 수 없음
- 서비스 문제 중 데스크를 사용할 수 없음
- 서비스 실패 중 데스크를 사용할 수 없음

로그인 후 오류

- Webex Calling에 연결하지 못했습니다. 개인 번호를 사용하여 전화를 걸거나 받을 수 없게 됩니 다.
- 오류 코드에는 개인 계정 데이터가 이미 채워져 있다는 메시지가 포함되어 있습니다.
- 오류 코드에는 다음과 같은 메시지가 포함되어 있습니다.
- 호스트 이름을 확인할 수 없음
- 서버에 연결할 수 없음
- 시간 초과에 도달함
- 작업 시간 초과됨
- 시스템 시간 조정 실패
- 오류 코드에는 다음과 같은 메시지가 포함되어 있습니다.
- 지정된 CA 인증서를 사용하여 피어 인증서를 승인할 수 없습니다.

'serviceDomain' 누락(알 수 없는 CI 위치)

SRP 그룹은 3072비트 이상이어야 합니다.

- 지원되지 않는 CI SRP 핸드셰이크 프로토콜
- 지정된 활성화 코드로 spark에 등록하지 못했습니다.

액세스 토큰 없음

설정 |

불완전한 계정 데이터

GDS가 활성화 ID 처리를 거부했습니다.

로그아웃 오류

- WxC 로그아웃 오류
- 네트워크가 다운되었습니다.
- 통화 또는 미팅이 진행 중입니다.
- 핫 데스킹 로그인 중에는 공장 초기화 재설정이 허용되지 않습니다.

# 전화기 재부팅

소프트웨어 업그레이드 또는 기타 변경 사항을 적용하려면 전화기를 재부팅해야 할 수 있습니다. 사 용자 설정 또는 다른 사용자 지정은 변경되지 않습니다.

프로시저

- 단계 **1** 애플리케이션 을 누릅니다.
- 단계 **2** 장치 관리 > 다시 시작을 선택합니다.
- 단계 **3** 확인을 선택하여 전화기 재부팅을 확인합니다.

I

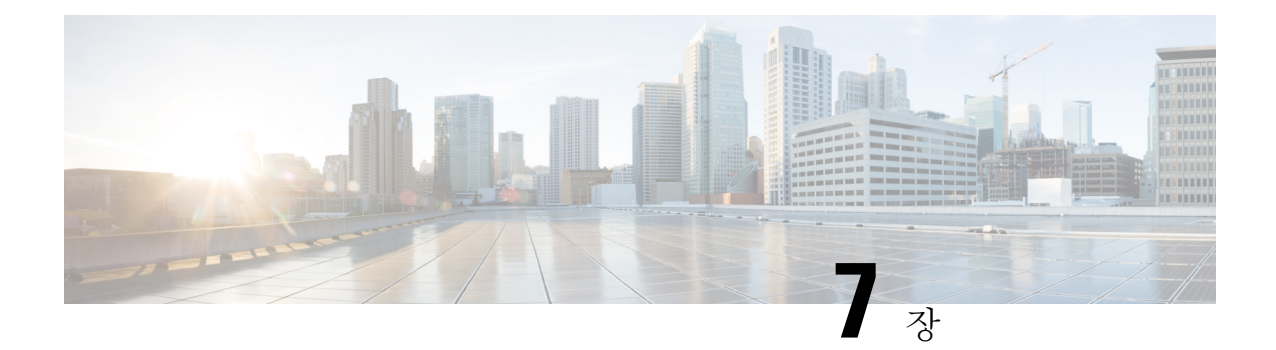

# 액세서리

- 다중 플랫폼 펌웨어가 설치된 Cisco IP Phone 8800 시리즈의 액세서리 개요, 187 페이지
- 전화기와 연결된 액세서리 보기, 192 페이지
- 헤드셋, 193 페이지
- 외부 스피커 및 마이크, 226 페이지
- Cisco 8800 시리즈 키 확장 모듈 설정 개요, 227 페이지

# 다중 플랫폼 펌웨어가 설치된 **Cisco IP Phone 8800** 시리즈의 액세서리 개요

표 **10:** 다중 플랫폼 펌웨어가 있는 **Cisco IP** 전화기 **8800** 시리즈용 액세서리 지원

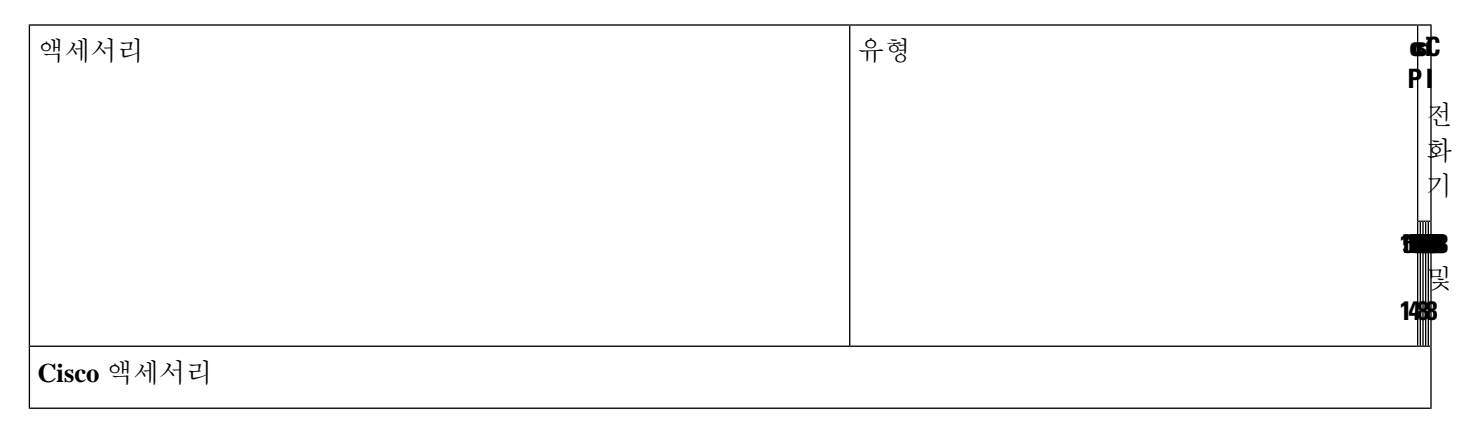

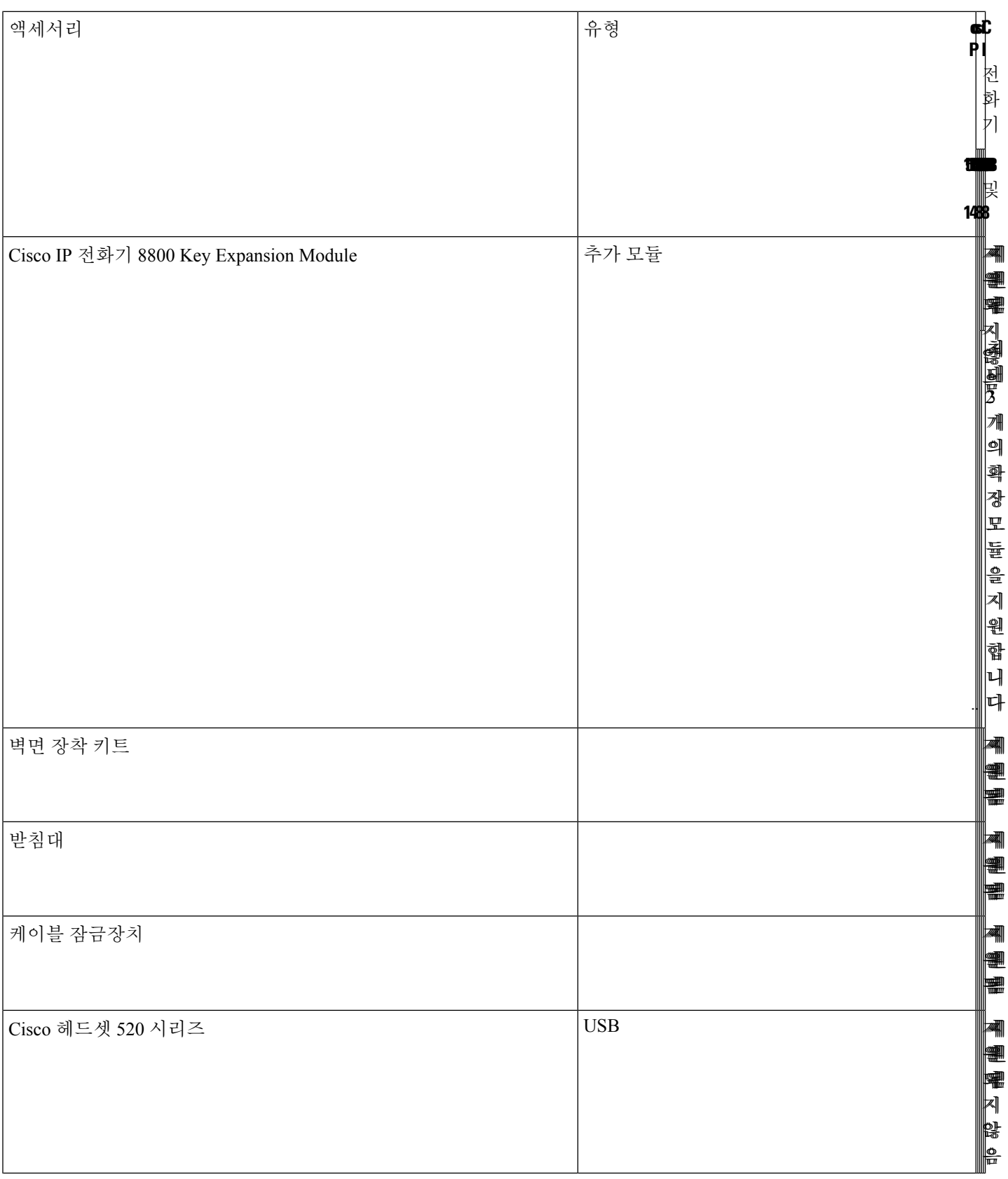

ш

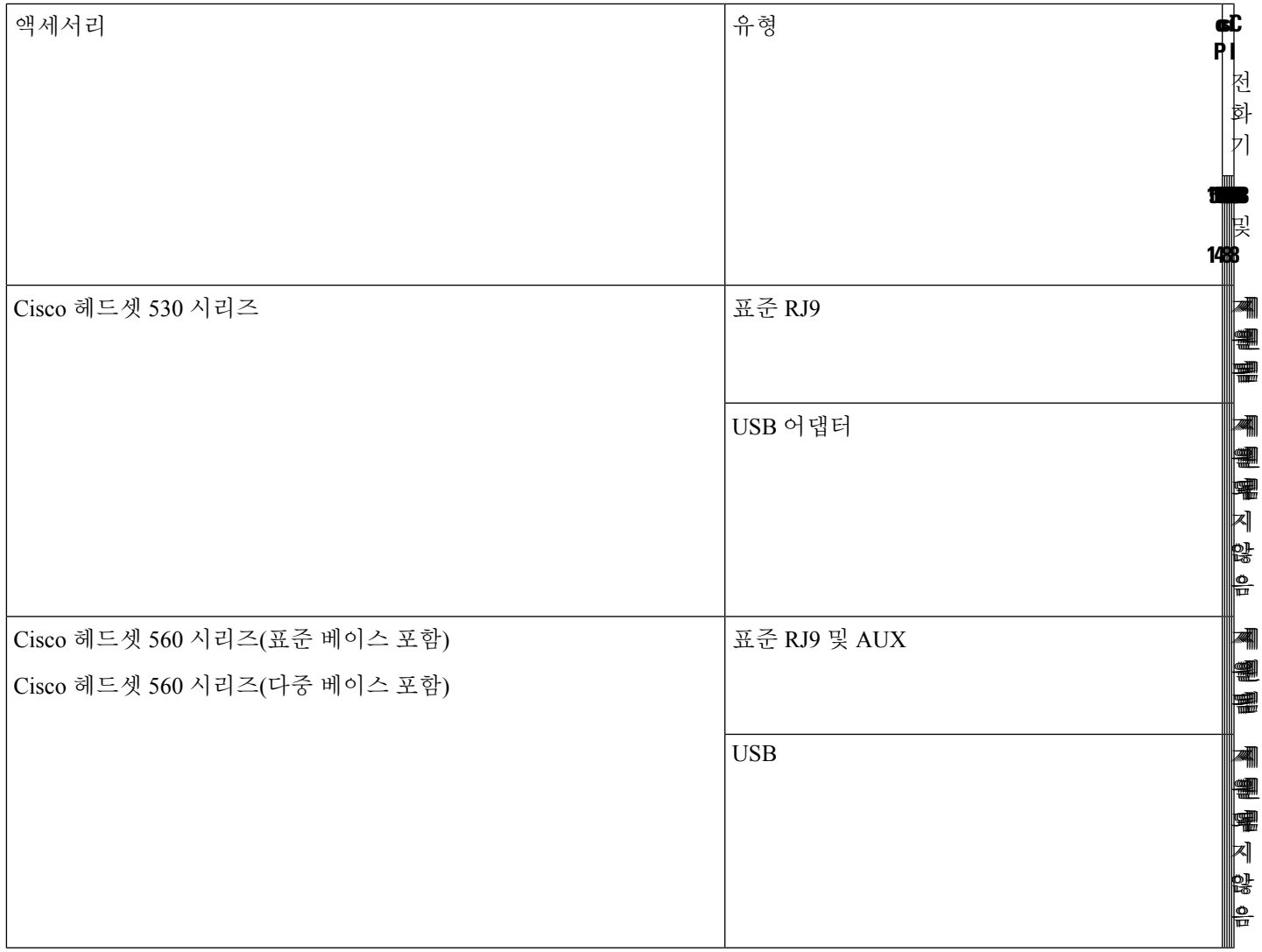

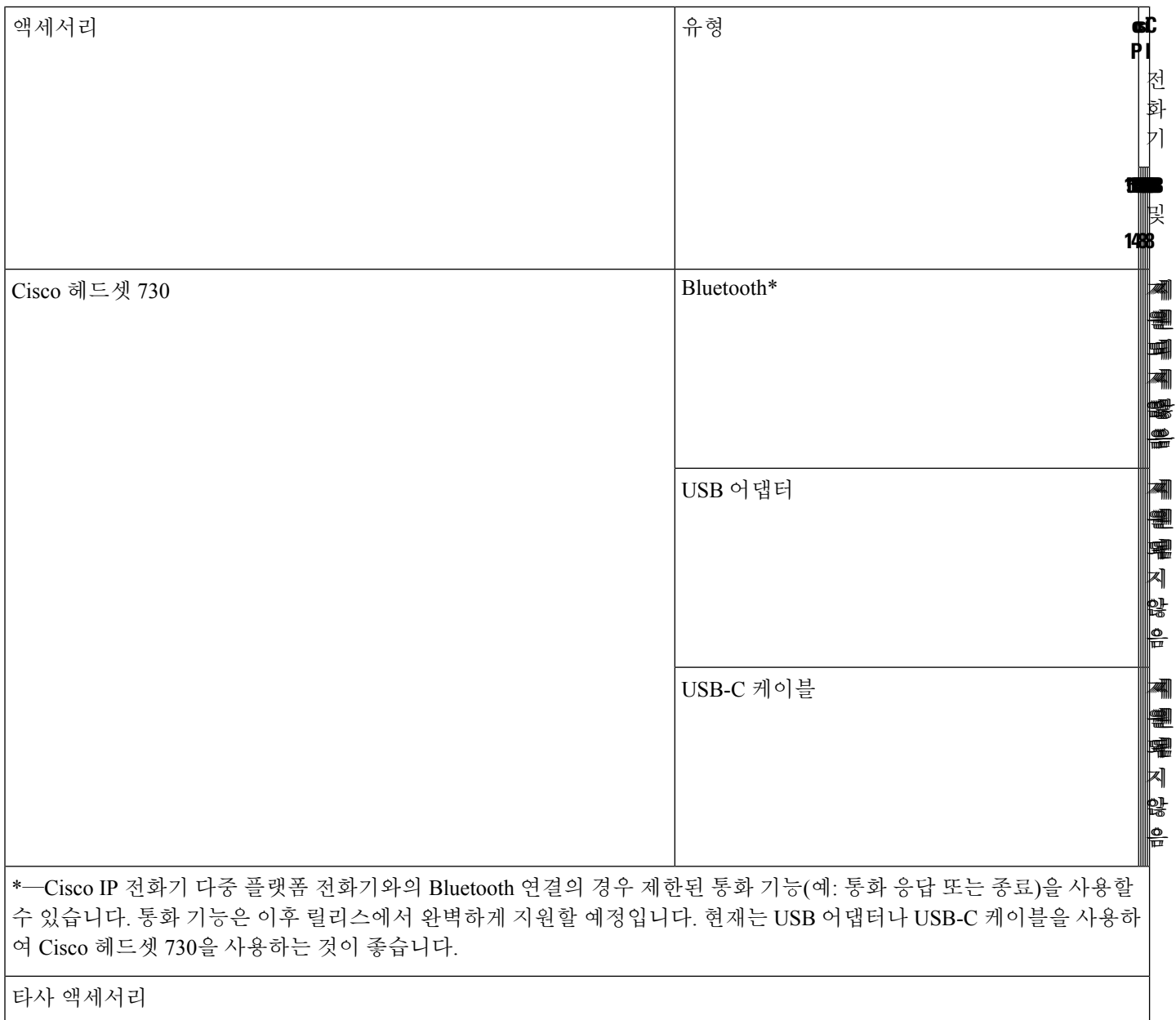

ш

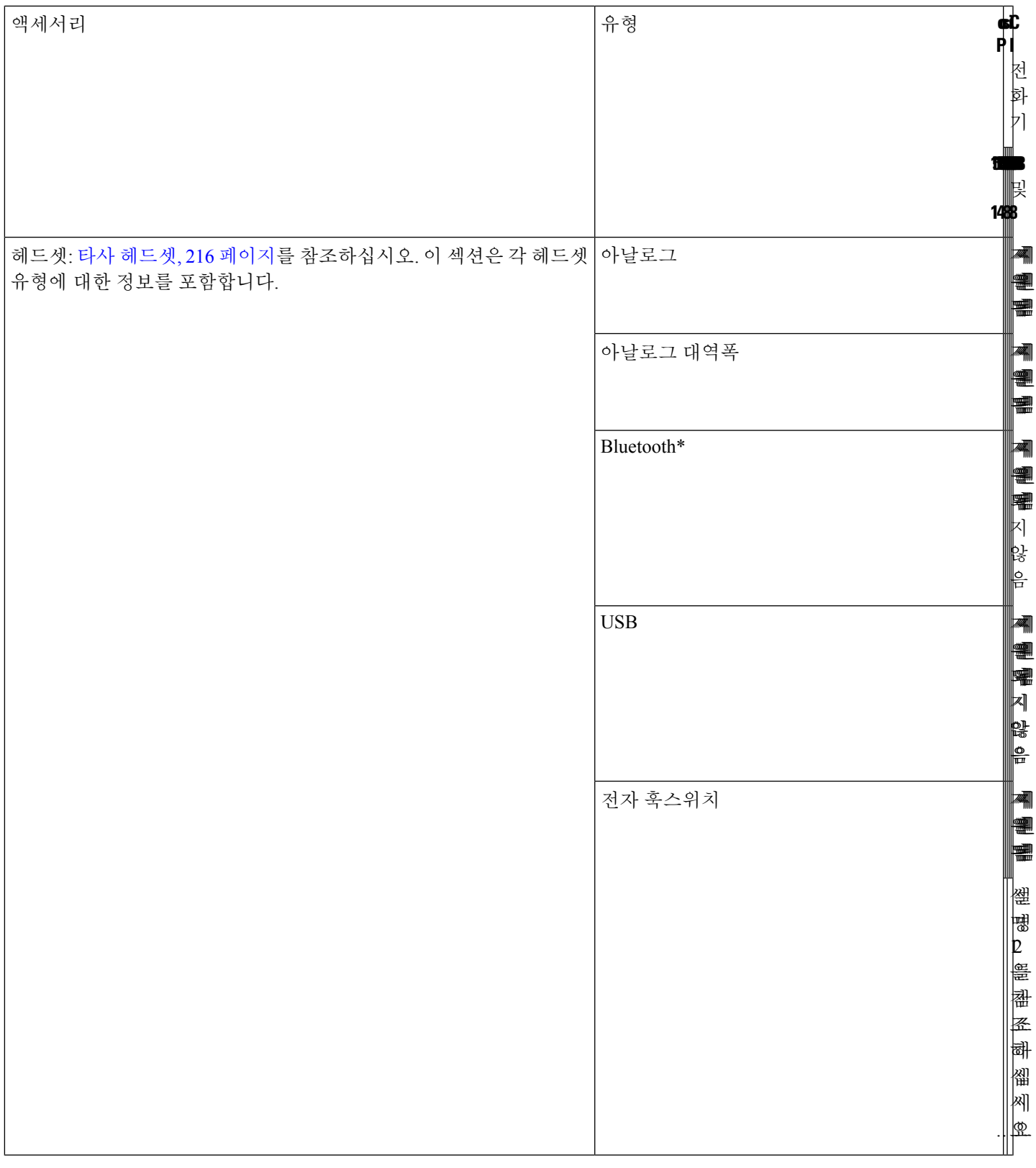

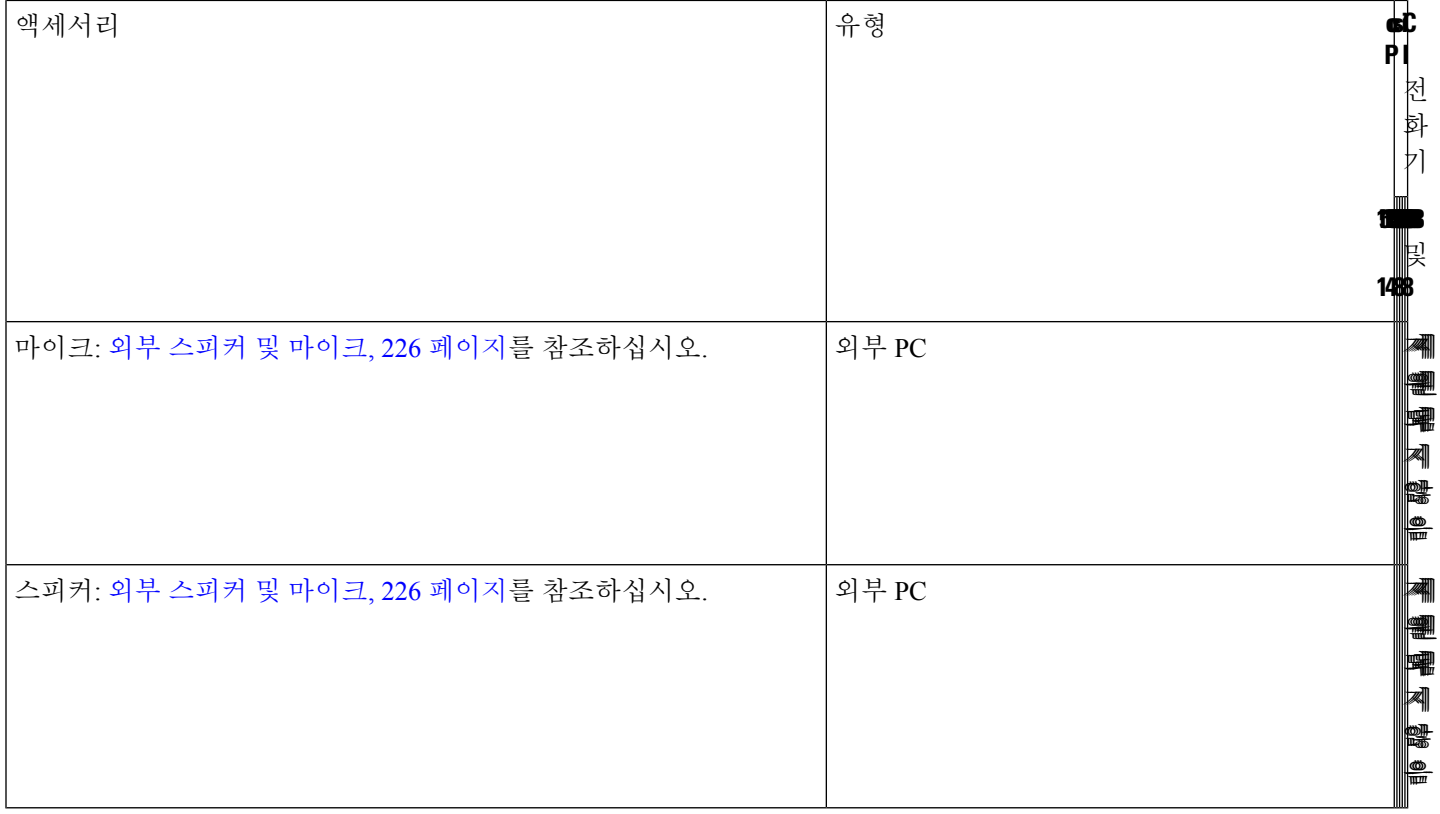

 $\mathscr{D}$ 

- **1.** Y-케이블(RJ-9 커넥터 및 AUX 커넥터)을 사용하여 헤드셋을 전화기에 연결하는 경우 전화기 관 리 웹페이지의 음성 > 사용자 탭에서 오디오 볼륨 영역의 전자 훅스위치 제어를 활성화해야 합니 다. 참고
	- **2.** 전자 훅스위치(EHS)를 사용하는 경우:
		- 전자 훅스위치는 보조 포트를 사용하여 Cisco IP 전화기 8811, 8841 및 8845에 연결합니다.
		- 전자 훅스위치는 보조 포트, USB 포트 또는 Bluetooth를 사용하여 Cisco IP 전화기 8851, 8861 및 8865에 연결합니다.

## 전화기와 연결된 액세서리 보기

헤드셋 잭, 블루투스 또는 USB 포트를 사용하여 외부 하드웨어를 전화기에 연결할 수 있습니다. 기본 적으로 액세서리 목록에는 와이드밴드를 활성화하도록 설정할 수 있는 일반 헤드셋이 포함되어 있 습니다.

프로시저

단계 **1** 애플리케이션 을 누릅니다.

단계 **2** 다음 옵션 중 하나를 선택합니다.

• 상태 > 액세서리

• 블루투스 > 장치

단계 **3** (선택 사항) 액세서리를 선택하고 세부 정보를 누릅니다.

헤드셋

Cisco 전화기와 함께 사용할 수 있는지 여부를 헤드셋 제조업체에 확인하십시오.

활성 통화 중 헤드셋을 전화기에 연결하면 오디오 경로가 자동으로 헤드셋으로 변경됩니다.

## 헤드셋 중요 안전 정보

A 높은 음압 - 청력 손상을 예방하기 위해 장시간 높은 볼륨 레벨로 듣지 마십시오.

헤드셋을 연결할 때는 헤드셋 스피커의 볼륨을 낮춘 후에 헤드셋을 켜십시오. 헤드셋을 끄기 전에 볼 륨을 낮추는 것을 잊지 않으면 헤드셋을 다시 연결할 때 낮은 볼륨으로 시작됩니다.

주변 상황에 주의하십시오. 헤드셋을 사용할 때는 특히 비상 상황이나 소음이 심한 환경에서 중요한 외부 소리를 듣지 못할 수 있습니다. 운전 중에 헤드셋을 사용하지 마십시오. 사람이나 애완 동물이 걸려 넘어질 수 있는 곳에 헤드셋 또는 헤드셋 케이블을 두지 마십시오. 항상 헤드셋 또는 헤드셋 케 이블 근처에 있는 어린이를 살피십시오.

## **Cisco Headset 320**

**Cisco** 헤드셋 **320** 연결

헤드셋을 전화기에 연결해야 합니다.

시작하기 전에

관리자가 주변 장치 재고 목록을 활성화합니다.

프로시저

단계 **1** USB 케이블을 사용하여 헤드셋을 전화기에 연결합니다.

연결하면 전화기 화면에 **Cisco** 헤드셋 메시지가 표시됩니다. 취소 소프트키도 화면에 표시됩니다.

- 단계 **2** (선택 사항) 애플리케이션 > 상태 > 액세서리로 이동하여 액세서리 목록에서 헤드셋 이름을 확인합 니다.
- 단계 **3** (선택 사항) 자세히를 클릭하여 헤드셋 상세정보를 확인합니다.

전화기가 페어링되고 헤드셋과 연결되면 헤드셋 세부 정보를 볼 수 있습니다. 전화기에 표시되는 헤 드셋 세부 정보는 이름, 모델, 일련 번호 및 펌웨어입니다.

헤드셋 버전이 전화기의 구성된 버전보다 낮고 유휴 홈 페이지에 있으면 전화기에 현재 버전을 최신 버전으로 업그레이드하라는 메시지가 표시됩니다. 자세한 내용은 Cisco 헤드셋 320 업그레이드, 194 페이지을 참조하십시오.

단계 **4** 휴대폰에서 헤드셋을 분리합니다.

전화기에 액세서리 연결 끊김이 표시됩니다. 액세서리 목록에서 헤드셋이 제거됩니다.

#### **Cisco** 헤드셋 **320** 업그레이드

헤드셋의 펌웨어 버전이 구성된 버전보다 낮은 경우 전화기와 페어링하기 위해 헤드셋의 펌웨어 버 전을 업그레이드해야 합니다.

시작하기 전에

Cisco 헤드셋 320이 전화기에 연결되어 있습니다.

프로시저

단계 **1** 헤드셋을 연결한 후 업그레이드 화면이 나타나면 업그레이드 소프트키를 클릭합니다 .

업그레이드가 진행되는 동안 헤드셋 아이콘이 전화기 화면 상단에 나타납니다. 업그레이드가 완료 되면 이 아이콘이 사라집니다. 전화기 액세서리 화면에서 헤드셋 세부 정보를 볼 수 있습니다.

단계 **2** (선택 사항) 연기 소프트키를 클릭하여 프로세스를 지연시키거나 취소 소프트키를 클릭하여 업그레 이드를 취소할 수 있습니다.

아무 작업도 수행하지 않으면 잠시 후 업그레이드가 자동으로 시작됩니다.

#### 헤드셋 **320** 제어 **- Webex**

다음 다이어그램은 Cisco 헤드셋 320 시리즈 컨트롤러 및 LED를 보여줍니다.

ш

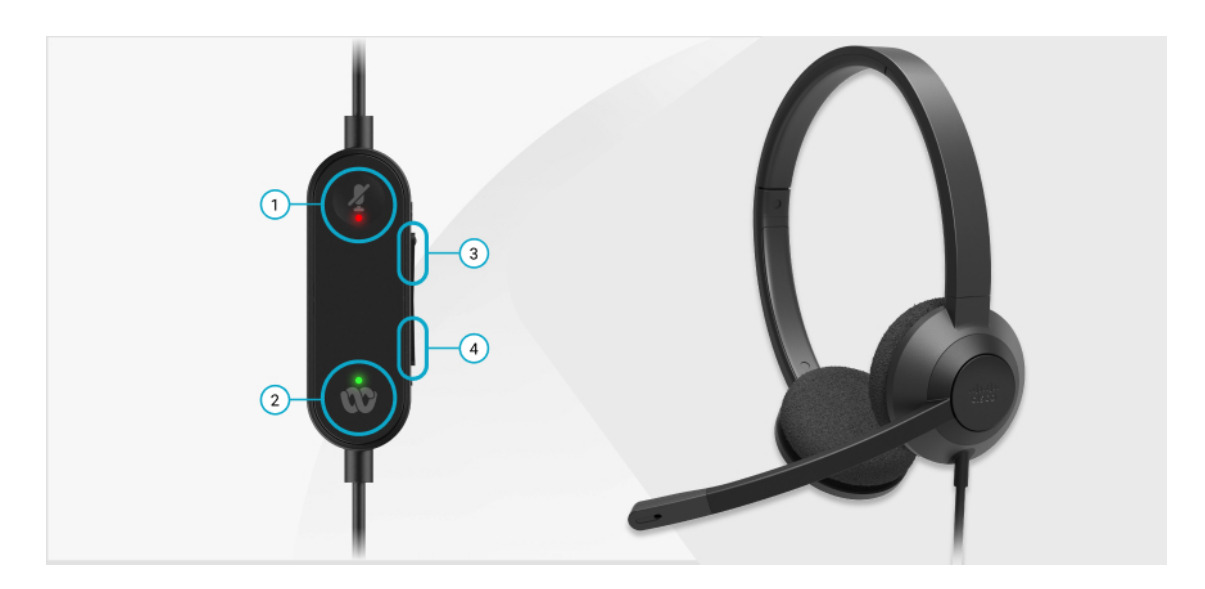

표 **11: Cisco** 헤드셋 **320** 시리즈 단추

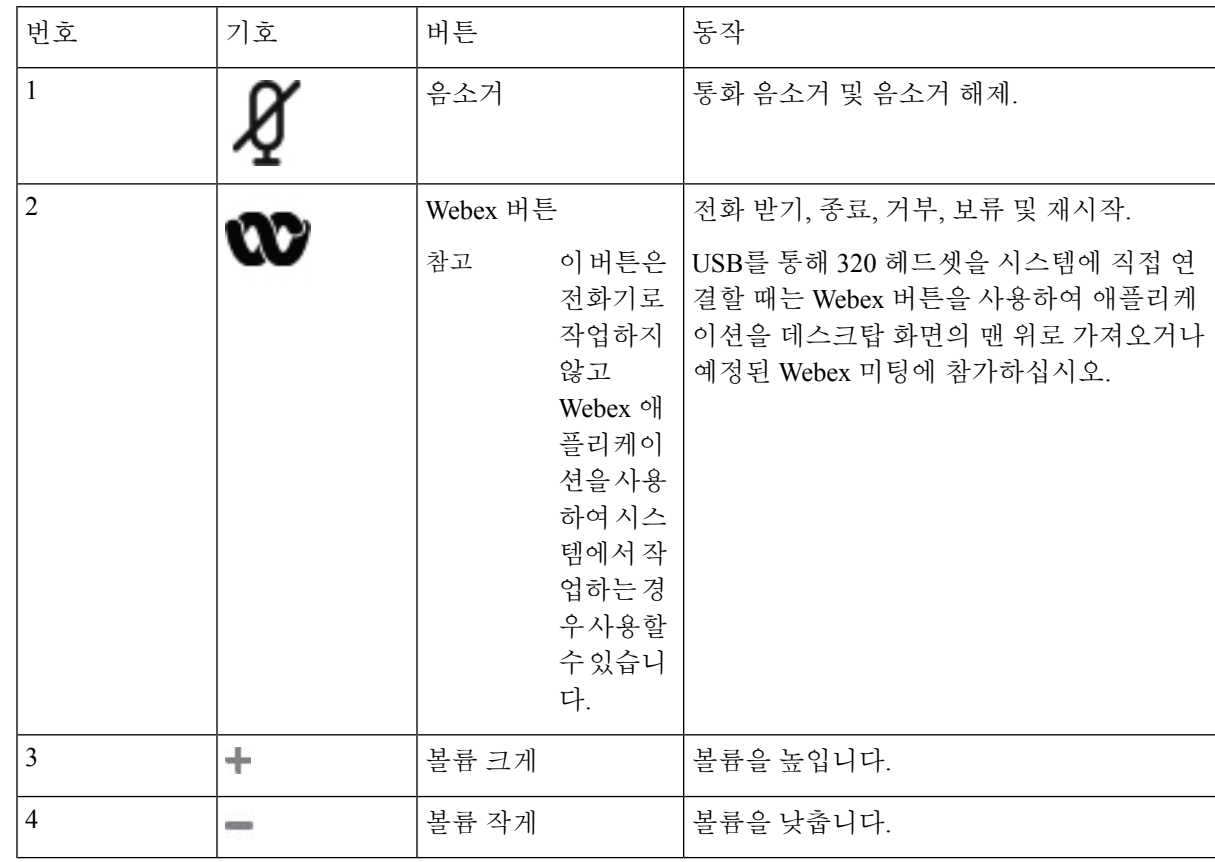

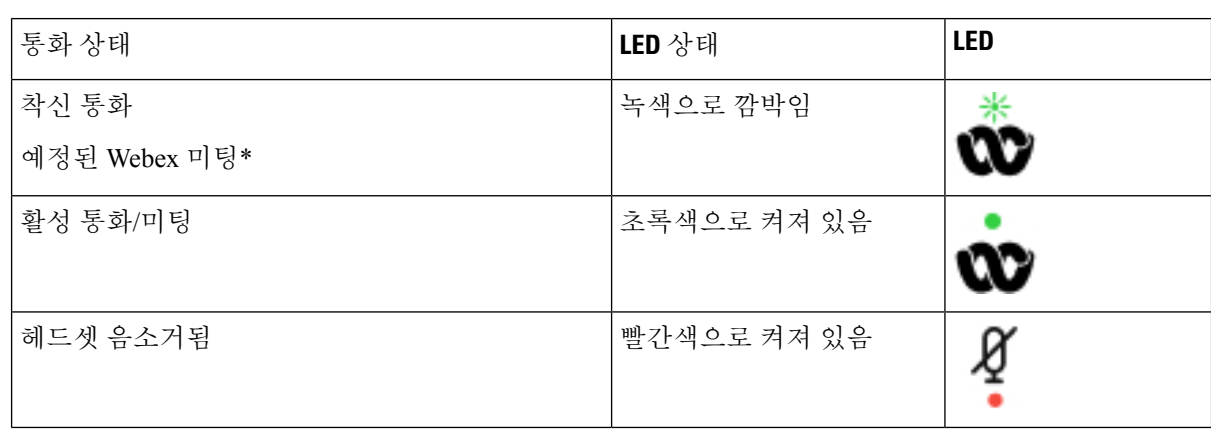

표 **12: Cisco** 헤드셋 **320** 시리즈 **LED** 상태

### 헤드셋 **320** 제어 **- Teams**

다음 다이어그램은 Cisco 헤드셋 320 시리즈 컨트롤러 및 LED를 보여줍니다.

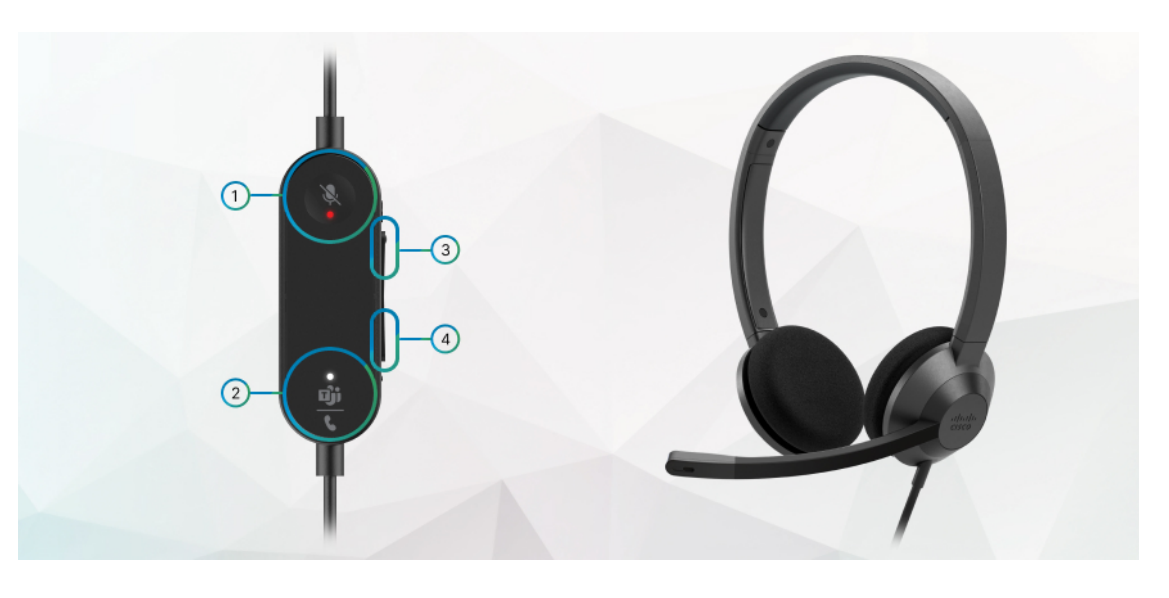

표 **13: Cisco** 헤드셋 **320** 시리즈 단추

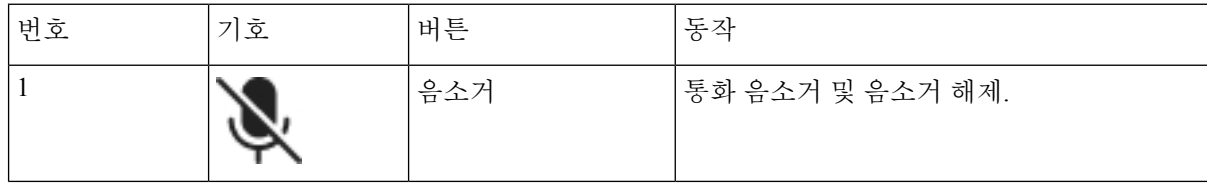

I

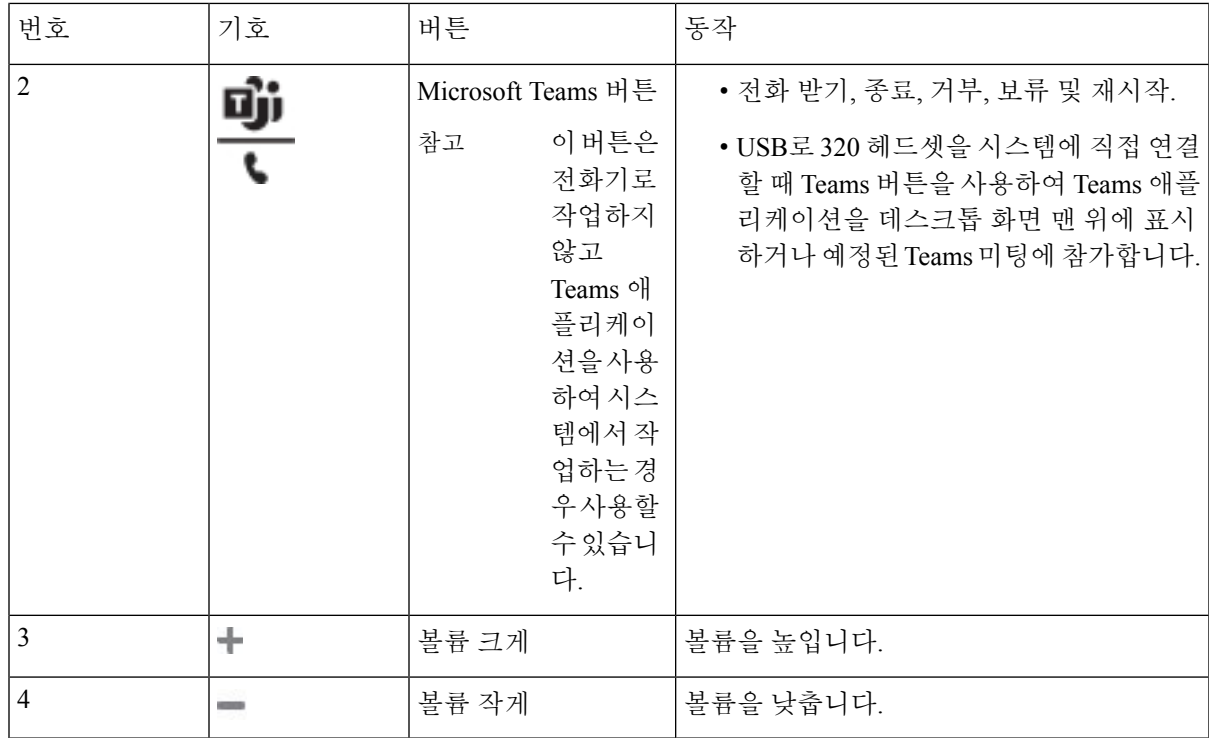

#### 표 **14: Cisco** 헤드셋 **320** 시리즈 **LED** 상태

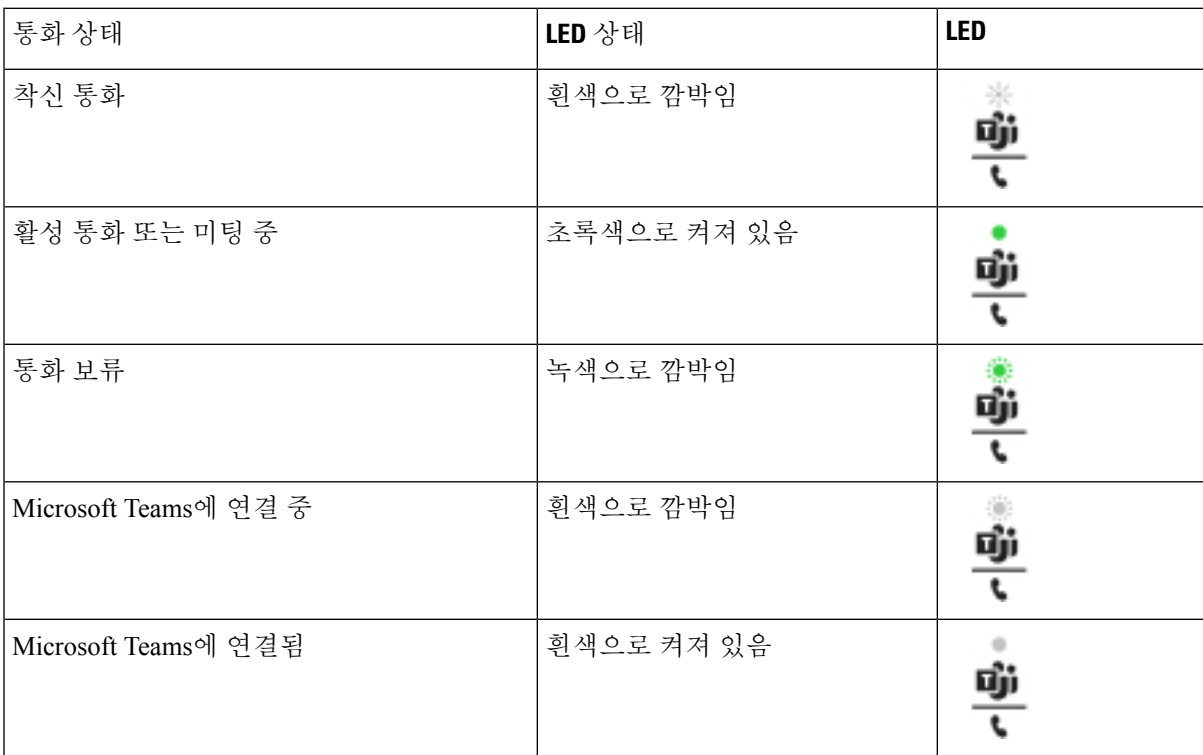

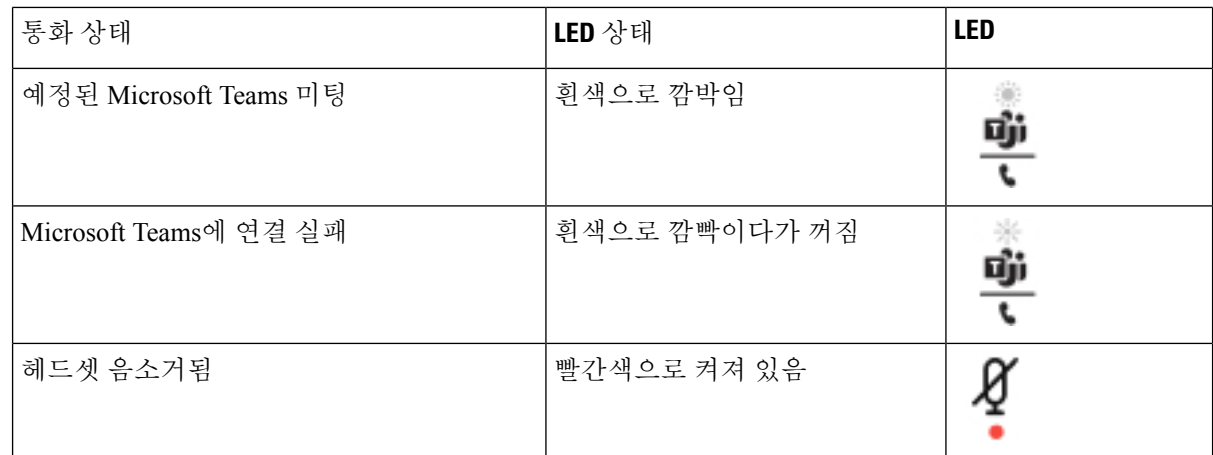

## **Cisco** 헤드셋 **500** 시리즈

Cisco 헤드셋 500 시리즈를 Cisco IP 전화기 8800 시리즈 다중 플랫폼 전화기과 함께 사용할 수 있습니 다. Cisco 헤드셋 500 시리즈는 다음과 같은 특징으로 더욱 향상된 경험을 제공합니다.

- 통화 표시기: 이어 플레이트의 LED
- 간소화된 통화 제어
- 사용자 지정 오디오

지원되는 헤드셋:

- Cisco 헤드셋 520 시리즈
- Cisco 헤드셋 531 및 532
- Cisco 헤드셋 560 시리즈 (표준 베이스 및 멀티 베이스)

#### **Cisco** 헤드셋 **521** 및 **522**

Cisco 헤드셋 521 및 522는 Cisco IP 전화기 및 장치에 사용하도록 개발된 두 가지 유선 헤드셋입니다. Cisco 헤드셋 521에는 장시간 착용과 편안함을 위한 단일 이어피스가 있습니다. Cisco 헤드셋 522에 는 소음이 있는 업무 공간에서 사용할 수 있는 2개의 이어피스가 있습니다.

두 헤드셋에는 랩톱 및 모바일 장치용 3.5mm 커넥터가 있습니다. USB 커넥터가 있는 인라인 컨트롤 러는 Cisco IP 전화기 8851, 8861 및 8865(다중 플랫폼 펌웨어 사용)에서도 사용할 수 있습니다. 컨트 롤러는 통화에 쉽게 응답하고 보류 및 재시작, 음소거 및 볼륨 제어와 같은 기본 전화 기능에 액세스 할 수 있습니다.

Cisco 헤드셋 521 및 522에는 다중 플랫폼 펌웨어 릴리스 11.2(3) 이상 버전이 필요합니다. 이 헤드셋 을 사용하기 전에 전화기를 최신 펌웨어로 업그레이드하십시오.

전화기 모델과 펌웨어 버전을 확인하려면 애플리케이션을 누르고 상태 > 제품 정보를 선택합니다. 제품 이름 필드에 해당 전화기 모델이 표시됩니다. 소프트웨어 버전 필드는 펌웨어 버전을 다운로드 할 수 있는 설치된 로드를 보여줍니다.

#### **Cisco** 헤드셋 **521** 및 **522** 버튼 및 **LED**

컨트롤러 버튼은 기본 통화 기능에 사용됩니다.

그림 **6: Cisco** 헤드셋 **521** 및 **522** 컨트롤러

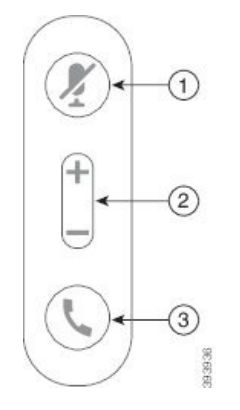

다음 표에서는 Cisco 헤드셋 521 및 522 헤드셋 버튼에 대해 설명합니다.

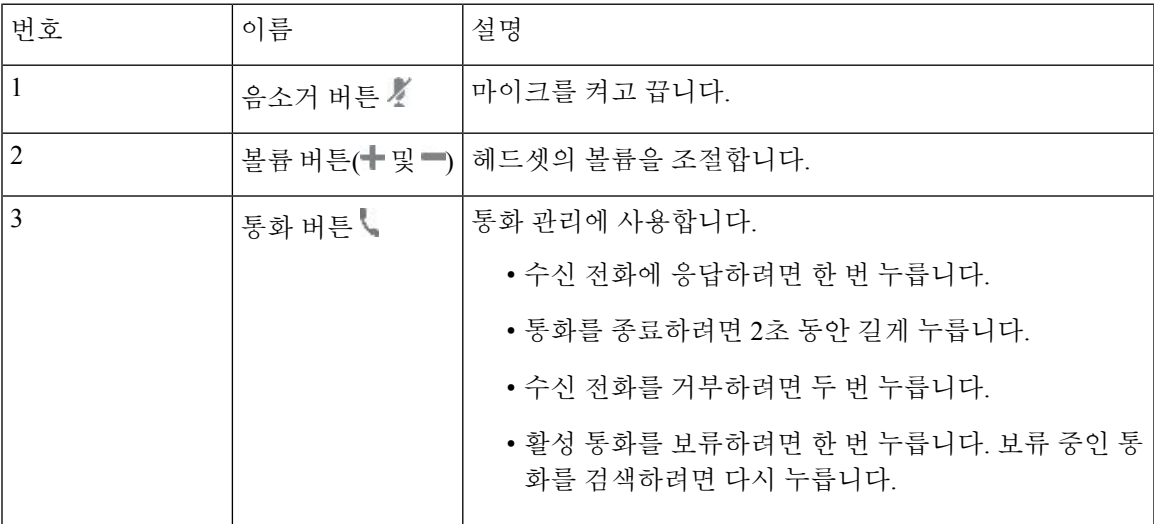

표 **15: Cisco** 헤드셋 **521** 및 **522** 컨트롤러 버튼

#### **Cisco** 헤드셋 **531** 및 **532**

Cisco 헤드셋 530 시리즈은 Cisco 제품 및 서비스용으로 개발된 헤드셋입니다. 531 헤드셋은 단일 이 어 피스를 특징으로 하며 가벼운 편안함을 제공합니다. 532 헤드셋에는 잡음이 많은 환경이나 바쁜 사무실에서 사용할 수 있는 2개의 이어 피스가 있습니다.

Cisco 헤드셋 531 및 532 시리즈는 두 커넥터 중 하나와 다중 플랫폼 펌웨어가 있는 Cisco IP 전화기 8800 시리즈를 지원합니다.

- RJ9 커넥터–헤드셋 포트가 있는 Cisco IP 전화기에서 사용합니다.
- USB 헤드셋 어댑터–고급 통화 제어를 제공하며 현재 8851, 8861, 8865 Cisco IP 전화기 모델을 지 원합니다.

Cisco 헤드셋 USB 어댑터는 Cisco 헤드셋 531 및 532와 함께 사용할 수 있습니다. 어댑터를 사용하여 헤드셋을 테스트하고 저음과 고음, 게인 또는 마이크 음량, 측음 또는 피드백 설정을 사용자 정의할 수 있습니다. 전화기 간에 전환할 경우 어댑터는 설정을 유지합니다.

Cisco USB 어댑터는 다중 프랫폼 펌웨어가 있는 Cisco IP 전화기 8851, 8861, 8865에서 지원됩니다. 전 화기 모델을 확인하려면 애플리케이션  $\ddot{\Omega} > \partial_t$ 태 > 제품 정보를 누릅니다. 제품 이름 필드에 해당 전화기 모델이 표시됩니다.

Cisco 헤드셋 530 시리즈에는 다중 플랫폼 펌웨어 릴리스 11.1(2) 이상의 버전이 필요합니다. 이 헤드 셋을 사용하기 전에 전화기를 최신 펌웨어로 업그레이드하십시오.

#### **Cisco** 헤드셋 **531** 및 **532 LED** 및 버튼

Cisco 헤드셋 530 시리즈용 Cisco 헤드셋 USB 어댑터는 기본 통화 기능에 사용됩니다.

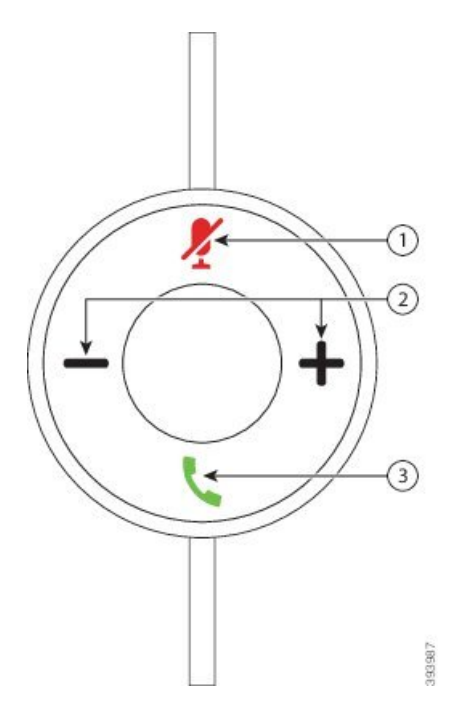

그림 **7: Cisco** 헤드셋 **USB** 어댑터

다음 표에서는 Cisco 헤드셋 531 및 532 USB 어댑터 버튼에 대해 설명합니다.

표 **16: Cisco** 헤드셋 **USB** 어댑터 버튼

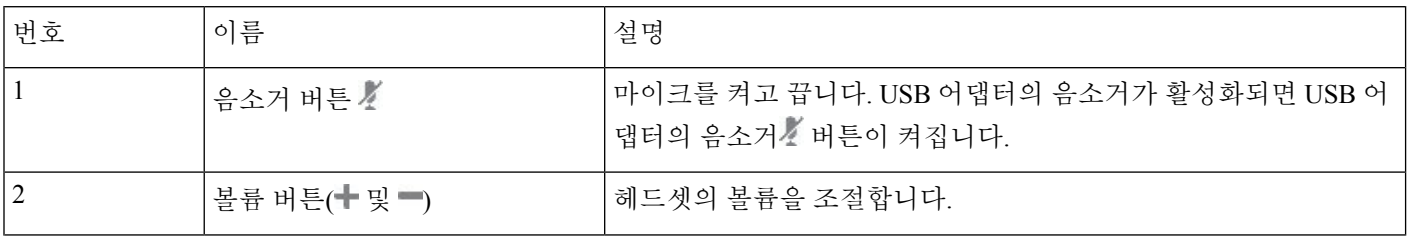
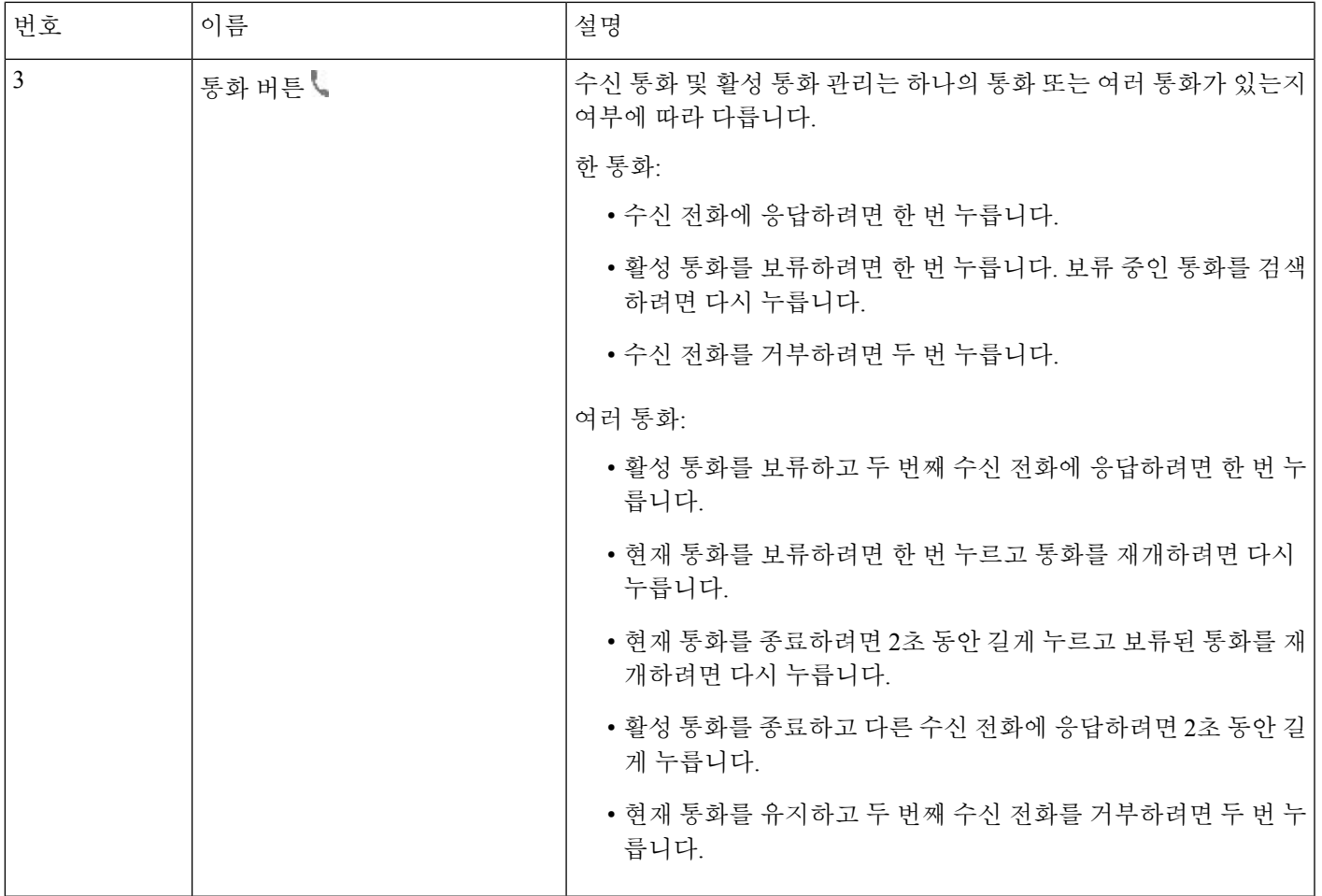

### **Cisco** 헤드셋 **561** 및 **562**

Cisco 헤드셋 560 시리즈는 Cisco 제품 및 서비스용으로 개발된 무선 헤드셋입니다. Cisco 헤드셋 561 은 단일 이어 피스를 특징으로 하며 가벼운 편안함을 제공합니다. Cisco 헤드셋 562에는 잡음이 많은 환경이나 바쁜 사무실에서 사용할 수 있는 2개의 이어 피스가 있습니다.

Cisco 헤드셋 560 시리즈는 헤드셋 베이스를 사용하여 Cisco IP 전화기에 연결하고 헤드셋을 충전합 니다. 베이스에 사용할 수 있는 옵션은 표준 베이스와 멀티 베이스입니다. Cisco 헤드셋 560 시리즈(표 준 베이스 포함)는 전화기 또는 컴퓨터의 단일 소스와의 연결을 지원합니다. Cisco 헤드셋 560 시리즈 (다중 베이스 포함)는 전화기, 컴퓨터 및 블루투스 페어링된 장치의 여러 소스를 지원하고 연결된 소 스간에 쉽고 직관적인 전환을 제공합니다.

다음과 같은 방법으로 Cisco 헤드셋 560 시리즈를 연결할 수 있습니다.

- RJ9 및 AUX 커넥터(Y-케이블)—다중 플랫폼을 사용하는 Cisco IP 전화기 8811, 8841, 8845, 8851, 8861 및 8865에서 지원됩니다.
- USB 커넥터—다중 플랫폼을 사용하는 Cisco IP 전화기 8851, 8861 및 8865에서 지원됩니다.

Cisco 헤드셋 560 시리즈에는 다중 플랫폼 펌웨어 릴리스 11.2(3) 이상이 필요합니다. 이 헤드셋을 사 용하기 전에 전화기를 최신 펌웨어로 업그레이드하십시오.

전화기 모델과 펌웨어 버전을 확인하려면 애플리케이션 <sup>☆</sup> 을 누르고 상태 > 제품 정보를 선택합니 다. 제품 이름 필드에 해당 전화기 모델이 표시됩니다. 소프트웨어 버전 필드는 펌웨어 버전을 다운 로드할 수 있는 설치된 로드를 보여줍니다.

**Cisco** 헤드셋 **561** 및 **562** 버튼 및 **LED**

헤드셋 버튼은 기본 통화 기능에 사용됩니다.

그림 **8: Cisco** 헤드셋 **561** 및 **562** 헤드셋 버튼

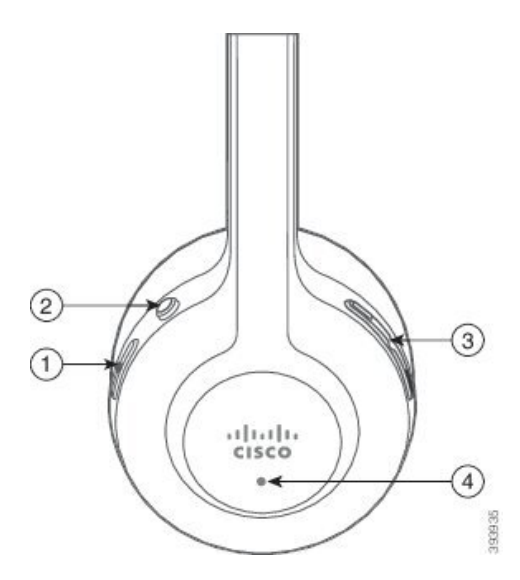

다음 표에서는 Cisco 헤드셋 561 및 562 헤드셋 버튼에 대해 설명합니다.

#### 표 **17: Cisco** 헤드셋 **561** 및 **562** 헤드셋 버튼

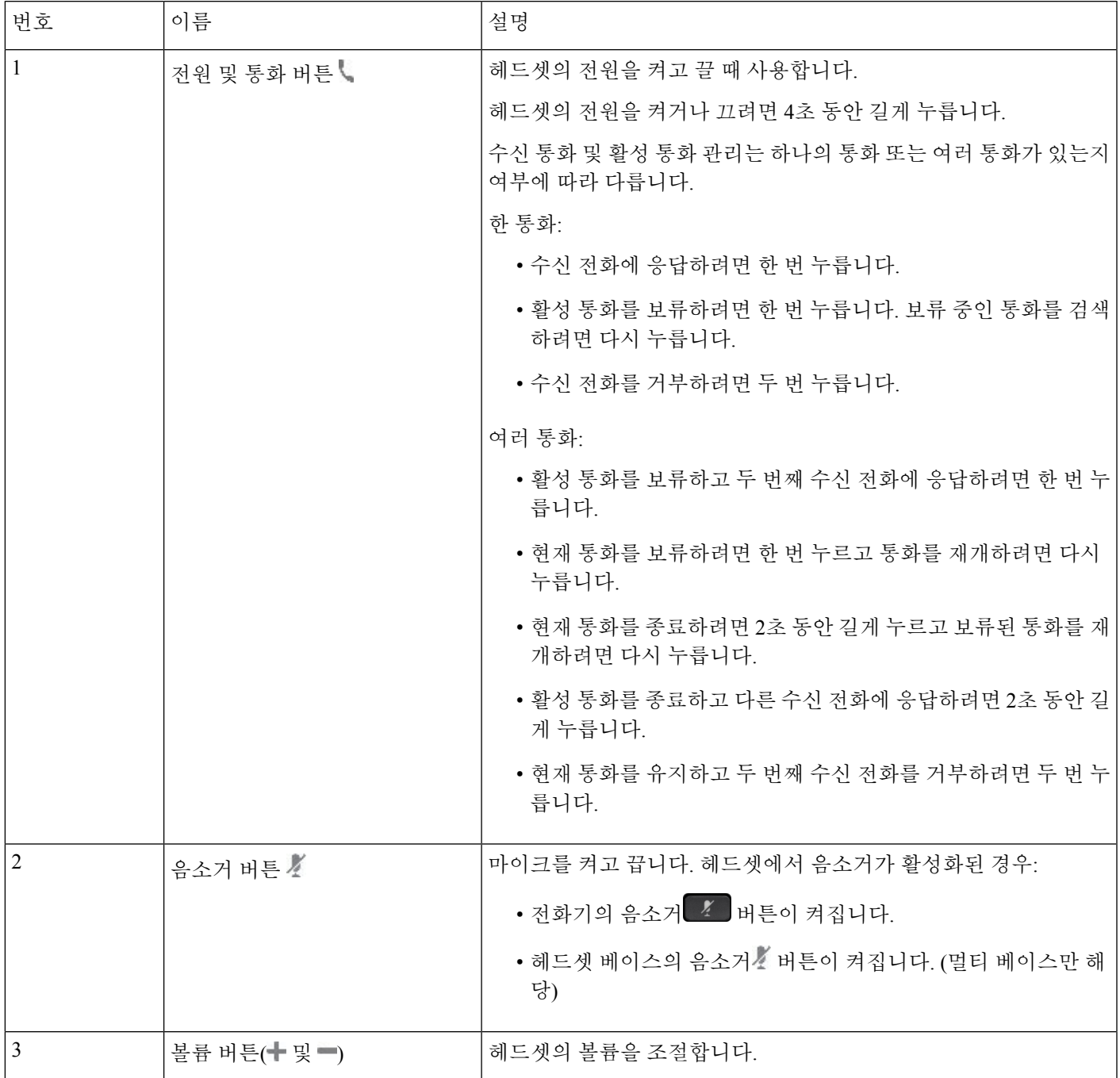

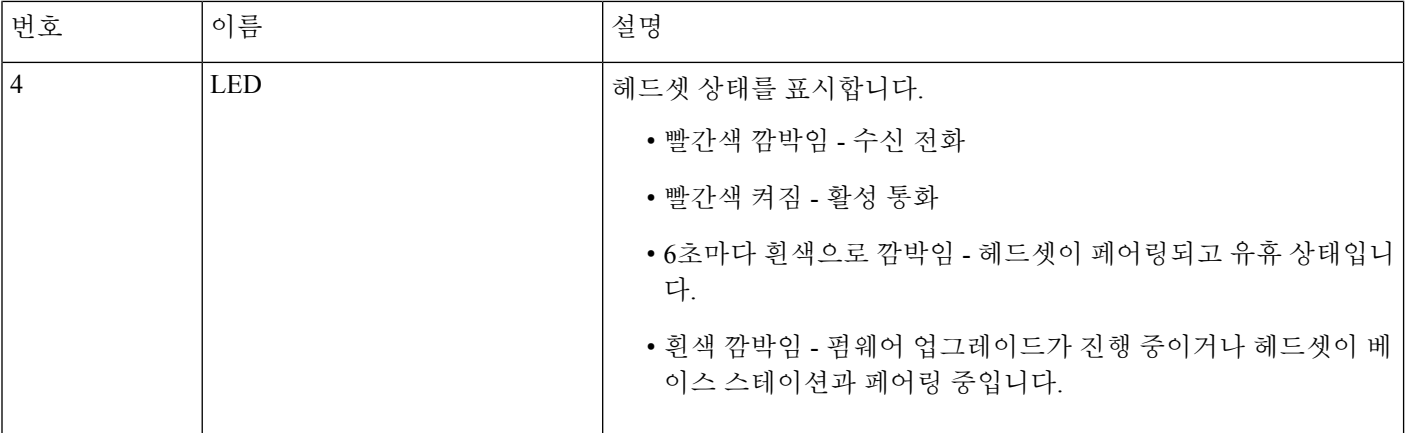

#### **Cisco** 헤드셋 **561** 및 **562** 충전

헤드셋 베이스를 사용하여 헤드셋을 충전합니다.

프로시저

헤드셋을 베이스의 소켓에 놓습니다.

베이스 스테이션의 LED는 충전 상태를 나타냅니다. 헤드셋이 완전히 충전되면 베이스에 있는 5개의 LED가 흰색으로 켜져 있습니다. LED가 켜지지 않으면 헤드셋을 베이스에서 분리하고 다시 시도하 십시오.

#### 헤드셋 **500** 시리즈 펌웨어 업그레이드

헤드셋을 전화기에 연결하면 전화기가 헤드셋 펌웨어 버전을 확인합니다. 새 버전을 사용할 수 있는 경우 전화가가 헤드셋을 업그레이드하라는 메시지를 표시합니다. 헤드셋 업그레이드 메시지는 대기 상태 전화기의 홈 화면에 있을 때만 표시됩니다. 새 버전 펌웨어가 감지될 때 전화기를 사용 중이면 대기 상태 모드에서 홈 화면으로 돌아올 때 업그레이드 메시지가 표시됩니다.

## 

참고 업그레이드 메시지에 응답하지 않는 경우 카운트 다운이 끝나면 업그레이드가 자동으로 시작됩니다.

시작하기 전에

관리자는 전화기 관리 웹 페이지에서 헤드셋에 대한 업그레이드 규칙을 구성합니다.

프로시저

단계 **1** 메시지가 표시되면 전화기에서 업그레이드를 누릅니다.

전화기 화면의 오른쪽 상단 모서리에 있는 업그레이드 아이콘 ↔은 헤드셋이 업그레이드 중임을 나 타냅니다. 업그레이드 프로세스에 소요되는 시간은 헤드셋 모델에 따라 10분에서 15분까지 다릅니 다.

단계 **2** (선택 사항) 나중에 헤드셋을 업그레이드하려면 연기를 누릅니다.

업그레이드를 시작할 때까지 2시간마다 메시지가 표시됩니다.

#### **Cisco** 헤드셋 **500** 시리즈 설정

다음과 같은 경우에 전화기 화면에서 헤드셋을 테스트하고 저음과 고음, 게인 또는 마이크 음량, 측 음 또는 피드백 설정을 사용자 정의할 수 있습니다.

- Cisco 헤드셋 520 시리즈이 인라인 USB 컨트롤러가 있는 전화기에 연결된 경우
- Cisco 헤드셋 531 및 532가 USB 어댑터를 사용하여 전화기에 연결된 경우
- Cisco 헤드셋 560 시리즈 표준 베이스 또는 멀티 베이스가 Y-케이블 또는 USB 케이블을 사용하 여 전화기에 연결된 경우

헤드셋을 전화기에 연결하면 헤드셋을 설정하라는 메시지가 나타납니다. 헤드셋 설정 프롬프트를 무시하는 경우 애플리케이션 3 > 상태 > 액세서리에서 액세스할 수도 있습니다.

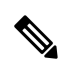

설정은 헤드셋 모델에 따라 인라인 USB 컨트롤러, USB 어댑터 또는 헤드셋 베이스에 저장됩니다. 전 화기를 공장 설정 초기화해도 헤드셋 설정에는 영향을 주지 않습니다. 참고

#### 헤드셋 저음 및 고음 조정

저음과 고음을 조정하여 헤드셋을 사용자 지정할 수 있습니다. 저음이 많은 헤드셋을 원한다면 따뜻 한 설정 쪽으로 조정합니다. 고음을 선호하는 경우 밝은 설정 쪽으로 조정합니다.

프로시저

단계 **1** 애플리케이션 을 누릅니다.

- 단계 **2** 상태를 선택합니다.
- 단계 **3** 액세서리를 선택합니다.
- 단계 **4** 설정 > 스피커 > 조정으로 이동합니다.
- 단계 **5** 또는 를 눌러 튜닝을 조정합니다.
- 단계 **6** 저장을 눌러 설정을 적용하고 유지합니다.

#### 헤드셋 마이크 볼륨 조정

마이크 볼륨은 게인이라고도 합니다. 크고 부드러운 다양한 음성으로 통화 중인 경우 게인 수준을 조 정할 수 있습니다. 이 설정은 큰 목소리를 부드럽게 하고 조용한 목소리를 크게 하여 이어피스에서 들리는 목소리를 균등하게 합니다.

프로시저

- 단계 **1** 애플리케이션 을 누릅니다.
- 단계 **2** 상태를 선택합니다.
- 단계 **3** 액세서리를 선택합니다.
- 단계 **4** 설정 > 마이크 > 게인으로 이동합니다.
- 단계 **5** 또는 을 눌러 게인 수준을 조정할 수 있습니다.
- 단계 **6** 저장을 눌러 설정을 적용하고 유지합니다.

헤드셋 스피커 피드백 조정

측음이라고도 하는 피드백은 헤드셋에서 자신의 목소리를 듣는 용어입니다. 측음 수준을 조정하거 나 통화 중에 자신의 목소리를 들으면 혼란스러운 경우 기능을 끌 수 있습니다.

프로시저

- 단계 **1** 애플리케이션 을 누릅니다.
- 단계 **2** 상태 > 액세서리 > 설정 > 스피커 > 측음으로 이동합니다.
- 단계3 < 또는 ▶를 눌러 측음을 조정합니다.

측음 기본값은 꺼짐입니다.

단계 **4** 설정을 눌러 설정을 적용하고 유지합니다.

헤드셋 마이크 테스트

통화를 시작하기 전에 마이크가 작동하는지 확인할 수 있습니다.

프로시저

- 단계 **1** 애플리케이션 을 누릅니다.
- 단계 **2** 상태를 선택합니다.
- 단계 **3** 액세서리를 선택합니다.

단계 **4** 설정 > 마이크 > 테스트로 이동합니다.

단계 **5** 녹음을 누르고 마이크에 대고 말을 합니다.

단계 **6** 말하기가 끝나면 재생을 누르고 테스트 녹음을 듣습니다.

최대 녹음 시간은 20초입니다.

### **Cisco** 헤드셋 **500** 시리즈 이어 패드 바꾸기

헤드셋의 이어 패드는 성능이 중요합니다. 편안함, 향상된 그립 및 사운드를 제공합니다. 시간이 지 나면 이어 패드는 자연스럽게 마모되지만 쉽게 교환할 수 있습니다.

Cisco 헤드셋 560 시리즈 이어 패드는 Cisco 헤드셋 520 시리즈 및 Cisco 헤드셋 530 시리즈와(과) 호 환되지 않습니다. 참고

프로시저

단계 **1** 오래된 이어 패드를 시계 반대 방향으로 돌립니다.

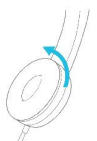

단계 **2** 오래된 이어 패드를 스피커에서 떼어 냅니다.

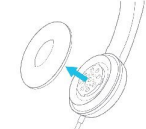

단계 **3** 새 이어 패드를 스피커에 밀어 넣습니다.

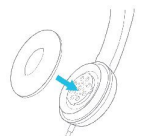

단계 **4** 새 이어 패드를 시계 방향으로 돌립니다.

### **Cisco** 헤드셋 **700** 시리즈

Cisco 헤드셋 700 시리즈를 다음 Cisco IP 전화기 다중 플랫폼 전화기과 함께 사용할 수 있습니다.:

- Cisco IP 전화기 8851 다중 플랫폼 전화기
- Cisco IP 전화기 8861 다중 플랫폼 전화기
- Cisco IP 전화기 8865 다중 플랫폼 전화기

Cisco 헤드셋 700 시리즈는 블루투스 연결을 사용하여 Cisco IP 전화기 다중 플랫폼 전화기와 페어링 하는 무선 헤드셋입니다. 다음과 같은 기능을 제공합니다.

- 음성이 선명한 안정적인 오디오
- 엔터프라이즈급 보안
- 지능형 헤드셋 관리
- 맞춤형 오디오

Cisco 헤드셋 700 시리즈에서 지원되는 헤드셋 모델:

- Cisco 헤드셋 730
	- 헤드셋 펌웨어 버전은 1-7-0-138 이상이어야 합니다.
	- USB 어댑터의 펌웨어 버전은 1-3-12 이상이어야 합니다.

### **Cisco** 헤드셋 **730**

Cisco 헤드셋 730은 블루투스 연결을 사용하여 Cisco IP 전화기 다중 플랫폼 전화기와 페어링하는 무 선 헤드셋입니다. 헤드셋은 통화 중인 사무실 환경에서 사용할 수 있는 강력한 잡음 제거 및 주변 오 디오 향상 시스템 외에도 완벽한 통화 제어 및 음악 재생 기능을 제공합니다.

Cisco 헤드셋 730에는 안정적인 블루투스 솔루션을 제공하지 않는 장치에서 사용할 수 있도록 USB 어댑터가 함께 제공됩니다. 헤드셋은 포함된 3.5mm 케이블 및 USB-C와 USB-A 연결 케이블을 통해 장치에 연결할 수도 있습니다. USB-C 케이블은 충전 케이블처럼 작동하며, USB 전원 어댑터에도 연 결할 수 있습니다.

다음 중 하나에 Cisco 헤드셋 730을 연결할 수 있습니다.

- USB 어댑터
- USB-C 케이블
- 3.5 mm 오디오 케이블

다음 통화 제어 기능은 Cisco IP 전화 다중 플랫폼 전화기와 함께 사용되는 Cisco 헤드셋 730에 적용됩 니다.

• 전화 받기

- 통화 종료
- 헤드셋 볼륨 조절
- 통화 보류
- 통화 보류해제
- 통화 거부
- 여러 통화 처리
- 마이크 음소거

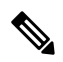

이러한 통화 제어 기능은 헤드셋이 USB 어댑터 또는 USB-C 케이블로 전화기에 연결된 경우에만 사 용할 수 있습니다. Bluetooth 연결의 경우 기본 통화 제어 기능(예: 통화 응답 또는 종료)만 지원되며, 향후 릴리스에서는 통화 제어 기능이 완전히 지원될 예정입니다. 참고

Cisco 헤드셋 730에 대한 자세한 내용은 Cisco [헤드셋](https://www.cisco.com/c/en/us/td/docs/voice_ip_comm/cuipph/Headsets/730/userguide/h730_b_cisco-headset-730-user-guide/h730_b_cisco-headset-730-user-guide_chapter_00.html?referring_site=RE&pos=1&page=https://www.cisco.com/c/en/us/support/collaboration-endpoints/headset-730/model.html) 730 사용 설명서를 참조하십시오.

Cisco 헤드셋 730에는 다중 플랫폼 펌웨어 릴리스 11.3(5) 이상이 필요합니다. 헤드셋을 사용하기 전 에 전화기를 최신 펌웨어로 업그레이드하십시오.

전화기 모델과 펌웨어 버전을 확인하려면 애플리케이션 을 누르고 상태 > 제품 정보를 선택합니 다. 제품 이름 필드에 해당 전화기 모델이 표시됩니다. 소프트웨어 버전 필드는 펌웨어 버전을 다운 로드할 수 있는 설치된 로드를 보여줍니다.

#### 헤드셋 **730** 펌웨어 업그레이드

헤드셋을 전화기에 연결하면 전화기가 헤드셋 펌웨어 버전을 확인합니다. 새 버전을 사용할 수 있는 경우 전화가가 헤드셋을 업그레이드하라는 메시지를 표시합니다. 헤드셋 업그레이드 메시지는 대기 상태 전화기의 홈 화면에 있을 때만 표시됩니다. 새 버전 펌웨어가 감지될 때 전화기를 사용 중이면 대기 상태 모드에서 홈 화면으로 돌아올 때 업그레이드 메시지가 표시됩니다.

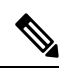

참고 업그레이드 메시지에 응답하지 않는 경우 카운트 다운이 끝나면 업그레이드가 자동으로 시작됩니다.

시작하기 전에

- 관리자는 전화기 관리 웹 페이지에서 헤드셋에 대한 업그레이드 규칙을 구성합니다.
- 전화기가 유휴 상태입니다.

프로시저

단계 **1** 전화기 기본 화면으로 돌아가거나 시작합니다.

단계 **2** USB-C 케이블을 사용하여 헤드셋을 전화기에 연결합니다.

참고 헤드셋은 USB-C 연결로만 업그레이드할 수 있습니다.

단계 **3** 메시지가 표시되면 전화기에서 업그레이드를 누릅니다.

저화기 화면의 오른쪽 상단 모서리에 있는 업그레이드 아이콘 Ω은 헤드셋이 업그레이드 중임을 나 타냅니다. 업그레이드 프로세스에 소요되는 시간은 헤드셋 모델에 따라 10분에서 15분까지 다릅니 다.

단계 **4** (선택 사항) 나중에 헤드셋을 업그레이드하려면 연기를 누릅니다.

업그레이드를 시작할 때까지 2시간마다 메시지가 표시됩니다.

전화기에서 헤드셋 **730**에 대한 세부 정보 찾기

전화기에서 Cisco 헤드셋 730의 이름, 모델, 일련 번호 및 펌웨어 버전에 대한 정보를 찾을 수 있습니 다.

시작하기 전에

- 헤드셋의 펌웨어 버전이 1-7-0-138 이상인지 확인합니다.
- 헤드셋의 펌웨어를 업그레이드하려면 헤드셋 730 펌웨어 업그레이드, 209 페이지의 내용을 참조 하십시오.
- 헤드셋 USB 어댑터의 펌웨어 버전이 1-3-12 이상인지 확인합니다.

어댑터를 업그레이드하는 방법에 대한 자세한 내용은 헤드셋 지원에 문의하십시오.

프로시저

- 단계 **1** 애플리케이션 을 누릅니다.
- 단계 **2** 상태 > 액세서리를 선택합니다.

전화기에 연결된 액세서리가 메뉴에 표시됩니다.

단계 **3** 액세서리 메뉴에서 **Cisco** 헤드셋 **730**을 강조 표시합니다.

메뉴에 대신 **Cisco USB HD** 어댑터가 표시되면 헤드셋이 전화기에 페어링되지 않음을 의미합니다. 다음 단계로 진행하여 USB 어댑터에 대한 세부 정보를 찾을 수 있습니다.

단계 **4** 세부 정보를 누릅니다.

단계 **5** 를 눌러 종료합니다.

#### **Cisco Headset 720**

**Cisco** 헤드셋 **720** 연결

헤드셋을 전화기에 연결해야 합니다.

시작하기 전에

관리자가 주변 장치 재고 목록을 활성화합니다.

프로시저

단계 **1** 헤드셋 USB 케이블 또는 USB 어댑터를 전화기에 꽂습니다.

연결하면 전화기 화면에 **Cisco** 헤드셋 메시지가 표시됩니다. 취소 소프트키도 화면에 표시됩니다.

- 단계 **2** (선택 사항) 애플리케이션 > 상태 > 액세서리로 이동하여 액세서리 목록에서 헤드셋 이름을 확인합 니다.
- 단계 **3** (선택 사항) 자세히를 클릭하여 헤드셋 상세정보를 확인합니다.

동글을 사용한 헤드셋 연결:

• 전화기가 페어링되고 헤드셋과 연결되면 헤드셋과 어댑터의 세부 정보를 모두 볼 수 있습니다. 전화기에 표시되는 헤드셋 세부 정보는 이름, 모델, 일련 번호 및 펌웨어입니다. 전화기에 표시 되는 어댑터 세부 정보는 모델, 일련 번호 및 펌웨어입니다.

전화기가 헤드셋과 페어링되지 않았거나 연결이 끊어진 경우 Cisco USB HD 어댑터 세부 정보만 표시됩니다.

USB를 사용하여 헤드셋 연결:

- 전화기가 페어링되고 헤드셋과 연결되면 장치 이름이 표시됩니다.
- 세부 정보 소프트키를 클릭하면 이름, 모델, 일련 번호 및 펌웨어와 같은 세부 정보가 표시됩니 다.

단계 **4** 휴대폰에서 헤드셋을 분리합니다.

전화기에 액세서리 연결 끊김이 표시됩니다. 액세서리 목록에서 헤드셋이 제거됩니다.

헤드셋 **720** 제어 **- Webex**

다음 다이어그램은 Cisco 헤드셋 720 시리즈 컨트롤러 및 LED를 보여줍니다.

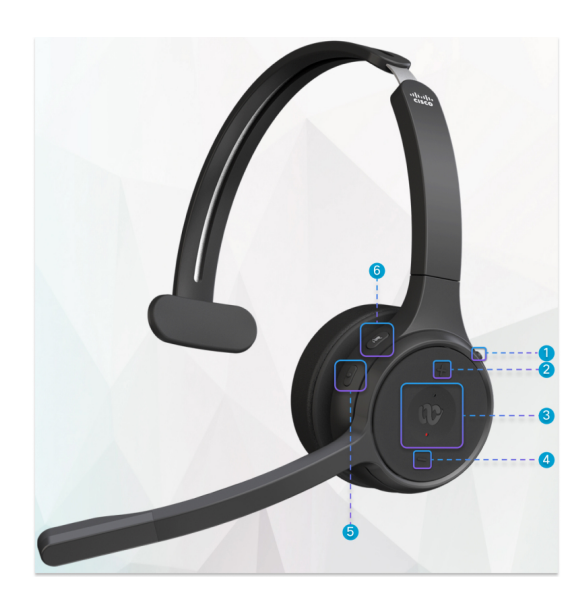

표 **18: Cisco** 헤드셋 **720** 시리즈 단추

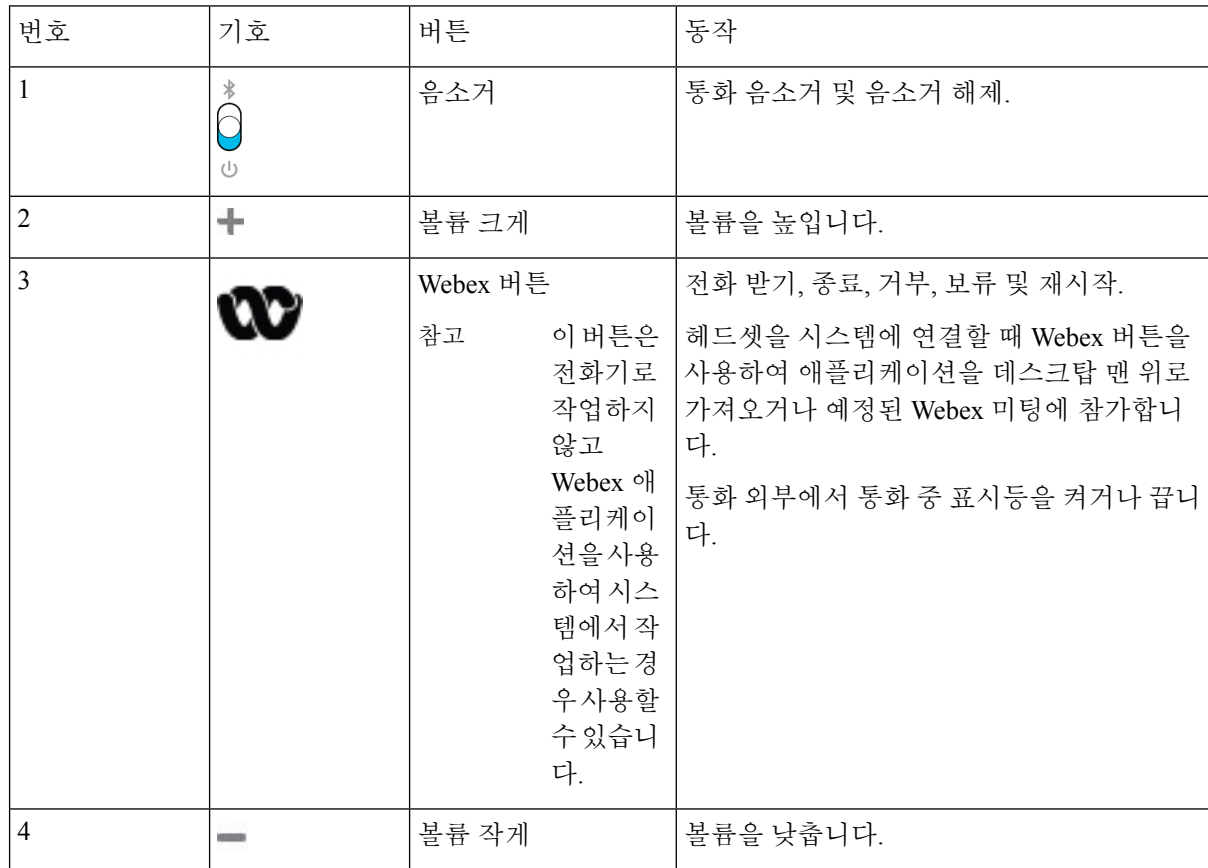

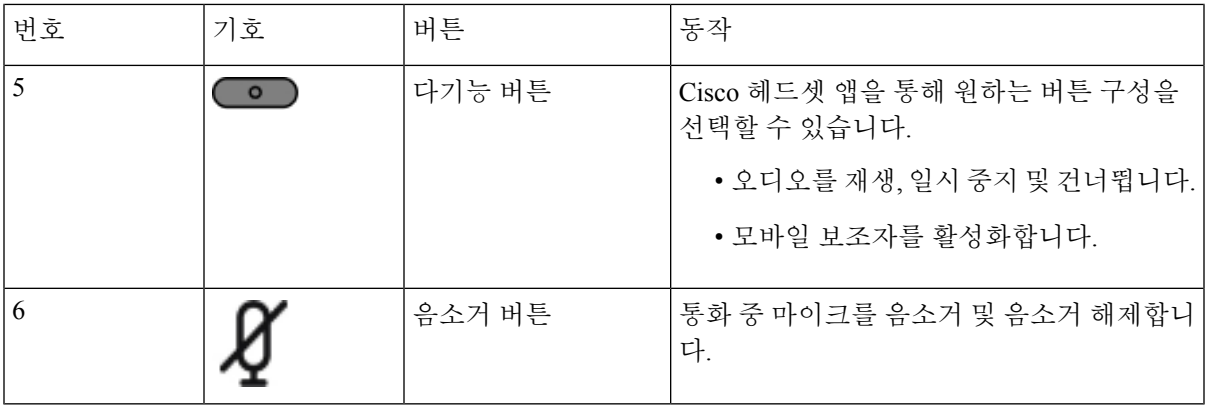

#### 헤드셋 **720** 제어 **- Teams**

### 다음 다이어그램은 Cisco 헤드셋 720 시리즈 제어를 보여줍니다.

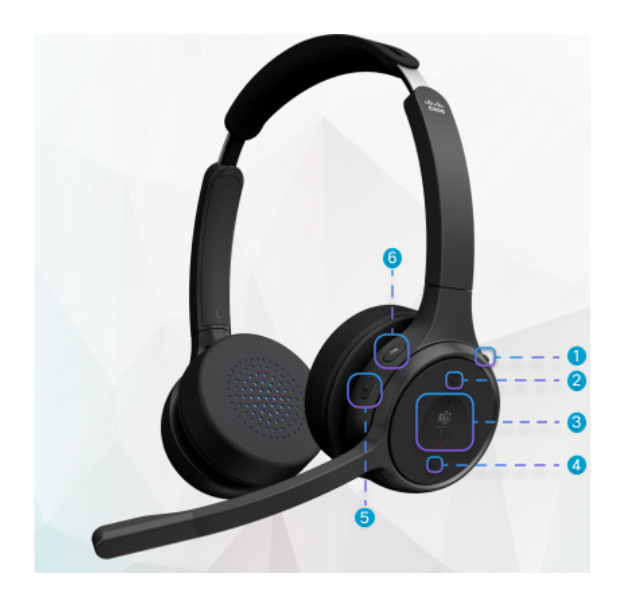

#### 표 **19: Cisco** 헤드셋 **720** 시리즈 단추

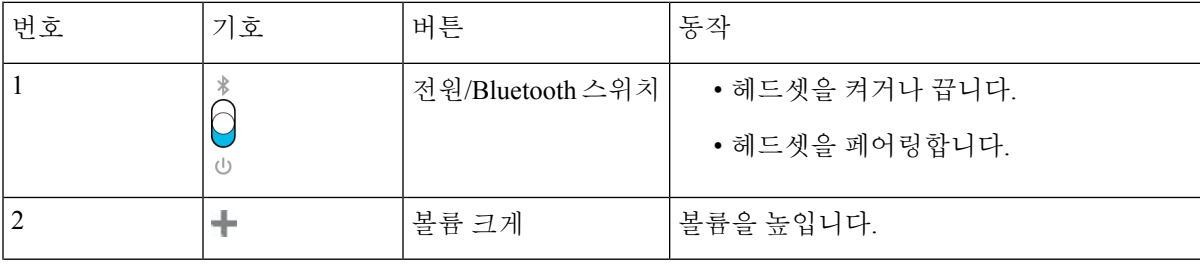

3

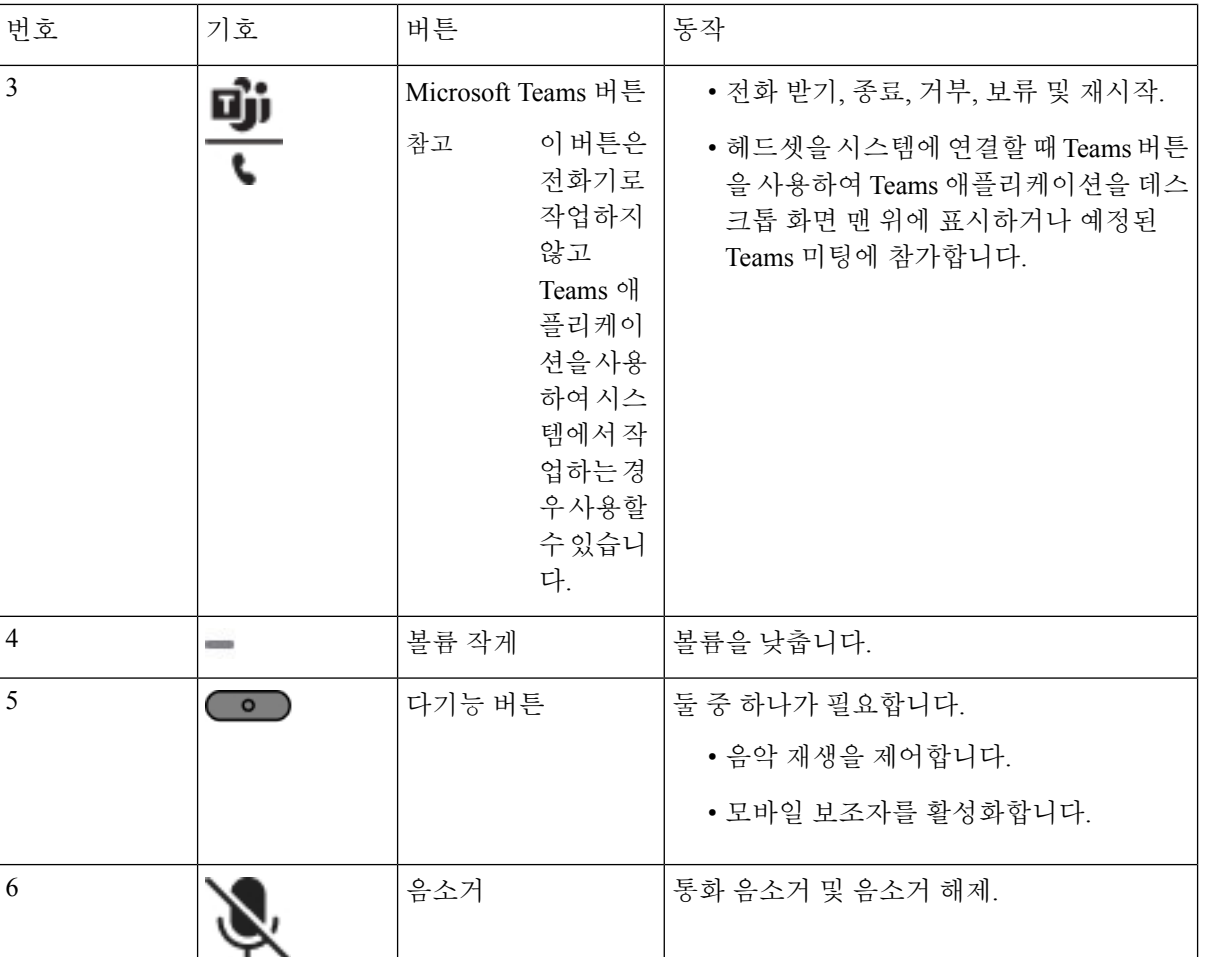

#### 헤드셋 음소거 또는 음소거 해제

헤드셋의 음소거 또는 음소거 해제는 두 가지 방법으로 수행할 수 있습니다.

프로시저

헤드셋을 음소거하거나 음소거 해제하려면 다음 중 하나를 수행합니다.

- 음소거 키를 누릅니다.
- 강제 음소거 또는 강제 음소거되지 않음을 설정하려면 헤드셋 Boom을 올리거나 내립니다. 자세한 내용은 헤드셋 Boom에서 음소거 또는 음소거 해제, 215 페이지의 내용을 참조하십시오.
	- 전화기에는 음소거 또는 음소거 해제 방법이 있습니다. 음소거 키를 눌러 전화기를 음소거하거나 음소거 해제합니다. 참고

### 헤드셋 또는 전화 음소거 전환

헤드셋 또는 전화 음소거 키를 누르면 다음 테이블에 음소거 상태의 변화가 나와 있습니다.

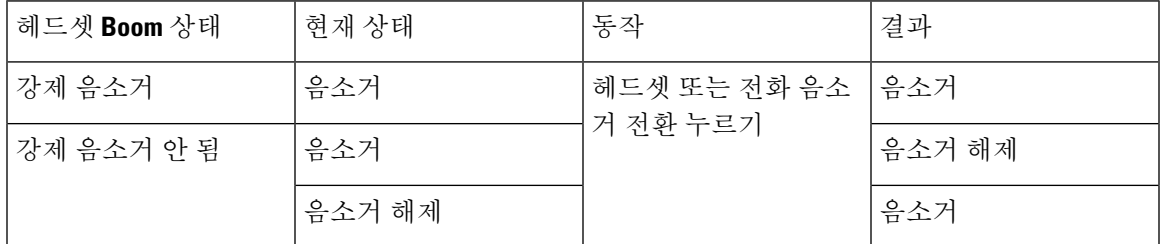

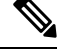

- 참고 헤드셋을 강제로 음소거하면 전화가 강제로 음소거됩니다.
	- 헤드셋 음소거 또는 전화 음소거를 전환하면, 헤드셋 Boom이 강제로 음소거된 경우에도 음소거 상태가 계속 음소거로 유지됩니다.
	- 헤드셋 Boom이 강제로 음소거되지 않은 경우, 헤드셋 음소거 또는 전화 음소거를 전환하면 음소 거 상태가 변경됩니다

### 헤드셋 **Boom**에서 음소거 또는 음소거 해제

헤드셋 Boom을 내리거나 올리면 다음 테이블에 결과가 표시됩니다.

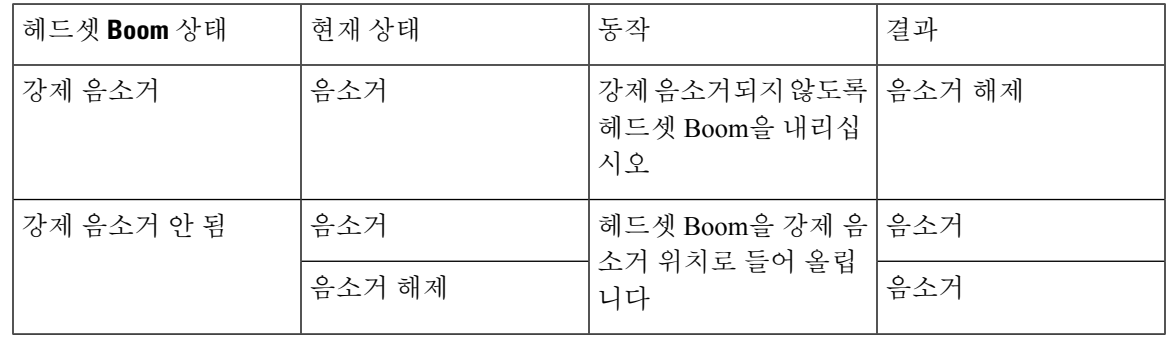

참고 헤드셋이 음소거 되어 있으면 전화가 강제로 음소거 됩니다.

• 헤드셋 Boom을 강제 음소거하면 상태가 음소거 해제 상태로 변경됩니다.

• 헤드셋 Boom을 들어올리면 음소거 상태가 음소거로 변경됩니다.

#### 헤드셋과 전화기 간의 음소거 동기화 실패

#### 문제

헤드셋과 전화기 간에 음소거 상태 동기화를 수행할 수 없습니다.

#### 원인

- 전화기가 유휴 상태일 때
- 전화가 보류 중일 때
- 전화기를 거는 경우
- 전화 벨이 울리는 경우
- 현재 통화가 활성화되어 있고 오디오 경로가 헤드셋인 경우.

따라서 음소거 또는 음소거 해제 키를 눌러도 영향을 받지 않습니다.

#### 해결 방법

- 헤드셋이 전화기에 연결되어 있지만 전화기가 하나만 연결되어 있는지 확인합니다.
- 통화가 활성 상태인지 확인합니다 (호출 중이거나, 전화를 걸지 않거나, 보류 중이거나)
- 헤드셋이 전화기의 오디오 경로인지 확인합니다.
- 헤드셋의 강제 음소거 설정이 활성화되어 있는지 확인합니다.

### 타사 헤드셋

Cisco Systems는 Cisco IP 전화기에서 사용할 타사 헤드셋에 대해 내부 테스트를 수행합니다. 하지만 Cisco가 헤드셋 또는 핸드셋 공급업체의 제품을 승인하거나 지원하는 것은 아닙니다.

헤드셋은 USB 또는 보조 포트를 사용하여 전화기에 연결합니다. 헤드셋 모델에 따라 헤드셋 측음 설 정을 포함하여 최상의 오디오 경험을 얻으려면 전화기의 오디오 설정을 조정해야 합니다.

타사 헤드셋을 사용 중이고 새 측음 설정을 적용하는 경우 1분 정도 기다렸다가 전화기를 다시 부팅 하면 설정이 플래시에 저장됩니다.

전화기는 헤드셋 마이크가 감지하는 일부 배경 소음을 줄입니다. 소음 제거 헤드셋을 사용하면 배경 소음을 더 줄일 수 있으며 전반적인 오디오 품질을 개선할 수 있습니다.

타사 헤드셋 사용을 고려 중인 경우 Cisco는 잘못된 RF(무선 주파수) 및 AF(오디오 주파수) 신호를 차 단하는 우수한 품질의 외부 장치(예: 헤드셋)를 사용할 것을 권장합니다. 헤드셋의 품질과 휴대폰 및 양방향 무선 장치 등과 같은 기타 장치와의 근접 정도에 따라 약간의 오디오 잡음이나 반향음이 계속 발생할 수도 있습니다. 원격 통화자 또는 원격 통화자와 Cisco IP 전화기 사용자 모두 오디오 잡음이 나 윙윙거리는 소리를 들을 수 있습니다. 전기 조명, 전기 모터 또는 대형 PC 모니터와 같은 다양한 외부 소스로 인해 윙윙거리는 소리가 들릴 수 있습니다.

참고 어떤 경우에는 지역 전원 큐브나 전원 인젝터를 사용하여 윙윙거림을 줄이거나 없앨 수 있습니다.

Cisco IP 전화기가 배포된 현장의 환경 및 하드웨어상의 불일치로 인해 모든 환경에 적합한 단일 헤드 셋 솔루션은 존재하지 않습니다.

Cisco에서는 헤드셋을 구매하여 대규모 환경에 배포하기 전에 주어진 환경에서 헤드셋을 테스트하 여 성능을 확인할 것을 권장합니다.

한 번에 하나의 헤드셋만 사용할 수 있습니다. 가장 최근에 연결된 헤드셋이 활성 헤드셋입니다.

### 오디오 품질

물리적, 기계적 및 기술적 성능 외에도, 헤드셋의 오디오 부분에서는 사용자와 원거리 상대방에게 좋 은 음질의 소리가 들려야 합니다. 음질은 주관적인 부분이므로 Cisco에서는 타사 헤드셋의 성능을 보 장할 수 없습니다. 하지만 주요 헤드셋 제조업체의 많은 헤드셋 제품이 Cisco IP 전화기에서 잘 작동 되는 것으로 보고되었습니다.

Cisco는 자사 제품에 타사 헤드셋 사용을 권장하지 않으며 테스트하지 않습니다. Cisco 제품에서 타 사 헤드셋 지원에 대한 자세한 내용은 제조업체의 웹 사이트를 방문하십시오.

Cisco는 Cisco IP 전화기를 사용하여 Cisco 헤드셋을 테스트합니다. Cisco 헤드셋 및 Cisco IP 전화기 지원에 대한 자세한 내용은 [https://www.cisco.com/c/en/us/products/collaboration-endpoints/headsets/](https://www.cisco.com/c/en/us/products/collaboration-endpoints/headsets/index.html) [index.html](https://www.cisco.com/c/en/us/products/collaboration-endpoints/headsets/index.html)의 내용을 참조하십시오.

#### 유선 헤드셋

유선 헤드셋은 볼륨과 음소거 버튼을 포함하여 모든 Cisco IP 전화기 기능이 작동합니다. 이러한 버튼 은 헤드셋 마이크에서 이어폰 볼륨을 조정하고 오디오의 음을 소거하는 데 사용합니다.

유선 헤드셋을 설치하는 경우 케이블을 전화기의 채널에 눌러 넣어야 합니다.

$$
\overline{\mathbb{A}}
$$

주의 케이블을 전화기의 채널에 눌러 넣지 않으면 케이블이 손상될 수 있습니다.

#### 무선 헤드셋

전화기에 대부분의 무선 헤드셋을 사용할 수 있습니다. 지원되는 무선 헤드셋 목록은 다음을 참조하 십시오. [http://www.cisco.com/c/en/us/products/unified-communications/uc\\_endpoints\\_accessories.html](http://www.cisco.com/c/en/us/products/unified-communications/uc_endpoints_accessories.html)

헤드셋 연결 및 기능 사용에 대한 내용은 무선 헤드셋 설명서를 참조하십시오.

### 표준 헤드셋

사무실 전화기에 표준 헤드셋을 사용할 수 있습니다. 표준 헤드셋은 RJ-유형 커넥터를 사용하여 전화 기 뒷면에 연결됩니다.

### 표준 헤드셋 연결

프로시저

헤드셋을 전화기 뒷면에 있는 잭에 꽂고 케이블을 케이블 채널에 끼웁니다. 그림 **9:** 표준 헤드셋 연결

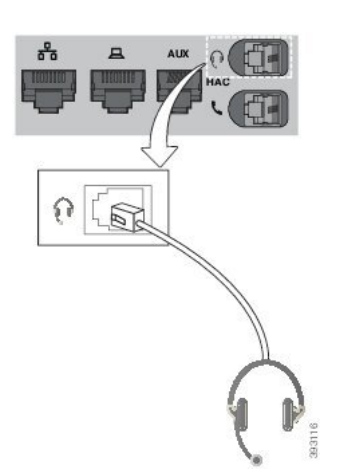

케이블을 전화기의 채널 안으로 밀어 넣지 않으면 전화기 내부의 인쇄 회로 기판이 손상 될 수 있습니다. 케이블 채널은 커넥터 및 인쇄 회로 기판의 변형을 줄여줍니다. 주의

### **USB** 헤드셋

전화기에 USB 포트가 있는 경우 통화를 위해 USB 헤드셋을 사용할 수 있습니다.

전화기에 USB 포트가 둘 이상 있는 경우 한 번에 USB 헤드셋 하나만 연결할 수 있습니다.

지원되는 헤드셋 목록은 Unified [Communications](http://www.cisco.com/c/en/us/products/unified-communications/uc_endpoints_accessories.html) 엔드포인트 및 클라이언트 액세서리를 참조하십시 오. 나열되지 않은 USB 헤드셋은 USB 포트에 연결 시 제대로 작동하지 않을 수 있습니다. 자세한 내 용은 USB 헤드셋 제조업체의 설명서를 참조하십시오.

#### **USB** 헤드셋 연결

전화기에서 USB 헤드셋을 사용하는 경우 다음 사항을 염두에 두십시오.

- 한 번에 하나의 헤드셋만 사용할 수 있습니다. 가장 최근에 연결된 헤드셋이 활성 헤드셋입니다.
- 활성 통화 중인 경우 USB 헤드셋 코드를 뽑으면 오디오 경로가 자동으로 변경되지 않습니다. 스 피커폰 버튼을 누르거나 핸드셋을 들어야 합니다.
- 활성 통화 중인 경우 USB 헤드셋 코드를 뽑으면 오디오가 자동으로 스피커로 변경됩니다.
- 활성 통화 중인 경우 USB 헤드셋 코드를 꽂으면 오디오가 USB 헤드셋으로 변경됩니다.

프로시저

USB 헤드셋 플러그를 전화기의 USB 포트에 꽂습니다.

### 블루투스 무선 헤드셋

다중 플랫폼 펌웨어가 설치된 Cisco IP 전화기 8845, 8851, 8861 및 8865는 블루투스 무선 헤드셋을 지 원합니다. 지원되는 타사 헤드셋 목록은 [http://www.cisco.com/c/en/us/products/unified-communications/](http://www.cisco.com/c/en/us/products/unified-communications/uc_endpoints_accessories.html) [uc\\_endpoints\\_accessories.html](http://www.cisco.com/c/en/us/products/unified-communications/uc_endpoints_accessories.html)을 참조하십시오.

블루투스를 사용하여 20m(66피트) 이내의 범위에서 낮은 대역폭으로 무선 연결할 수 있습니다. 1-2m(3-6피트) 이내의 범위에서 최고의 성능을 나타냅니다. 블루투스 무선 기술은 2.4 GHz 대역에서 작동하고, 이것은 802.11b/g 대역과 동일합니다. 간섭 문제가 발생할 수 있습니다. 다음과 같이 하는 것이 좋습니다.

• 5 GHz 대역에서 작동하는 802.11a, 802.11n 또는 802.11ac를 사용합니다.

• 다른 802.11b/g 장치, Bluetooth 장치, 전자오븐, 대형 금속 물체 등과의 접근을 줄입니다.

Cisco IP 전화기는 공유 키 인증 및 암호화 방법을 사용하여 헤드셋과 연결합니다. Cisco IP 전화기는 한 번에 하나씩, 최대 50개 헤드셋과 연결할 수 있습니다. 마지막으로 연결된 헤드셋이 디폴트로 사 용됩니다. 일반적으로 페어링은 각 헤드셋에 대해 한 번 수행됩니다.

장치가 페어링된 후, 두 장치(전화기와 헤드셋)가 모두 활성화되고 서로의 범위 내에 있는 한 블루투 스 연결은 유지됩니다. 일반적으로 연결은 장치 중 하나가 전원이 중단되었다가 공급될 경우 자동으 로 다시 설정됩니다. 그러나, 일부 헤드셋은 사용자가 연결을 다시 설정해야 합니다.

블루투스 아이콘 <mark>め</mark>은 블루투스가 장치의 연결 여부와 상관 없이 켜져 있음을 나타냅니다.

잠재적 간섭 문제가 발생할 수 있습니다. 다른 802.11b/g 장치, 블루투스 장치, 전자레인지 및 대형 금 속 물체로부터 떨어진 거리에서 블루투스 헤드셋을 사용하는 것이 좋습니다. 가능한 경우, 다른 802.11 장치가 802.11a 채널을 사용하도록 구성하십시오.

블루투스 무선 헤드셋을 작동하기 위해 전화기를 시야에 둘 필요는 없습니다. 그러나 벽이나 문 같은 장애물이 연결에 영향을 줄 수 있습니다. 다른 전자 장비의 전자파가 성능에 영향을 줄 수 있습니다.

헤드셋이 Cisco IP 전화기에서 30피트(10미터) 이상 떨어져 있을 때 블루투스는 15~20초 시간 초과 후 연결을 중단합니다. 페어링된 헤드셋이 Cisco IP 전화기의 범위 내에 다시 들어오면 다시 연결됩니다. 절전 모드에서 작동하는 특정 전화기 유형의 경우, 사용자는 작동 버튼을 눌러 헤드셋을 깨울 수 있 습니다.

헤드셋을 활성화한 다음 이것을 전화기 액세서리로 추가합니다.

전화기는 특정 작업에 대한 블루투스 무선 헤드셋과 같은 장치를 사용할 수 있는 다양한 핸즈프리 프 로파일 기능을 지원합니다. 예를 들어, 전화기에서 재다이얼을 누르는 대신, 헤드셋 제조업체의 지시 에 따라 블루투스 무선 헤드셋에서 번호를 재다이얼할 수 있습니다.

이러한 핸즈프리 기능은 Cisco IP 전화기 8845, 8851, 8861 및 8865와 함께 사용되는 블루투스 무선 헤 드셋에 적용됩니다.

- 전화 받기
- 통화 종료
- 통화에 대한 헤드셋 볼륨 변경
- 재다이얼
- 발신자 ID
- 전환
- 보류 및 승인
- 릴리스 및 승인

핸즈프리 장치에는 다른 기능 활성화 방법이 있습니다. 장치 제조업체에서 동일 기능을 가리킬 때 서 로 다른 용어를 사용할 수도 있습니다.

#### Ú

지정된 시간에 한 가지 헤드셋 유형만 작동합니다. 전화기에 연결된 블루투스 헤드셋과 아날로그 헤 드셋을 모두 사용하는 경우 블루투스 헤드셋을 활성화하면 아날로그 헤드셋이 비활성화됩니다. 아 날로그 헤드셋을 활성화하려면 블루투스 헤드셋을 비활성화하십시오. USB 헤드셋을 블루투스 헤드 셋을 활성화한 전화기에 연결하면 블루투스와 아날로그 헤드셋이 모두 비활성화됩니다. USB 헤드셋 플러그를 빼면 블루투스 헤드셋을 활성화하거나 블루투스 헤드셋을 비활성화하여 아날로그 헤드셋 을 사용할 수 있습니다. 중요

블루투스 무선 헤드셋을 사용하는 방법에 대한 자세한 내용은 다음을 참조하십시오.

- *Cisco IP* 전화기 *8800* 시리즈 다중 플랫폼 전화기 사용 설명서 , 블루투스 헤드셋 참조.
- 헤드셋과 함께 제공된 사용 설명서

블루투스 켜기 또는 끄기

블루투스가 활성화되면 블루투스 아이콘  $\blacktriangledown$ 이 전화기 화면 헤더에 나타납니다.

프로시저

- 단계 **1** 애플리케이션 을 누릅니다.
- 단계 **2** 블루투스를 선택합니다.
- 단계 **3** 켜기 또는 끄기를 누릅니다.
- 단계 **4** 설정을 선택합니다.

### 블루투스 헤드셋 추가

프로시저

- 단계 **1** 블루투스 헤드셋을 검색할 수 있게 합니다.
- 단계 **2** 애플리케이션 을 누릅니다.
- 단계 **3** 블루투스 > 장치를 선택합니다.
- 단계 **4** 스캔을 선택합니다.
- 단계 **5** 헤드셋을 선택하고 연결을 누릅니다.
- 단계 **6** (선택 사항) 메시지가 표시되면 헤드셋에 대한 PIN을 입력합니다.

블루투스 헤드셋 연결 끊기

블루투스 헤드셋을 다른 장치에 사용하려면 먼저 이 헤드셋의 연결을 끊어야 합니다.

프로시저

- 단계 **1** 애플리케이션 을 누릅니다.
- 단계 **2** 블루투스 > 장치를 선택합니다.
- 단계 **3** 블루투스 헤드셋을 선택합니다.
- 단계 **4** 연결 끊기를 누릅니다.

블루투스 헤드셋 제거

전화기에 블루투스 헤드셋을 다시 사용하지 않을 경우 헤드셋을 제거합니다.

프로시저

- 단계 **1** 애플리케이션 을 누릅니다.
- 단계 **2** 블루투스 > 장치를 선택합니다.
- 단계 **3** 블루투스 헤드셋을 선택하고 삭제를 누릅니다.

### 무선 헤드셋

전화기에 대부분의 무선 헤드셋을 사용할 수 있습니다. 지원되는 헤드셋 목록은

[http://www.cisco.com/c/en/us/products/unified-communications/uc\\_endpoints\\_accessories.html](http://www.cisco.com/c/en/us/products/unified-communications/uc_endpoints_accessories.html)을 참조하십 시오.

헤드셋 연결 및 기능 사용에 대한 내용은 무선 헤드셋 설명서를 참조하십시오.

### 통화 중 헤드셋 전환

아날로그 헤드셋, 블루투스 헤드셋 또는 USB 헤드셋을 동시에 전화기에 연결할 수 있습니다. 그러나 한 번에 하나의 헤드셋만 사용할 수 있습니다.

여러 헤드셋을 전화기에 연결하면 전화기의 헤드셋 키를 눌러 통화 중 헤드셋 간에 전환할 수 있습니 다. 전화기가 여러 장치에 연결되어 있어도 다음 우선 순위로 특정 헤드셋이 기본 오디오 장치로 선 택됩니다.

- USB 헤드셋, 블루투스 및 아날로그 헤드셋을 전화기에 연결하면 USB 헤드셋을 기본 오디오 장 치로 사용할 수 있습니다.
- 블루투스 및 아날로그 헤드셋을 전화기에 연결하면 블루투스 장치를 기본 오디오 장치로 사용 할 수 있습니다. 블루투스 헤드셋은 유선 헤드셋보다 우선 순위가 높으므로 블루투스 헤드셋에 서 오디오를 전송하거나 수신하며 유선 헤드셋에는 오디오가 출력되지 않습니다.
- 아날로그 헤드셋만 전화기에 연결하면 아날로그 헤드셋을 기본 오디오 장치로 사용할 수 있습 니다.

프로시저

단계 **1** 전화를 받기 전에 헤드셋을 누릅니다. 단계 **2** (선택 사항) 전화를 걸 경우 번호를 누릅니다.

### 측음 게인 조정

측음은 말할 때 귀에서 들리는 피드백의 양입니다. 핸드셋과 아날로그 헤드셋의 측음 게인 수준을 조 정할 수 있지만, 3.5mm 잭 또는 USB 포트를 사용하는 헤드셋은 조정할 수 없습니다.

프로시저

단계 **1** 애플리케이션 을 누릅니다.

단계 **2** 사용자 기본 설정 > 오디오 기본 설정 > 측음 게인을 선택합니다.

단계 **3** 원하는 측음 게인 수준을 선택합니다.

- 끄기 측음 해제
- 매우 낮음 최소 측음 게인 수준
- 낮음 기본 측음 게인 수준
- 높음 최대 측음 게인 수준

단계 **4** 저장을 눌러 설정을 저장합니다.

### 마이크 게인 조정

핸드셋, 핸즈프리 및 아날로그 헤드셋의 마이크 게인을 조정할 수 있지만, 3.5mm 잭 또는 USB 포트 를 사용하는 헤드셋은 조정할 수 없습니다. 게인을 더 높이거나 부드럽게 하여 적절한 입력 수준을 얻습니다.

통화 중 상태일 때 마이크 게인을 변경할 수 있습니다. 통화 중에 설정을 저장하면 변경이 즉시 적용 되며 이후 통화에 사용됩니다. 통화 중에 설정을 저장하지 않으면 변경은 현재 통화에만 사용됩니다.

프로시저

- 단계 **1** 애플리케이션 을 누릅니다.
- 단계 **2** 사용자 기본 설정 > 오디오 기본 설정 > 마이크 게인을 선택합니다.
- 단계 **3** 게인 수준을 높이려면 **>>**를 누르고 낮추려면 **<<**를 누릅니다.

사용 가능한 옵션은 가장 작게, 더 작게, 작게, 기본값, 크게, 더 크게, 가장 크게입니다.

- 가장 자주 사용하는 장치에 따라 마이크 게인을 설정할 수도 있습니다. 다음 방법 중 하나 를 사용합니다. 참고
	- 기본 오디오 장치: 가장 자주 사용하는 기본 오디오 장치로 설정합니다. 예를 들어, 아날로그 헤드셋을 가장 자주 사용하는 경우 전화기 메뉴 사용자 기본 설정 > 오디오 기본 설정 > 기본 오디오 장치에서 헤드셋을 기본 장치로 설정합니다. 그런 다음 아 날로그 헤드셋의 마이크 게인을 조정하여 효과를 확인합니다. 마음에 들면 저장합니 다. 핸드셋을 가장 자주 사용하는 경우 핸드셋을 들어 수신 통화를 취소합니다. 그런 다음 마이크 게인을 조정합니다.
	- 마지막 사용한 오디오 장치: 전화기 메뉴 사용자 기본 설정 > 오디오 기본 설정 > 기 본 오디오 장치에서 기본 오디오 장치를 없음으로 설정합니다. 그런 다음 오디오 경 로를 한 번 전환합니다. 예를 들어, 핸즈프리의 마이크를 눌러 한 번 켜거나 끕니다. 그런 다음 마이크 게인을 조정할 때 핸즈프리 마이크가 게인 조정에 사용됩니다.

단계 **4** 저장을 눌러 설정을 저장합니다.

### 마이크 테스트

마이크 게인을 구성한 후 전화기 마이크를 테스트할 수 있습니다. 이 테스트를 통해 마이크 게인이 예상한 결과를 제공하는지 평가할 수 있습니다.

프로시저

- 단계 **1** 애플리케이션 을 누릅니다.
- 단계 **2** 사용자 기본 설정 > 오디오 기본 설정 > 마이크 테스트를 선택합니다.
- 단계 **3** 녹음을 눌러 녹음을 시작합니다.
- 단계 **4** 녹음이 끝나면 녹음 중지를 누릅니다. 테스트 녹음의 최대 시간은 20초입니다.
- 단계 **5** 재생을 눌러 녹음 내용을 듣습니다.
- 단계 **6** (선택 사항) 마이크를 다시 테스트하려면 3단계-5단계를 반복합니다.
- 다계 **7 이**를 눌러 종료합니다.

### 스피커 조정

핸드셋, 핸즈프리 및 아날로그 헤드셋의 스피커를 조정할 수 있지만, 3.5mm 잭 또는 USB 포트를 사 용하는 헤드셋은 조정할 수 없습니다.

통화 중에 스피커를 조정할 수 있습니다. 통화 중에 설정을 저장하면 변경이 즉시 적용되며 이후 통 화에 사용됩니다. 통화 중에 설정을 저장하지 않으면 변경은 현재 통화에만 사용됩니다.

프로시저

- 단계 **1** 애플리케이션 을 누릅니다.
- 단계 **2** 사용자 기본 설정 > 오디오 기본 설정 > 스피커 조정을 선택합니다.
- 단계 **3 >>** 및 **<<**를 눌러 스피커를 조정합니다.

사용 가능한 옵션은 가장 따뜻함, 더 따뜻함, 따뜻함, 기본값, 밝음, 더 밝음, 가장 밝음입니다.

- 가장 자주 사용하는 장치에 따라 마이크 게인을 설정할 수도 있습니다. 다음 방법 중 하나 를 사용합니다. 참고
	- 기본 오디오 장치: 가장 자주 사용하는 기본 오디오 장치로 설정합니다. 예를 들어, 아날로그 헤드셋을 가장 자주 사용하는 경우 전화기 메뉴 사용자 기본 설정 > 오디오 기본 설정 > 기본 오디오 장치에서 헤드셋을 기본 장치로 설정합니다. 그런 다음 아 날로그 헤드셋의 스피커를 조정하여 효과를 확인합니다. 마음에 들면 저장합니다. 핸드셋을 가장 자주 사용하는 경우 핸드셋을 들어 수신 통화를 취소합니다. 그런 다 음 스피커를 조정합니다.
	- 마지막 사용한 오디오 장치: 전화기 메뉴 사용자 기본 설정 > 오디오 기본 설정 > 기 본 오디오 장치에서 기본 오디오 장치를 없음으로 설정합니다. 그런 다음 오디오 경 로를 한 번 전환합니다. 예를 들어, 핸즈프리의 스피커를 눌러 한 번 켜거나 끕니다. 그런 다음 스피커를 조정할 때 핸즈프리 스피커를 조정에 사용합니다.

단계 **4** 저장을 눌러 설정을 저장합니다.

### 통화를 위한 오디오 장치 지정

아날로그 헤드셋, 블루투스 헤드셋 또는 USB 헤드셋을 동시에 전화기에 연결할 수 있습니다. 그러나 한 번에 하나의 헤드셋만 사용할 수 있습니다.

여러 헤드셋을 전화기에 연결하면 통화에 사용할 오디오 장치를 선택할 수 있습니다. 이 선택은 회선 키 또는 해당 소프트키로 전화를 하거나 전화를 받을 때 적용됩니다.

프로시저

- 단계 **1** 애플리케이션 을 누릅니다.
- 단계 **2** 사용자 환경 설정 > 오디오 환경 설정 > 기본 오디오 장치를 선택합니다.
- 단계 **3** 선택을 눌러 옵션 중 하나를 선택합니다.
	- 없음 마지막 사용한 오디오 장치를 선택합니다.
	- 스피커 스피커폰을 오디오 장치로 선택합니다.
	- 헤드셋 헤드셋을 오디오 장치로 선택합니다. 헤드셋 우선 순위:
		- USB(가장 높음)
		- 블루투스(보통)
		- 아날로그 헤드셋(가장 낮음)
	- 블루투스 블루투스를 오디오 장치로 선택합니다. 우선 순위는 블루투스(가장 높음), USB(보통) 및 아날로그 헤드셋(가장 낮음)입니다.

단계 **4** 설정을 눌러 선택을 저장합니다.

### 통화를 위한 오디오 경로를 동적으로 선택

아날로그 헤드셋, 블루투스 헤드셋 또는 USB 헤드셋을 동시에 전화기에 연결할 수 있습니다. 그러나 한 번에 하나의 헤드셋만 사용할 수 있습니다.

여러 헤드셋을 전화기에 연결하면 통화 중 사용되는 오디오 경로는 연결된 오디오 장치에 따라 변경 됩니다.

프로시저

단계 **1** (선택 사항) 아날로그 헤드셋으로 통화 중이고 블루투스 헤드셋이 전화기에 연결된 경우 USB 헤드셋 을 꽂으십시오.

통화가 USB 헤드셋으로 전환됩니다.

- 단계 **2** (선택 사항) 전화기에 연결된 USB 헤드셋으로 통화하는 동안 USB 헤드셋을 분리합니다. 블루투스 헤드셋이 연결된 경우 통화가 전환되고, 연결되지 않은 경우 통화가 스피커로 전환됩니다.
- 단계 **3** (선택 사항) 전화기에 연결된 블루투스 헤드셋으로 통화하는 동안 블루투스 헤드셋을 분리합니다(즉, 범위 밖으로 이동하거나 헤드셋 전원을 끕니다). USB 헤드셋이 연결된 경우 통화가 전환되고, 연결되지 않은 경우 통화가 아날로그 헤드셋으로 전환 됩니다.
- 단계 **4** (선택 사항) 아날로그 헤드셋으로 통화 중이고 USB 헤드셋이 전화기에 연결된 경우 블루투스 헤드셋 을 꽂으십시오.

통화가 블루투스 헤드셋으로 전환됩니다.

## 외부 스피커 및 마이크

외부 스피커 및 마이크는 플러그 앤 플레이 액세서리입니다. 라인인/아웃 잭을 사용하면 Cisco IP 전 화기에 외부 PC형 마이크와 PC 전원 공급 스피커(앰프 포함)를 연결할 수 있습니다. 외부 마이크를 연결하면 내부 마이크가 비활성화되고, 외부 스피커를 연결하면 내부 전화기 스피커가 비활성화됩 니다.

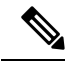

품질이 나쁜 외부 오디오 장치를 사용하거나 매우 큰 소리로 라우드 스피커를 사용하고 또는 라우드 스피커 바로 옆에 마이크를 두면 스피커폰 통화 시 상대방에게 원치 않는 에코가 발생할 수 있습니다. 참고

## **Cisco 8800** 시리즈 키 확장 모듈 설정 개요

그림 **10:** 키 확장 모듈**(**단일 **LCD** 화면 사용**)**

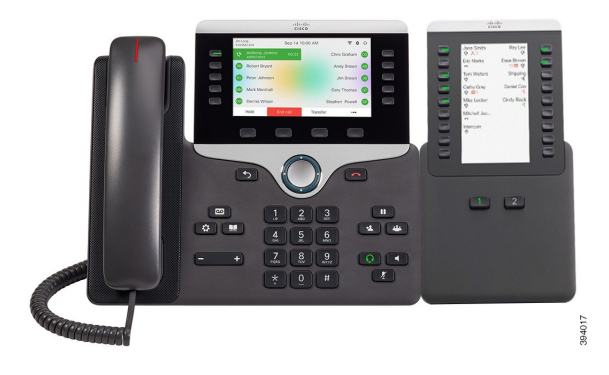

그림**11: Cisco IP**전화기**8851/8861**키확장모듈**(**이중화면사용**)** 그림 **12: Cisco IP** 전화기 **8865** 키 확장 모듈**(**이중 화면 사용**)**

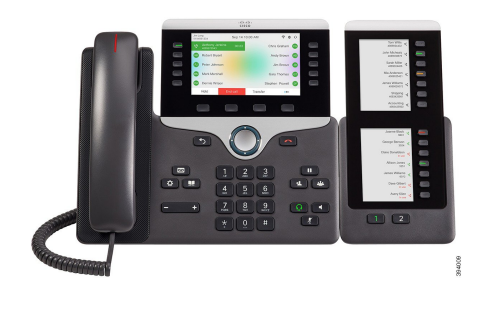

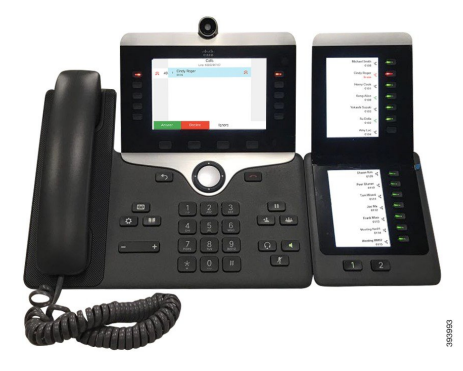

Cisco IP 전화기 8800 Key Expansion Module에서는 추가 프로그램 가능 단추를 전화기에 추가합니다. 프로그램 가능 버튼을 전화기 단축 다이얼 버튼 또는 전화 기능 버튼으로 설정할 수 있습니다.

사용할 수는 확장 모듈은 3개가 있습니다.

- Cisco IP 전화기 8800 Key Expansion Module—단일 LCD 화면 모듈, 18개 회선 키, 2페이지, 2열 디 스플레이 전용.
- Cisco IP 전화기 8851/8861 Key Expansion Module—오디오 전화기용 듀얼 LCD 화면, 14개 회선 키, 2페이지, 1열 디스플레이 전용.
- Cisco IP 전화기 8865 Key Expansion Module—비디오 전화기용 듀얼 LCD 화면, 14개 회선 키, 2페 이지, 1열 디스플레이 전용.

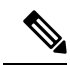

Cisco IP 전화기 8851/8861 Key Expansion Module및 Cisco IP 전화기 8865 Key Expansion Module에는 펌웨어 릴리스 11.2(3) 이상이 필요합니다. 참고

전화기 당 둘 이상의 확장 모듈을 사용할 수 있습니다. 하지만 각 모듈은 동일한 유형이어야 합니다. Cisco IP 전화기 8800 Key Expansion Module을 Cisco IP 전화기 8851/8861 Key Expansion Module 또는 Cisco IP 전화기 8865 Key Expansion Module와 혼합할 수 없습니다. 오디오 확장 모듈을 비디오 확장 모듈과 혼합할 수 없습니다. 또한 오디오 전화에서 비디오 확장 모듈을 사용하거나 비디오 전화에서 오디오 확장 모듈을 사용할 수 없습니다.

다음 표는 전화기와 각 모델이 지원하는 키 확장 모듈 수를 나열합니다.

표 **20: Cisco IP** 전화기 및 지원되는 **Cisco IP** 전화기 **8800** 키 확장 모듈

| Cisco IP 전화기 모델   | 지원되는 키 확장 모듈 및 버튼 수                          |
|-------------------|----------------------------------------------|
| Cisco IP 전화기 8851 | 2; 단일 LCD 화면, 18개 회선 키, 2페이지, 72<br>개 버튼 제공  |
| Cisco IP 전화기 8861 | 3; 단일 LCD 화면, 18개 회선 키, 2페이지, 108<br>개 버튼 제공 |
| Cisco IP 전화기 8865 | 3; 단일 LCD 화면, 18개 회선 키, 2페이지, 108<br>개 버튼 제공 |

표 **21: Cisco IP** 전화기 및 지원되는 **Cisco IP** 전화기 **8851/8861** 키 확장 모듈 및 **Cisco IP** 전화기 **<sup>8865</sup> Key Expansion Module**

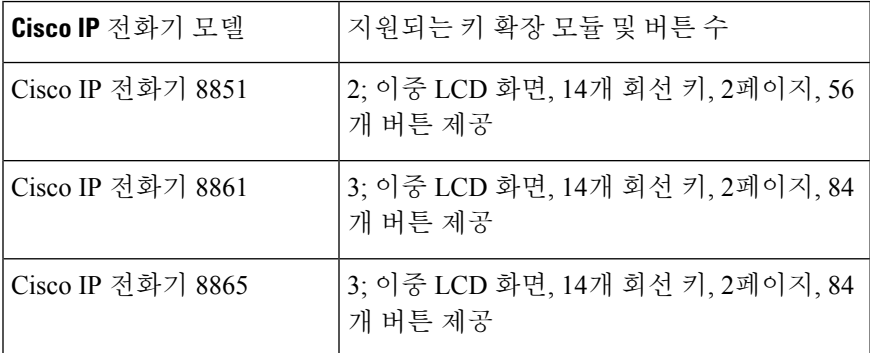

### 키 확장 모듈 전원 정보

키 확장 모듈을 IP 전화기과 함께 사용하는 경우 PoE(Power over Ethernet)는 확장 모듈에 충분한 전원 을 공급합니다. 그러나 확장 모듈을 충전하려면 전화기에 IP 주소가 있어야 합니다.

키 확장 모듈이 연결된 경우에 스마트폰 또는 태블릿을 충전하려면 전원 큐브가 필요합니다.

키 확장 모듈은 모듈당 48V DC, 5W를 사용합니다. 스마트폰 또는 태블릿을 충전하는 경우 다음 사항 에 유의하십시오.

- 측면 USB: 최대 500mA/2.5W 충전
- 뒷면 USB: 고속 충전, 최대 2.1A/10.5W 충전 지원

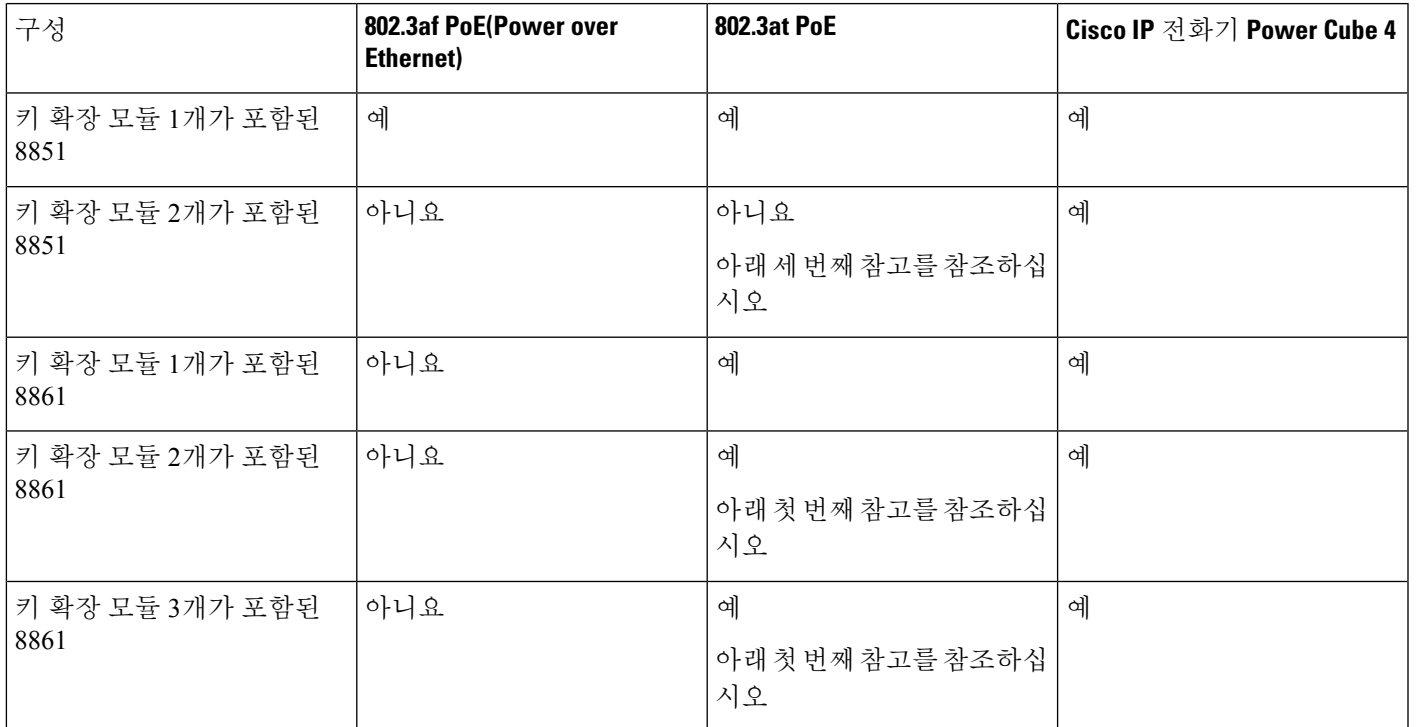

#### 표 **22:** 전원 공급 장치 호환성 **Cisco IP** 전화기 **<sup>8800</sup> Key Expansion Module**

- 802.3at PoE를 사용하여 둘 이상의 키 확장 모듈이 Cisco IP 전화기 8861에 연결된 경우 후면 USB 의 고속 충전 기능은 작동하지 않습니다. 참고
	- Cisco UPoE(Universal PoE)를 사용하지 않는 한 둘 이상의 키 확장 모듈이 Cisco IP 전화기 8861에 연결된 경우 후면 USB의 고속 충전 기능은 작동하지 않습니다.
	- 두 개의 키 확장 모듈이 있는 Cisco IP 전화기 8851은 v08 이상의 하드웨어를 사용하는 802.3at PoE에서만 작동합니다. 전화기 뒷면 아래의 TAN 및 PID 레이블의 일부로 전화 버전 정보를 찾 을 수 있습니다. 버전 정보는 개별 전화기 포장에도 있습니다.

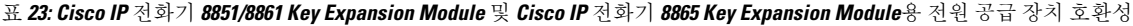

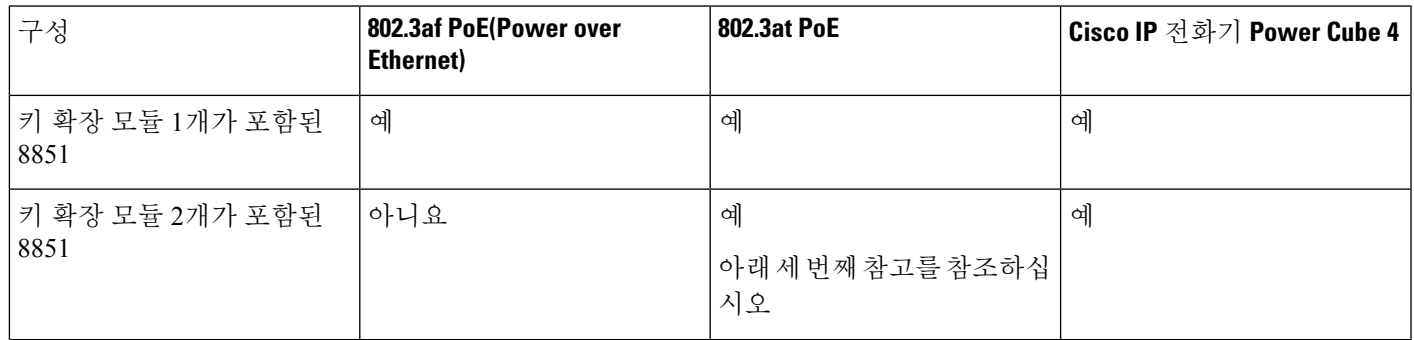

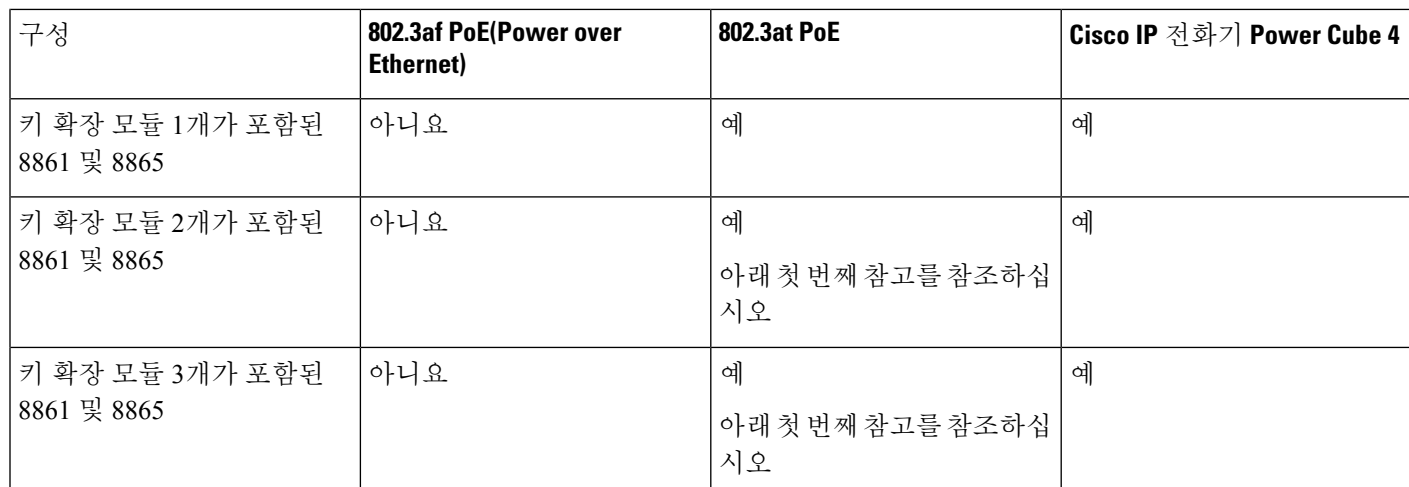

 $\label{eq:1} \bigotimes_{\mathbb{Z}}\mathbb{Z}_{\mathbb{Z}}$ 

- 참고
- 802.3at PoE를 사용하여 둘 이상의 키 확장 모듈이 Cisco IP 전화기 8861 및 8865에 연결된 경우 후면 USB의 고속 충전 기능은 작동하지 않습니다.
	- Cisco UPoE(Universal PoE)를 사용하지 않는 한 둘 이상의 키 확장 모듈이 Cisco IP 전화기 8861 및 8865에 연결된 경우 후면 USB의 고속 충전 기능은 작동하지 않습니다.
	- 두 개의 키 확장 모듈이 있는 Cisco IP 전화기 8851은 v08 이상의 하드웨어를 사용하는 802.3at PoE에서만 작동합니다. 전화기 뒷면 아래의 TAN 및 PID 레이블의 일부로 전화 버전 정보를 찾 을 수 있습니다. 버전 정보는 개별 전화기 포장에도 있습니다.

### 키 확장 모듈 버튼 및 하드웨어

그림 **13: Cisco IP** 전화기 키 확장 모듈**(**단일 **LCD)** 버튼 및 하드웨어

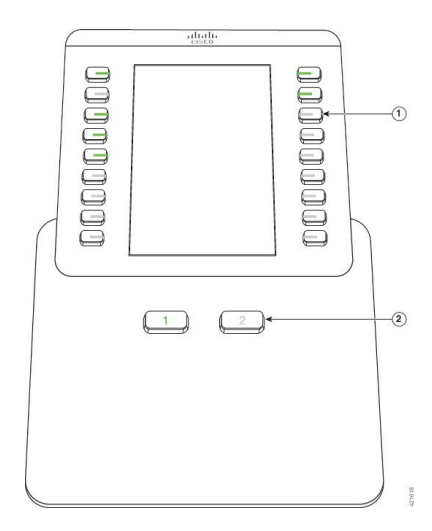

그림 **14: Cisco IP** 전화기 키 확장 모듈**(**이중 **LCD)** 버튼 및 하드웨어

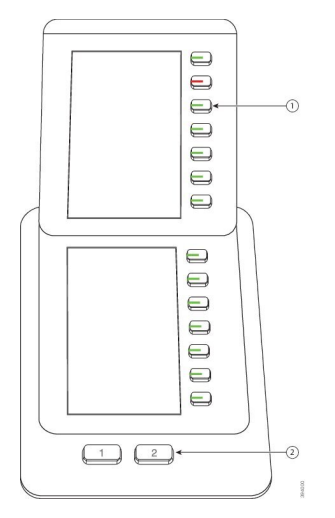

다음 표는 키 확장 모듈의 기능을 설명합니다.

표 **24:** 키 확장 모듈 버튼 및 하드웨어

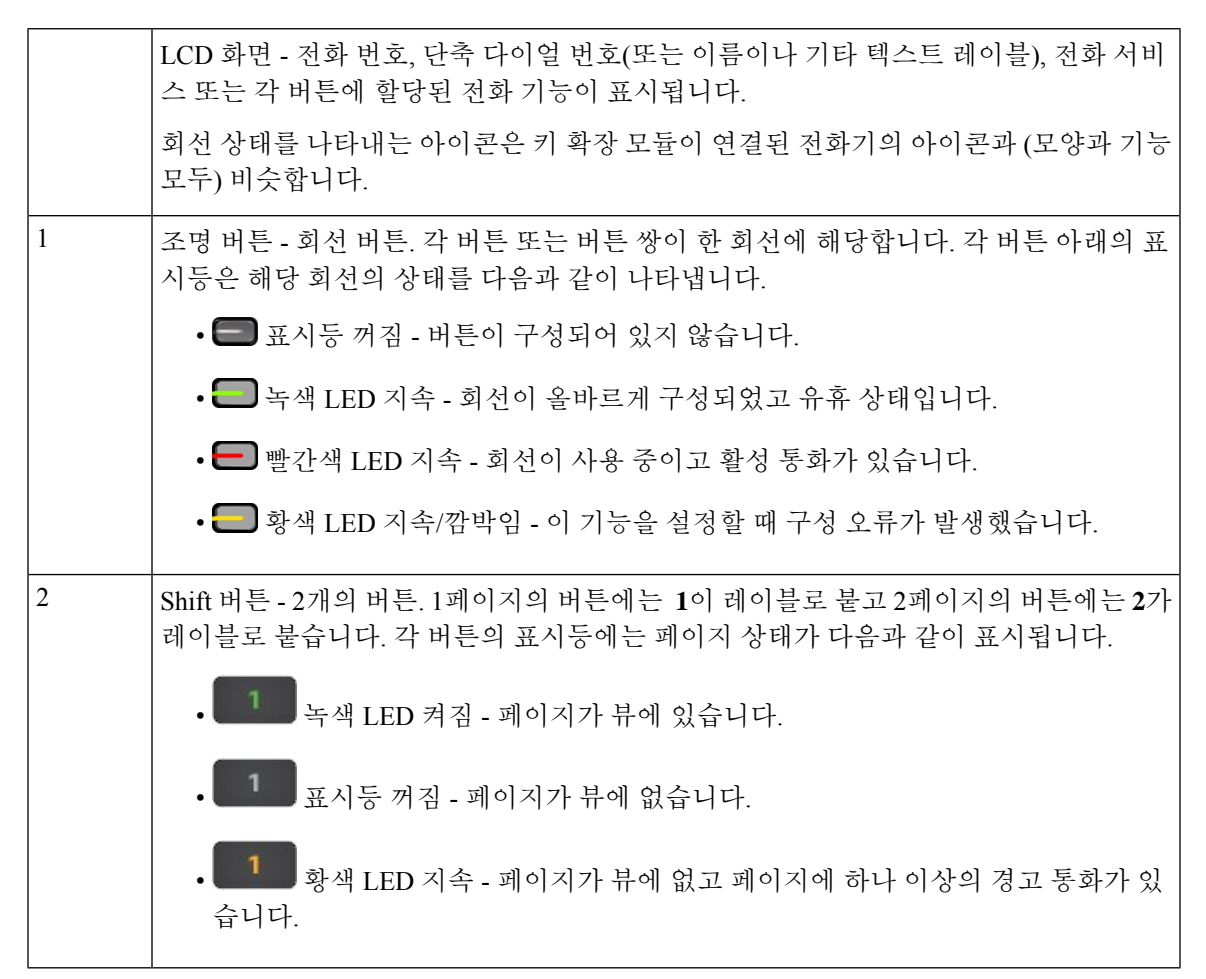

# 열 모드

Cisco IP 전화기 8800 Key Expansion Module을 사용하는 경우 Cisco IP 전화기 8800 키 확장 모듈에서 2 열 모드가 기본값입니다.

Cisco IP 전화기 8851/8861 Key Expansion Module 및 Cisco IP 전화기 8865 Key Expansion Module는 1 열 모드만 지원하며 이러한 키 확장 모듈은 2열 모드를 지원하지 않습니다.

**1**열 모드

Cisco IP 전화기 8851/8861 Key Expansion Module 및 Cisco IP 전화기 8865 Key Expansion Module의 1 열 모드—화면 오른쪽의 각 버튼은 전화 번호, 단축 다이얼 번호(또는 이름이나 기타 텍스트 레이블), 전화 서비스 또는 전화 기능에 할당됩니다. 이 구성에서 키 확장 모듈은 1페이지에 최대 14개 항목, 2 페이지에 최대 14개 항목을 표시합니다.

그림 **15: Cisco IP** 전화기 **8851/8861 Key Expansion Module** 그림 **16: Cisco IP** 전화기 **<sup>8865</sup> Key Expansion Module**

**2**열 모드

Cisco IP 전화기 8800 Key Expansion Module 단일 LCD 화면 확장 모듈을 사용하는 경우 모듈을 2열 모 드로 설정할 수 있습니다.

2열 모드에서 화면 횐쪽과 오른쪽의 각 버튼은 단축 다이얼 번호(또는 이름이나 기타 텍스트 레이블), 전화 서비스 또는 전화 기능에 할당됩니다. 이 구성에서 키 확장 모듈은 1페이지에 최대 18개 항목, 2 페이지에 최대 18개 항목을 표시합니다.

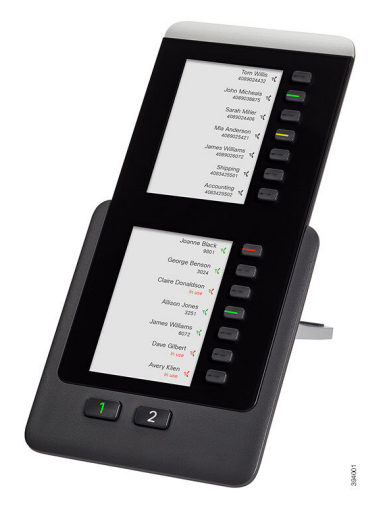

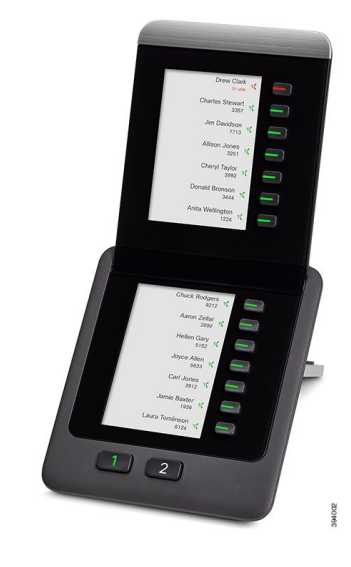

그림 **17: Cisco IP** 전화기 **<sup>8800</sup> Key Expansion Module**

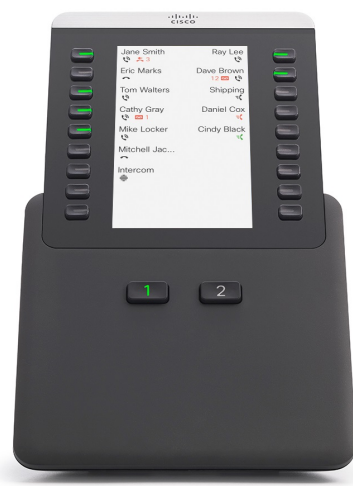

### 전화기 메뉴로 키 확장 모듈 유형 할당

전화기가 지원하는 키 확장 모듈의 유형을 지정할 수 있습니다.

프로시저

단계 **1** 애플리케이션 을 누릅니다.

단계 **2** 사용자 환경 설정 > 어텐던트 콘솔 환경 설정 > **KEM** 유형을 선택합니다.

단계 **3** 키 확장 모듈 유형을 선택합니다.

단계 **4** 저장을 누릅니다.

화면 밝기 조정

키 확장 모듈의 전화기 화면 밝기를 변경하여 화면을 읽기 편하게 할 수 있습니다.

프로시저

단계 **1** 애플리케이션 을 누릅니다.

단계 **2** 사용자 환경 설정 > 어텐던트 콘솔 환경 설정을 선택합니다.

단계 **3** 4에서 15 사이의 숫자를 입력하십시오.

단계 **4** 설정을 누릅니다.

### 키 확장 모듈에서 단축 다이얼 수정

키 확장 모듈에서 회선 키 중 하나가 단축 다이얼로 구성된 경우 회선 키를 눌러 단축 다이얼 번호를 변경할 수 있습니다. 전화기 웹 페이지에서 **Unit** 필드를 선택하여 이 변경을 확인할 수도 있습니다. 키 확장 모듈에서 회선 키가 blf, blf+통화 당겨받기, blf+통화 지정보류 또는 통화 지정보류로 구성된 경우 회선 키를 눌러 단축 다이얼 번호를 변경할 수 없습니다.

프로시저

단계 **1** 최소 2초 동안 키 확장 모듈 단축 다이얼 키를 누릅니다.

- 단계 **2** 단축 다이얼 정의 창에서 키 확장 모듈 단축 다이얼 키를 누르면 단축 다이얼 이름과 전화 번호가 통 화에 추가됩니다.
- 단계 **3** 저장을 누릅니다.

### 키 확장 모듈의 **UDI** 정보 보기

키 확장 모듈의 고유 장치 식별자(UDI) 정보를 볼 수 있습니다. UDI 정보에는 다음이 포함됩니다.

- 제품 이름(PID)
- 제품 버전 ID(VID)
- 일련 번호(SN)

프로시저

단계 **1** 애플리케이션 을 누릅니다.

단계 **2** 상태 > 액세서리 > **Attendant console** 장치 **n**을 선택 합니다.

### 키 확장 모듈 회선 키에 기능 또는 메뉴 바로 가기 추가

메뉴 바로 가기 또는 기능을 사용하여 키 확장 모듈에서 회선 키를 구성한 후에는 구성된 회선 키를 눌러 메뉴를 열거나 해당 기능에 액세스할 수 있습니다.

시작하기 전에

관리자가 사용자 전화기에서 이 기능을 활성화해야 합니다.

프로시저

단계 **1** 회선 키를 2초 동안 누르고 있습니다. 사용 가능한 기능 목록이 표시됩니다. 단계 **2** 필요에 따라 다음 작업을 수행합니다.

- 목록에서 기능을 선택하여 회선 키에 추가합니다.
- 메뉴 바로 가기 목록에서 메뉴 항목을 선택하여 회선 키에 추가합니다.

단계 **3** 설정을 누릅니다.

### 키 확장 모듈 회선을 **SIP** 회선으로 사용**(8800**에만 해당**)**

관리자가 키 확장 모듈 회선 키에 내선 번호를 할당한 경우 키 확장 모듈 회선 키를 SIP 회선으로 사용 할 수 있습니다.

시작하기 전에

관리자는 키 확장 모듈 회선 키를 SIP 회선으로 구성했습니다.

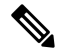

이 기능은 Cisco IP Phone 8851, 8861 및 8865에서만 사용할 수 있습니다. 비디오 키 확장 모듈과 오디 오 키 확장 모듈만 이 기능을 지원합니다. 참고

프로시저

- 단계 **1** 키 확장 모듈 회선 키를 선택합니다. 선택한 키 확장 모듈 회선 키에 할당된 전화 회선에 수신 통화가 있을 때 키 확장 모듈 회선 키에서 응답할 수 있습니다. 보류 및 재개 소프트키를 사용하여 보류 및 재 개를 수행할 수도 있습니다.
- 단계 **2** 키 확장 모듈 회선 키를 선택하고 선택된 키 확장 모듈 회선 키에 할당된 전화기 회선의 발신 통화에 대해 키 확장 모듈 키에서 통화를 제어합니다. 보류 및 재개 소프트키를 사용하여 보류 및 재개를 수 행할 수도 있습니다.

### 키 확장 모듈 회선 키에서 기능 또는 메뉴 바로 가기 제거

프로시저

단계 **1** 키 확장 모듈의 회선 키를 2초 동안 길게 누릅니다. 기능 목록이 표시됩니다.

단계 **2** 목록에서 없음을 선택하고 설정을 누릅니다.
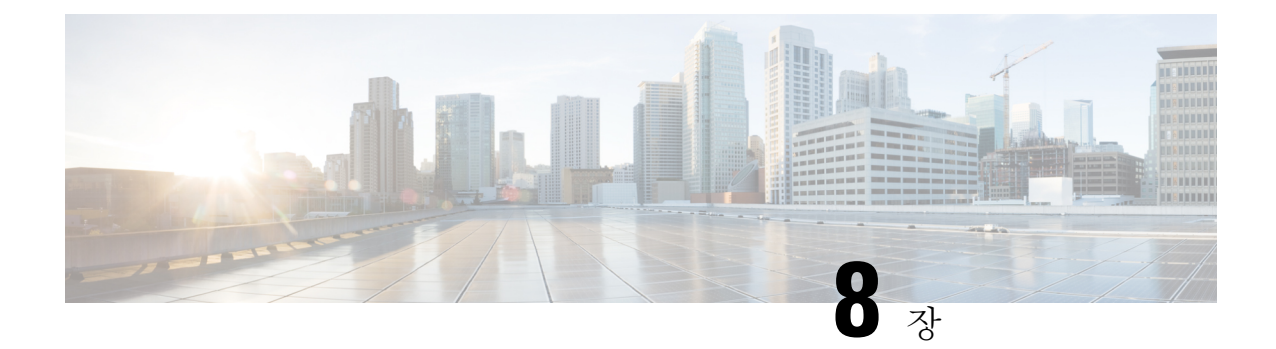

# 제품 안전 및 보안

- 안전 및 성능 정보, 237 페이지
- 준수 선언문, 240 페이지
- Cisco 제품 보안 개요, 244 페이지
- Cisco 순환 경제, 244 페이지
- 중요 온라인 정보, 246 페이지

# 안전 및 성능 정보

## 정전

전화를 통해 긴급 서비스에 액세스하려면 전화에 전원이 공급되어야 합니다. 정전이 발생할 경우 전 력이 복원될 때까지 서비스 또는 긴급 통화 서비스 전화 걸기 기능이 작동하지 않습니다. 전원 공급 이 안되거나 중단되는 경우 서비스 또는 긴급 통화 서비스 전화 걸기 기능을 사용하려면 장비를 재설 정하거나 재구성해야 할 수 있습니다.

# 규정 도메인

이 전화기의 RF(무선 주파수)는 특정 규정 도메인에 맞게 구성되어 있습니다. 해당 규정 도메인 밖에 서 이 전화기를 사용하면 전화기가 제대로 작동하지 않으며 지역 규정을 위반할 수도 있습니다.

## 건강 관리 환경

이 제품은 의료용 장치가 아니며 다른 장치나 장비의 영향을 받기 쉬운 라이센스가 없는 주파수 대역 을 사용합니다.

## 외부 장치

잘못된 RF(무선 주파수) 및 AF(오디오 주파수) 신호를 차단하는 우수한 품질의 외부 장치를 사용하 는 것이 좋습니다. 외부 장치로는 헤드셋, 케이블 및 커넥터가 있습니다.

이러한 장치의 품질과 휴대 전화 또는 양방향 무선 장치 등과 같은 기타 장치와의 근접 정도에 따라 약간의 오디오 잡음이 계속 발생할 수도 있습니다. 이러한 경우 다음 중 한 가지 이상의 작업을 수행 하는 것이 좋습니다.

- 외부 장치를 RF 또는 AF 신호 발생지로부터 멀리 옮기십시오.
- 외부 장치 케이블의 경로를 RF 또는 AF 신호 발생지로부터 멀리 지정하십시오.
- 외부 장치에 차폐된 케이블을 사용하거나 보호성이 좋은 케이블과 커넥터를 사용하십시오.
- 외부 장치 케이블의 길이를 줄이십시오.
- 외부 장치용 케이블에 페라이트 또는 이와 유사한 기타 물질을 바르십시오.

Cisco에서는 기존 장치, 케이블 및 커넥터의 성능을 보장할 수 없습니다.

#### $\sqrt{N}$

EU(유럽 연합) 국가에서는 EMC 규정 [89/336/EC]를 엄격히 준수하는 외부 스피커, 마이크 및 헤드셋 만 사용하십시오. 주의

## 블루투스 무선 헤드셋 성능

Cisco IP 전화기는 헤드셋이 블루투스를 지원하는 경우 블루투스 클래스 2 기술을 지원합니다. 블루 투스를 사용하여 10m(30피트) 이내의 범위에서 낮은 대역폭으로 무선 연결할 수 있습니다. 1-2m(3-6 피트) 이내의 범위에서 최고의 성능을 나타냅니다. 헤드셋을 최대 5개까지 연결할 수 있지만 기본적 으로 마지막 연결된 헤드셋만 사용됩니다.

간섭 문제가 발생할 수 있으므로 802.11b/g 장치, 블루투스 장치, 전자오븐, 대형 금속 물체 등을 무선 헤드셋과 떨어져 있게 하는 것이 좋습니다.

블루투스 무선 헤드셋을 전화기 시야에 둘 필요는 없습니다. 그러나 벽이나 문과 같은 장애물이나 다 른 전자 장비로부터의 전파 혼선이 연결에 영향을 줄 수 있습니다.

## 전화기에 전원을 제공하는 방법

다음 방법 중 하나로 전화기에 전원을 제공할 수 있습니다.

- 전화기와 함께 제공되는 전원 어댑터를 사용합니다.
- 네트워크가 PoE(Power over Ethernet)를 지원하는 경우 전화기를 네트워크에 연결할 수 있습니다. 이더넷 케이블을 이더넷 전화기 포트 및 네트워크에 연결합니다.

네트워크가 PoE를 지원하는지 여부를 모르면 담당 관리자에게 확인하십시오.

# 네트워크 혼잡 시 전화기 동작

네트워크 성능을 저하시키는 것이라면 무엇이나 전화기 오디오 및 비디오 품질에 영향을 미칠 수 있 고, 어떤 경우에는 통화가 끊어지게 만들 수도 있습니다. 네트워크 저하의 근원에는 다음과 같은 활 동이 포함되며 이에 국한되는 것은 아닙니다.

- 관리자 작업(예: 내부 포트 스캔 또는 보안 스캔)
- 네트워크에 발생한 공격(예: DoS(서비스 거부) 공격 등)

**UL** 경고

LAN/이더넷 케이블 또는 장치에 부착된 기타 케이블을 건물 밖으로 확장해서는 안 됩니다.

## **EnergyStar**

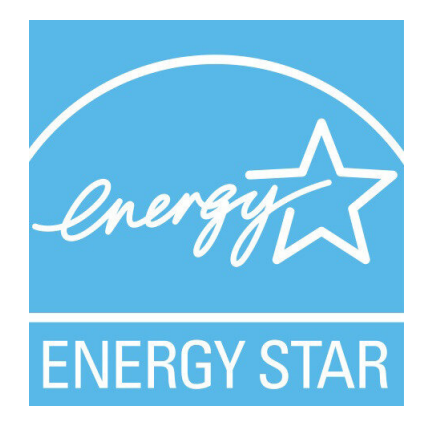

다음 전화기에 EnergyStar 인증을 가지고 있습니다.

- Cisco IP 전화기 8811
- Cisco IP 전화기 8841
- Cisco IP 전화기 8851
- Cisco IP 전화기 8851NR

위의 목록에 나열되지 않은 모든 전화기 모델은 인증되어 있지 않습니다.

# 제품 레이블

제품 레이블은 장치 하단에 있습니다.

# 준수 선언문

유럽 연합 준수 선언문

**CE** 마킹

다음 CE 마크가 장비 및 포장에 부착되어 있습니다.

# $\epsilon$

#### 유럽 연합 **RF** 노출 선언문

이 장치는 EU EMF Directive 2014/53/EU에 따라 규정을 준수한다고 평가되고 확인되었습니다.

미국 준수 선언문

## **Part 15** 무선 장치

Part 15에 기재된 무선 장치는 이 주파수에서 작동 중인 다른 장치로부터 간섭을 받지 않는다는 가정 하에 작동합니다. 비 Cisco 안테나 사용을 포함하여, Cisco에서 명시적으로 승인하지 않는 방식으로 제품을 변경하거나 수정하면 사용자의 장치 작동 권한이 무효화될 수 있습니다. 주의

# 캐나다 준수 선언문

이 장치는 Industry Canada 라이센스 제외 RSS 표준을 준수합니다. 작업은 (1) 이 장치가 간섭을 일으 키지 않을 수 있고, (2) 이 장치가 장치의 원하지 않는 작동을 일으킬 수 있는 간섭을 포함하여 어떤 간 섭도 수용해야 한다는 두 가지 조건이 전제되어야 합니다. 이 전화기를 사용할 때 통신의 개인 정보 보호가 보장되지 않을 수 있습니다.

이 제품은 적용 가능한 혁신, 과학 및 경제 개발 캐나다의 기술 사양을 충족합니다.

#### **Avis de Conformité Canadien**

Cet appareil est conforme aux normes RSS exemptes de licence RSS d'Industry Canada. Le fonctionnement de cet appareil est soumis à deux conditions : (1) ce périphérique ne doit pas causer d'interférence et (2) ce périphérique doit supporter les interférences, y compris celles susceptibles d'entraîner un fonctionnement non souhaitable de l'appareil. La protection des communications ne peut pas être assurée lors de l'utilisation de ce téléphone.

Le présent produit est conforme aux spécifications techniques applicables d'Innovation, Sciences et Développement économique Canada.

#### 캐나다 **RF** 노출 선언문

#### 이 장치는 무선 전파 노출에 대한 ISD RSS-102 R5에서 언급한 제한 사항을 준수합니다

본 장치에는 무선 송신기 및 수신기가 포함되어 있습니다. 캐나다 보건부의 안전 기준 6을 참조하고 나이,건강에관계없이모든사람의안전을보장하도록설계된실질적인안전한계를포함하는RSS-102 에서 언급된 전파(라디오 주파수 전자기장) 노출에 대한 일반 대중(통제되지 않은) 제한을 초과하지 않도록 설계되었습니다.

이와 같이, 시스템은 최종 사용자에 의한 안테나와의 접촉을 피하여 동작하도록 설계되었습니다. 사 용자 또는 작업자의 전반적인 노출을 줄이기 위해 고안된 규제 지침에 따라 안테나를 사용자가 지정 한 최소 거리 이상 유지할 수 있는 위치에 시스템을 설치하는 것이 좋습니다.

이 장치는 무선 인증 프로세스의 일부로 해당 규정을 준수하는지 테스트를 거쳐 검증되었습니다.

#### **Déclaration d'Exposition aux RF Canadienne**

#### CE PÉRIPHÉRIQUERESPECTE LES LIMITES DÉCRITESPARLA NORMERSS-102R5 D'EXPOSITION À DES ONDES RADIO

Votre appareil comprend un émetteur et un récepteur radio. Il est conçu pour ne pas dépasser les limites applicables à la population générale (ne faisant pas l'objet de contrôles périodiques) d'exposition à des ondes radio (champs électromagnétiques de fréquences radio) comme indiqué dans la norme RSS-102 qui sert de référence au règlement de sécurité n°6 sur l'état de santé du Canada et inclut une marge de sécurité importantes conçue pour garantir la sécurité de toutes les personnes, quels que soient leur âge et état de santé.

En tant que tels, lessystèmessont conçus pour être utilisés en évitant le contact avec les antennes par l'utilisateur final. Il est recommandé de positionner le système à un endroit où les antennes peuvent demeurer à au moins une distance minimum préconisée de l'utilisateur, conformément aux instructions des réglementations qui sont conçues pour réduire l'exposition globale de l'utilisateur ou de l'opérateur.

Le périphérique a été testé et déclaré conforme aux réglementations applicables dans le cadre du processus de certification radio.

#### 캐나다 고출력 레이다 선언문

또한 사용자는 고출력 레이더가 5250-5350 MHz 및 5650-5850 MHz 대역의 기본 사용자(즉, 우선 순위 사용자)로 할당되고 이러한 레이더가 LE-LAN 장치에 간섭 및/또는 손상을 일으킬 수 있음을 알려야 합니다.

Devraient également être informés des utilisateurs que les radars à haute puissance sont désignés comme utilisateurs principaux (à savoir des utilisateurs prioritaires) des bandes 5250-5350 MHz et 5650 à 5.850 MHz et que ces radars pourraient provoquer des interférences et / ou endommager les périphériques LE-LAN.

# 뉴질랜드 준수 선언문

#### **PTC(Permit to Connect)** 일반 경고

터미널 장비 항목에 대한 Telepermit의 허가는 Spark NZ가 항목이 네트워크에 연결하기 위한 최소 조 건을 준수함을 승인했음만을 나타냅니다. 이것은 Spark NZ의 제품 지지나 어떤 종류의 보증을 제공 함을 나타내지도 않습니다. 무엇보다도, 이것은 항목이 다른 제조사나 모델의 다른 Telepermitted 장 비 항목과 관련하여 올바르게 작동함을 보장하거나 제품이 Spark NZ의 모든 네트워크 서비스와 호환 가능함을 함축하지도 않습니다.

## 대만 준수 선언문

#### **DGT** 경고문

#### 낮은 전원 및 시각적 경고 알림

視力保護警語:使用過度恐傷害視力 低功率射頻電機警語: 經型式認證合格之低功率射頻電機,非經許可,公司、商號或使用者均不得擅自變更頻率、加大功 率或變更原設計之特性之功能。 低功率射頻電機之使用不得影響飛航安全及干擾合法通信:經發現有干擾現象時,應立即停用,並 改善至無干擾時方得繼續使用。前項合法通信,指依電信法規定作業之無線電通信。低功率射頻電機須忍 受合法通信或工業、科學及醫療用電波輻射性電機設備之干擾。

4.7.9.1 應避免影響附近雷達系統之操作。

4.7.9.2 高增益指向性天線只得應用於固定式點對點系統。

# 아르헨티나 준수 선언문

#### **Advertencia**

No utilizar una fuente de alimentación con caracteristícas distintas a las expresadas ya que podría ser peligroso.

브라질 준수 정보

#### **Art. 5º - 680**

이 장비는 유해한 간섭으로부터 보호받을 자격이 없으며 적절한 인증된 시스템에 간섭을 일으킬 수 없습니다.

자세한 내용은 다음 URL로 이동하십시오. <http://www.anatel.gov.br>

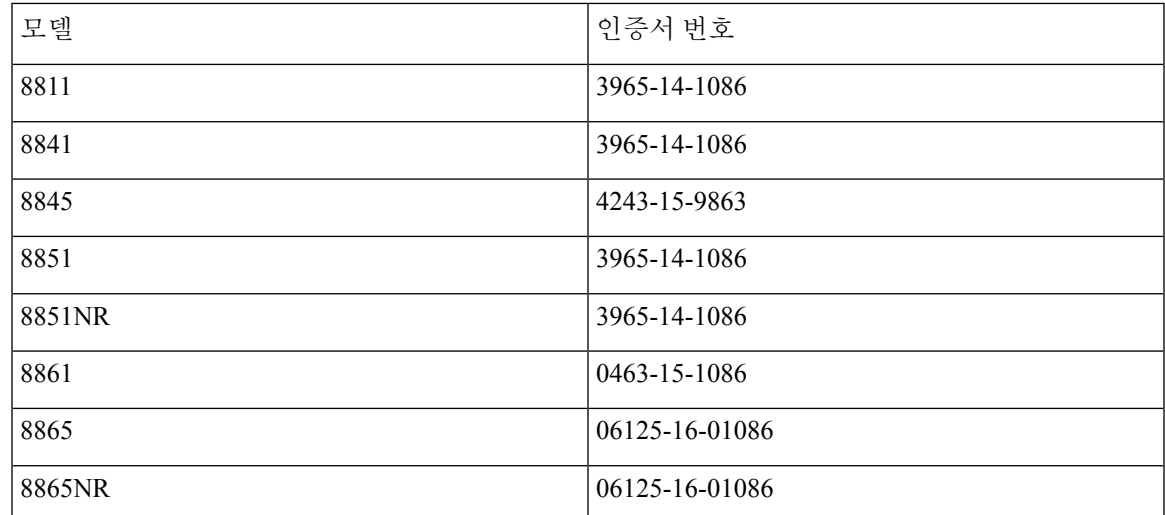

싱가포르 준수 선언문

# **Complies with IMDA Standards** DB101992

일본 준수 정보

VCI 클래스 B 장비에 대한 VCCI 준수

**FCC** 준수 선언문

FCC(Federal Communications Commission)에서는 다음에 대한 준수 선언문을 요구합니다.

**FCC Part 15.19** 선언문

본 장치는 FCC Rules Part 15를 준수합니다. 작업은 (1) 이 장치가 유해한 간섭을 일으키지 않을 수 있 고, (2) 이 장치가 원하지 않는 작동을 일으킬 수 있는 간섭을 포함하여 어떤 간섭도 수용해야 한다는 두 가지 조건이 전제되어야 합니다.

#### **FCC Part 15.21** 선언문

규정 준수 담당자의 명시적인 승인 없이 장비를 변경하거나 수정할 경우 사용자의 장비 사용 권한이 취소될 수 있습니다.

#### **FCC RF** 방사능 노출 선언문

이 장비는 통제되지 않는 환경에 대해 명시된 FCC 방사능 노출 제한을 준수합니다. 최종 사용자는 특 정 운영 지침에 따라 RF 노출 규정을 준수해야 합니다. 이 송신기를 사용자로부터 20cm 이상 떨어지 게 배치해야 하며, 다른 안테나나 송신기와 함께 배치하거나 작동하지 마십시오.

#### **FCC** 수신기 및 클래스 **B** 디지털 선언문

이 제품은 테스트 결과 FCC 규정 15부에 따라 클래스 B 디지털 장치 사양을 준수하는 것으로 확인되 었습니다. 이러한 제한은 주거용 설치 시 유해한 전파 혼선으로부터 적정한 수준의 보호를 제공하기 위해 고안되었습니다. 이 장비는 무선주파수 에너지를 생성 및 사용하고 이를 방출할 수 있으며 사용 설명서에 따라 설치하여 사용하지 않을 경우 무선통신에 유해한 전파 혼선을 야기할 수 있습니다. 특 정한 설치에서 전파 혼선이 발생하지 않는다는 보장은 없습니다.

이 장비를 켜거나 끌 때 라디오 또는 TV 수신에 유해한 전파 혼선을 일으키는 경우 다음 중 하나 이상 의 조치를 수행하여 전파 혼선을 해결해 보십시오.

- 수신 안테나의 방향을 조정하거나 재설치합니다
- 장비 또는 장치 사이의 간격을 늘립니다
- 장비를 수신기와 다른 콘센트에 연결합니다
- 판매업체나 숙련된 라디오/TV 기술자에게 문의합니다

# **Cisco** 제품 보안 개요

이 제품은 암호화 기능을 포함하고 있으며 수입, 수출, 운송 및 사용을 규제하는 미국 및 현지 법규의 적용을 받습니다. Cisco 암호화 제품을 제공하는 것은 제3자에게 이 암호화의 수입, 수출, 유통 또는 사용 권한을 부여하는 것을 의미하는 것이 아닙니다. 수입자, 수출자, 유통업자 및 사용자는 미국과 현지 법규를 준수할 책임이 있습니다. 이 제품을 사용하면 해당 법률 및 규정을 준수하기로 동의하는 것입니다. 미국 및 현지 법규를 준수할 수 없는 경우 이 제품을 즉시 반품하십시오.

미국 수출 규정과 관련한 자세한 내용은 웹 사이트[\(https://www.bis.doc.gov/index.php/regulations/](https://www.bis.doc.gov/index.php/regulations/export-administration-regulations-ear) [export-administration-regulations-ear](https://www.bis.doc.gov/index.php/regulations/export-administration-regulations-ear))를 참조하십시오.

# **Cisco** 순환 경제

Cisco는 소비 후 재활용 플라스틱 사용을 선도함으로써 제품에 순환 디자인 원칙을 채택했습니다. 아 래에 나열된 모델들은 이제 천연 자원의 사용을 줄이면서 자체적인 전자 제품 폐기물을 재활용합니 다.

- Cisco IP 전화기 8811
- Cisco IP 전화기 8841
- Cisco IP 전화기 8851 및 Cisco IP 전화기 8851NR
- Cisco IP 전화기 8861

Cisco의 순환 경제 웹 사이트를 방문하여 이것이 무엇을 의미하는지 자세히 알아보십시오.

• 웹사이트 URL: <https://www.cisco.com/c/en/us/about/circular-economy.html>

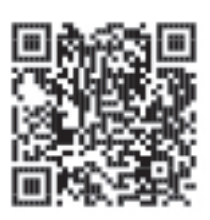

• 웹 사이트 QR 코드:

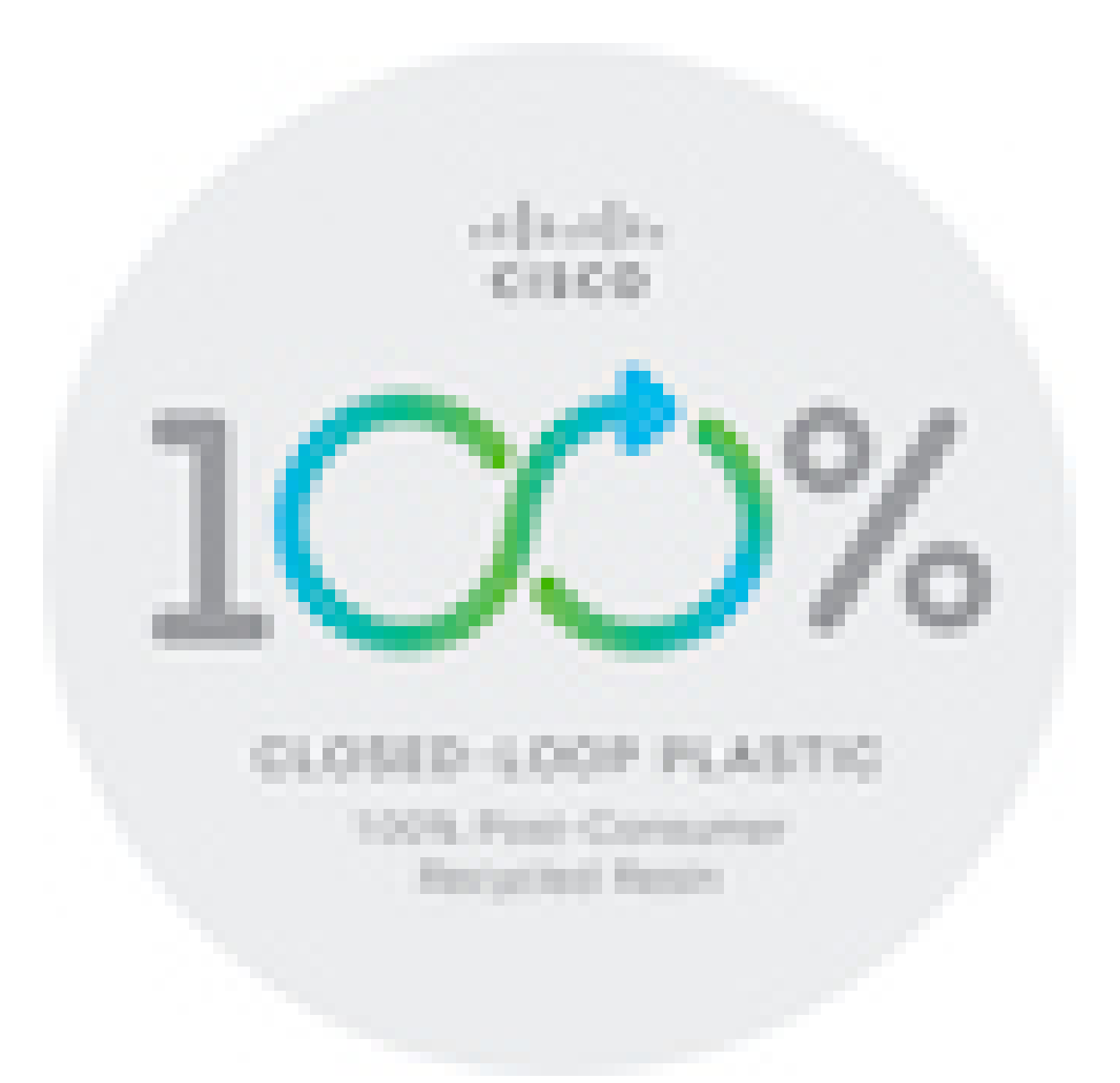

# 중요 온라인 정보

최종 사용자 라이센스 계약서

EULA(최종 사용자 라이센스 계약서)는 여기에 있습니다. <https://www.cisco.com/go/eula>

규정 준수 및 보안 정보

RCSI(규정 준수 및 보안 정보)는 여기에 있습니다.

[https://www.cisco.com/c/dam/en/us/td/docs/voice\\_ip\\_comm/cuipph/8800-series/regulatory\\_compliance/](https://www.cisco.com/c/dam/en/us/td/docs/voice_ip_comm/cuipph/8800-series/regulatory_compliance/RCSI-0313-book.pdf) [RCSI-0313-book.pdf](https://www.cisco.com/c/dam/en/us/td/docs/voice_ip_comm/cuipph/8800-series/regulatory_compliance/RCSI-0313-book.pdf)

번역에 관하여

Cisco는 일부 지역에서 본 콘텐츠의 현지 언어 번역을 제공할 수 있습니다. 이러한 번역은 정보 제 공의 목적으로만 제공되며, 불일치가 있는 경우 본 콘텐츠의 영어 버전이 우선합니다.